# 海南市 電子入札システム

説明会

令和5年4月

# 目 次

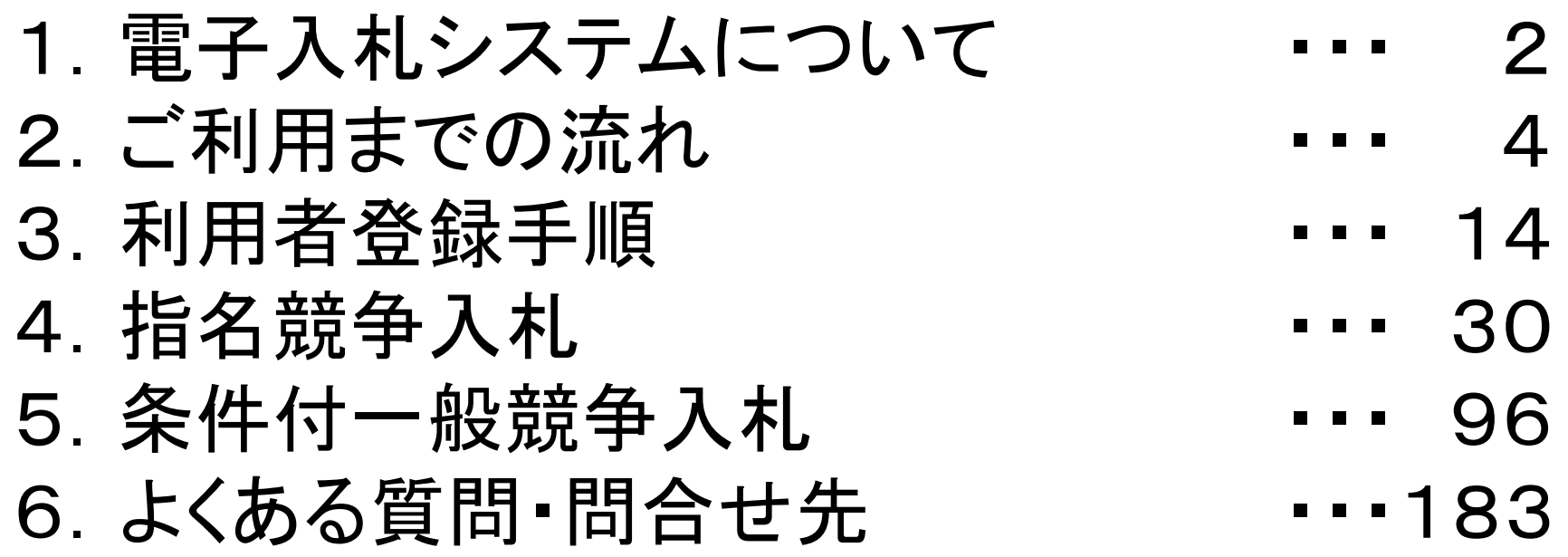

# 1. 電子入札システムについて

### (1)電子入札システム運用時間

### 【システムの運用時間】

電子入札システム :平日 8時30分~20時00分まで 入札情報公開システム:平日 6時00分~23時00分まで ※土日・祝日・年末年始を除く

## 1. 電子入札システムについて

### (2)入札情報公開方法について

● 入札に係る発注情報、入札結果情報等は 入札情報公開システムに掲載されます。

● 入札条件等は、入札情報公開システムにて発注情報を確認下さい。

入札情報公開システムの運用時間は平日 6時00分~23時00分までです。 これまで、発注情報等は市ホームページで**24**時間閲覧可能でしたが 上記以外の時間帯および土日・祝日・年末年始は閲覧できませんので ご注意ください。

2.ご利用までの流れ

電子入札のご利用にあたり、必要な準備をご説明します。

電子入札システムを初めてご利用になる方 下記1~5までの全ての準備と設定が必要です。 1.通信回線の確認 2.必要なパソコンとソフトウェア 3.ICカードの購入 4.ICカードリーダーのインストール 5.利用者登録

国土交通省等他団体の電子入札コアシステムを既にご利 用されている方

「1.通信回線の確認」

「2.必要なパソコンとソフトウェアの(5)各設定方法」 「5.利用者登録」が必要です。

### 2.1 通信回線の確認

電子入札に参加するにあたり、LDAPという通信プロトコルが必 要です。

セキュリティ設定が厳しい環境では、LDAPを使えない場合も考 えられるため、社内ネットワーク管理者、又はご利用のプロバイ ダへのご確認をお願いします。

## 2.2 必要なパソコンとソフトウェア

お持ちのパソコン(ハードウェア・ソフトウェア)が電子入札システムの推奨仕様と適 合しているパソコンを準備していただきます。

(1)ハードウェア

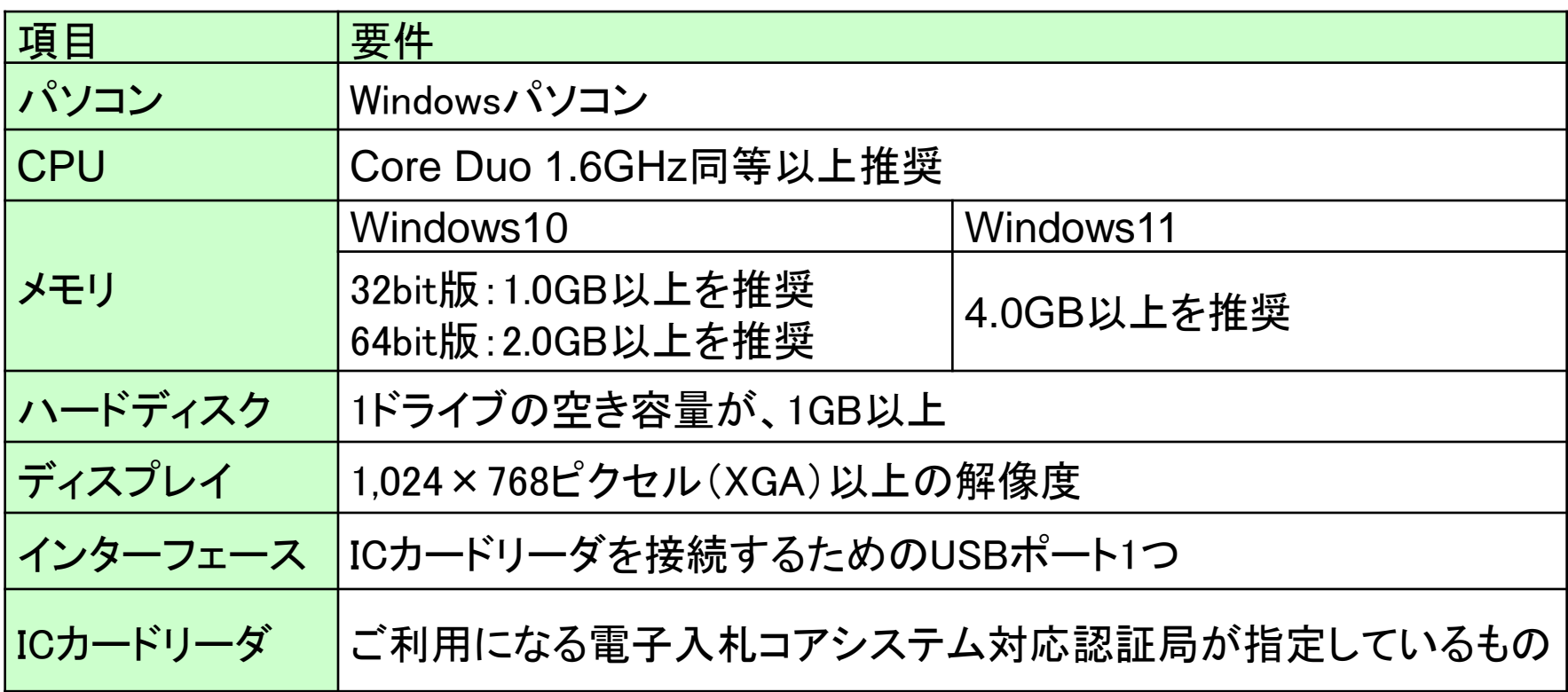

#### (2)ソフトウェア

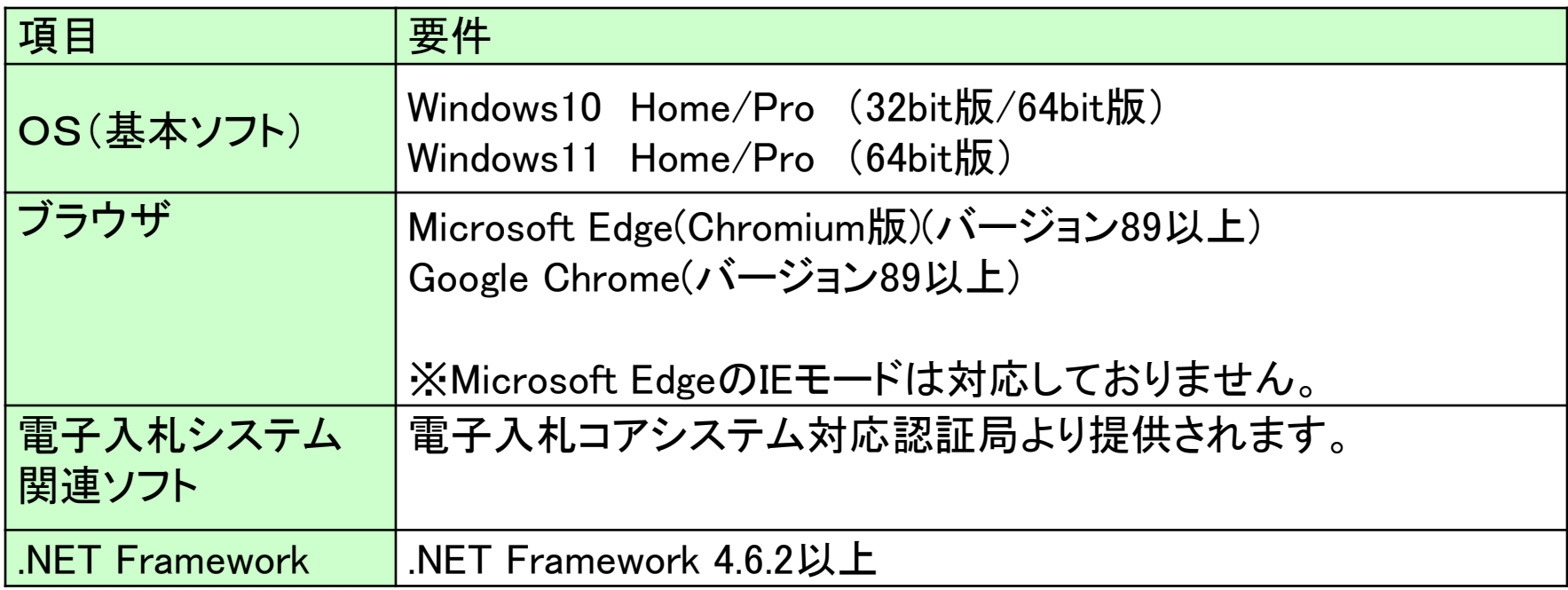

### (3)インターネット回線

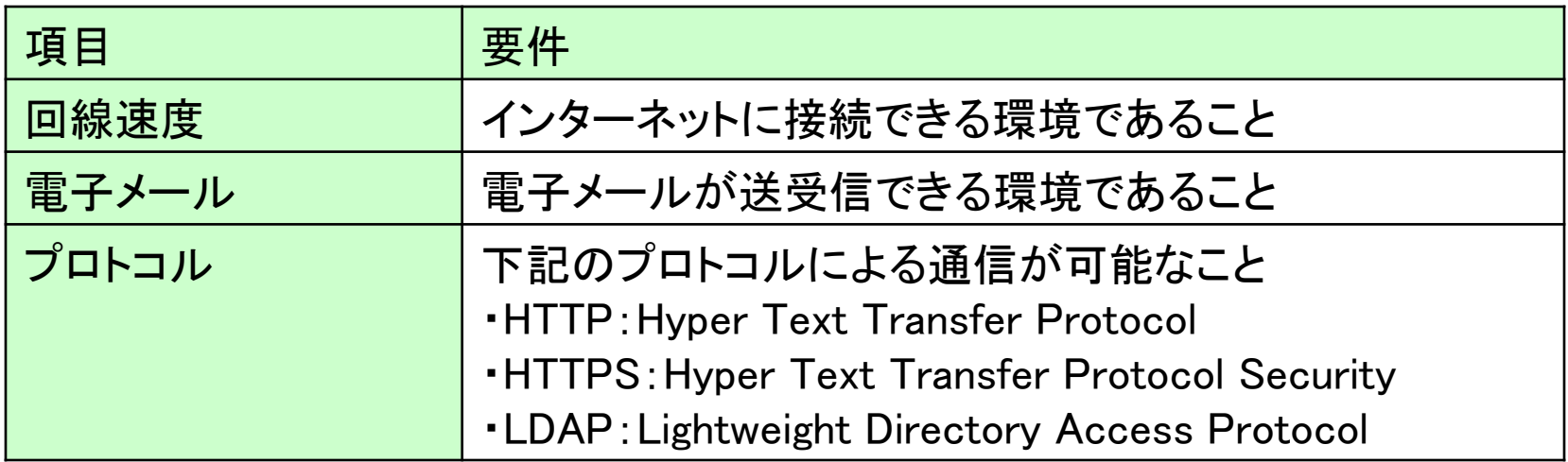

### (4)その他

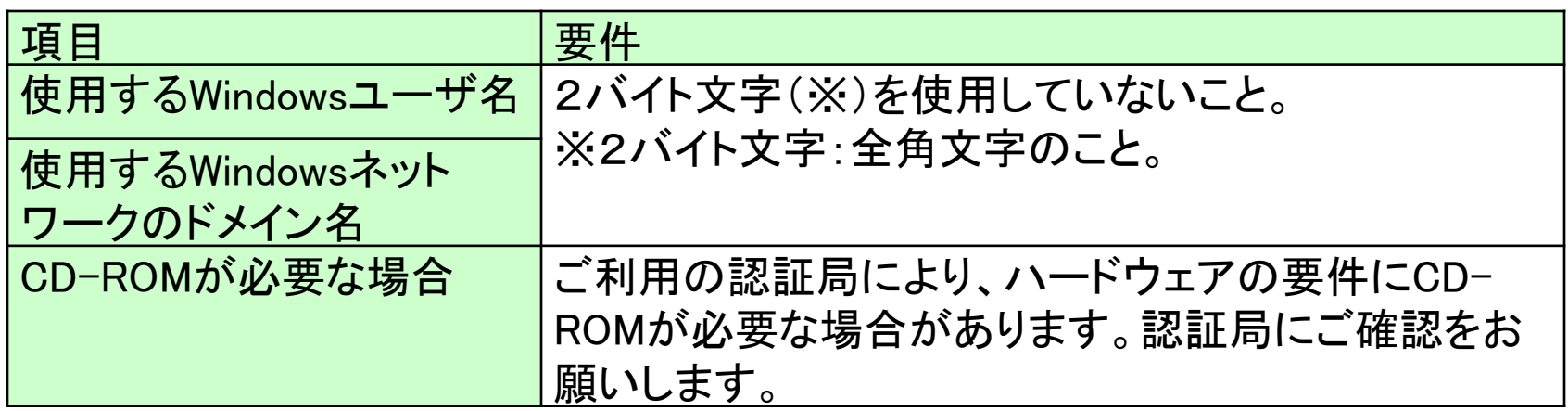

### (5)各設定方法 設定手順は海南市ホームページの「電子入札の導入について」内 の「5 電子入札に参加するための準備【ステップ1】パソコン機器 の準備」を確認してください。

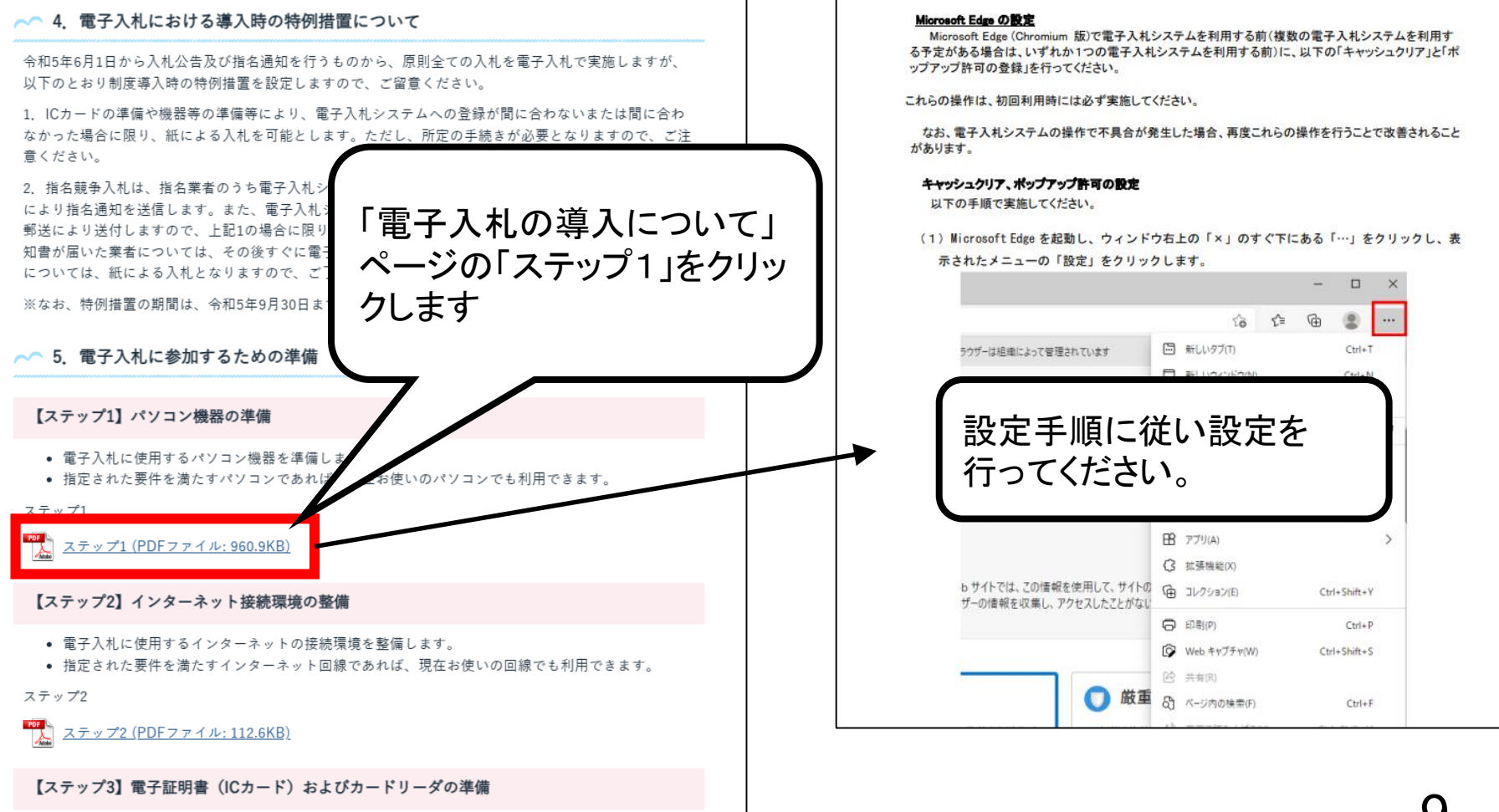

## 2.3 ICカードの購入

電子入札システムをご利用いただくためには、競争入札参加 資格者(工事)(委託)に登録されている代表者又は受任者を 登録されている場合は受任者名義のICカードが必要です。

対応のICカードをお持ちでない方は電子入札コアシステム対 応の認証局よりご購入ください。 ICカードのお申し込みから取得まではおよそ2週間~1ヶ月ほ どかかります。

### 新規の証明書(ICカード)を発行している認証局

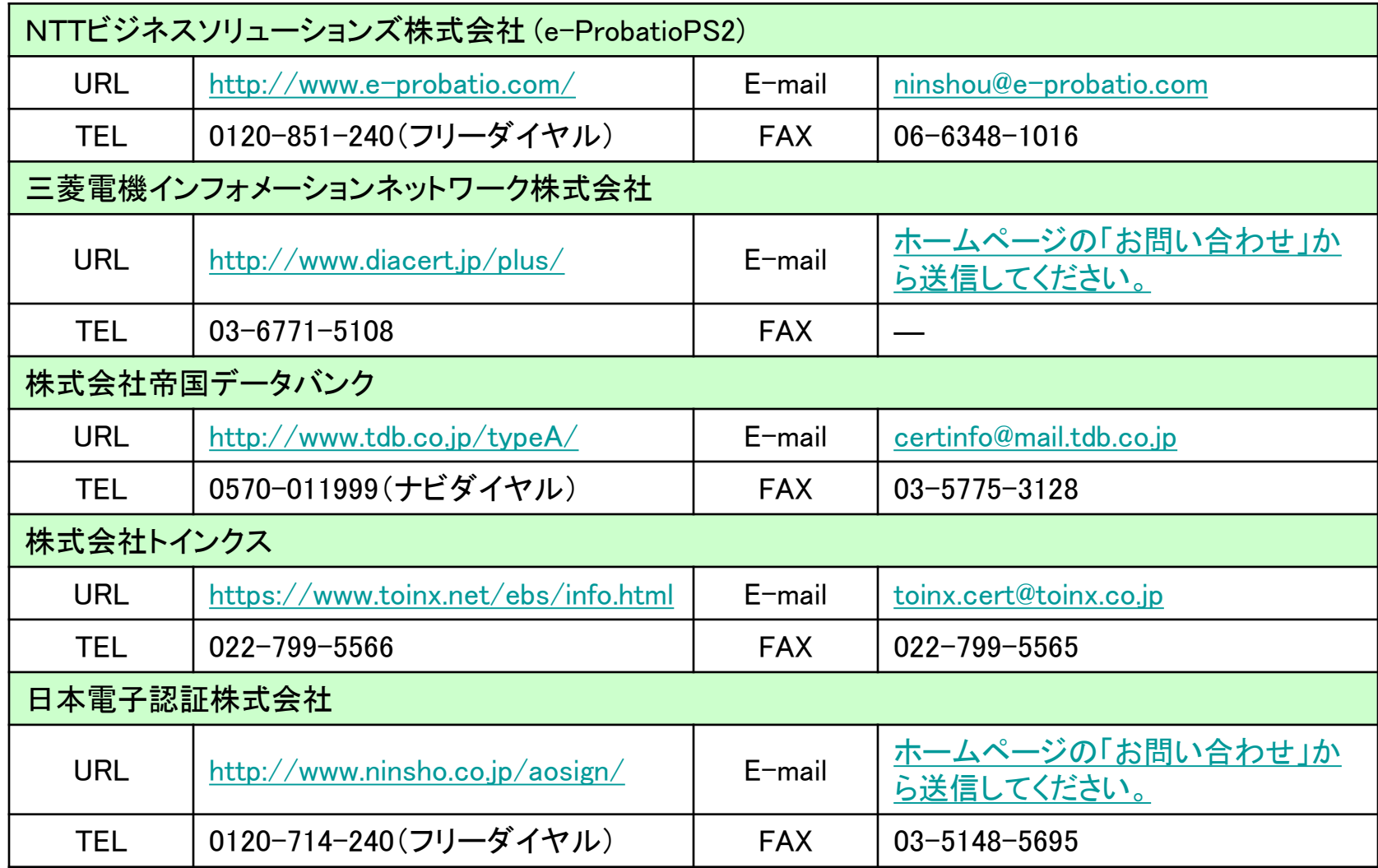

# 2.4 ICカードリーダーのインストール

ICカード、ICカードリーダーが認証局より届きましたら、付属の 設定マニュアルに沿って、ICカードリーダーのインストールを 行ってください。

### インストール方法に関するお問い合わせはICカードを購入し た各認証局までお願いします。

インストールに不備があった場合、電子入札システムを操作 する際にデバイスエラーが発生する可能性があります。 エラーが発生した場合は、認証局にICカードリーダーの設定 を再度確認してください。

### 2.5 利用者登録

電子入札システムから、電子入札の利用者登録を行ってくだ さい。利用者登録の詳細は、市のホームページに掲載の操 作マニュアルをご参照願います。

※操作方法イメージは3.利用者登録手順にてご説明いたし ます。

ご登録が完了しましたら、電子入札システムをご利用できます。

## 3.利用者登録手順

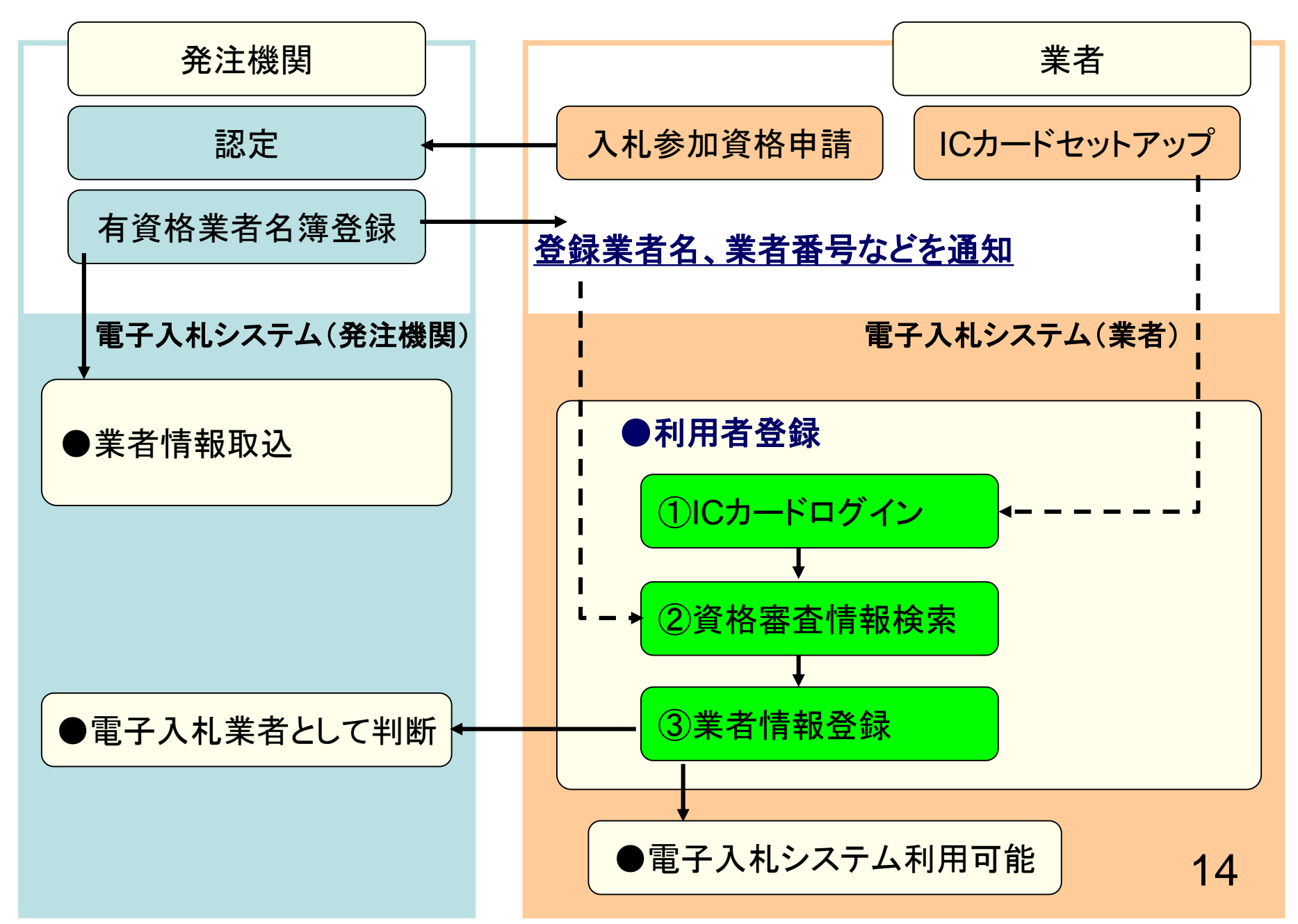

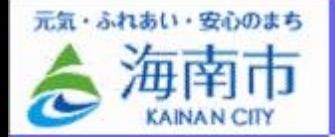

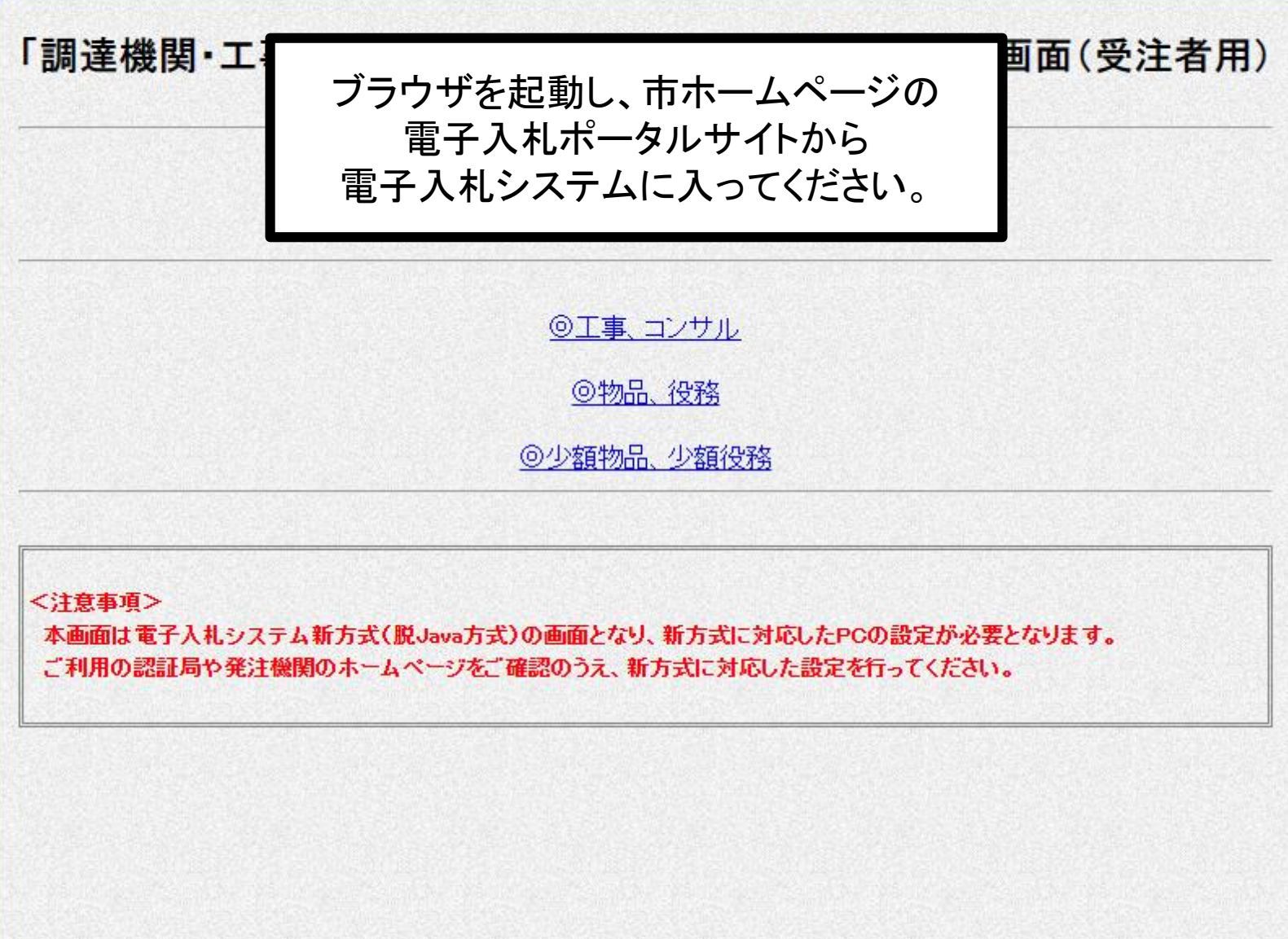

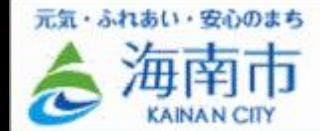

# 「調達機関・工事、コンサル/物品、役務/少額物品」選択画面(受注者用) 調達機関: 海南市 ◎工事、コンサル ◎物品、役務 「工事、コンサル」を @少額物品、少額 クリックします<注意事項> 本画面は電子入札システム新方式(脱Java方式)の画面となり、新方式に対応したPCの設定が必要となります。 ご利用の認証局や発注機関のホームページをご確認のうえ、新方式に対応した設定を行ってください。

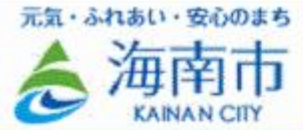

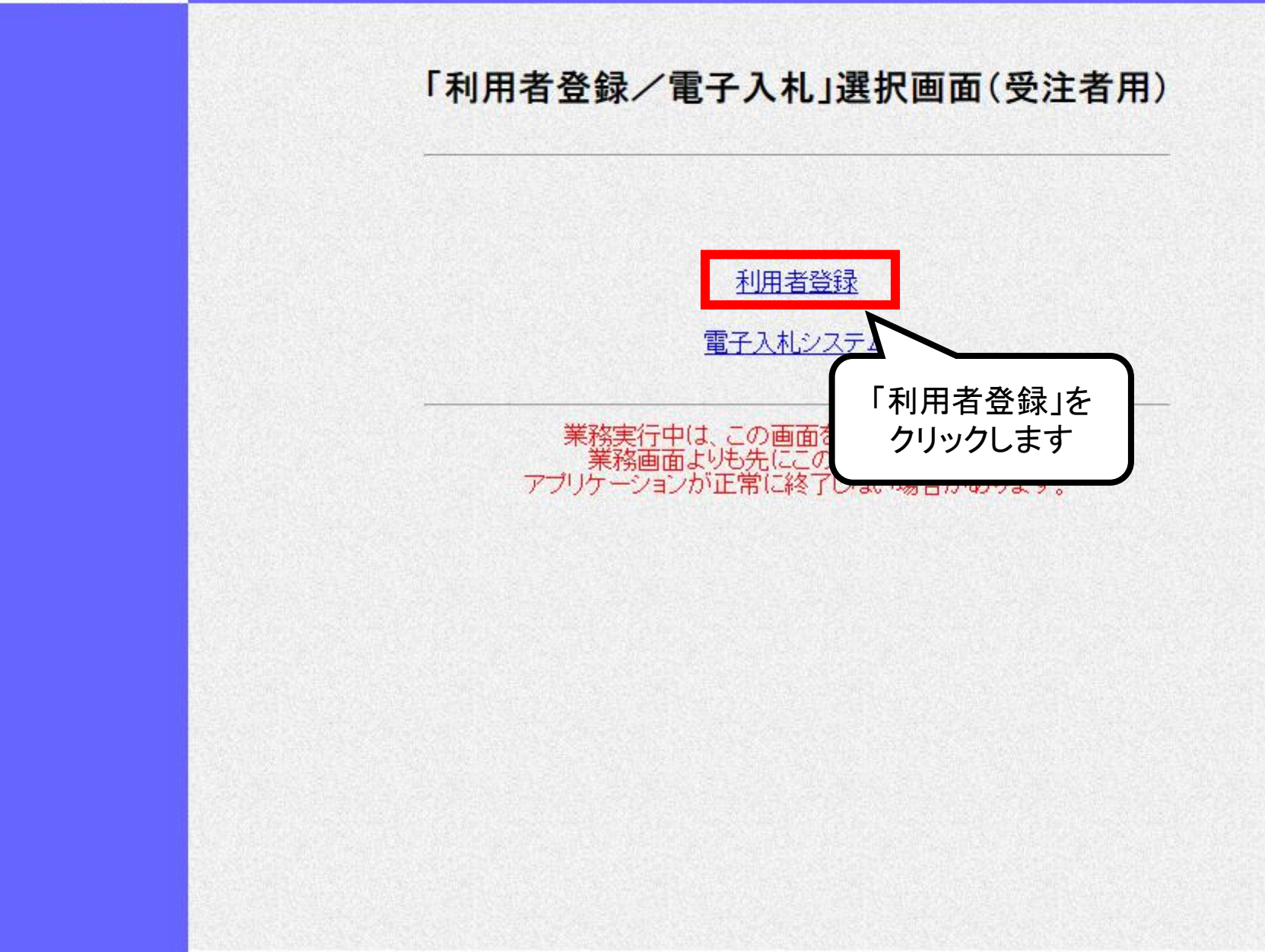

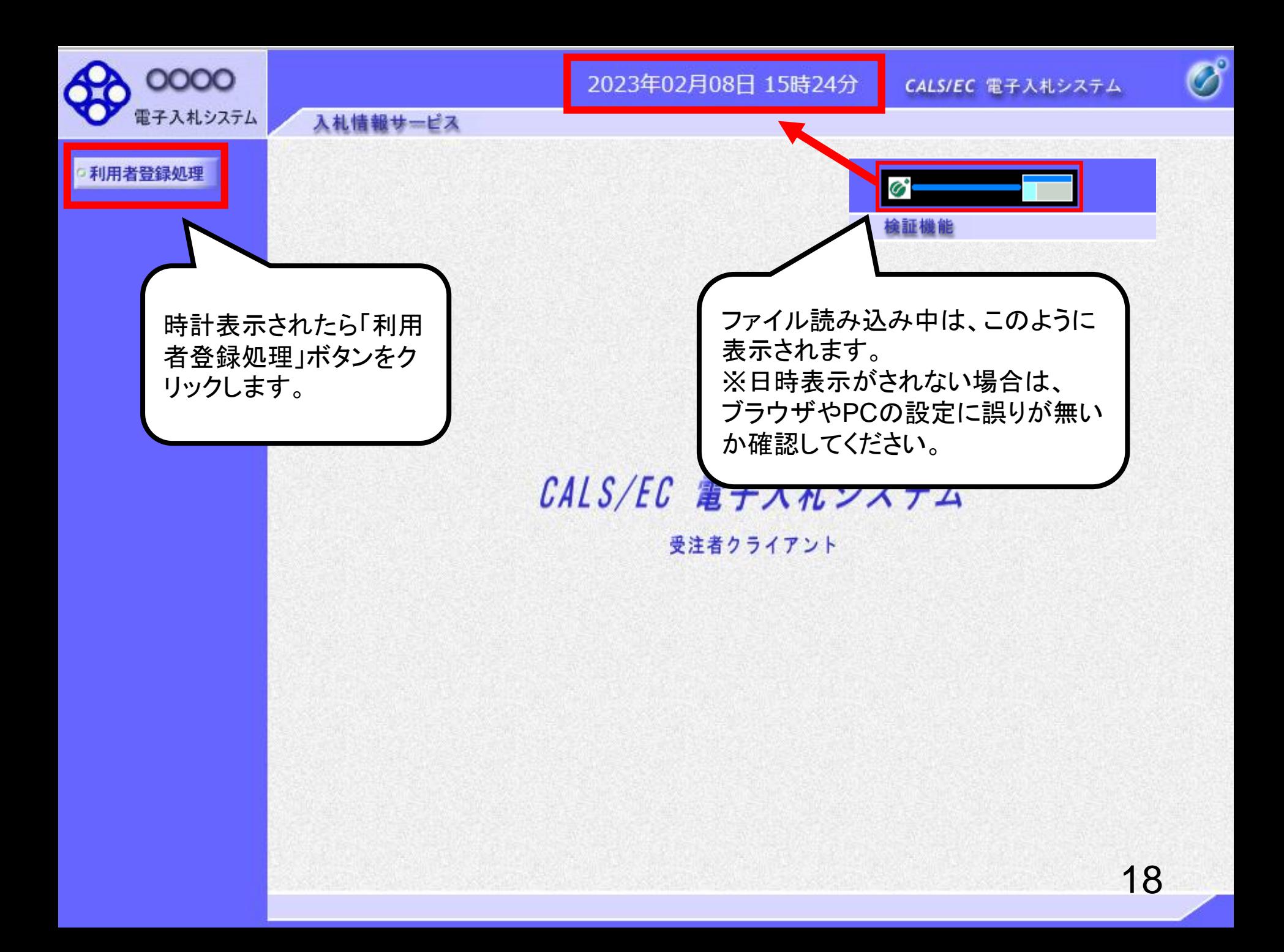

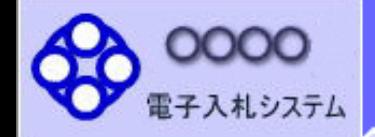

入札情報サービス

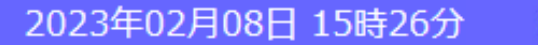

利用者登録メニュー

CALS/EC 電子入札システム

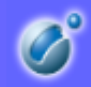

o 利用者登録処理

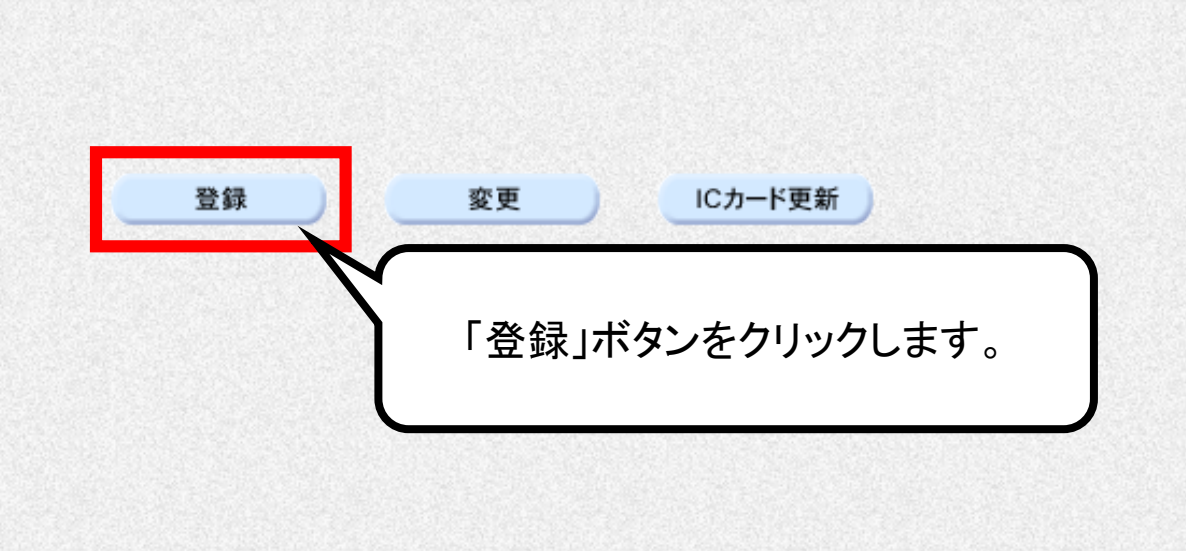

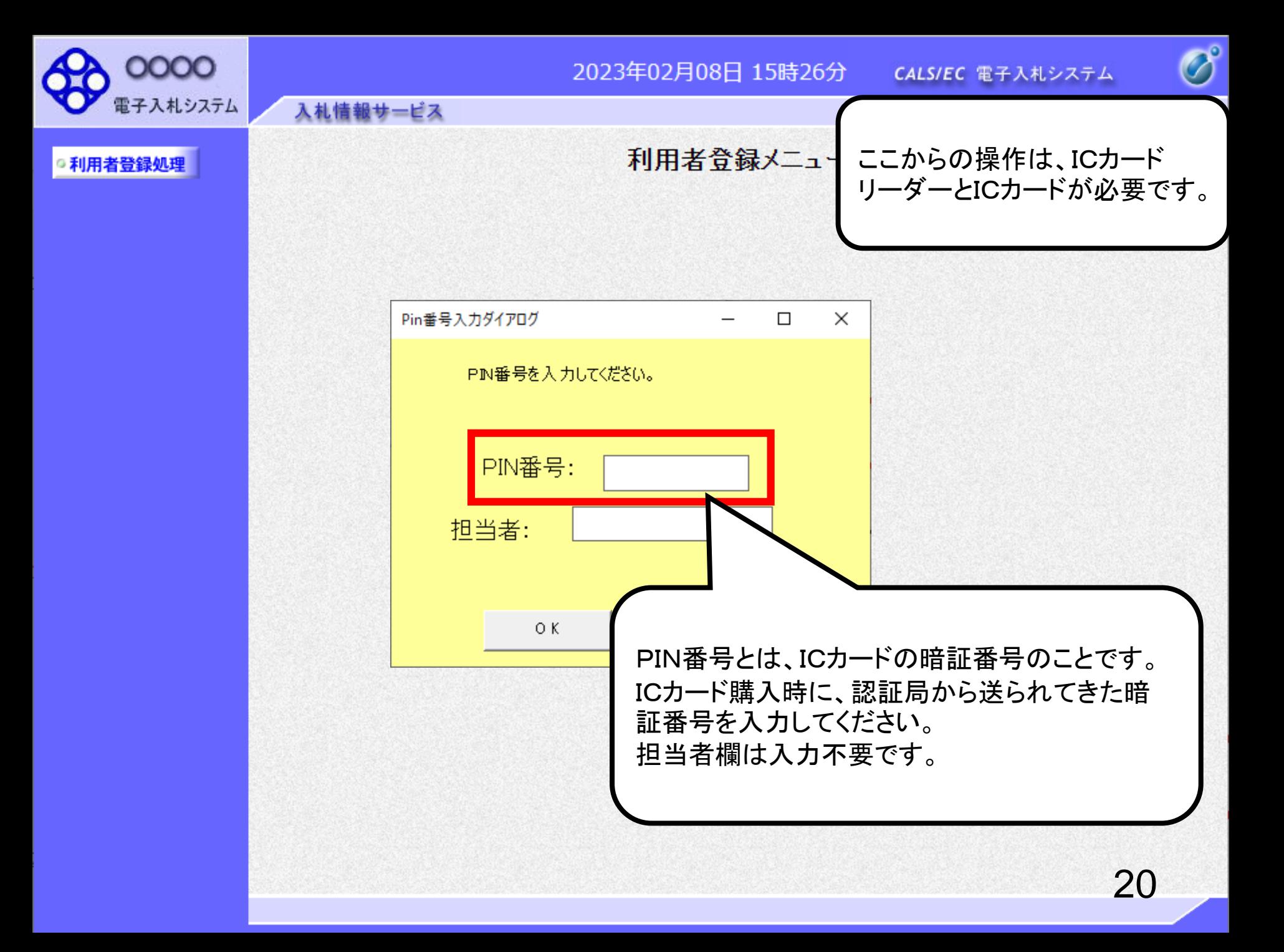

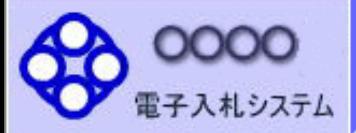

◎利用者登録処理

2023年02月08日 15時26分

CALS/EC 電子入札システム

 $\overline{\mathcal{O}}^{\circ}$ 

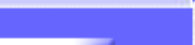

入札情報サービス

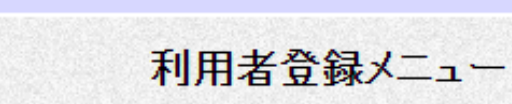

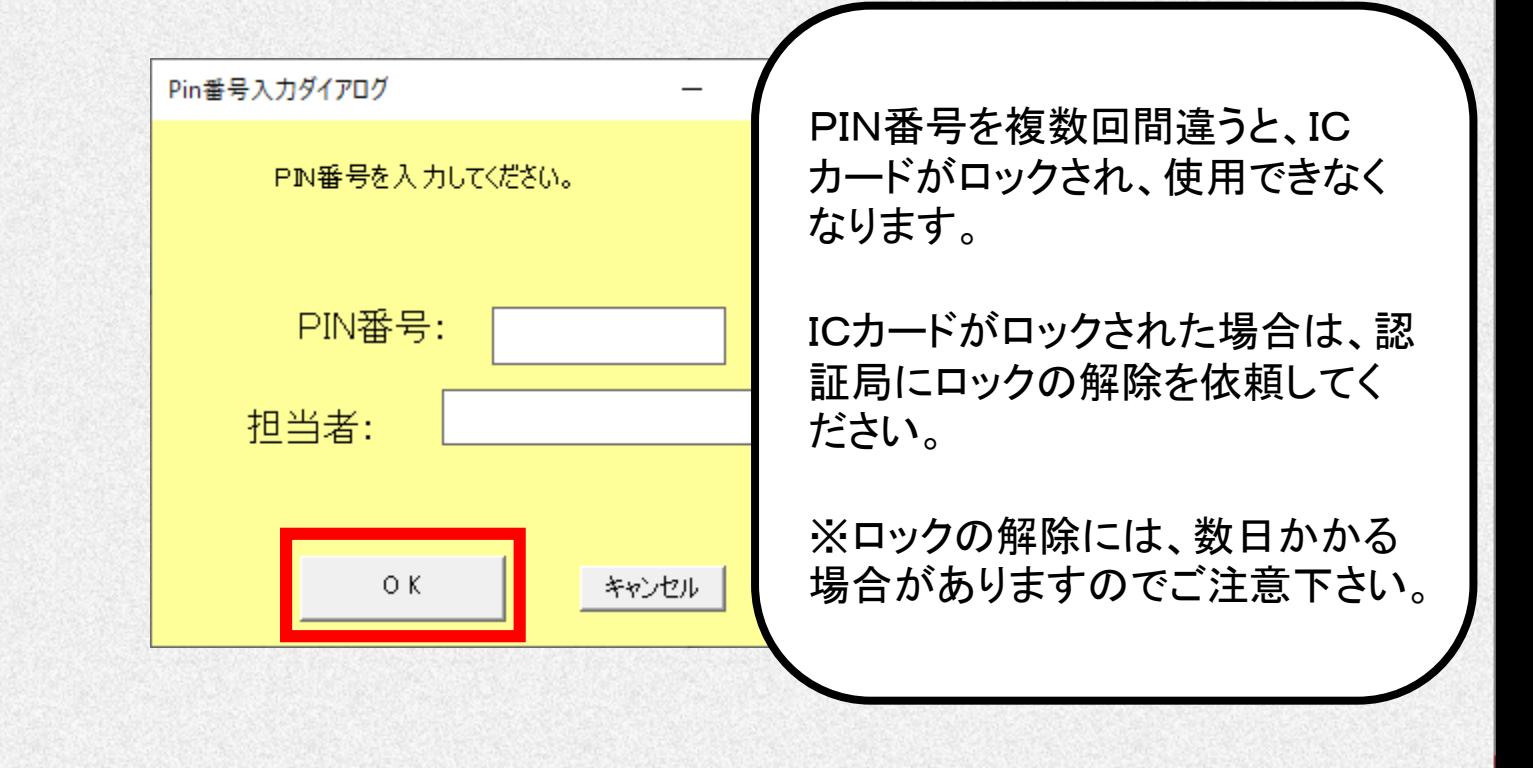

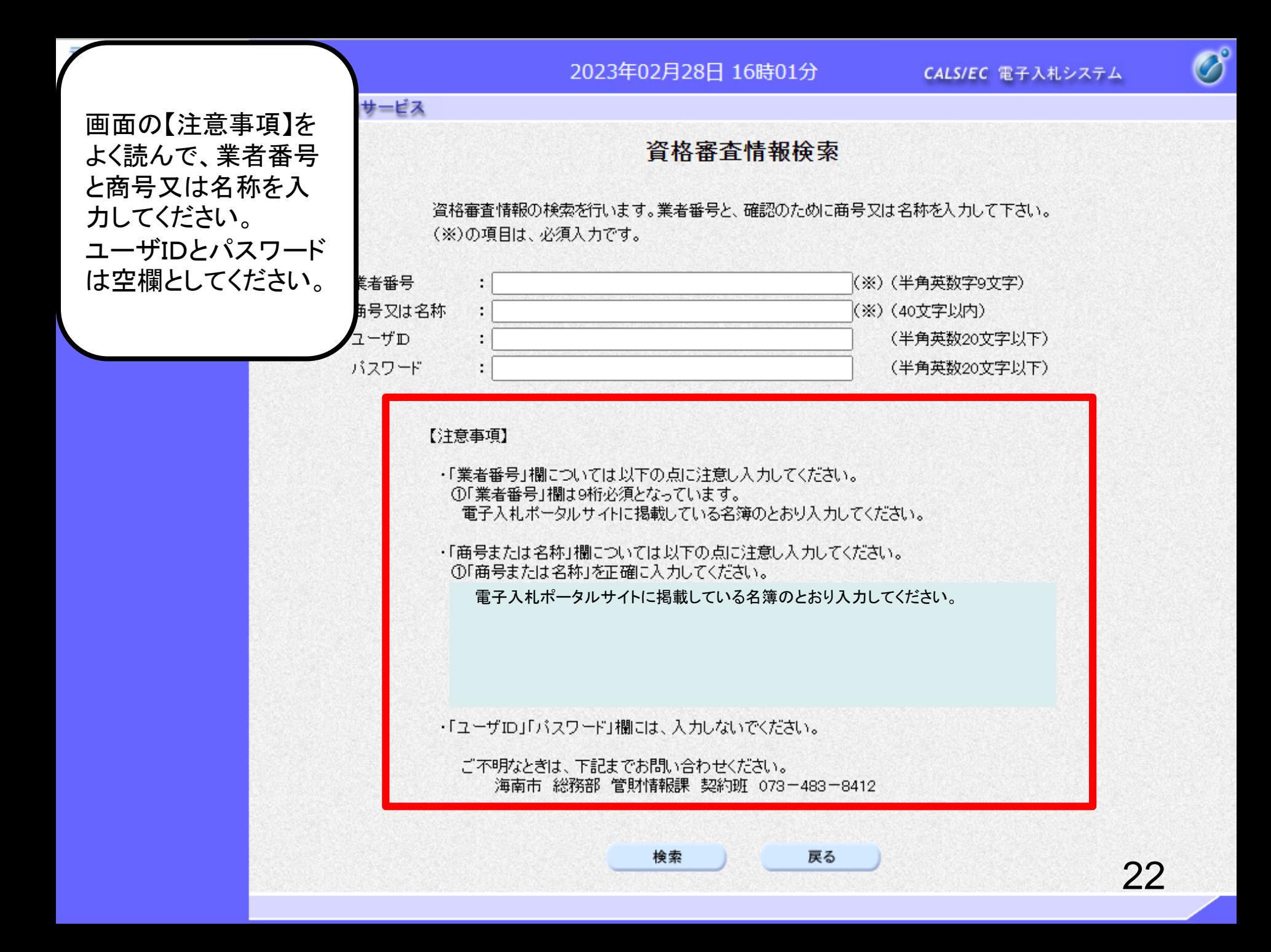

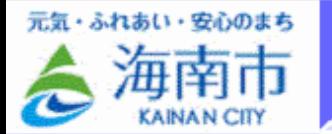

2023年02月28日 16時01分

CALS/EC 電子入札システム

 $\overline{\mathcal{O}}^{\circ}$ 

#### ○利用者登録処理

資格審査情報検索

資格審査情報の検索を行います。業者番号と、確認のために商号又は名称を入力して下さい。 (※)の項目は、必須入力です。

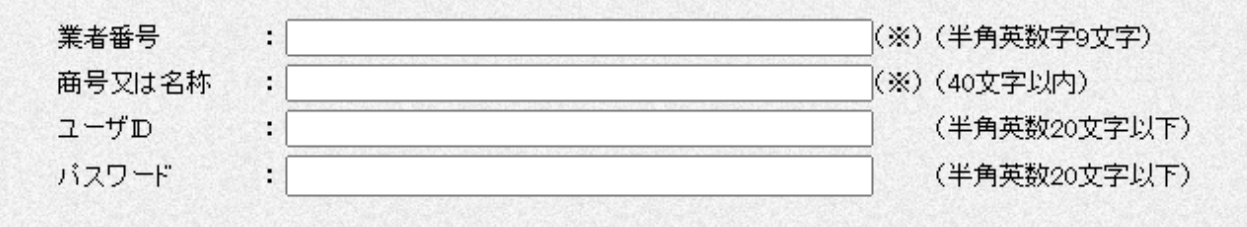

#### 【注意事項】

入札情報サービス

・「業者番号」欄については以下の点に注意し入力してください。 ①「業者番号」欄は9桁必須となっています。 電子入札ポータルサイトに掲載している名簿のとおり入力してください。 ・「商号または名称」欄こついては以下の点に注意し入力してください。 ①「商号または名称」を正確に入力してください。

ては(株)、(有)とは入力せず、そのまま入力してください。 聞こはスペースを入れずに続けて入力してください。 業者名と支店名等の間に全角スペースを入力してください。 入力後、「検索」ボタンをクリック します。 建設 8建設有限会社 〇〇支店 エラーメッセージが表示される場 入力しないでください。 合は入力内容を確認してください。い合わせください。 官財情報課 契約班 073-483-8412 戻る 検索

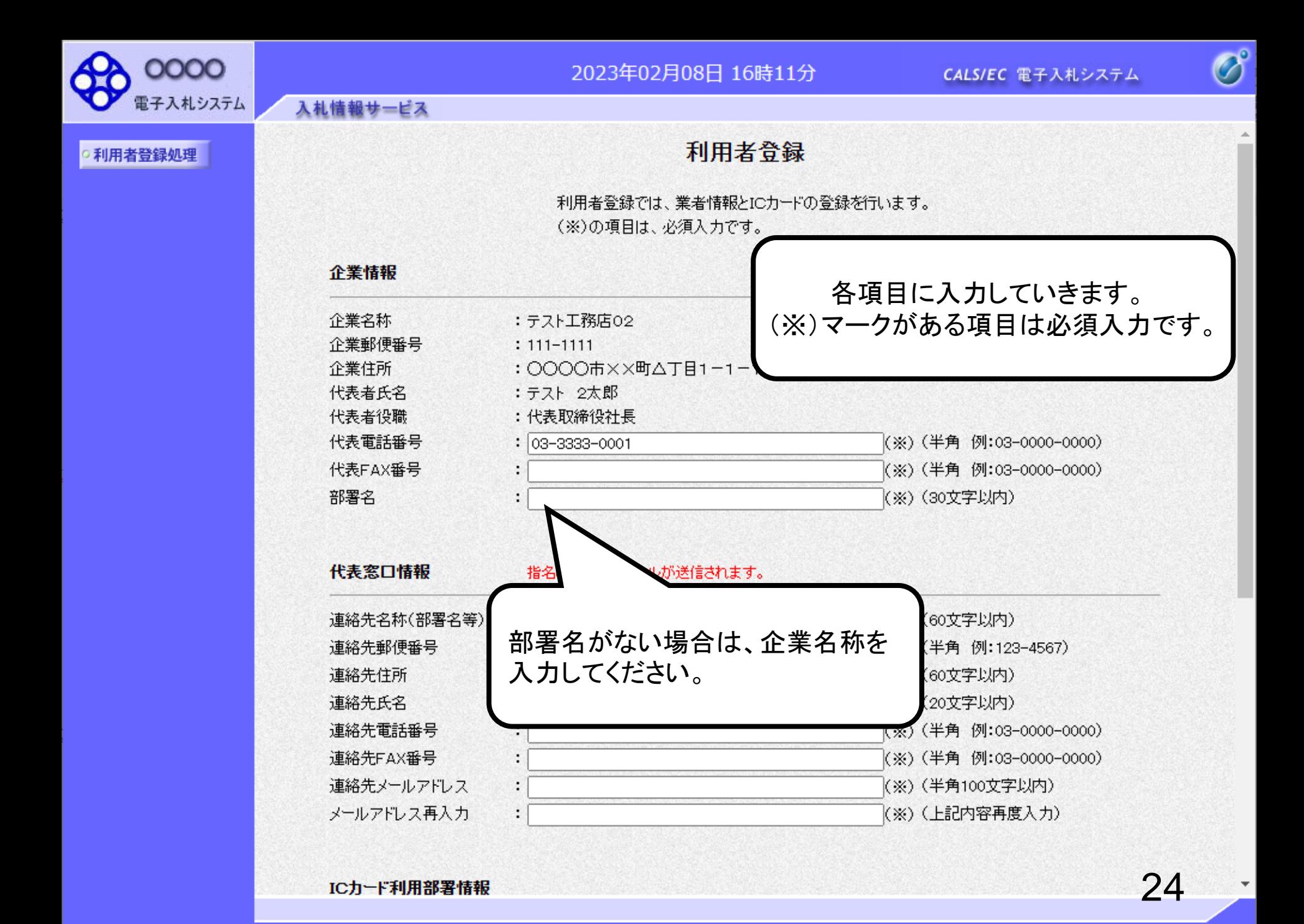

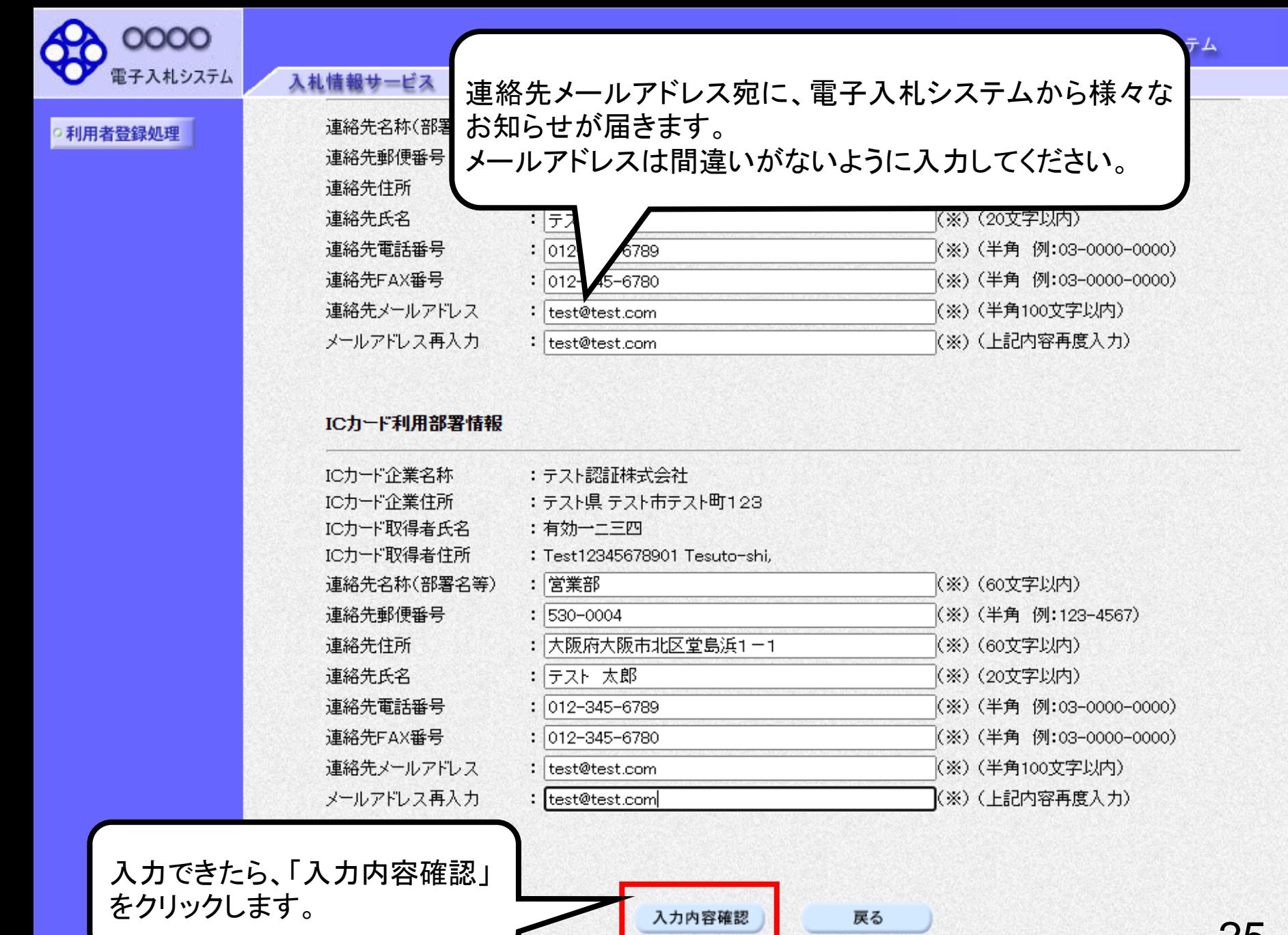

 $\overline{\mathcal{O}}^{\circ}$ 

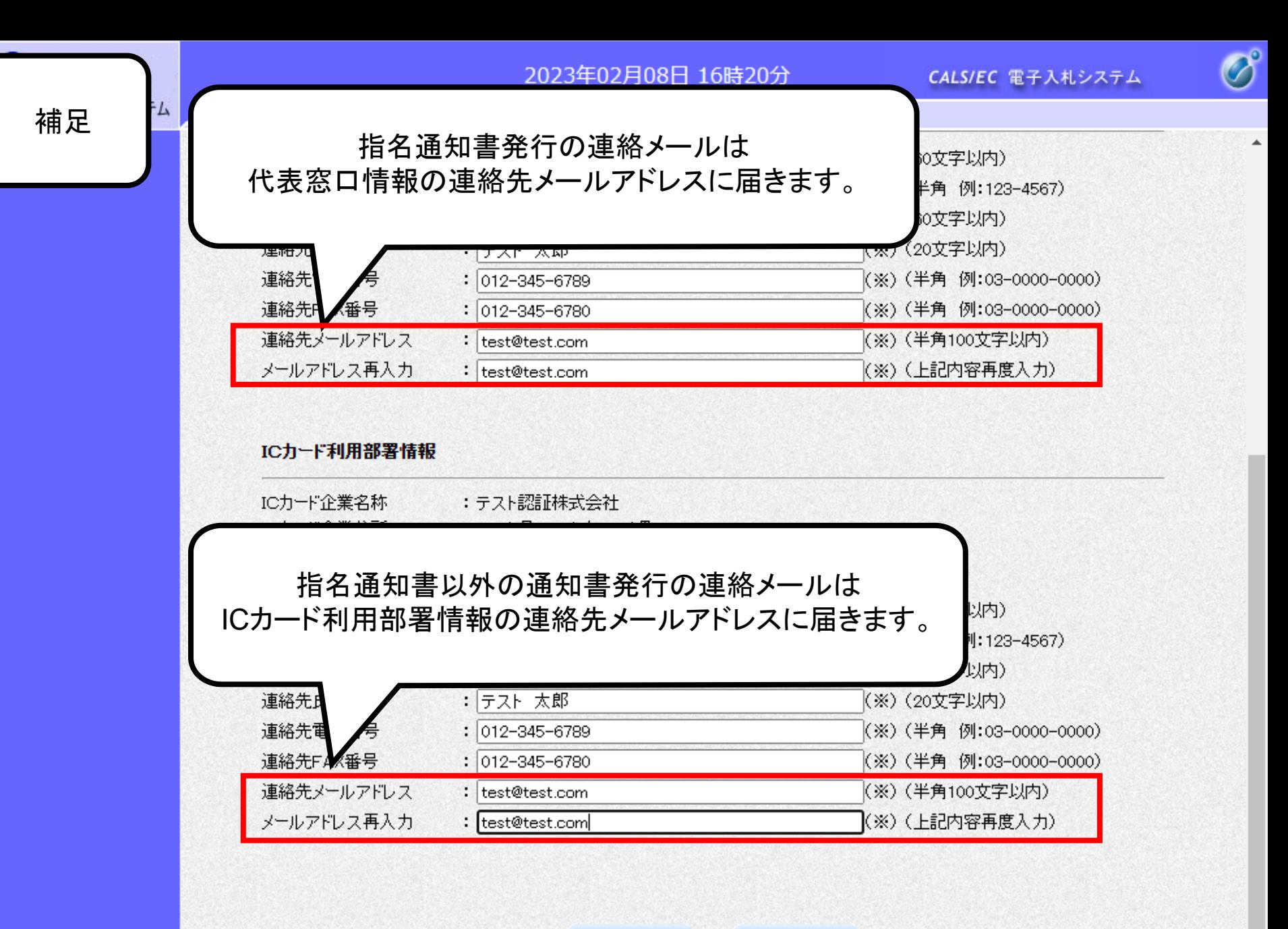

入力内容確認

戻る

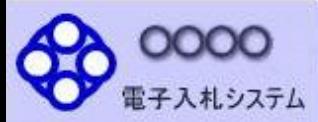

#### 2023年02月08日 16時24分

CALS/EC 電子入札システム

 $\overline{\mathscr{O}}^\circ$ 

 $\overline{a}$ 

27

¥

○利用者登録処

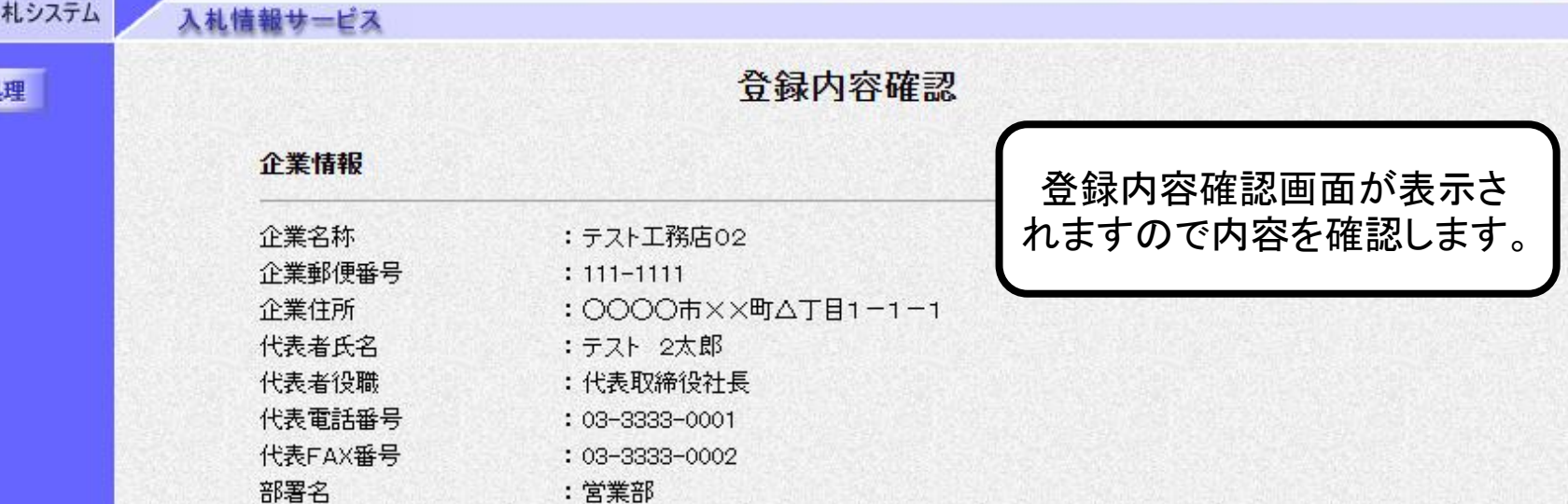

#### 代表窓口情報

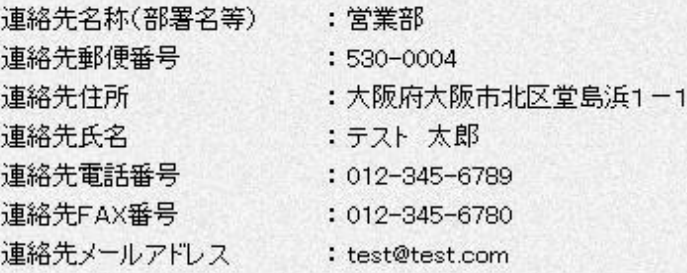

#### ICカード利用部署情報

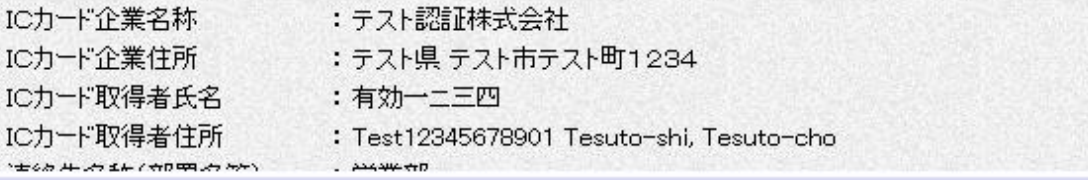

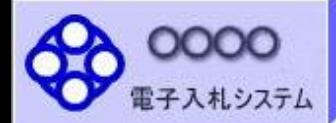

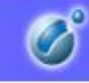

 $\Delta$ 

#### 利用者登録処理

#### ICカード利用部署情報

入札情報サービス

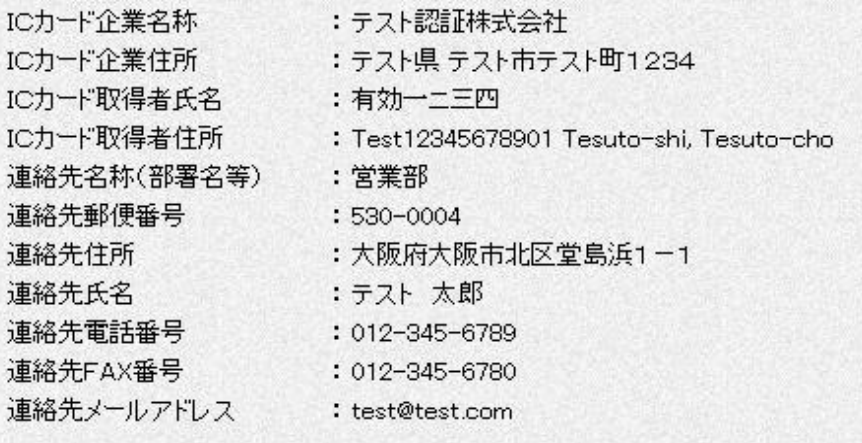

#### ICカード情報

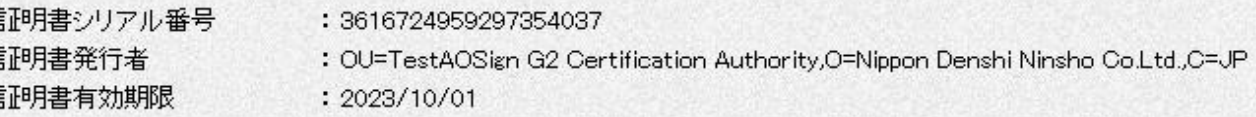

入力内容を確認し、問題無ければ 「登録」ボタンをクリックします。

#### 企業情報及び、ICカード利用部署情報の企業名称が 企御社の企業名称であることを確認してください。 従

この内容でよろしければ登録ポタンを押してください この内容でよろしければ登録ボタンを押してください

戻る

登録

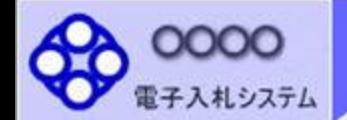

入札情報サービス

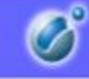

○利用者登録処理

利用者情報の登録が完了いたしました。 企業IDは99910000000002311です。 登録完了後に登録したメールアドレスに登録完了メールが送信されます。 メールが配信されない場合には、登録内容を再度ご確認のうえ修正ください。

ブラウザを右上のXボタンで一度終了させて下さい。

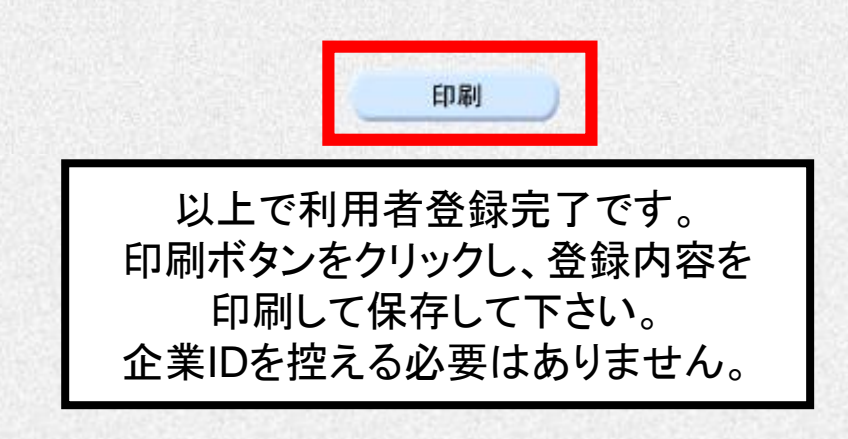

# 4.指名競争入札 操作手順

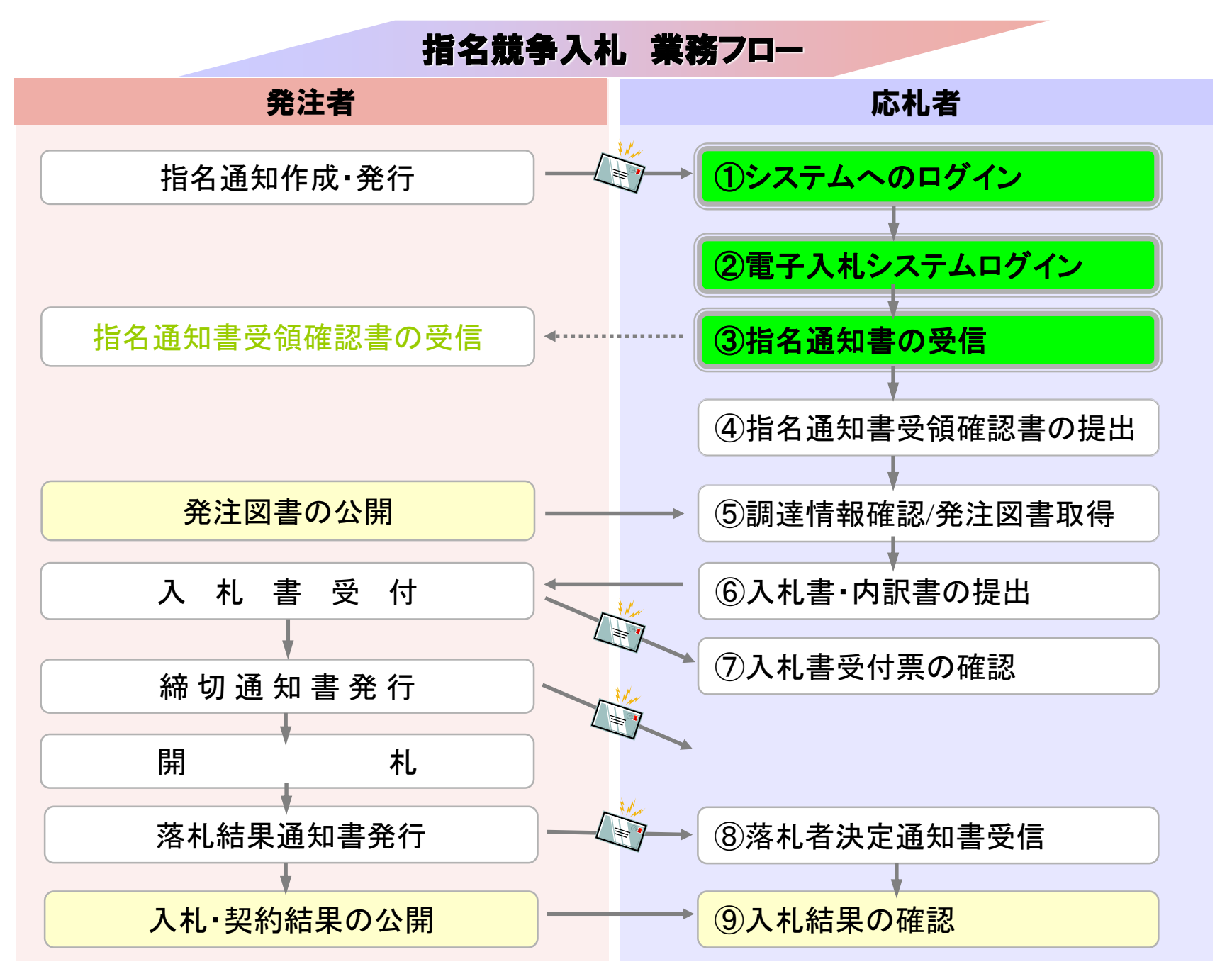

<span id="page-32-0"></span>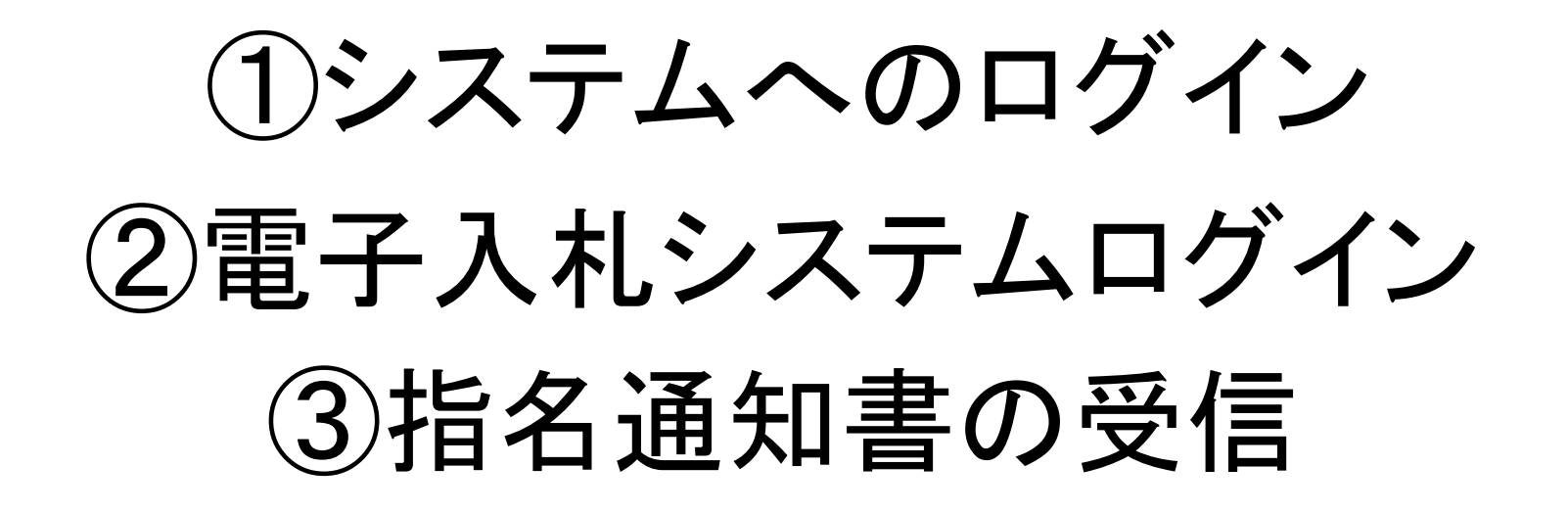

指名を受けた場合、指名通知書到着のお知らせメールが届き ます。

電子入札システムにログインし指名通知書を確認してください。

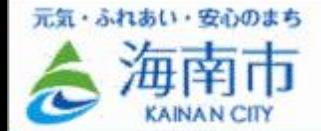

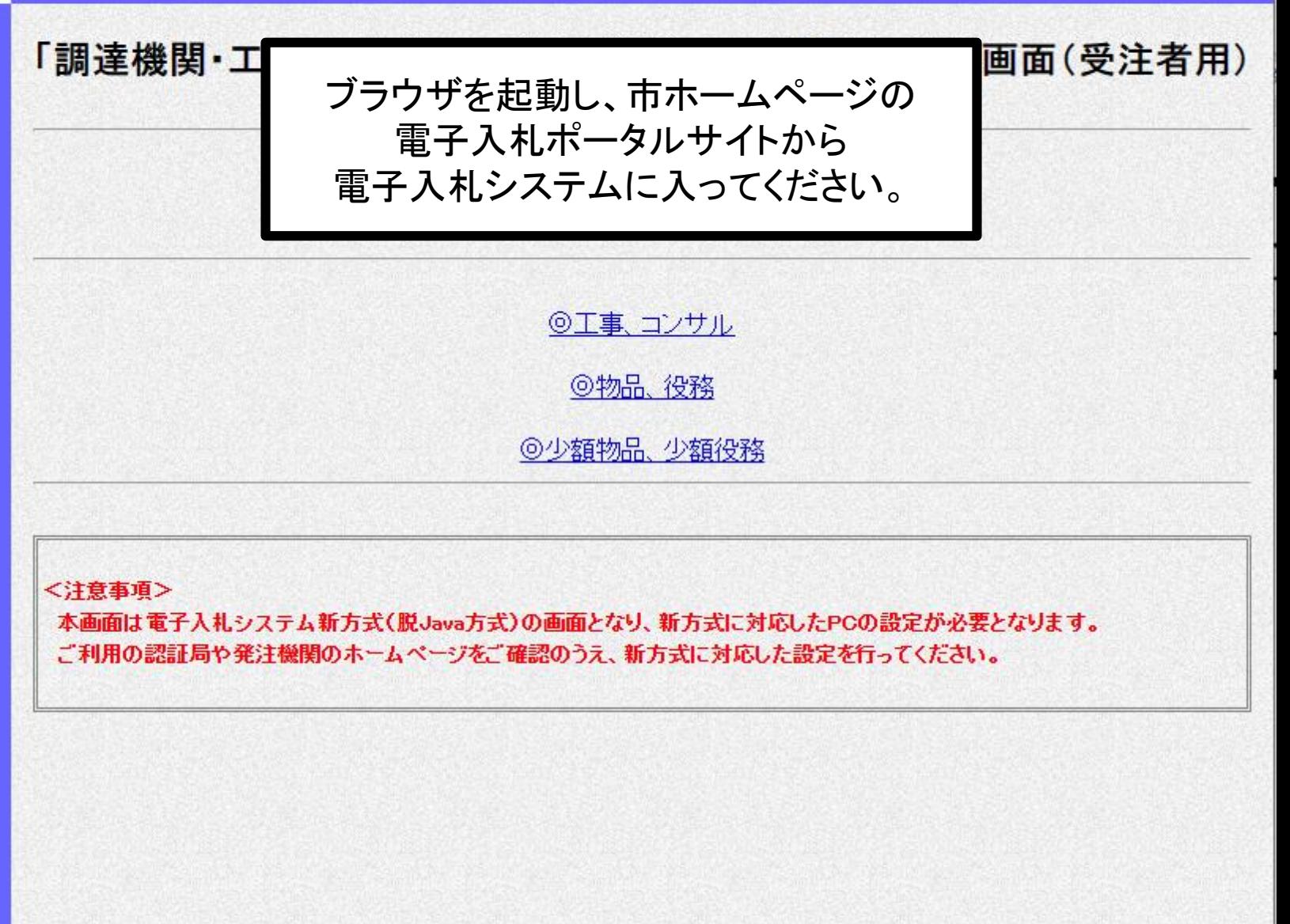

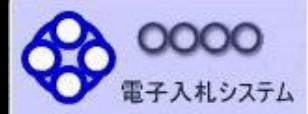

#### 「調達機関・工事、コンサル/物品、役務/少額物品」選択画面(受注者用)

調達機関: OOOO市

◎工事、コンサル

◎物品、役務

◎少額物品、少額役務

<注意事項> 本画面は電子入札システム新方式(脱Java方式)の画面となり、新方式に対応したPCの設定が必要となります。 ご利用の認証局や発注機関のホームページをご確認のうえ、新方式に対応した設定を行ってください。

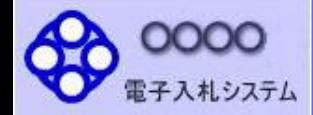

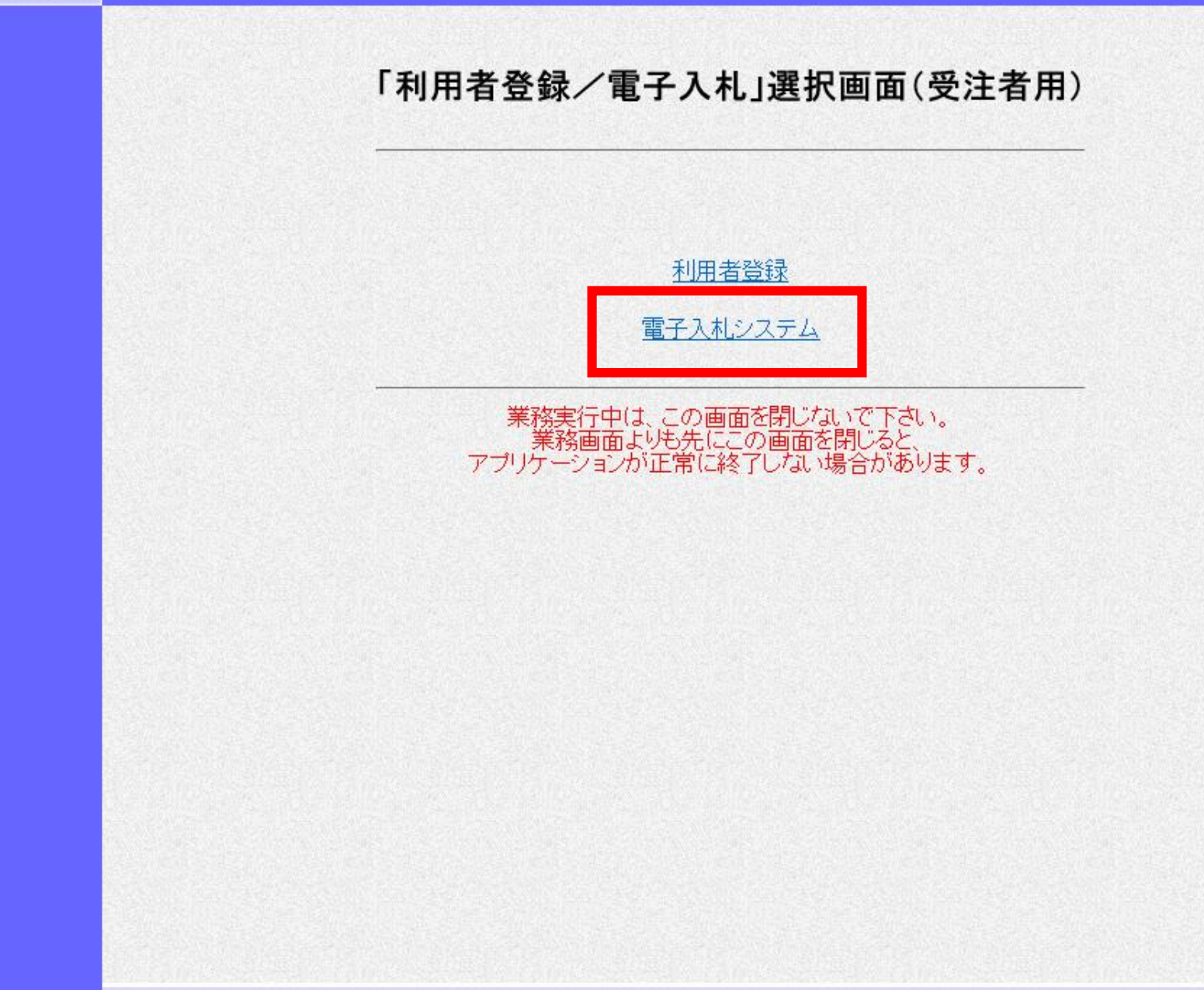
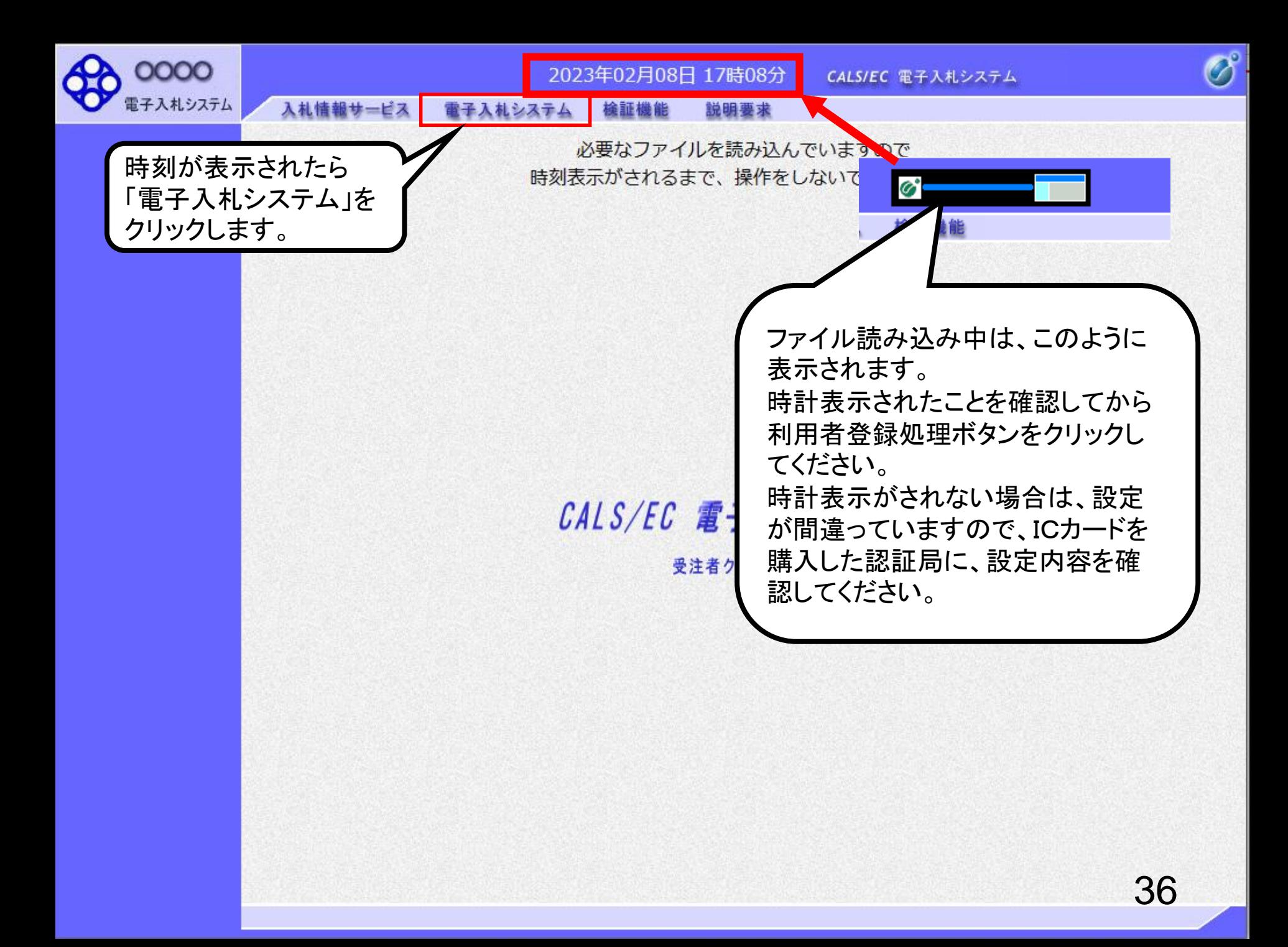

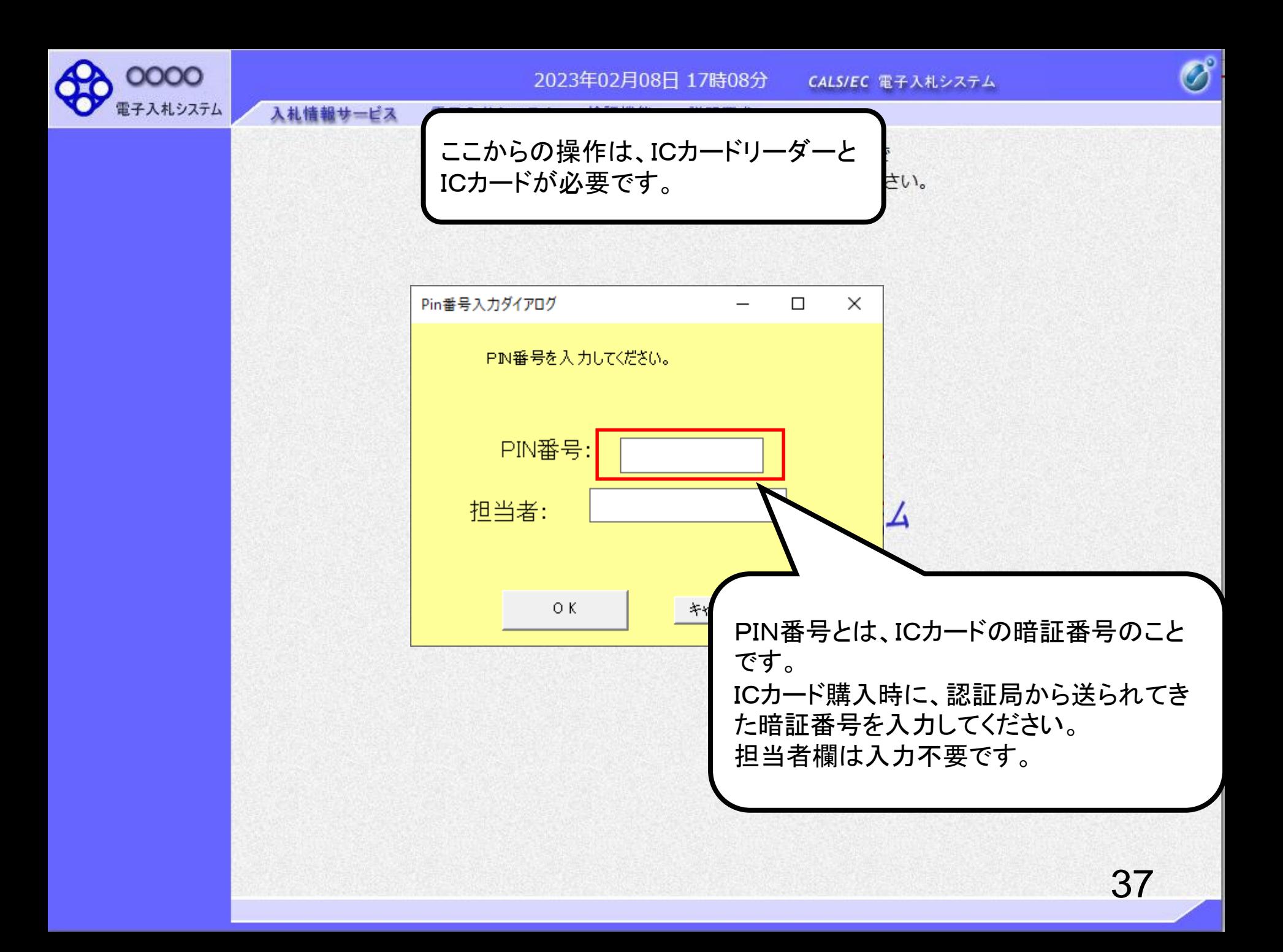

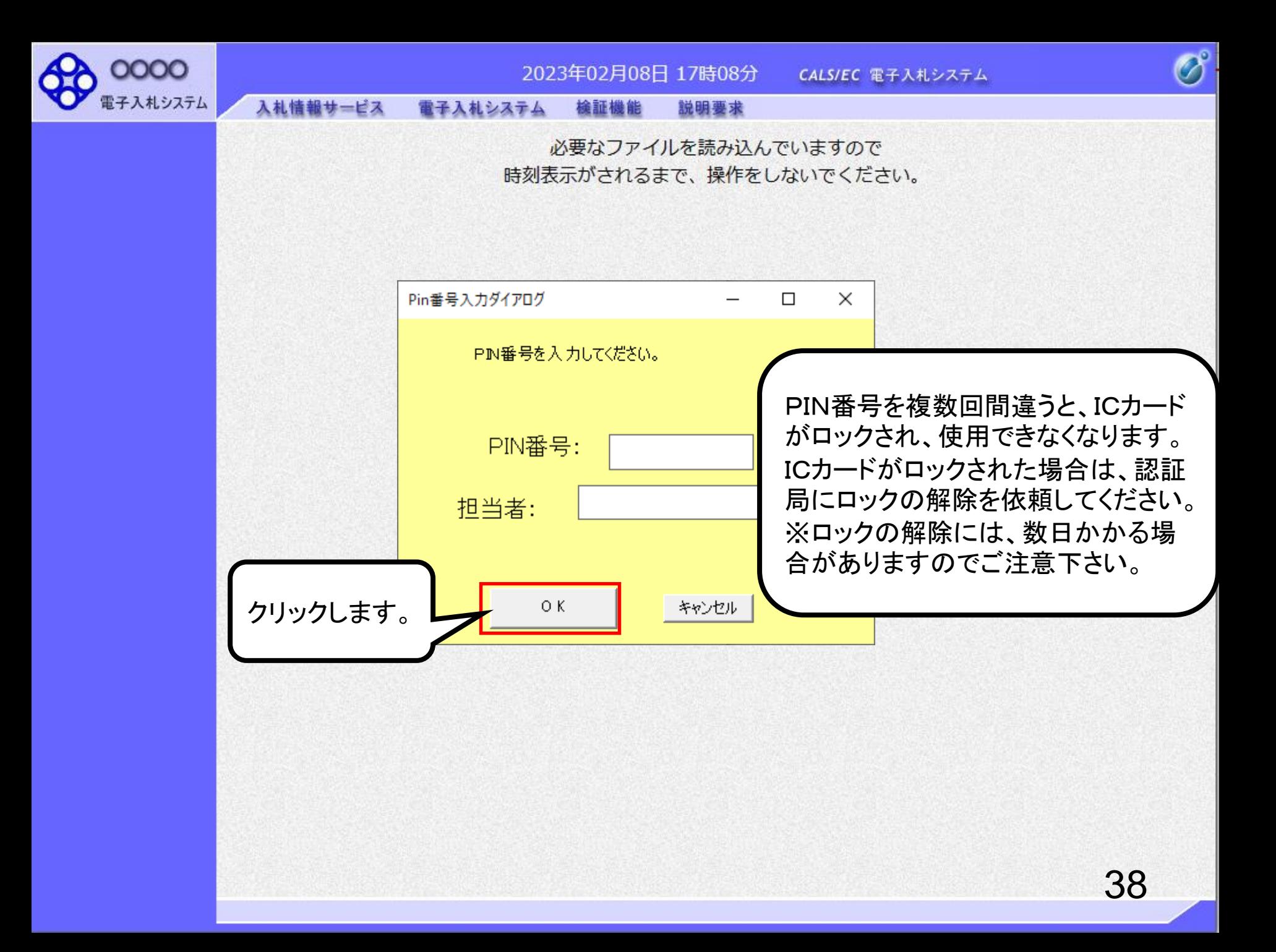

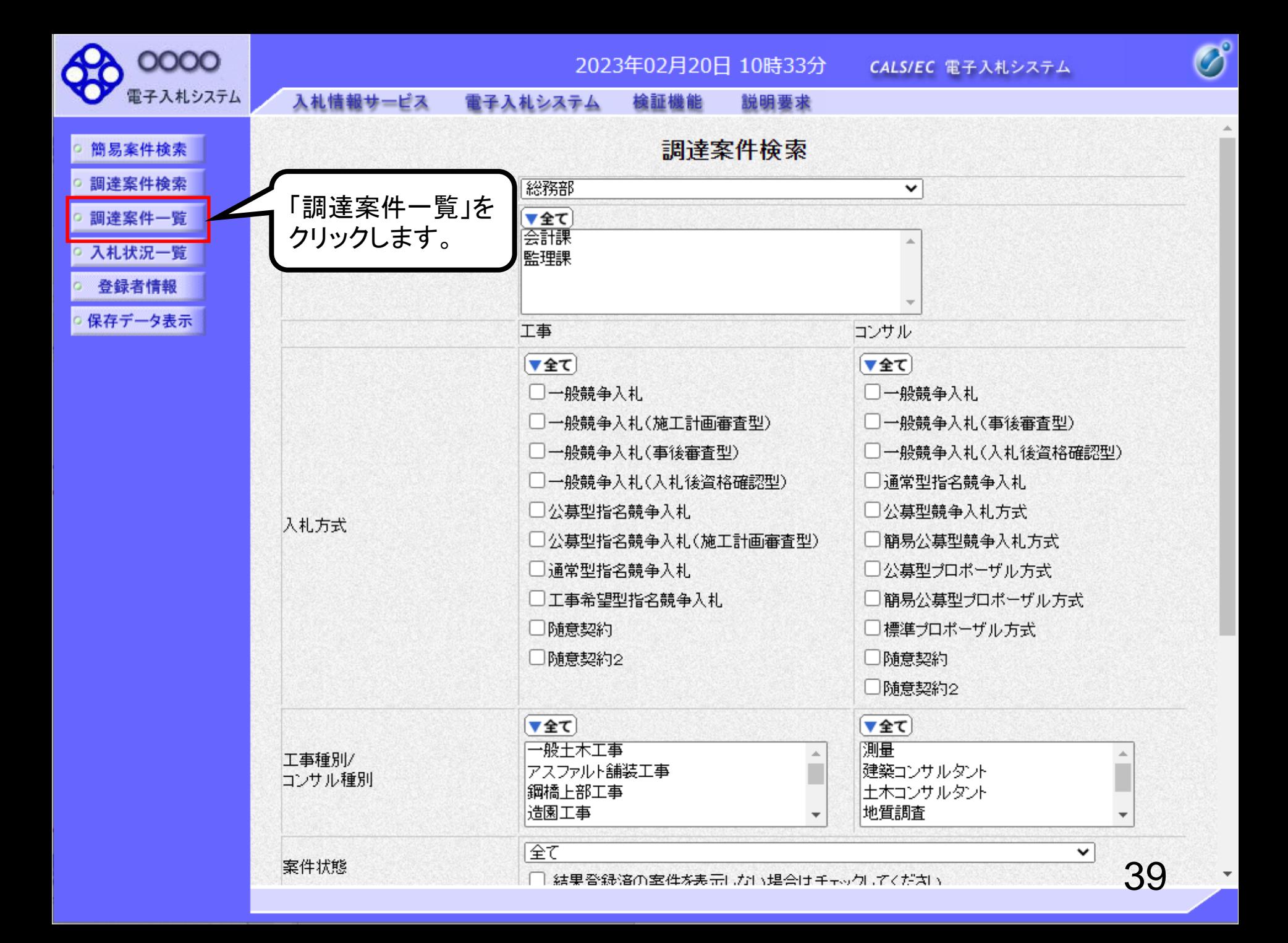

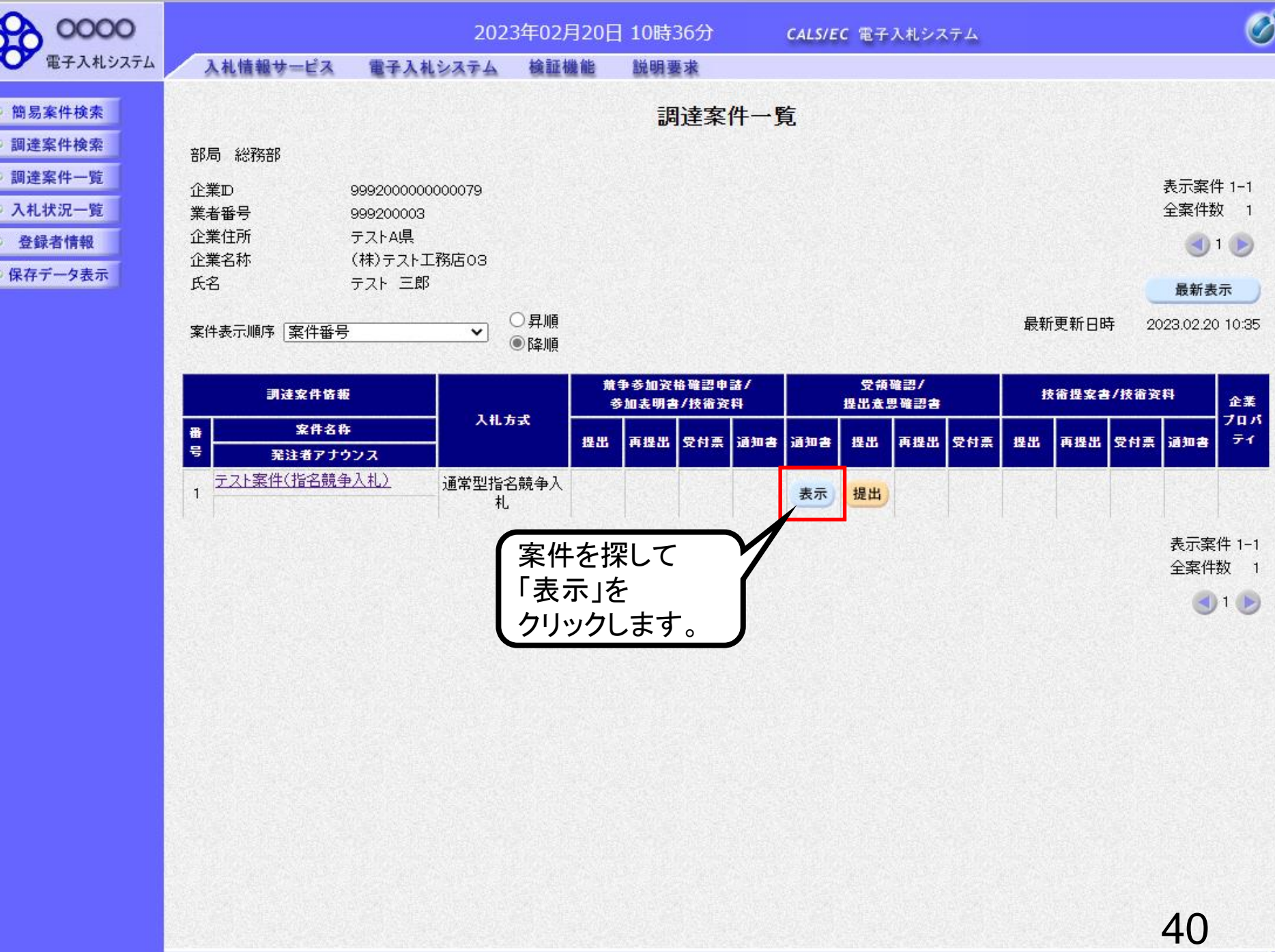

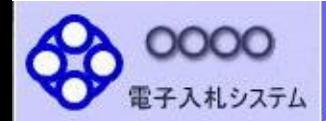

○ 登録者情報

○ 保存データ表示

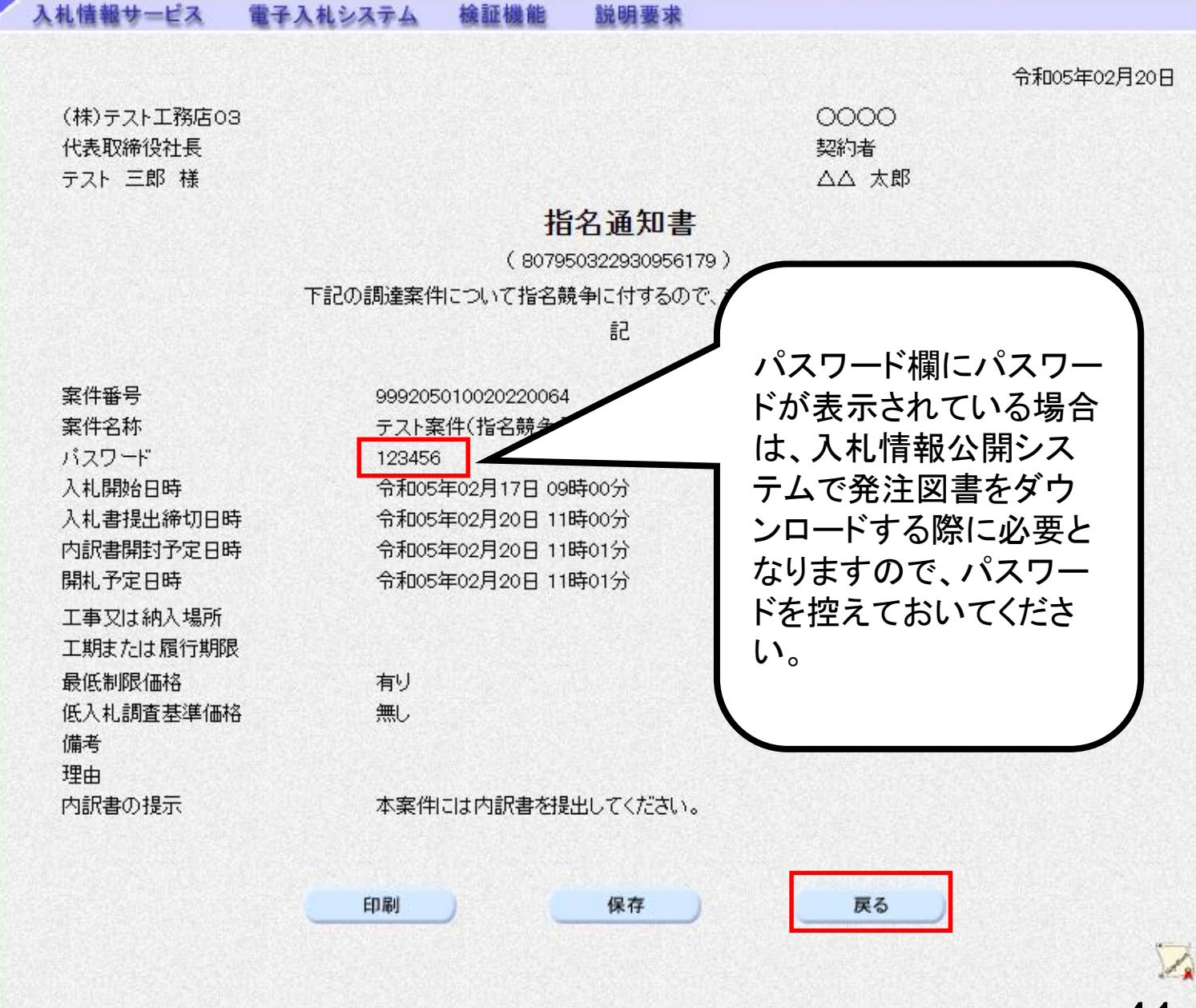

2023年02月20日 10時38分

CALS/EC 電子入札システム

 $\overline{\mathscr{O}}$ 

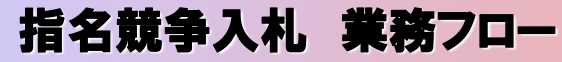

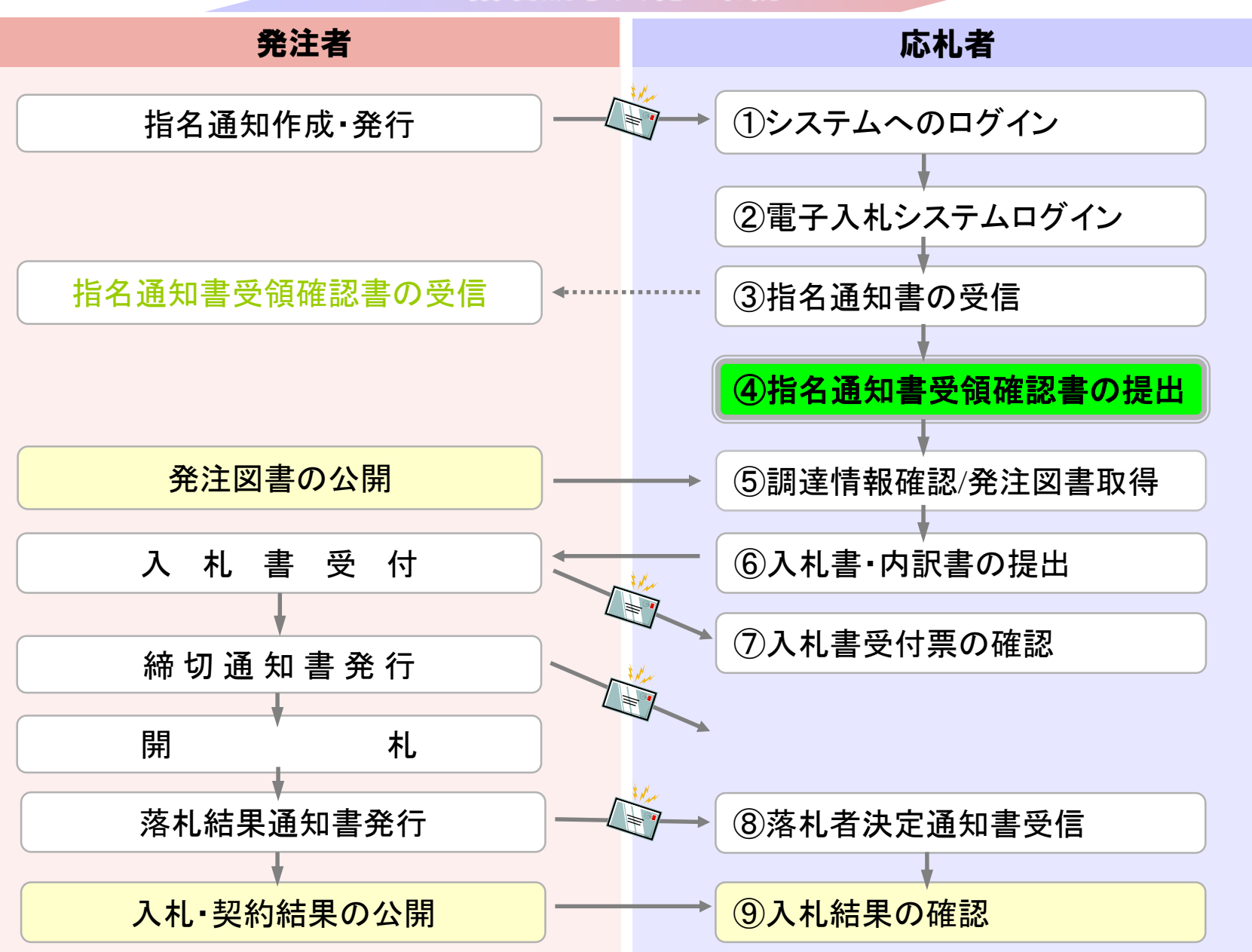

# <span id="page-43-0"></span>④指名通知書受領確認書の提出

指名通知書の確認後、指名通知書受領確認書を 提出してください。

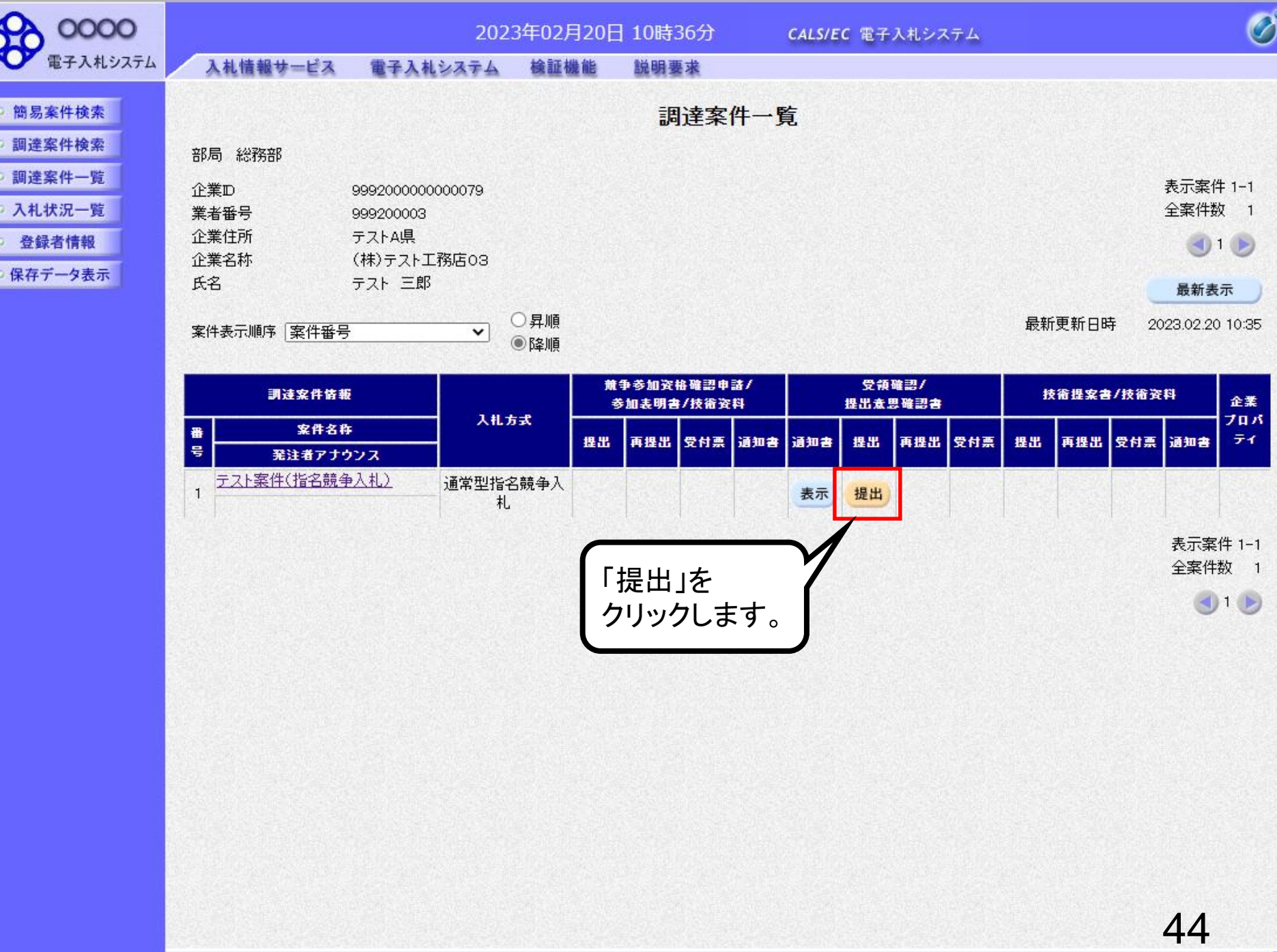

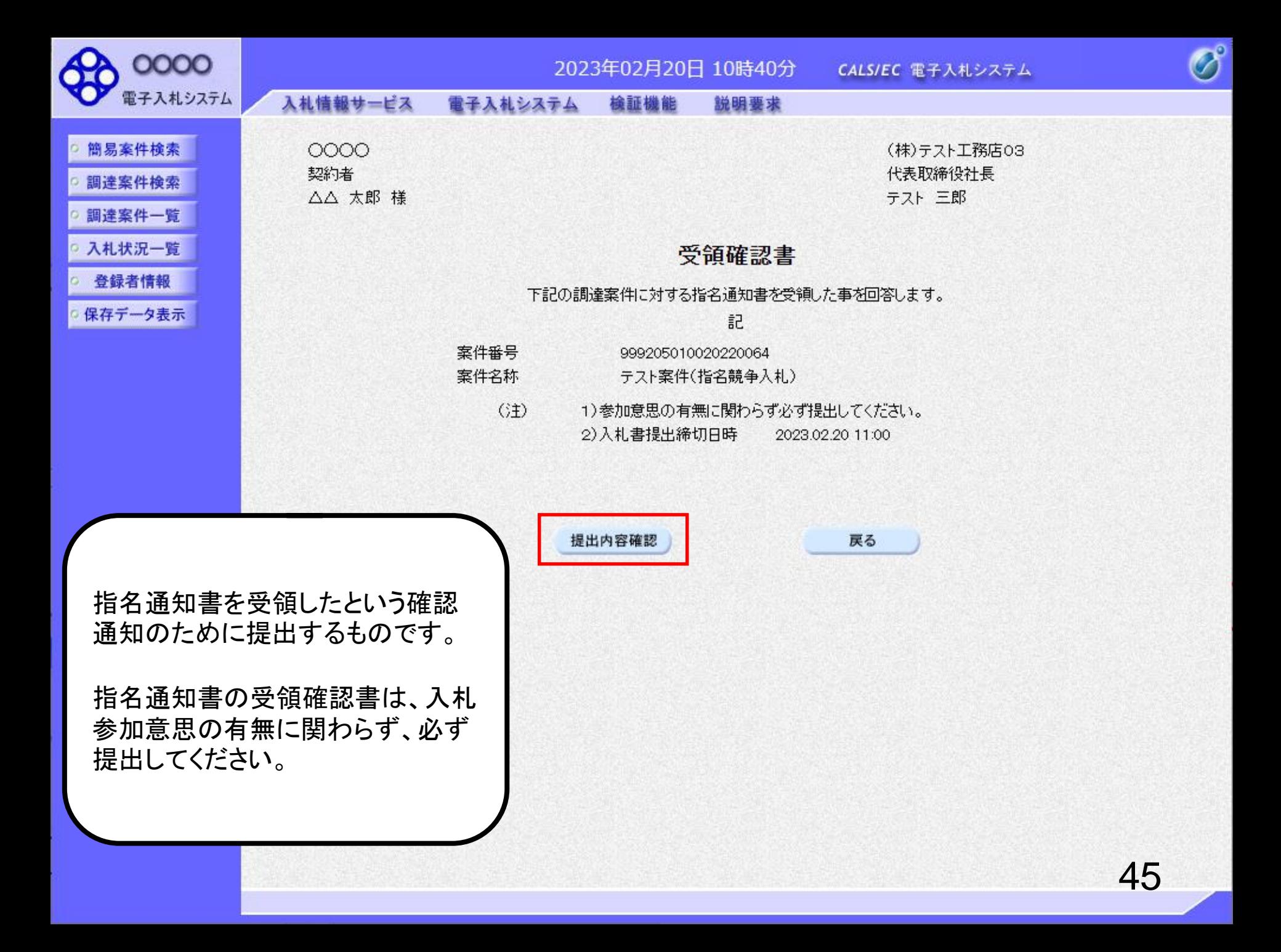

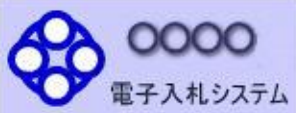

簡易案件検索

調達案件検索

調達案件一覧

入札状況一覧

○ 登録者情報

保存データ表示

入札情報サービス 電子入札システム 檢証機能 説明要求

0000 契約者 △△ 太郎 様

(株)テスト工務店03 代表取締役社長 テスト三郎

### 受領確認書

下記の調達案件に対する指名通知書を受領した事を回答します。

記

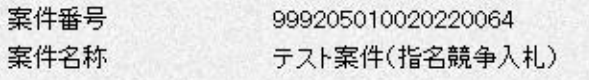

(3±) 1)参加意思の有無に関わらず必ず提出してください。 2) 入札書提出締切日時 2023.02.20 11:00

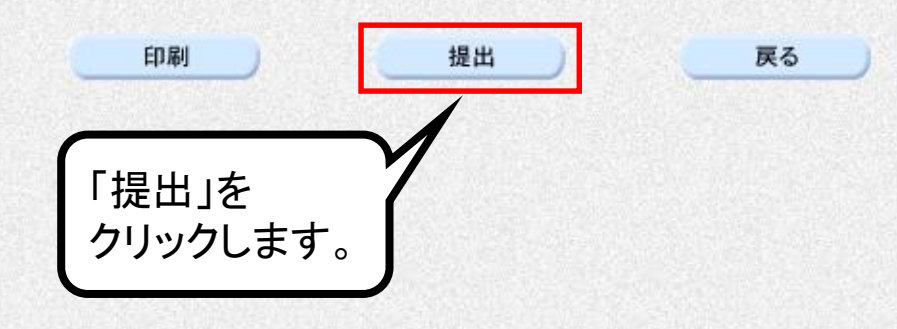

 $\overline{\mathscr{O}}^{\circ}$ 

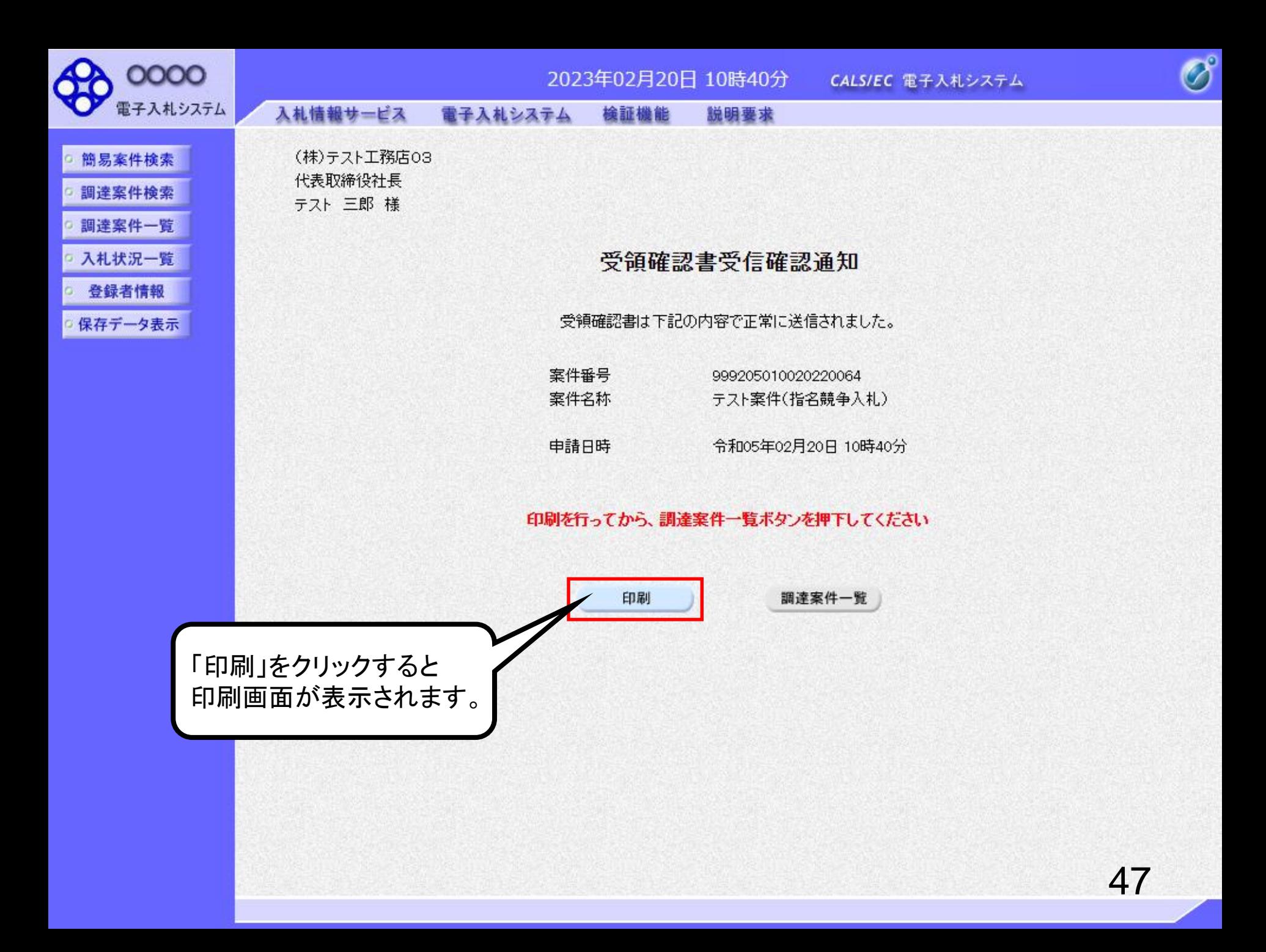

### 受領確認書受信確認通知

受領確認書は下記の内容で正常に送信されました。

- 案件番号 999205010020220064 案件名称 テスト案件(指名競争入札)
- 申請日時 令和05年02月20日 10時40分

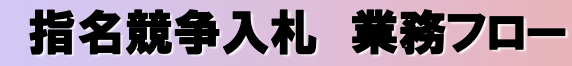

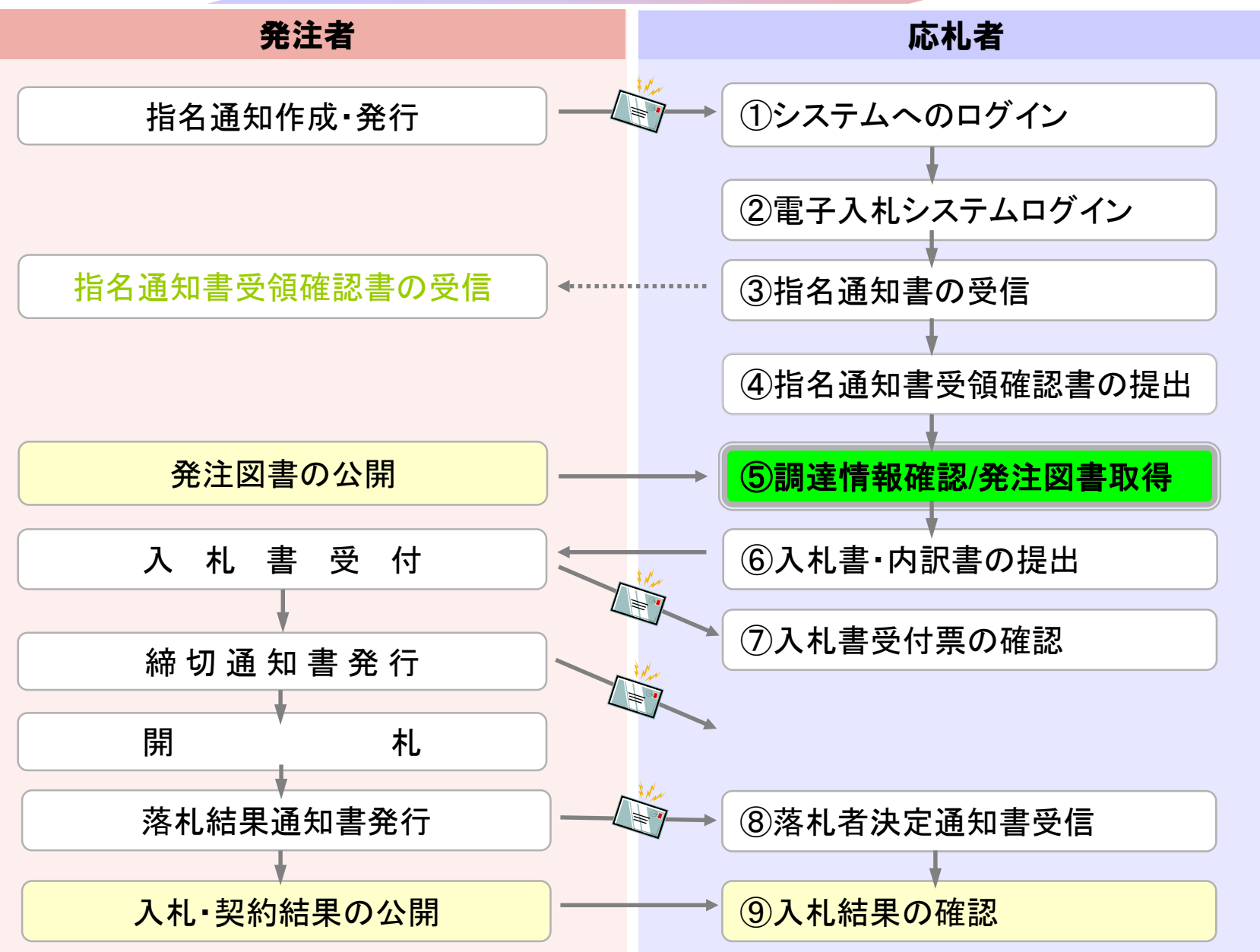

## <span id="page-50-0"></span>⑤調達情報確認/発注図書取得

入札に関わる公告や発注図書を取得します。 指名通知書にパスワードが記載されている場合には発注図書 取得に必要となりますので控えておいてください。

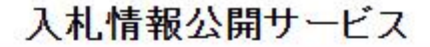

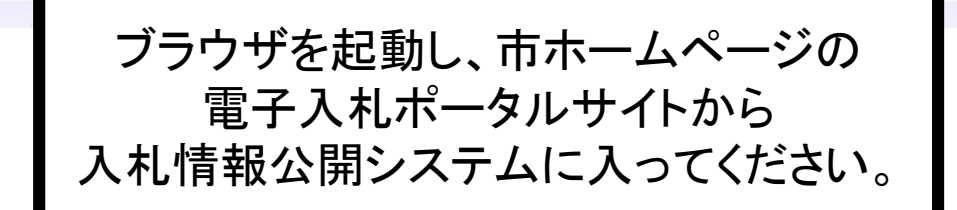

物品·役務 工事 コンサル

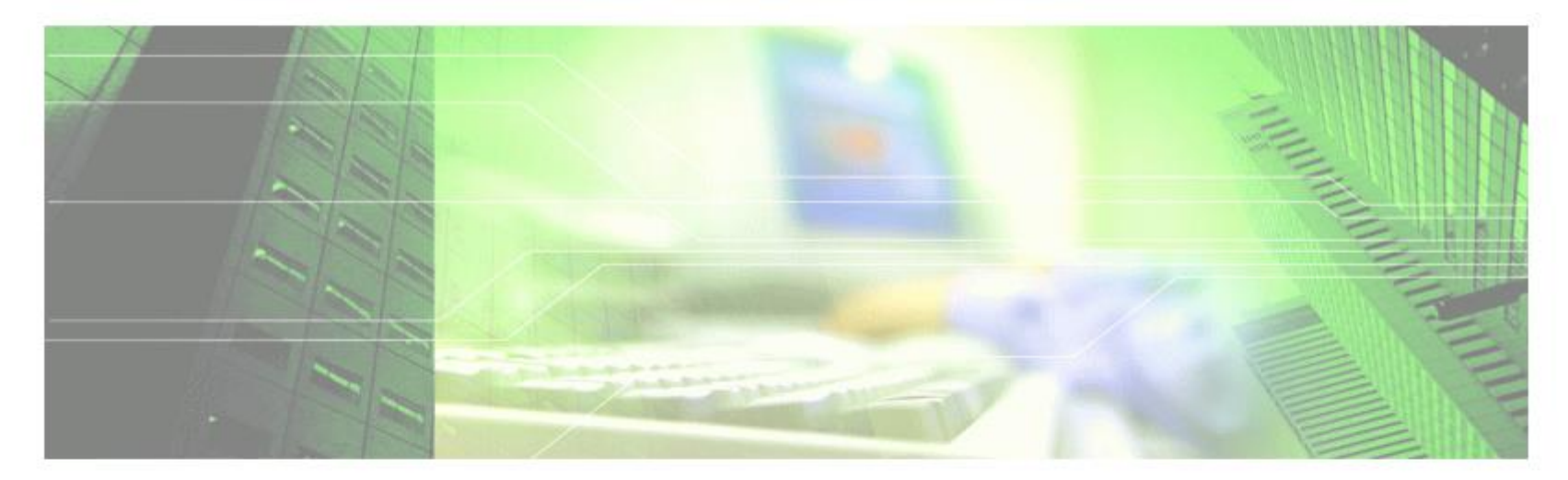

## 入札情報公開サービス

・ご覧になりたい調達機関を指定し、入札情報を参照する業務区分を選択して下さい。

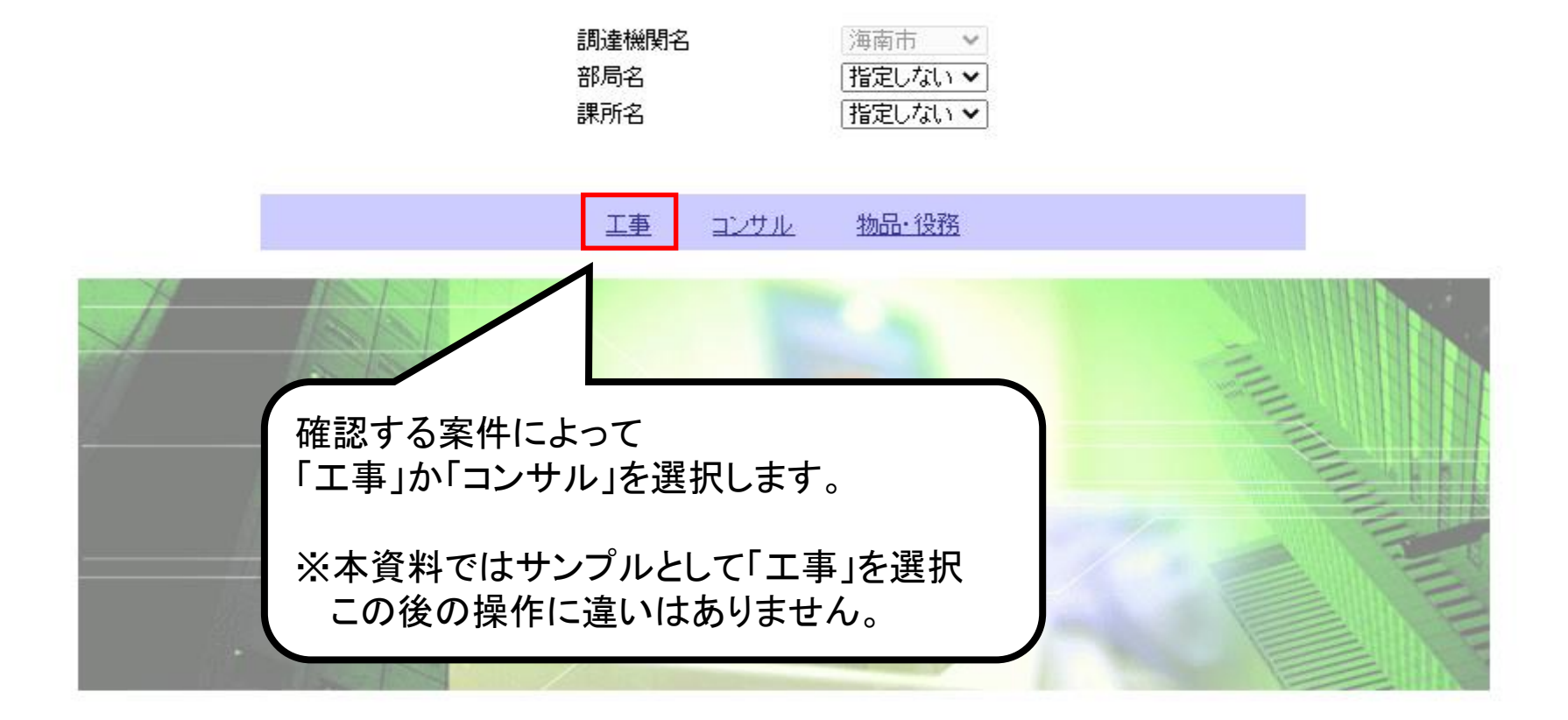

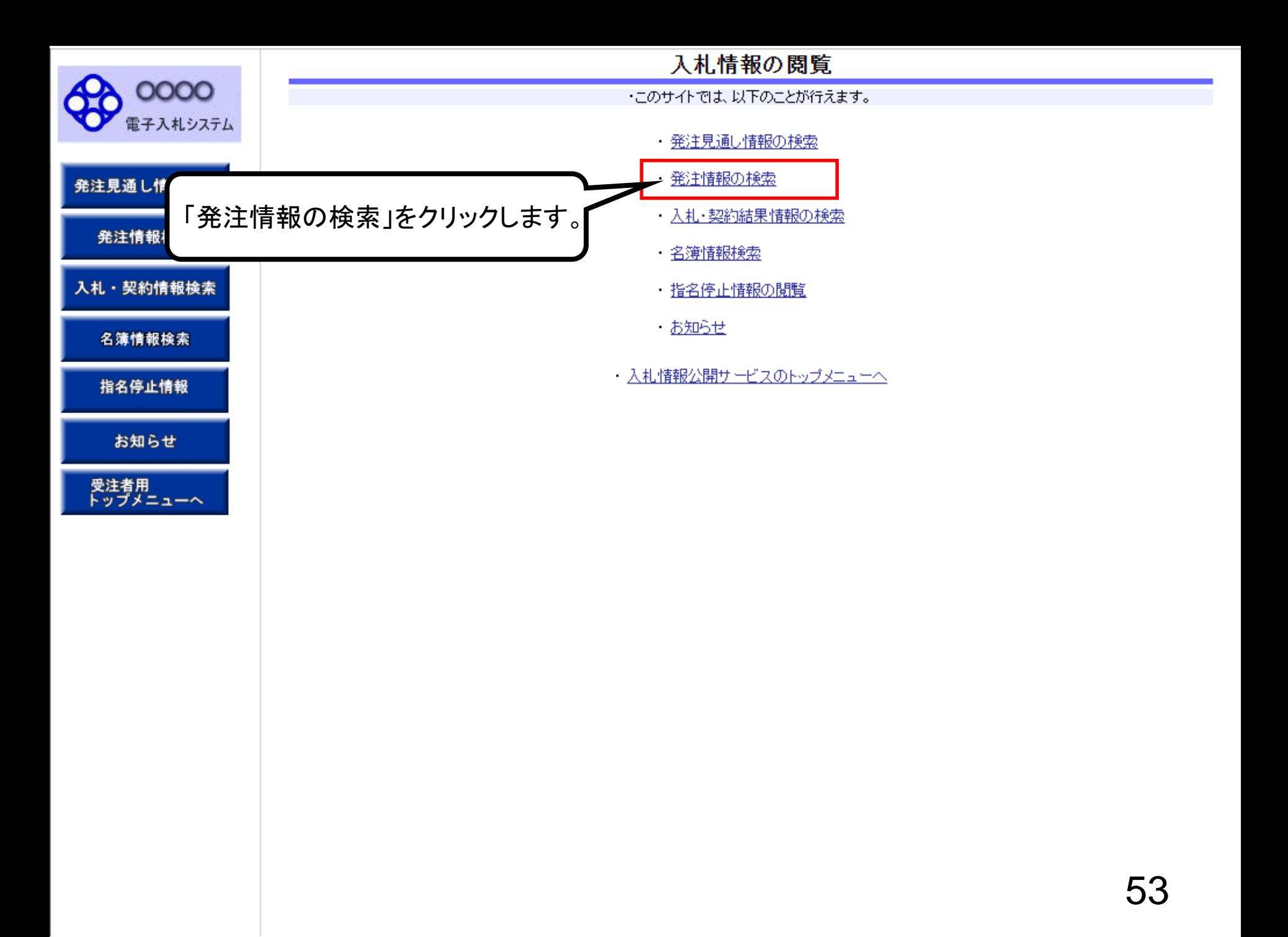

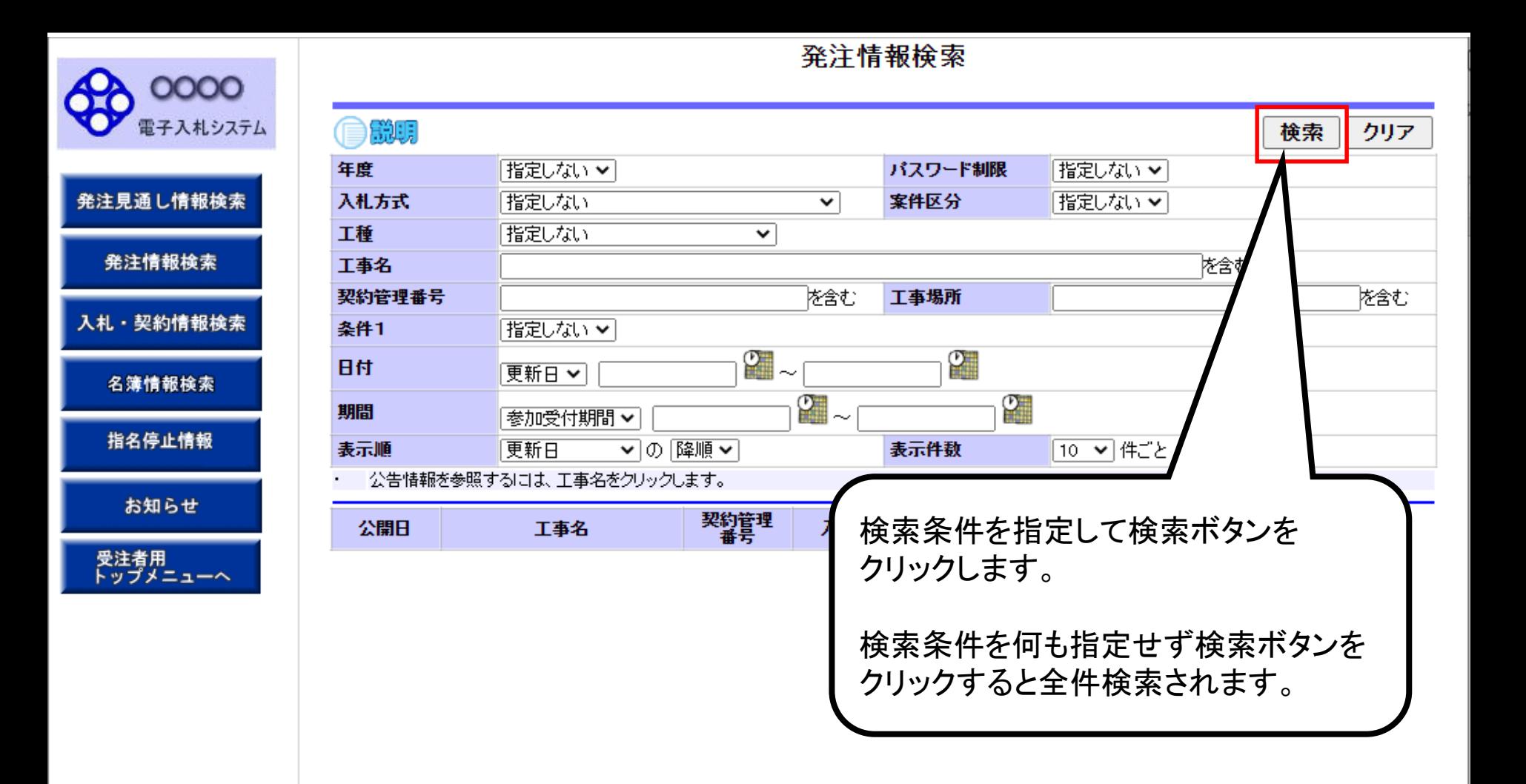

## 発注情報検索

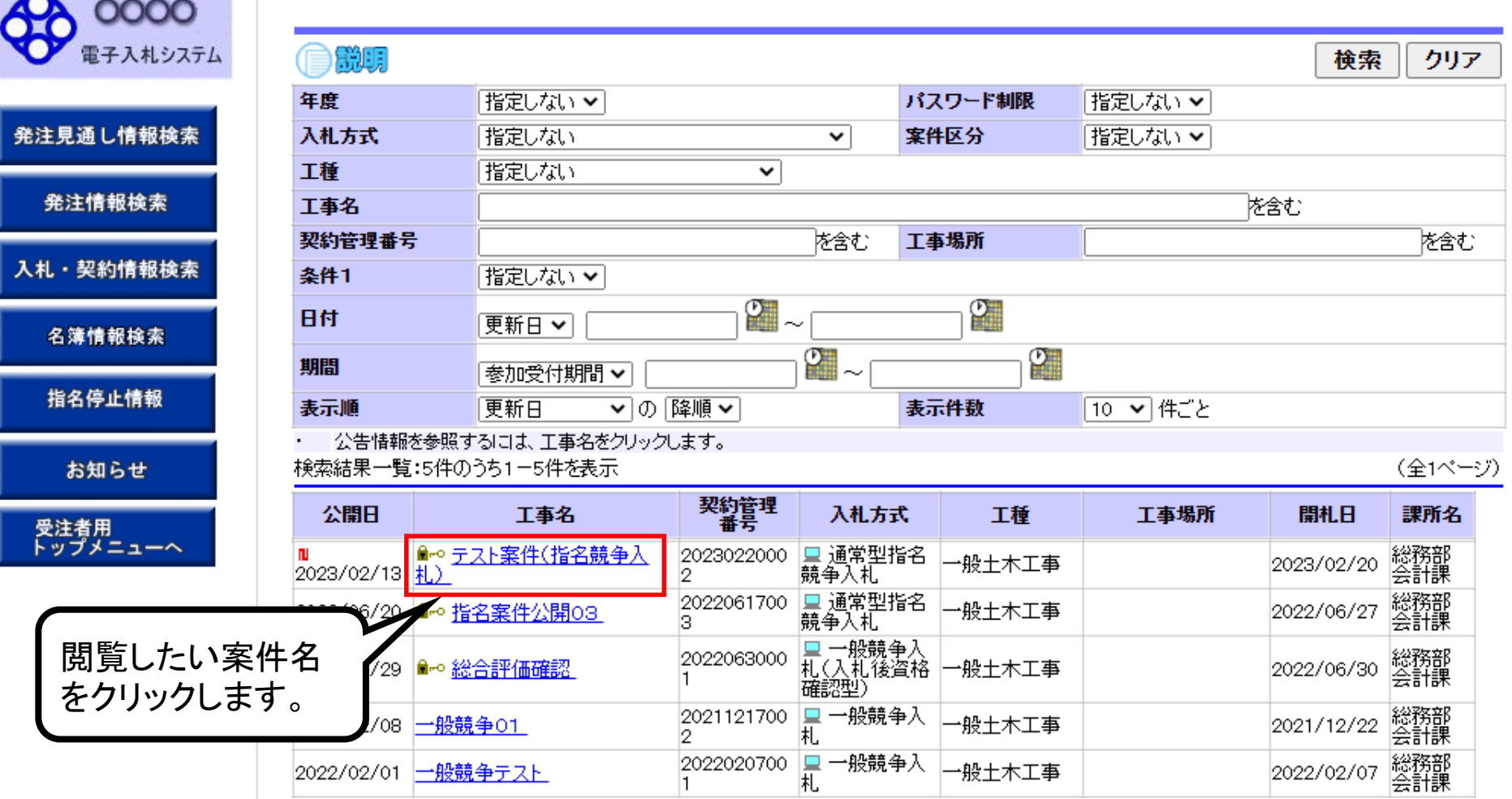

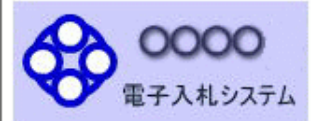

発注見通し情報検索

発注情報検索

入札·契約情報検索

名簿情報検索

指名停止情報

お知らせ

受注者用<br>トップメニューへ

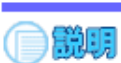

## 発注情報閱覧

戻る

#### 再新日:2002/02/20

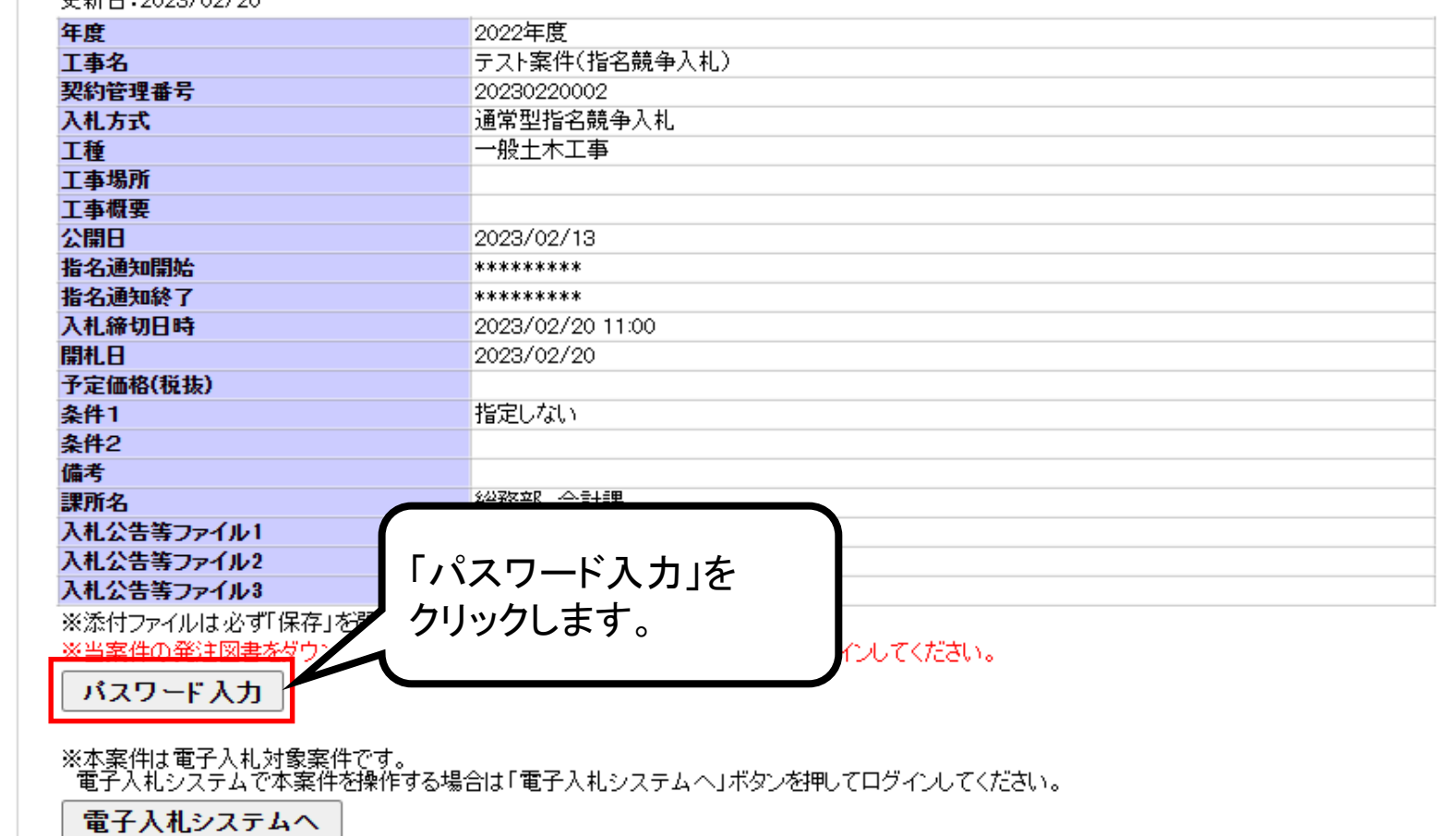

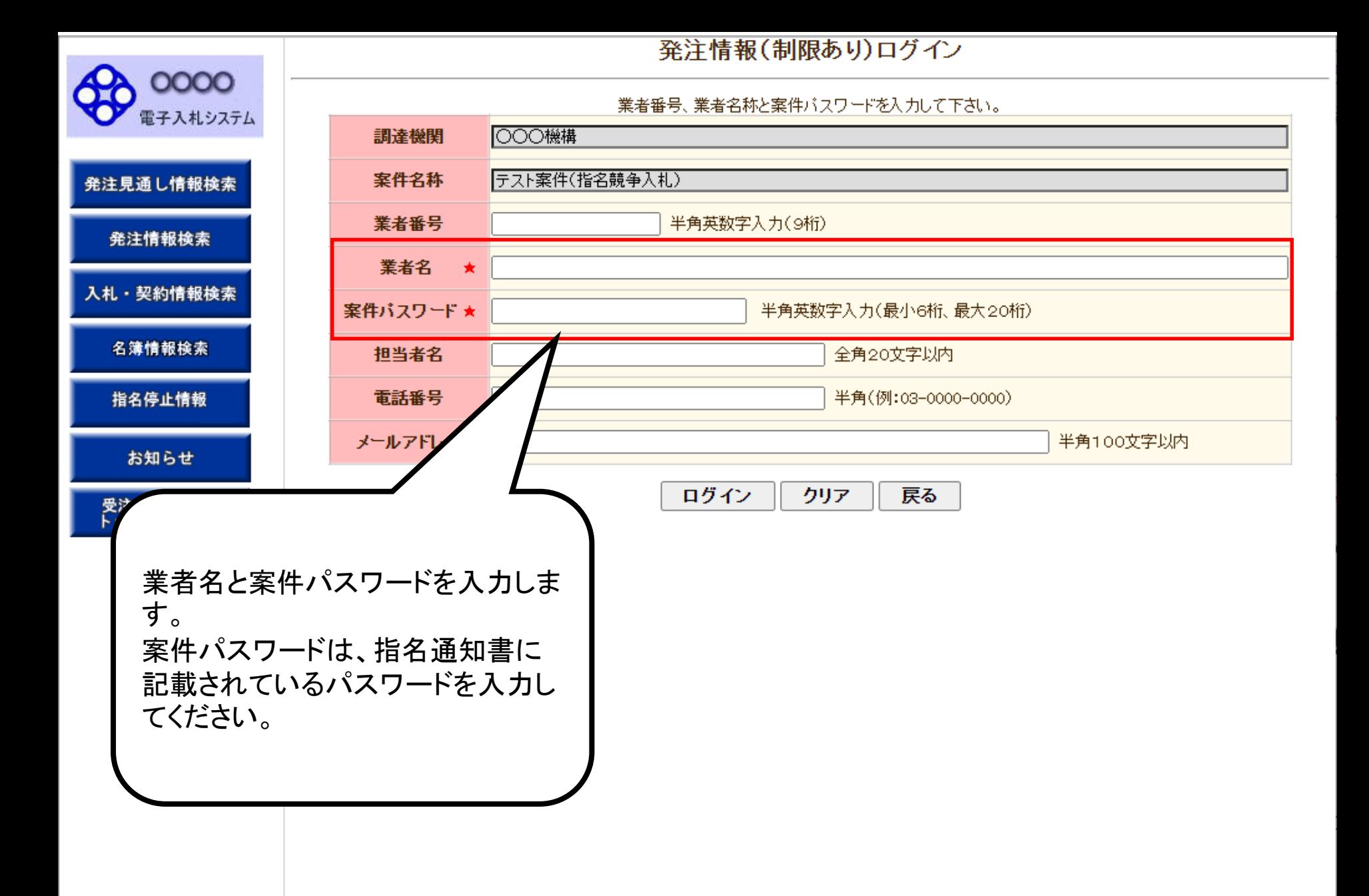

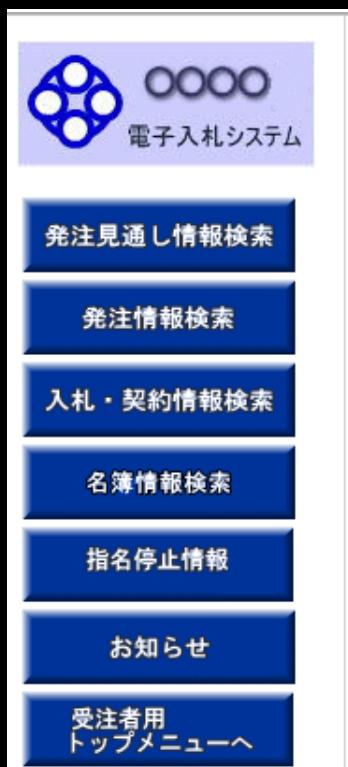

### 発注情報(制限あり)ログイン

業者番号、業者名称と案件バスワードを入力して下さい。

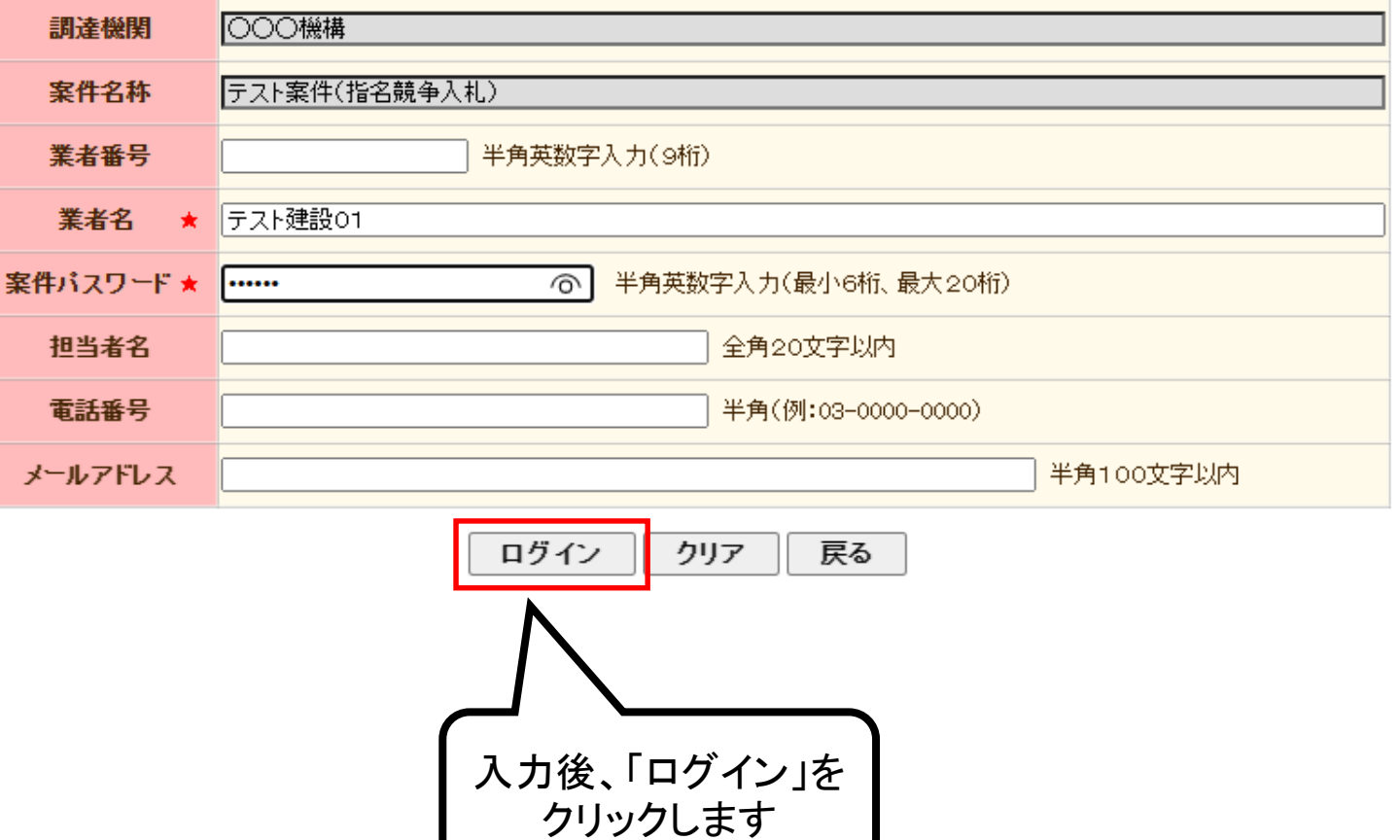

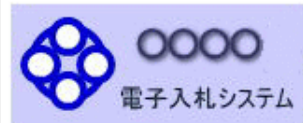

発注見通し情報検索

発注情報検索

入札・契約情報検索

名簿情報検索

指名停止情報

お知らせ

受注者用<br>トップメニューへ

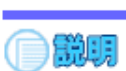

## 発注情報閲覧

戻る

#### 更新日:2023/02/20

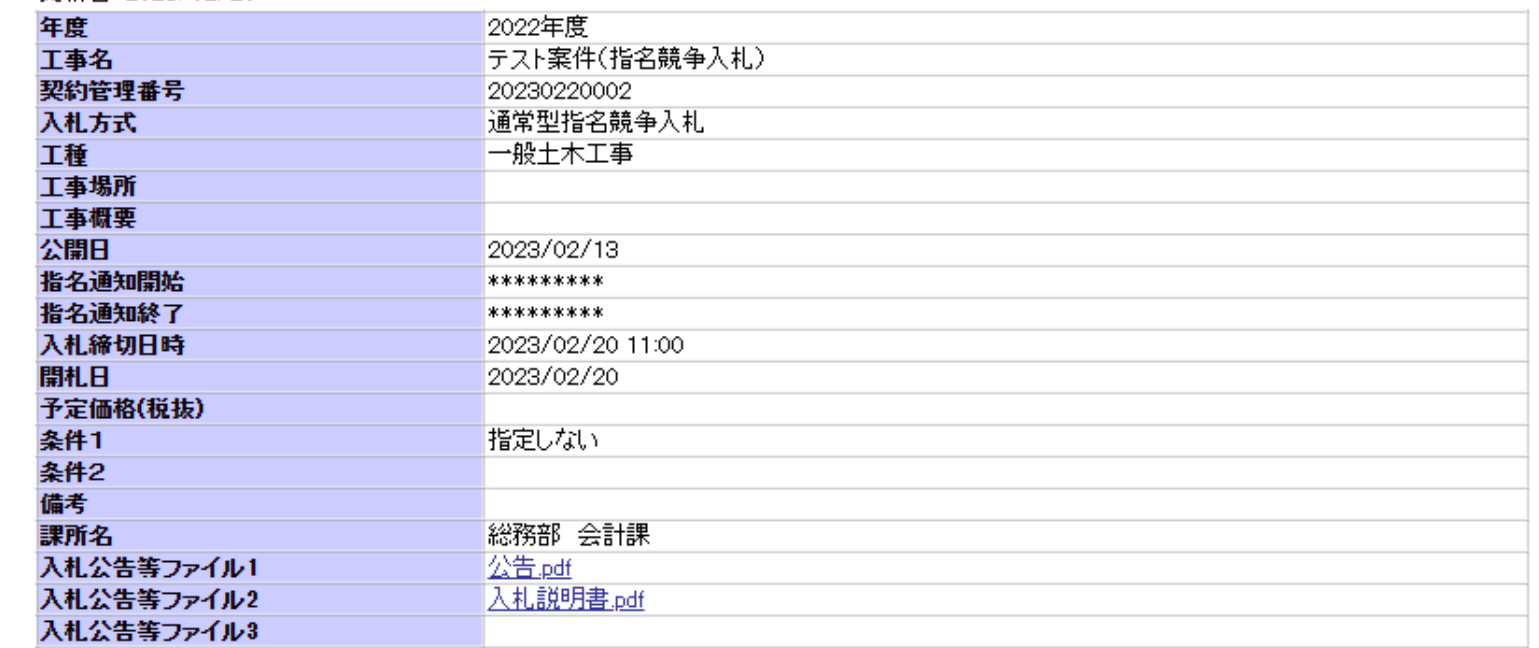

#### **常注图** 主

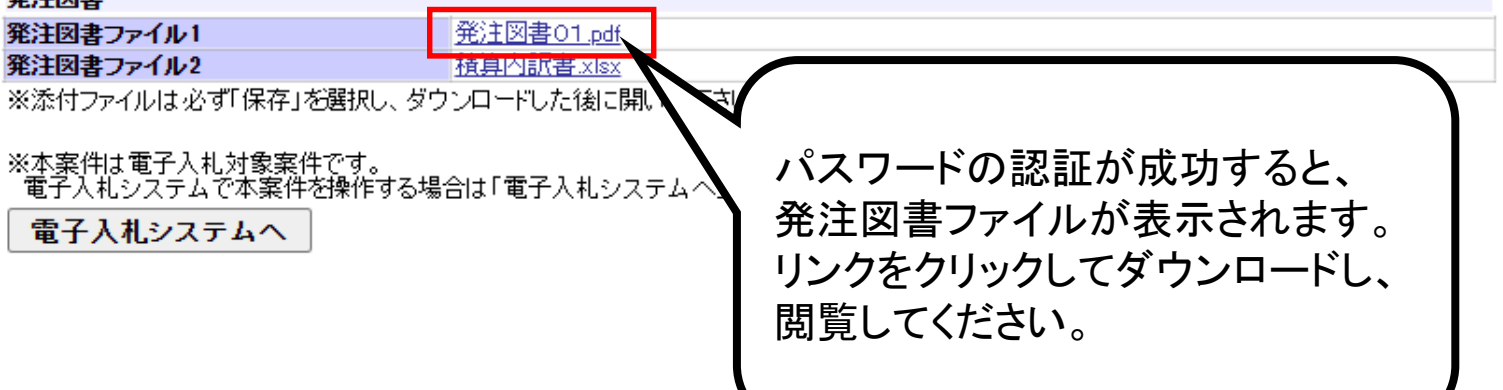

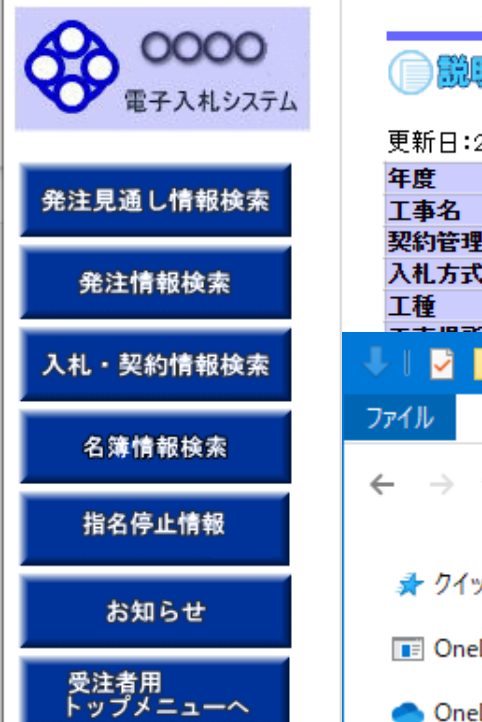

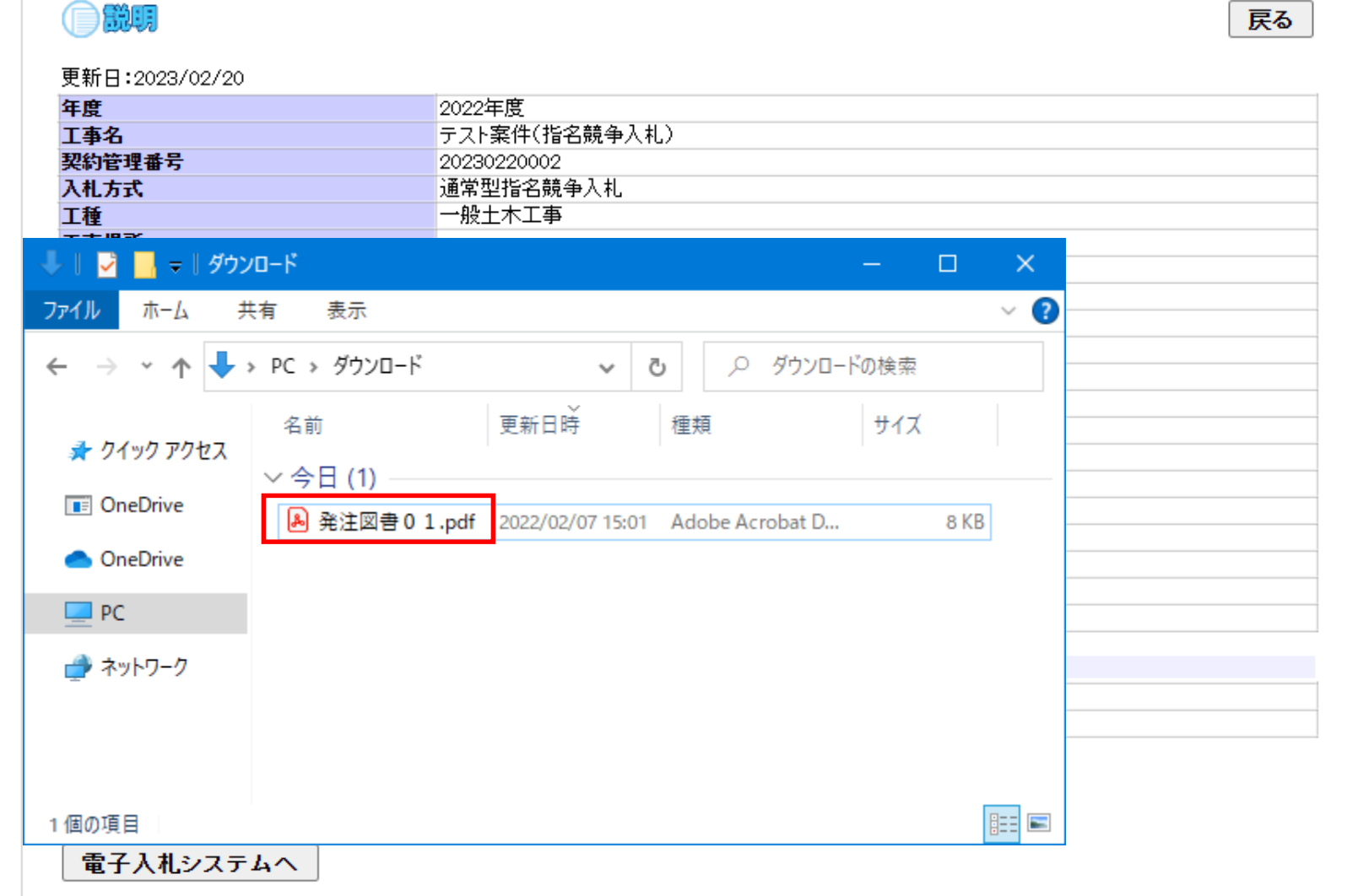

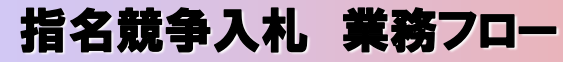

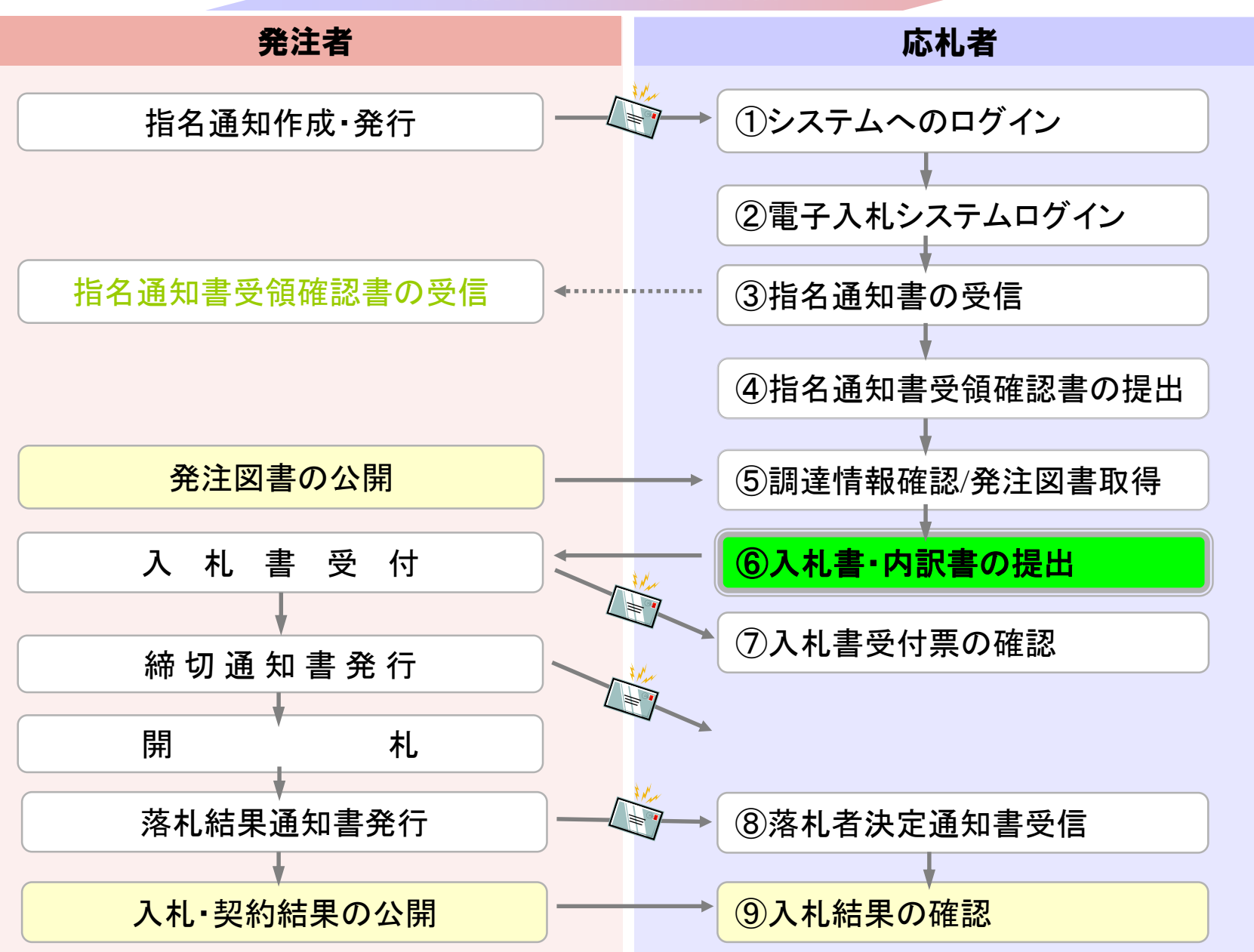

# <span id="page-62-0"></span>⑥入札書・内訳書の提出

入札書を提出します。

内訳書が必要な案件は入札書と同時に提出しますので事前に 準備しておいてください。

入札書受付締切日時を過ぎると入札書の提出ができなくなり ますのでご注意ください。

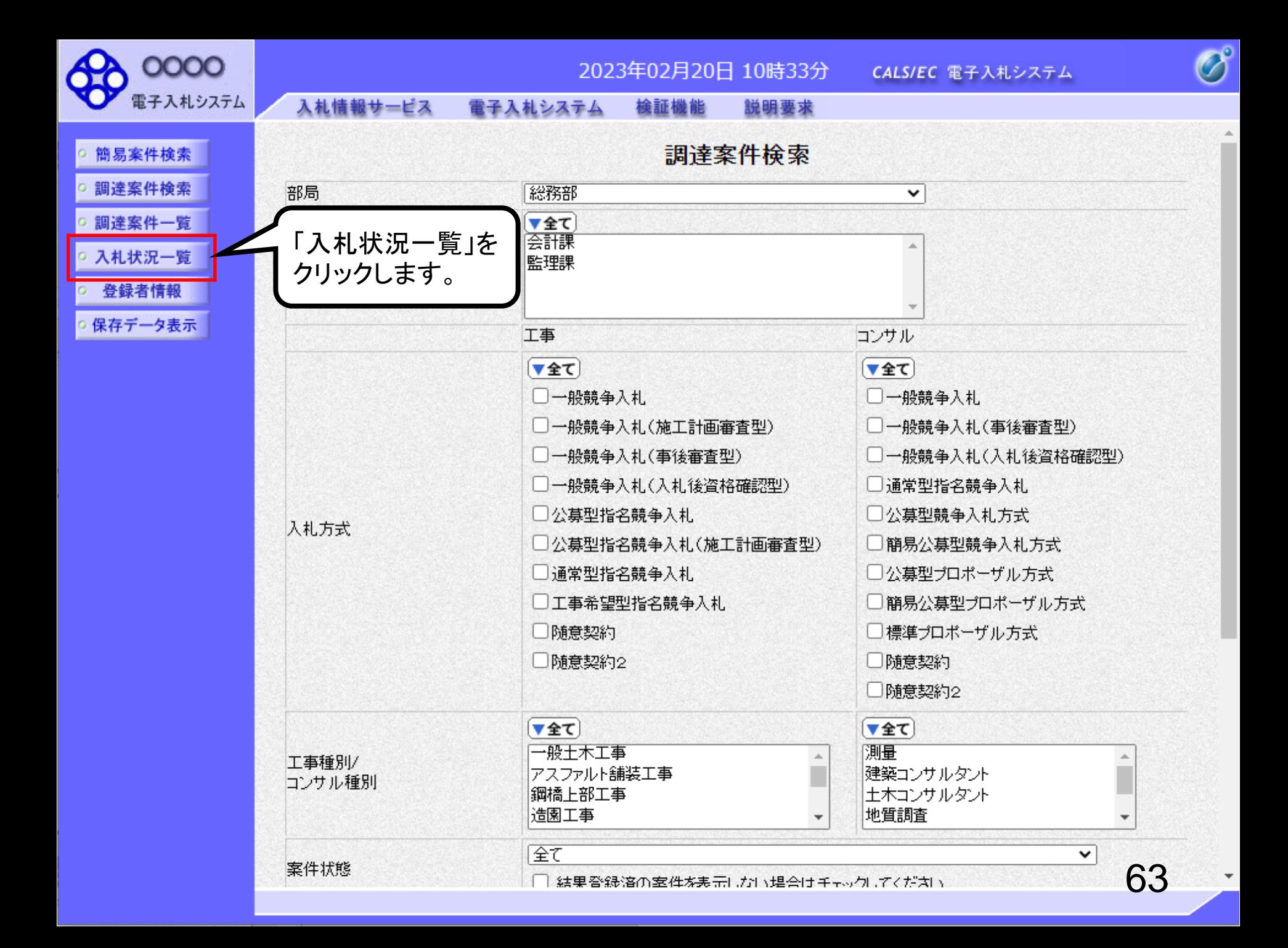

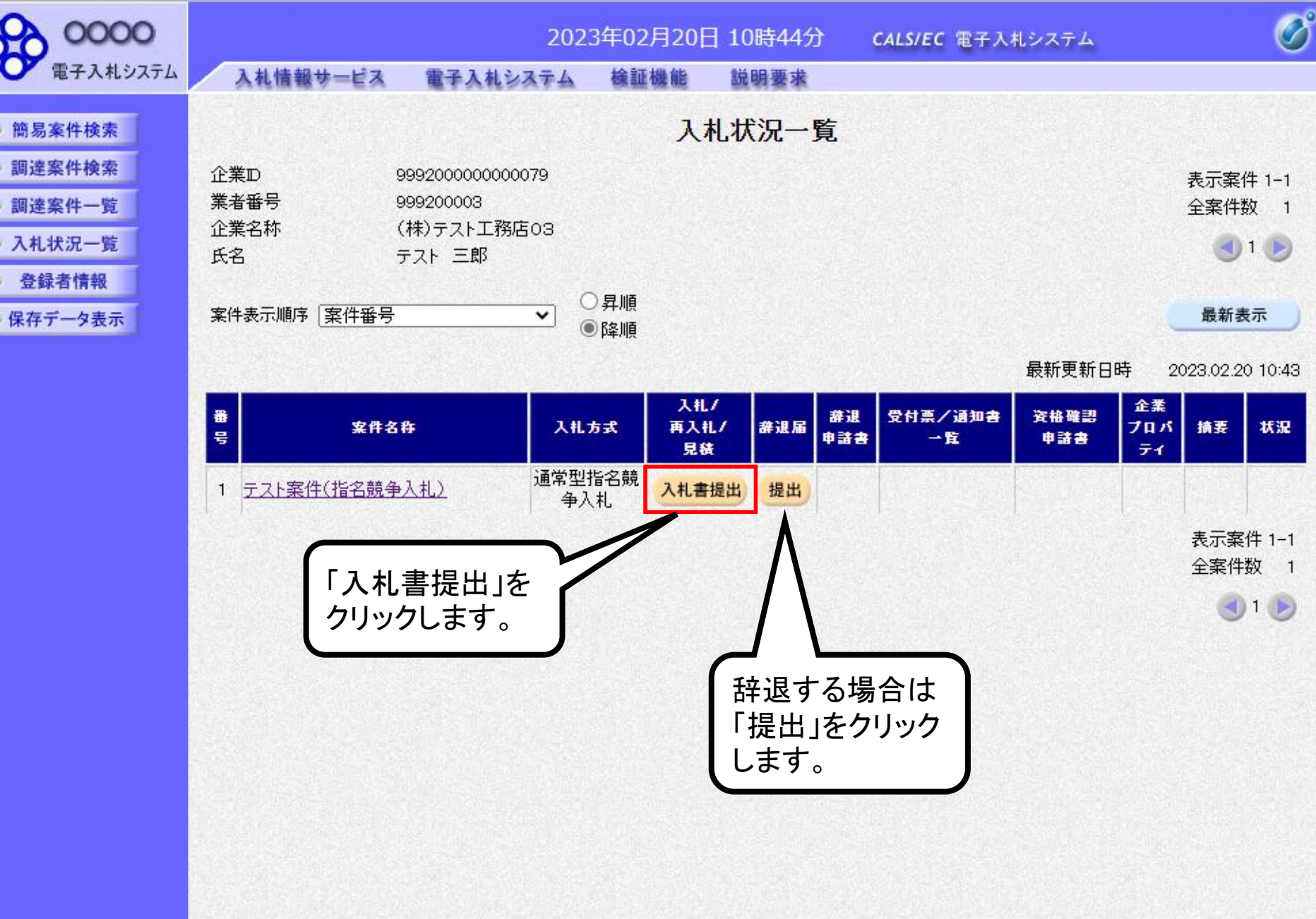

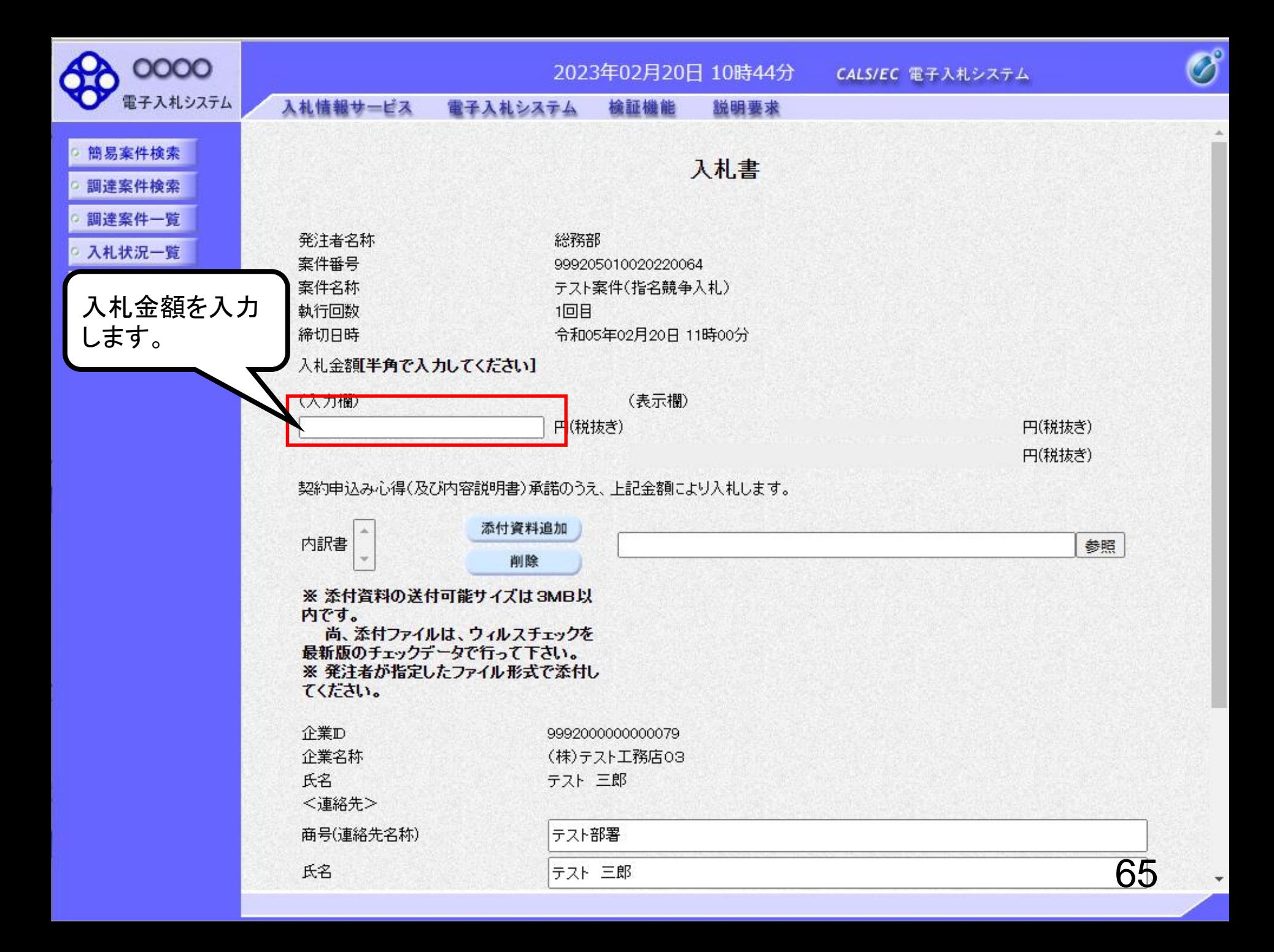

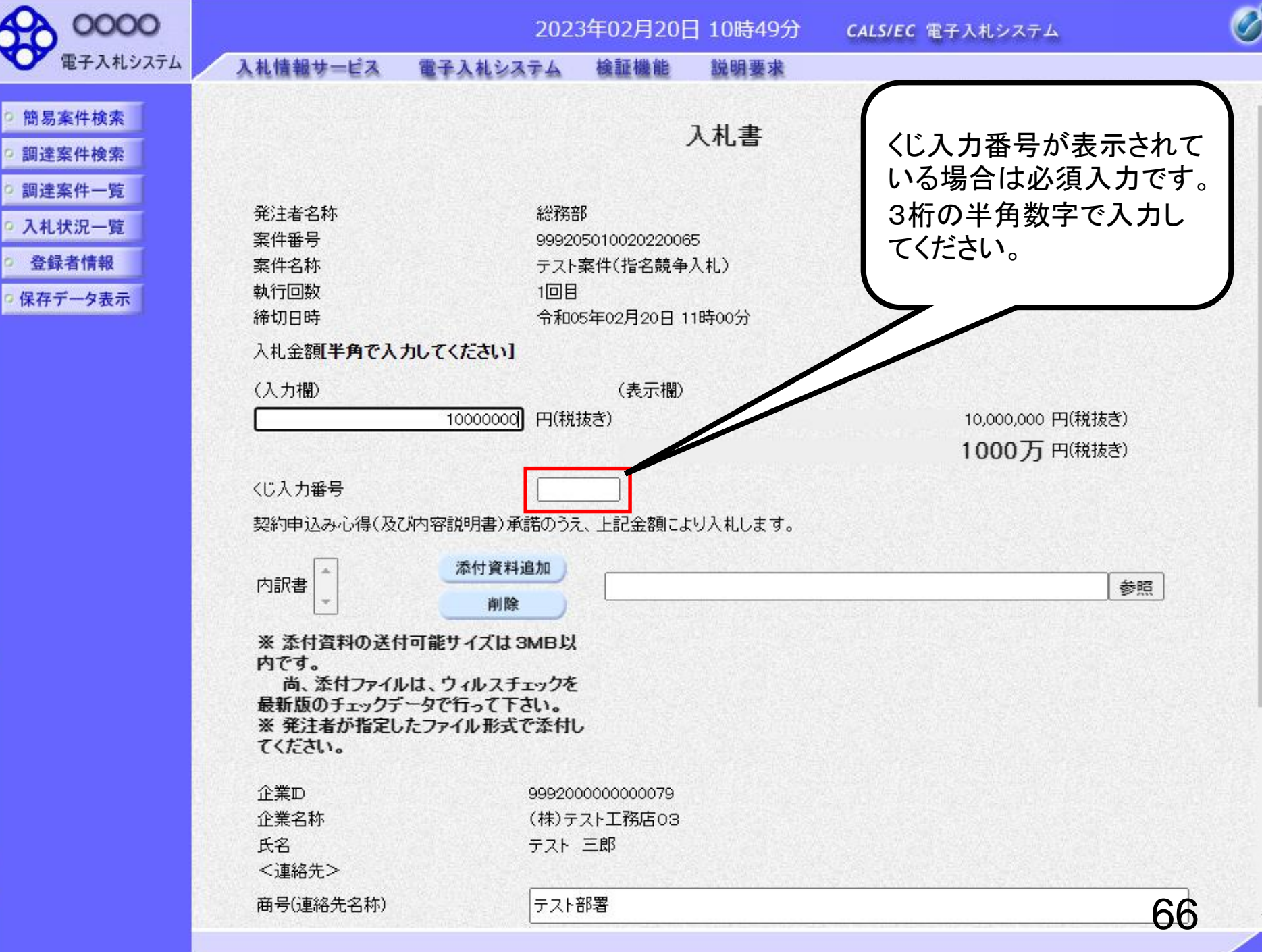

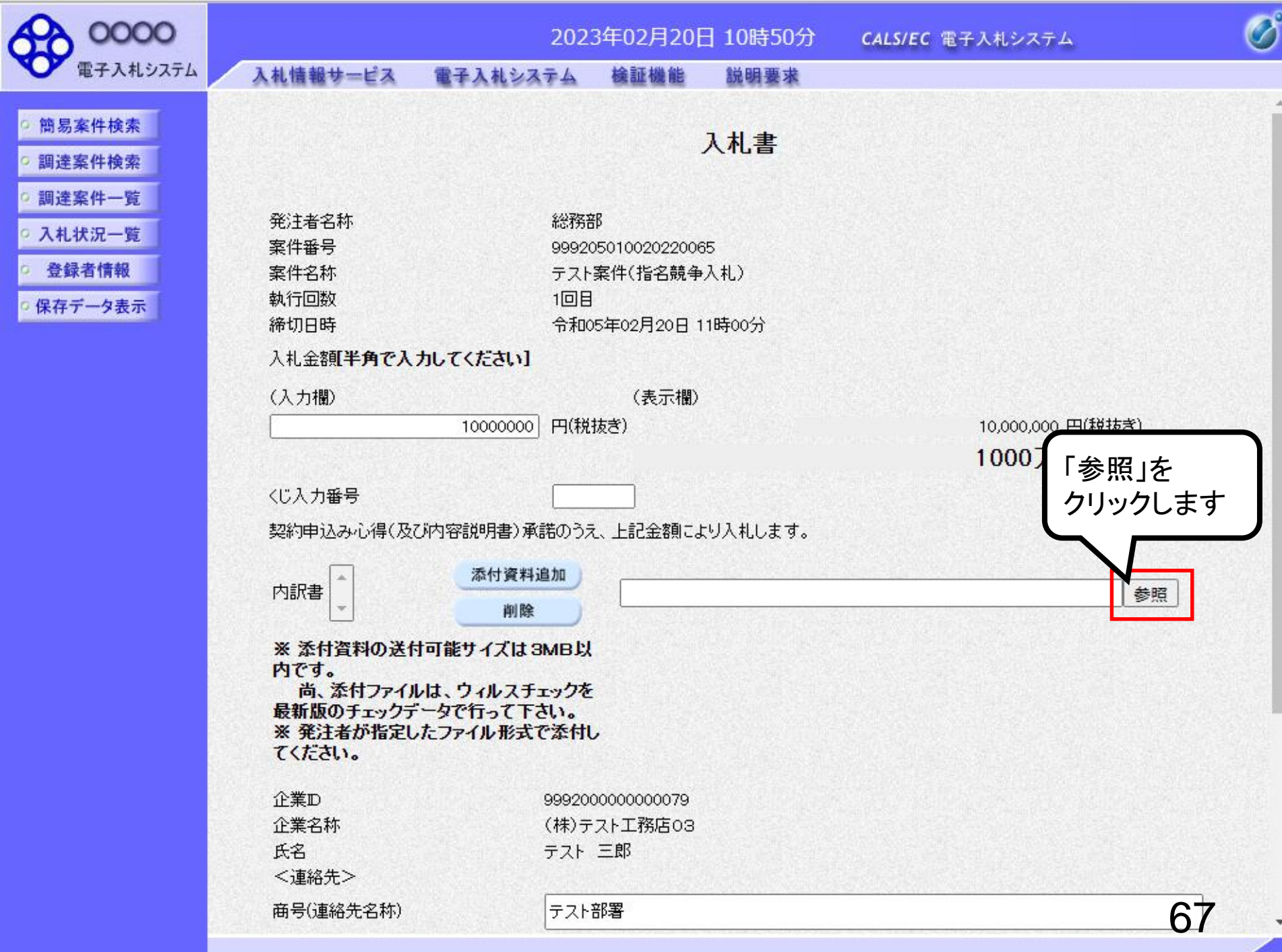

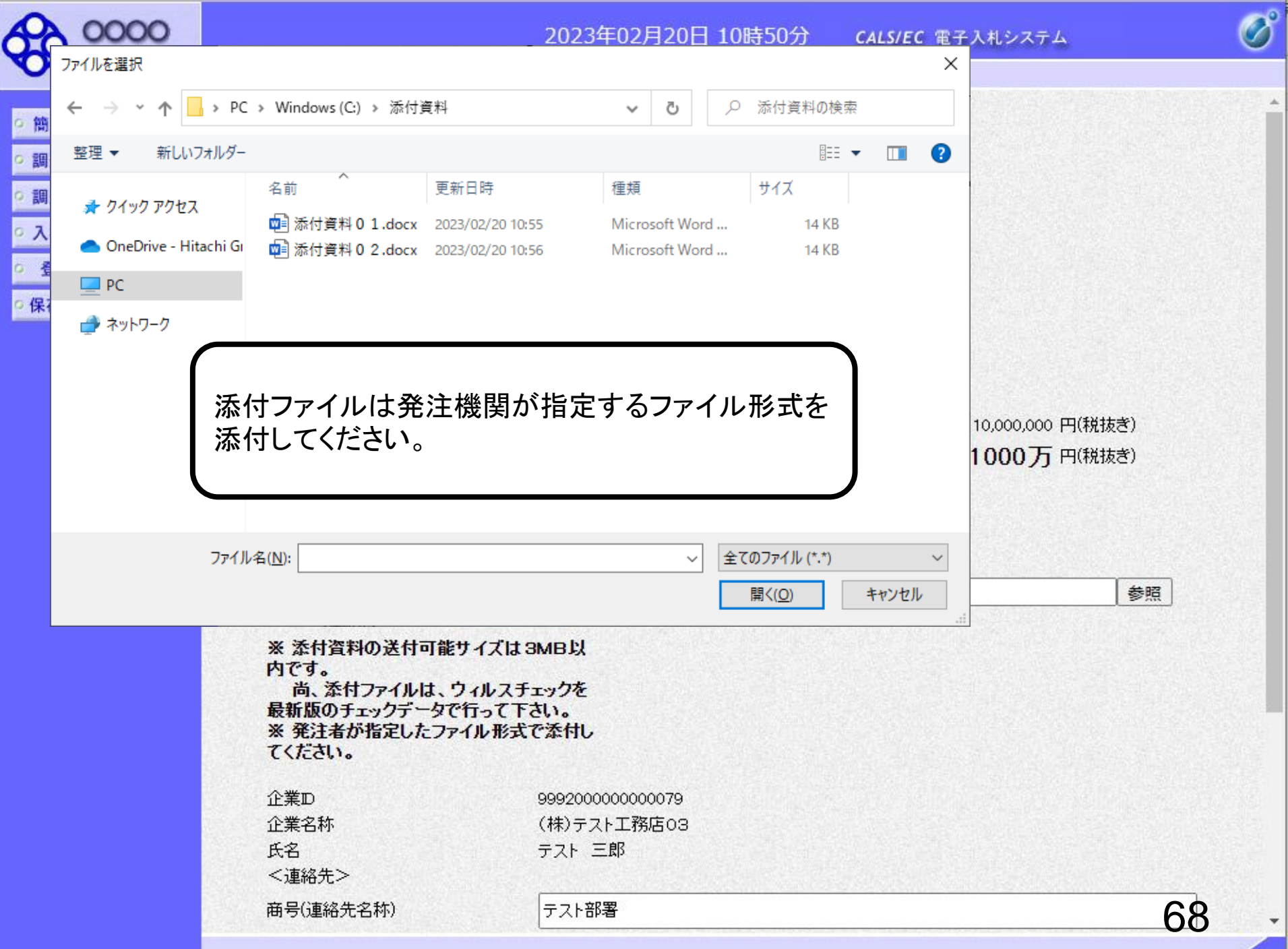

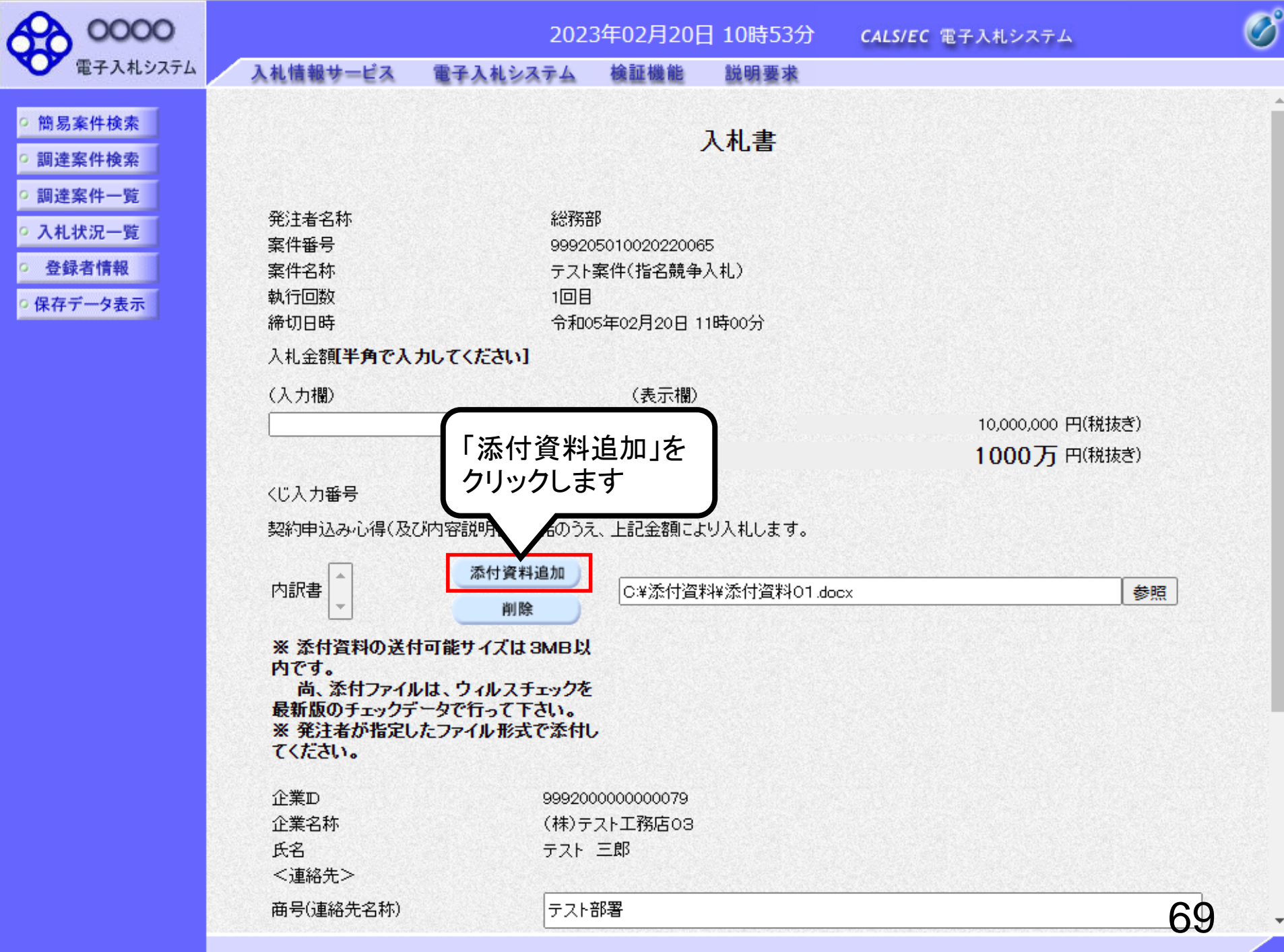

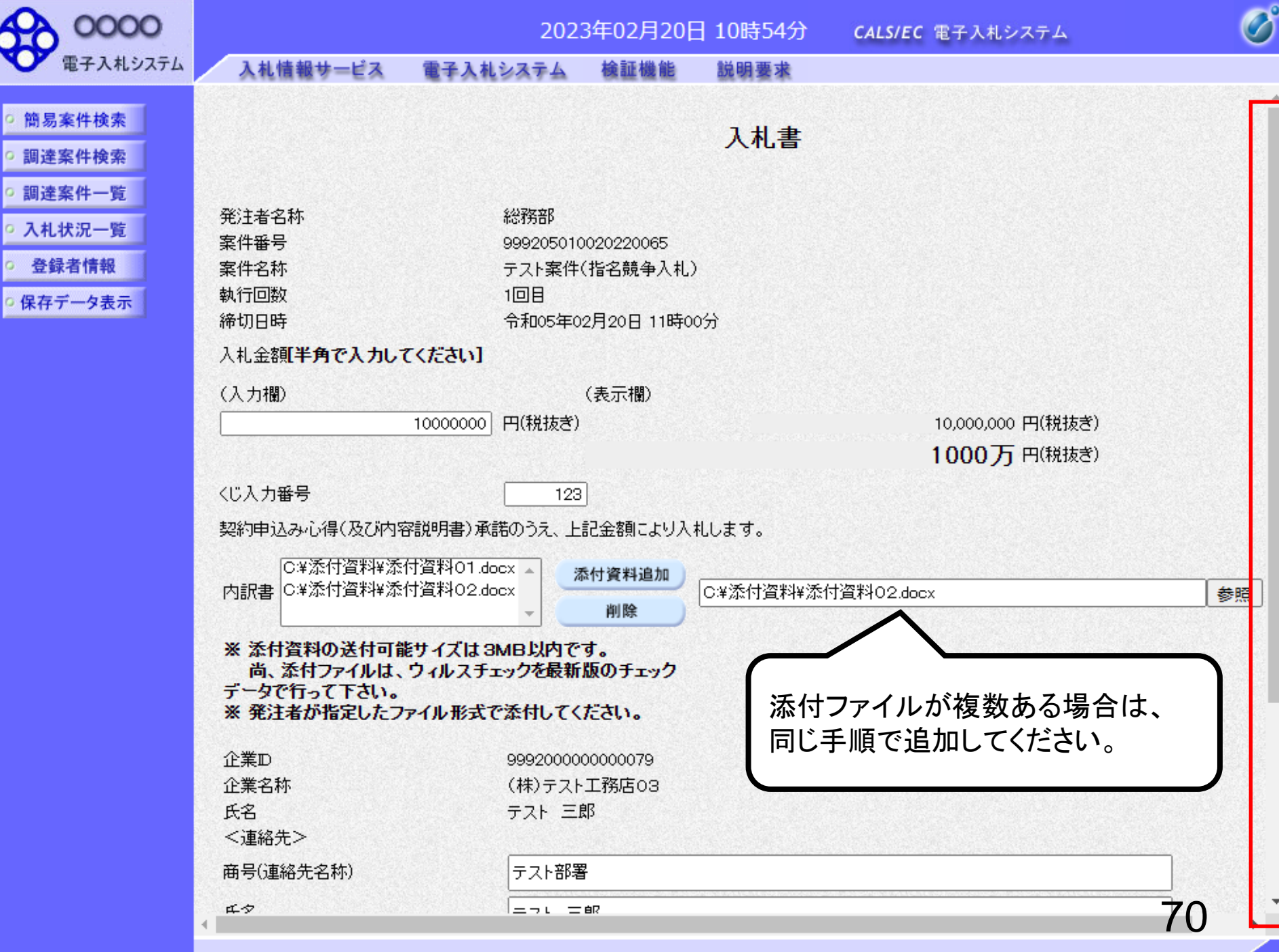

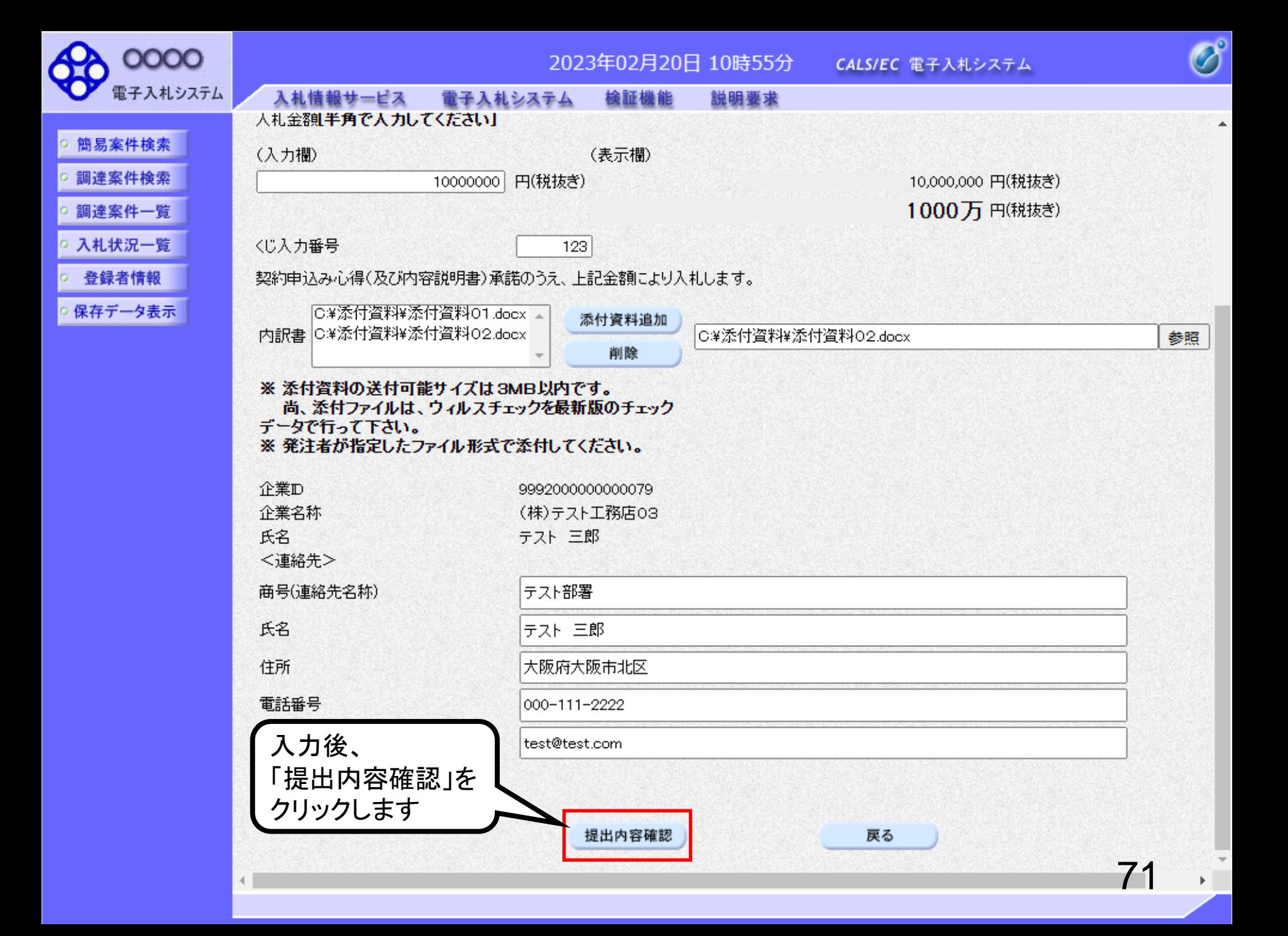
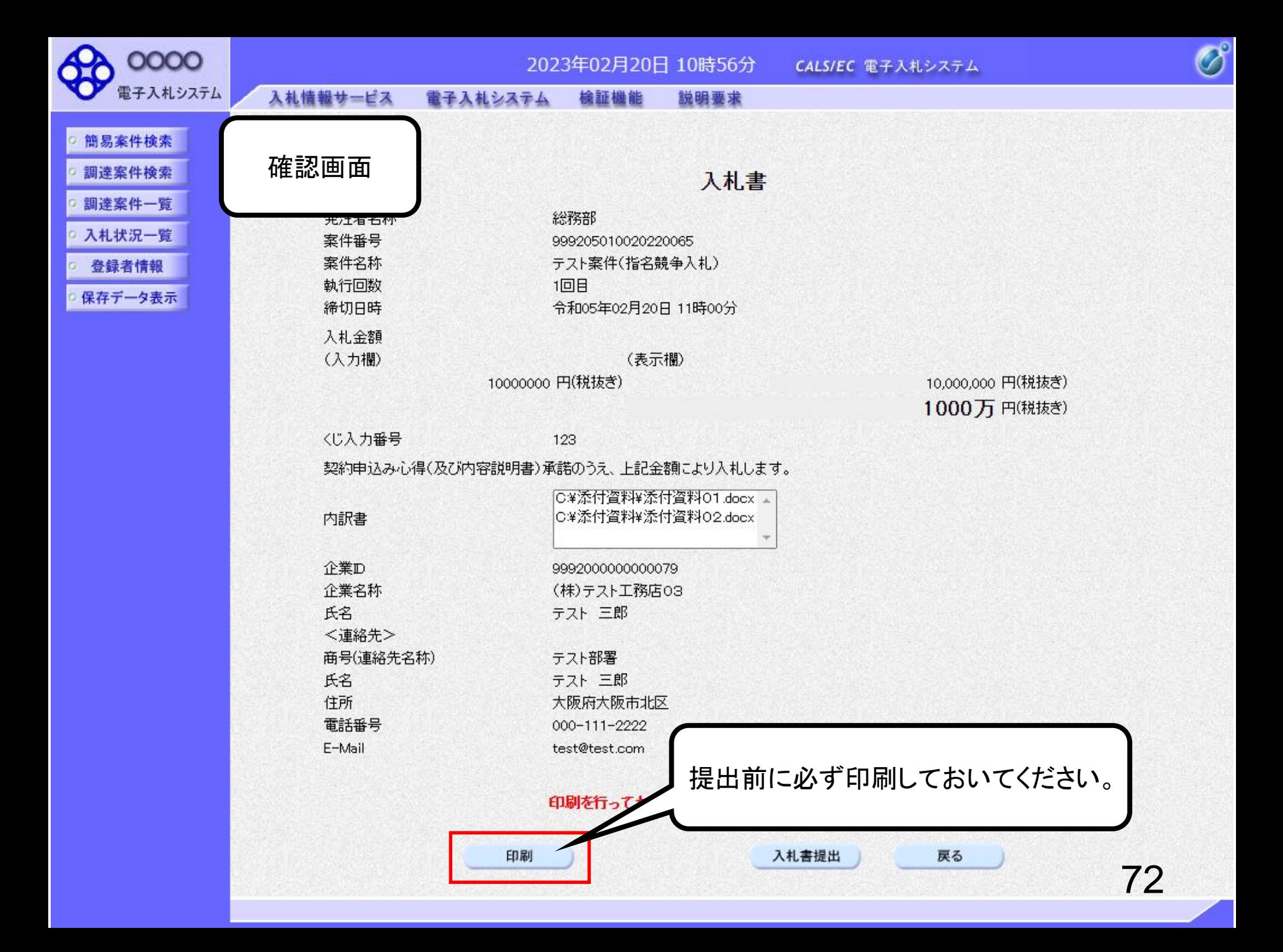

## 入札書

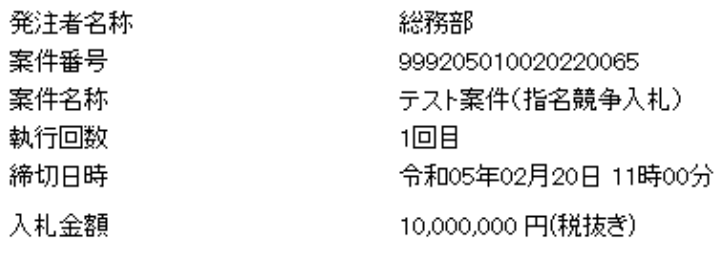

〈じ入力番号 123

契約申込み心得(及び内容説明書)承諾のうえ、上記金額により入札します。

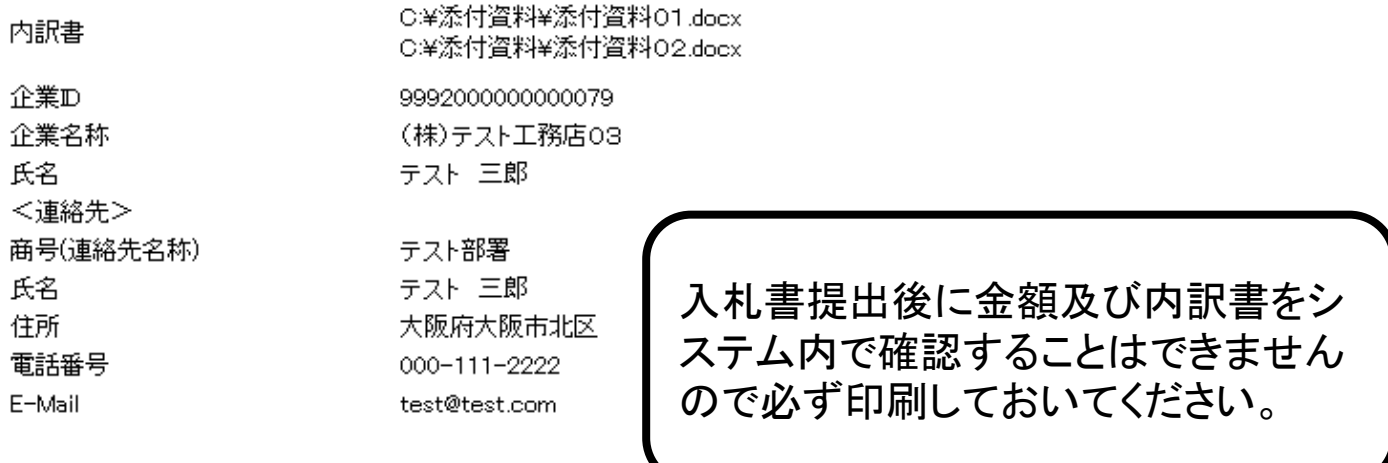

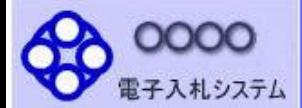

### 入札状況一覧

- 登録者情報
- 保存データ表示

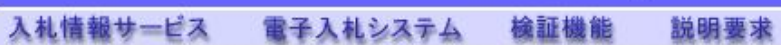

### 入札書

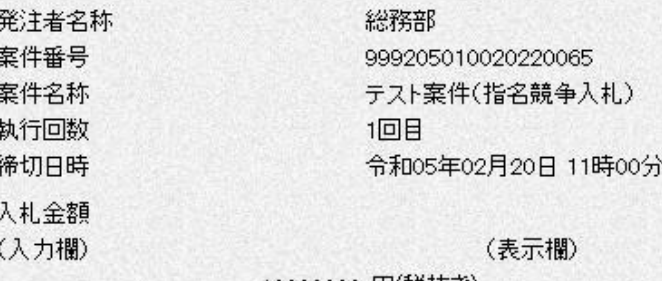

10000000 円(税抜き)

10,000,000 円(税抜き) 1000万 円(税抜き)

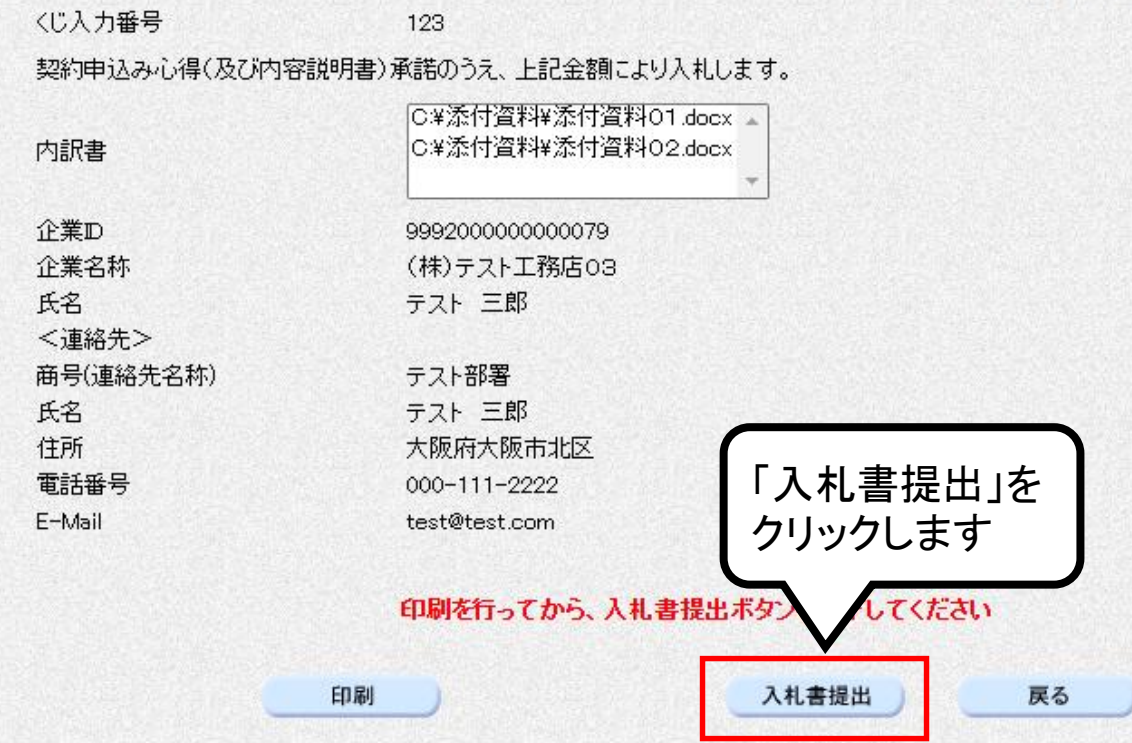

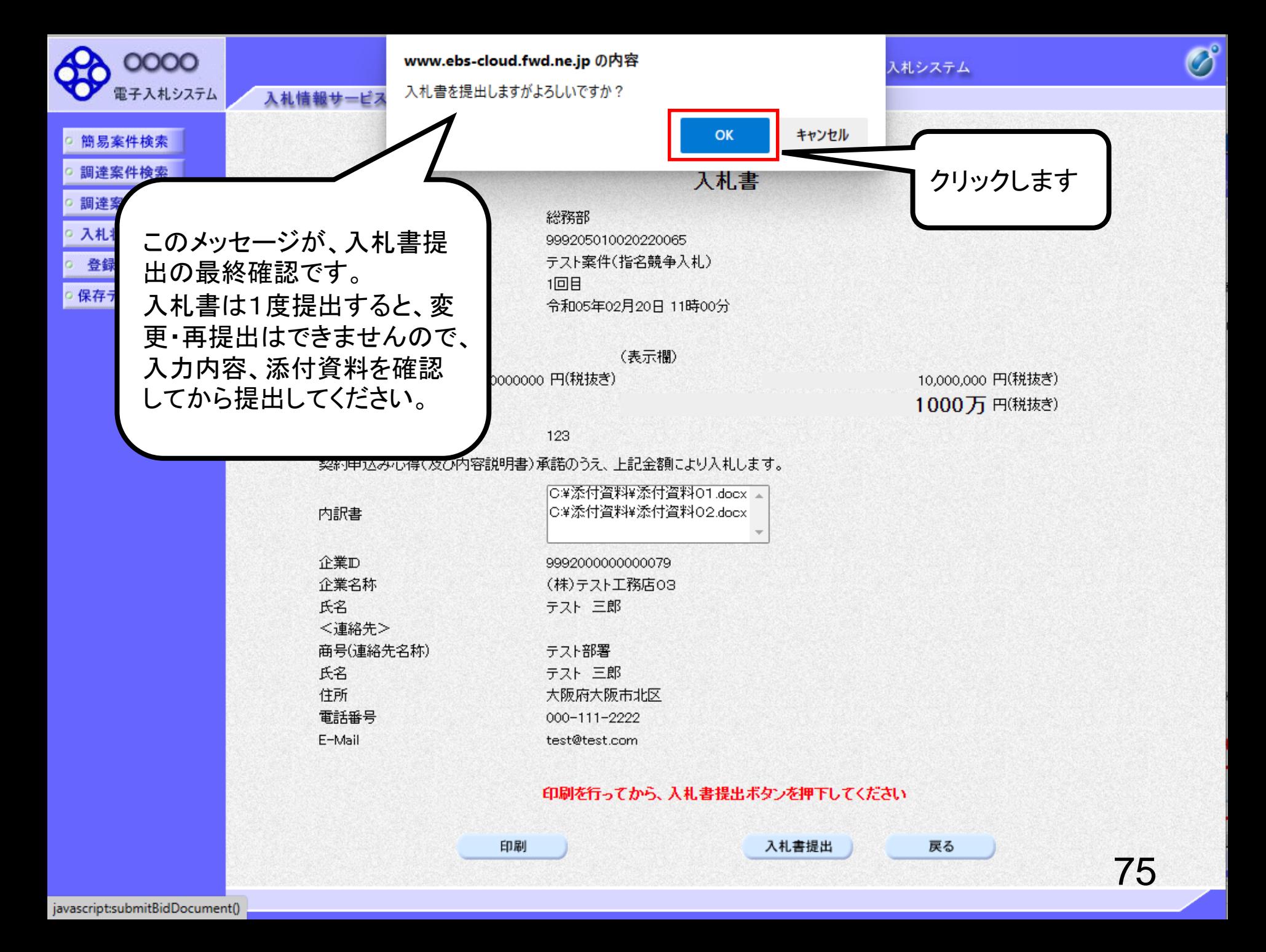

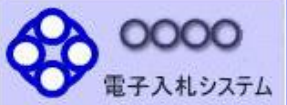

入札情報サービス

簡易案件検索

- 調達案件検索
- 調達案件一覧
- 
- 登録者情報
- 入札状況一覧

保存データ表示

電子入札システム 検証機能 説明要求

### 入札書受信確認通知

2023年02月20日 10時57分 CALS/EC 電子入札システム

入札書は下記の内容で正常に送信されました。

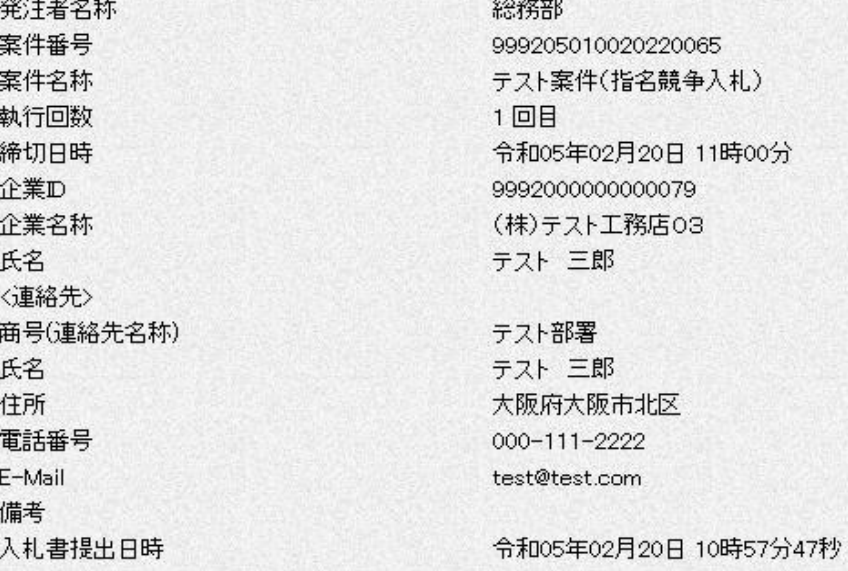

### 印刷を行ってから、入札状況一覧ボタンを押下してください

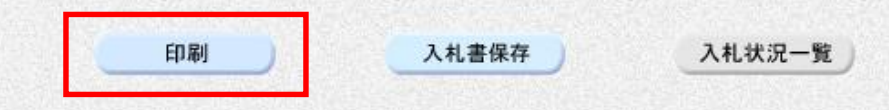

## 入札書受信確認通知

入札書は下記の内容で正常に送信されました。

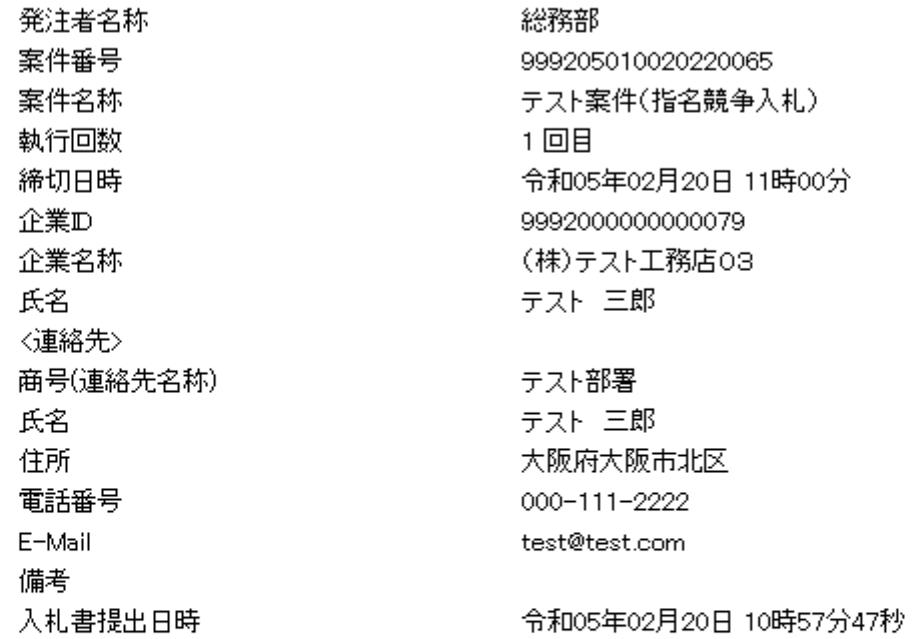

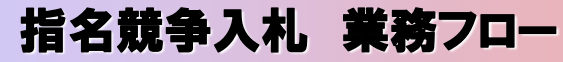

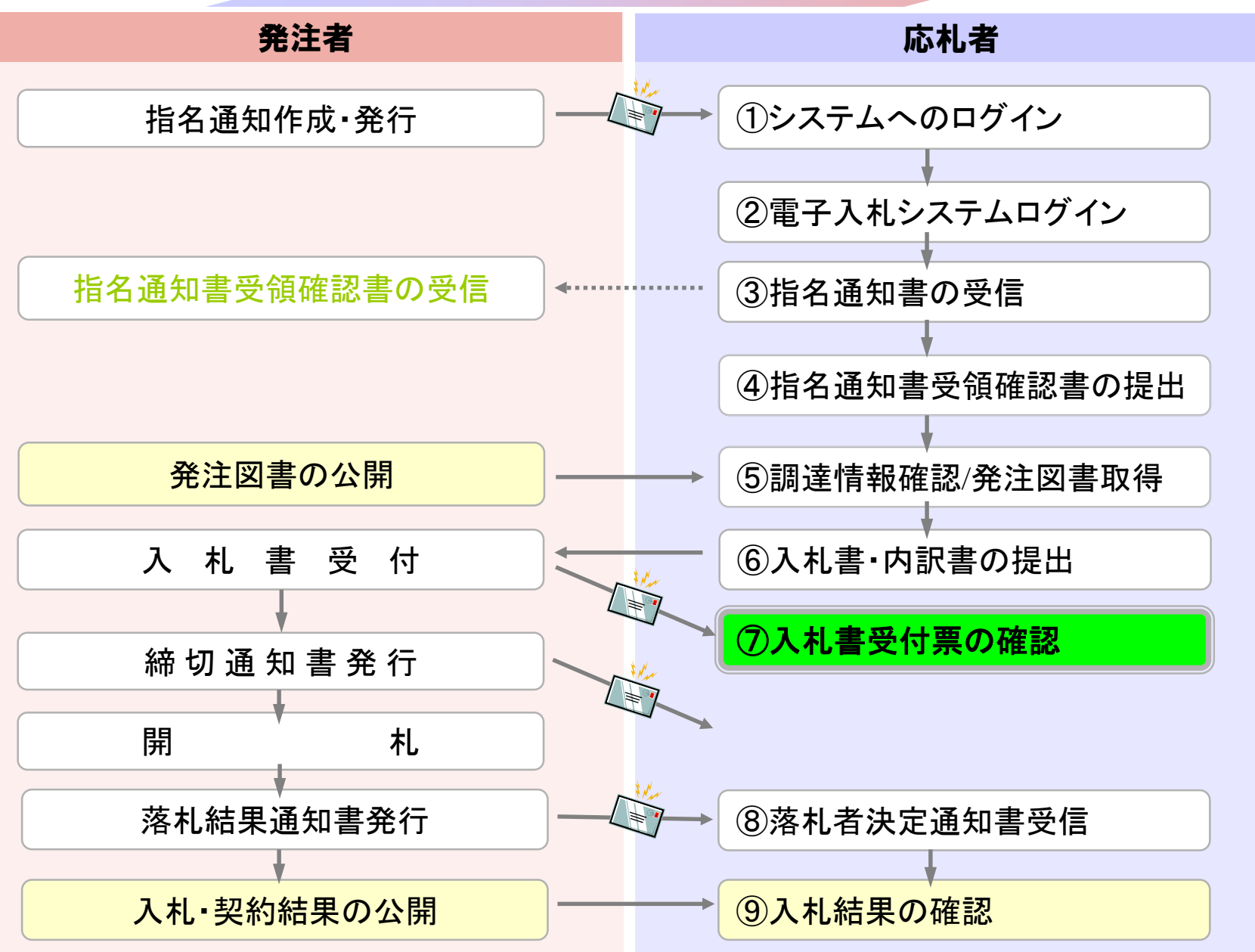

# <span id="page-79-0"></span>⑦入札書受付票の確認

入札書提出完了後、入札書受付票が自動発行されます。 (入札書受付票到着のお知らせメールが届きます。)

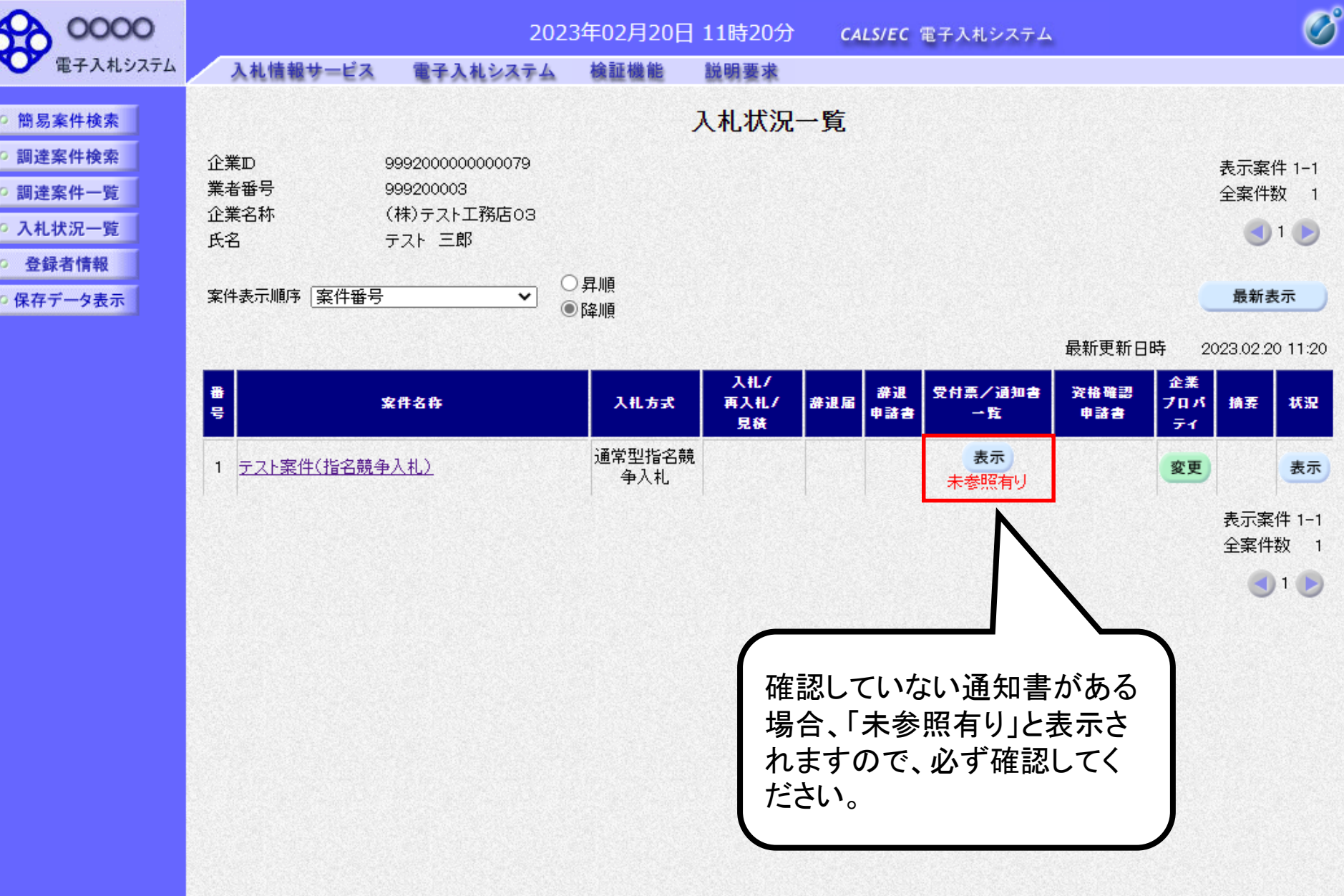

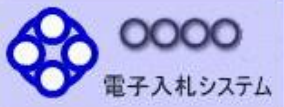

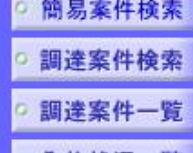

入札状況一覧

登録者情報 保存データ表示 2023年02月20日 11時21分 CALS/EC 電子入札システム

入札情報サービス 檢証機能 電子入札システム 説明要求

入札締切通知書

入札書受付票

執行回数

 $\mathbf{1}$ 

入札状況通知書一覧 通知書発行日付 通知書表示 通知書確認 通知書名 令和05年02月20日 (月) 11時00分 表示 未参照 令和05年02月20日 (月) 10時58分 表示 未参照 戻る 「表示」を 確認していない通知書は、 クリックします「未参照」と表示されます。

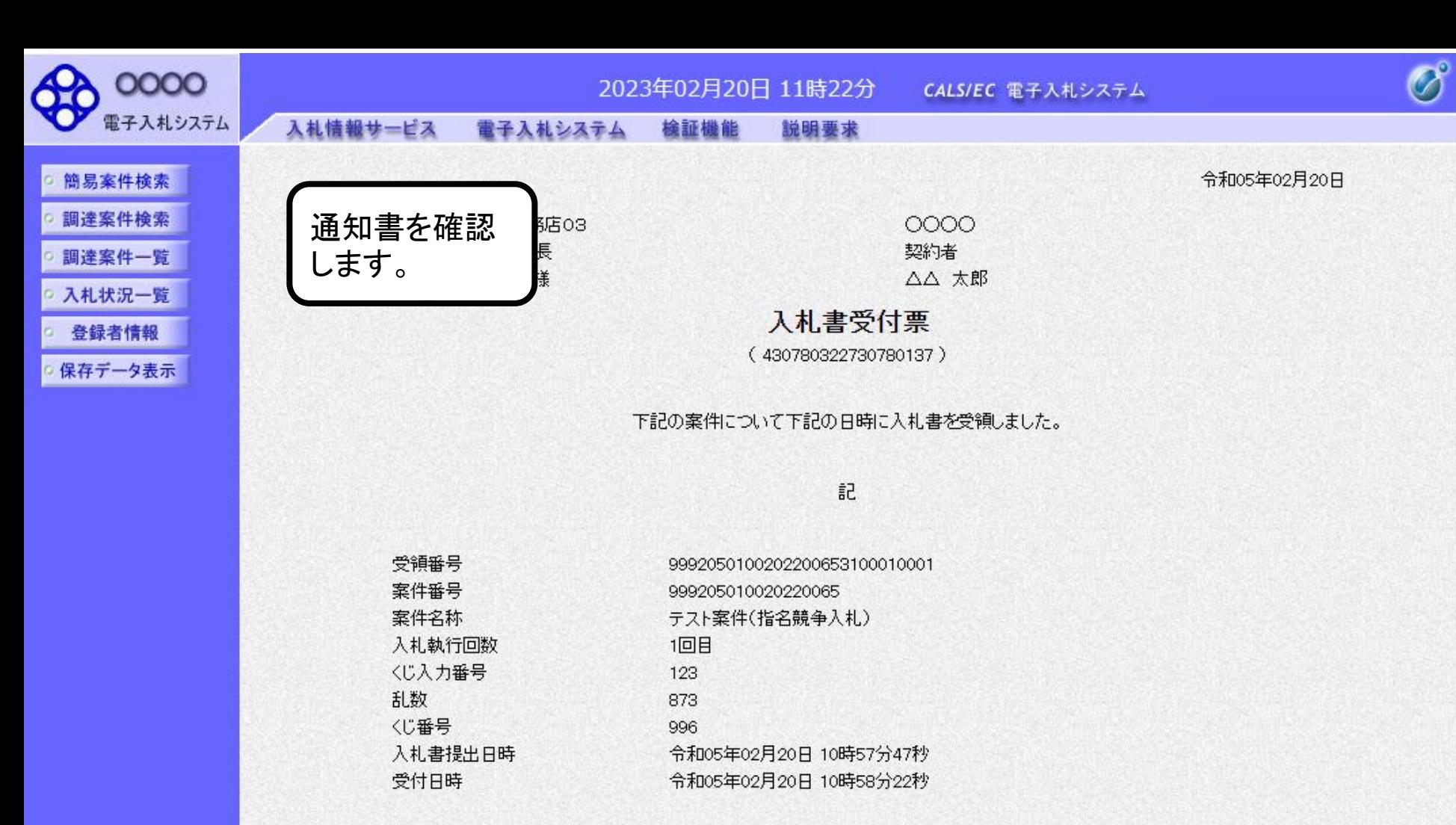

※電子くじの応札順序は入札書提出日時を使用します。

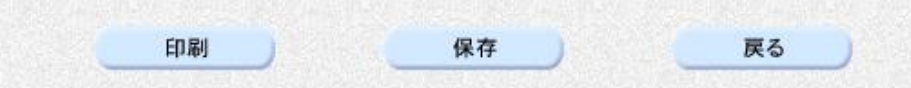

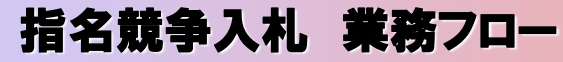

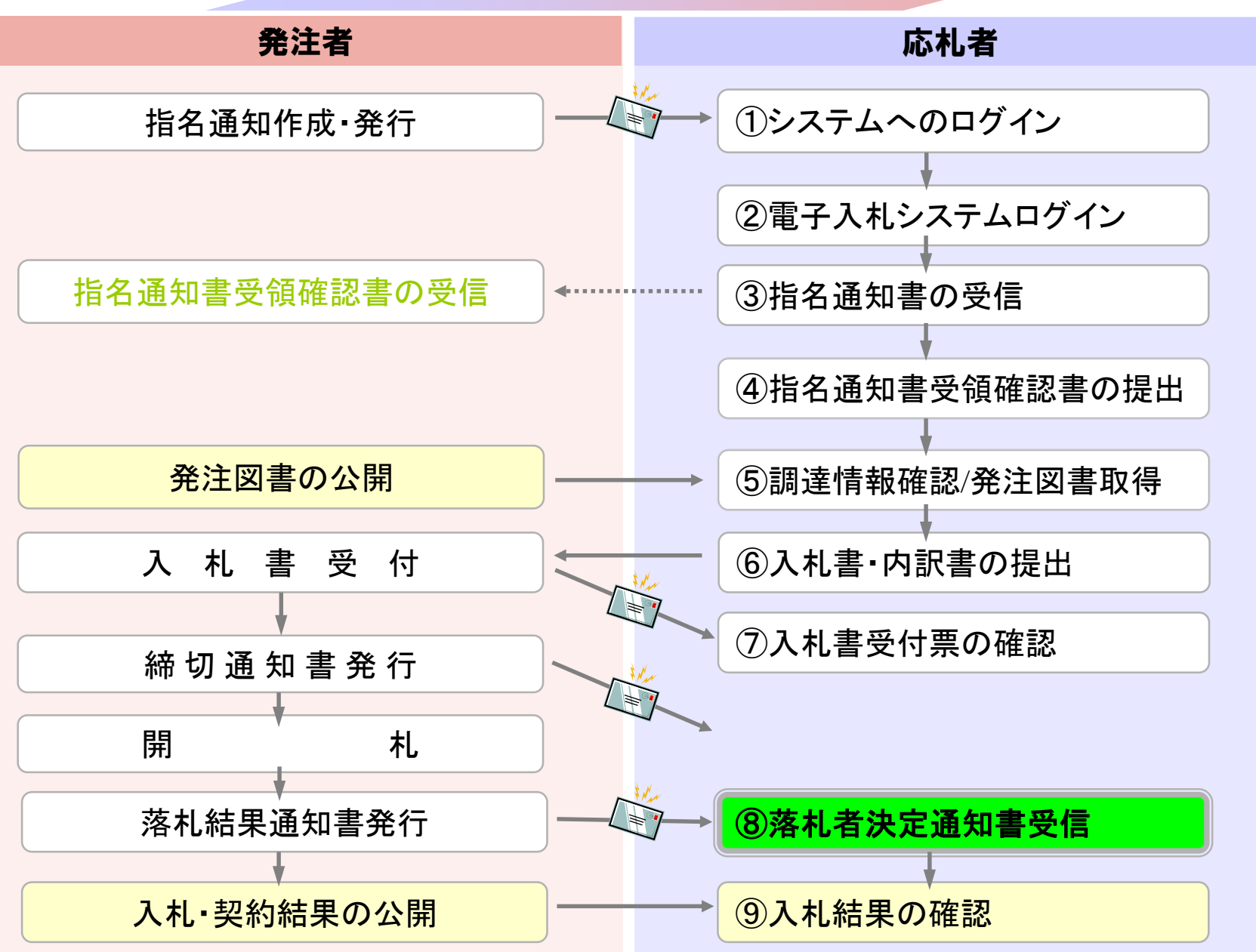

## <span id="page-84-0"></span>⑧落札者決定通知書受信

発注者で開札を行い落札者を決定し通知します。 (落札者決定通知書到着のお知らせメールが届きます。)

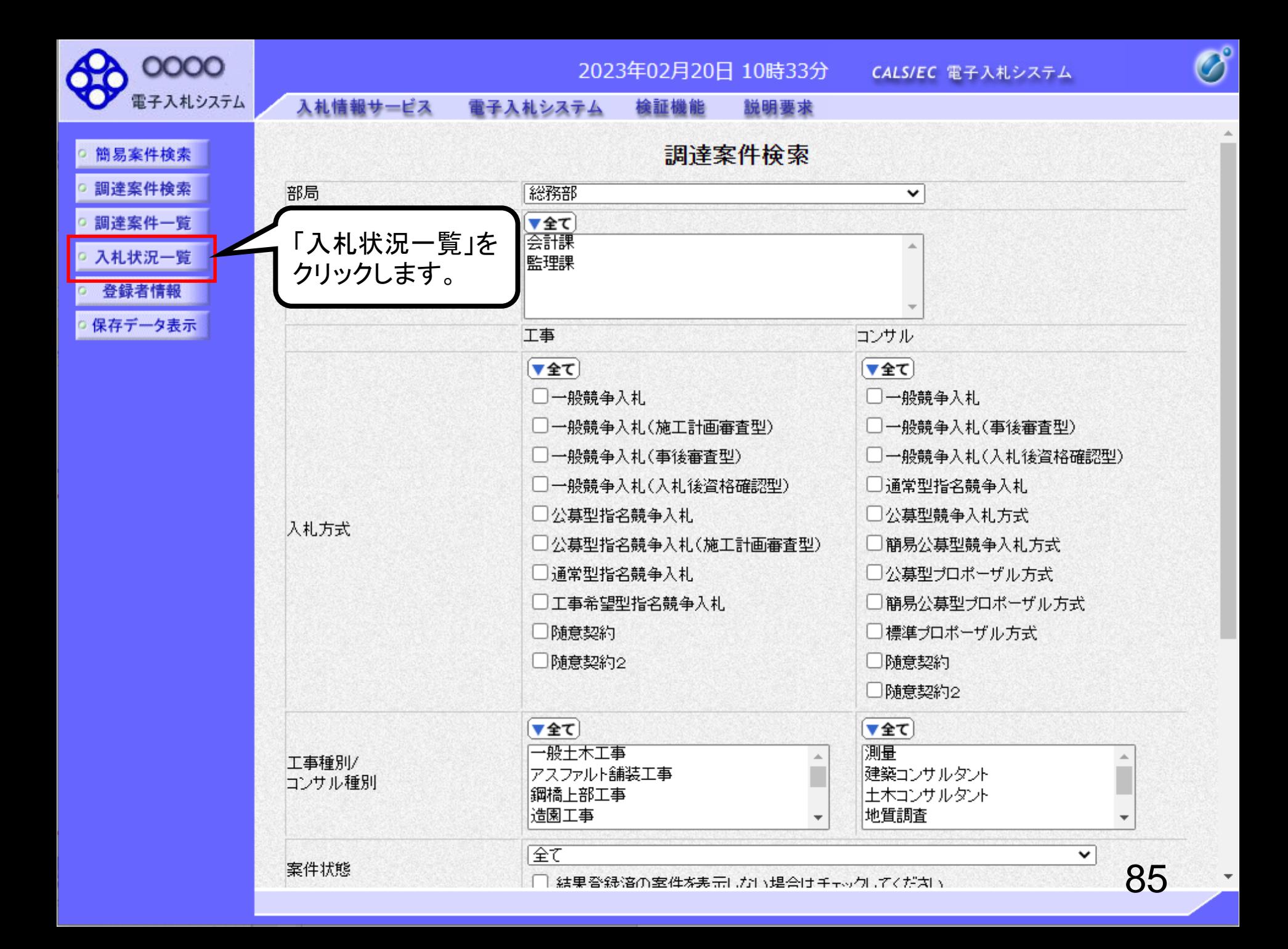

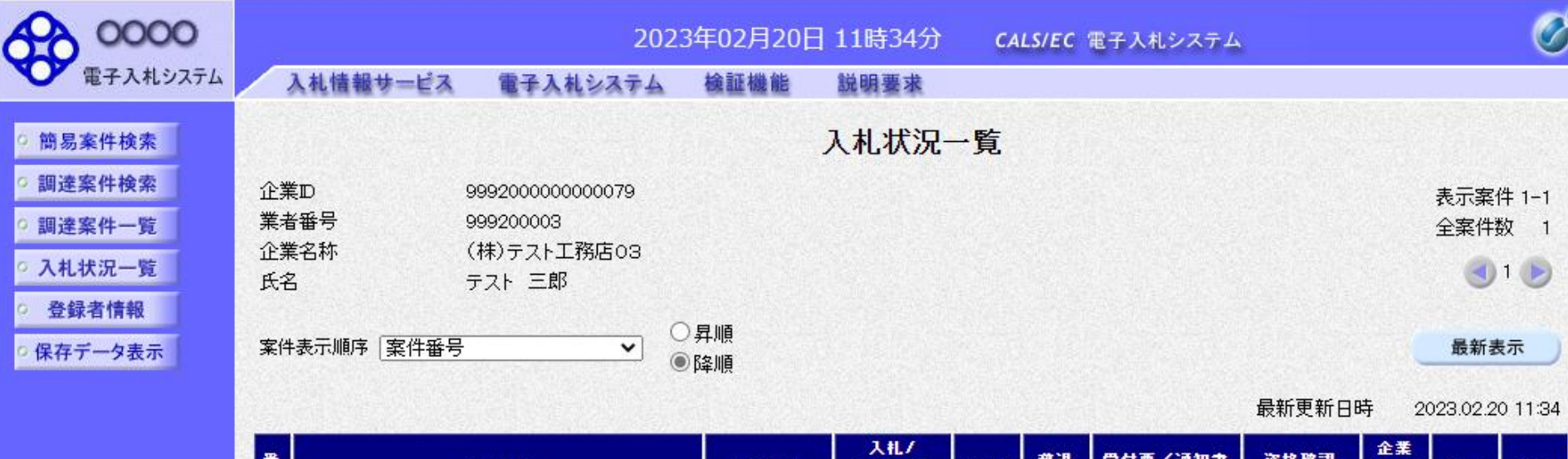

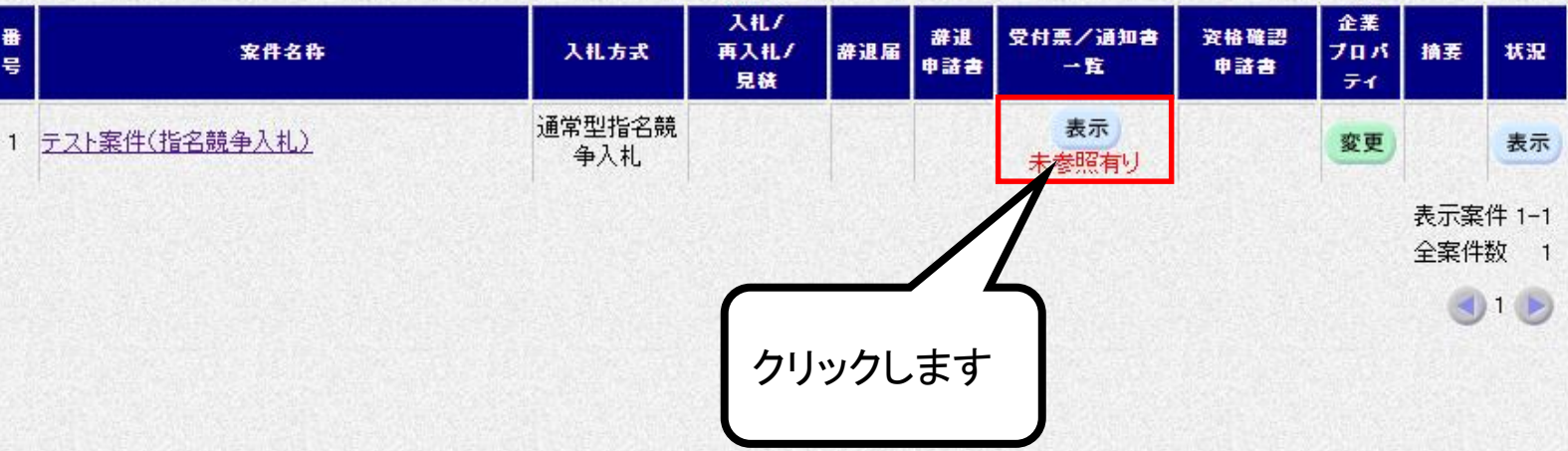

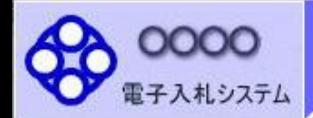

- 簡易案件検索 □ 調達案件検索
- 調達案件一覧
- 入札状況一覧
- 登録者情報
- 保存データ表示

#### 入札情報サービス 電子入札システム 檢証機能 説明要求

執行回数

 $\mathbf{1}$ 

## 入札状況通知書一覧

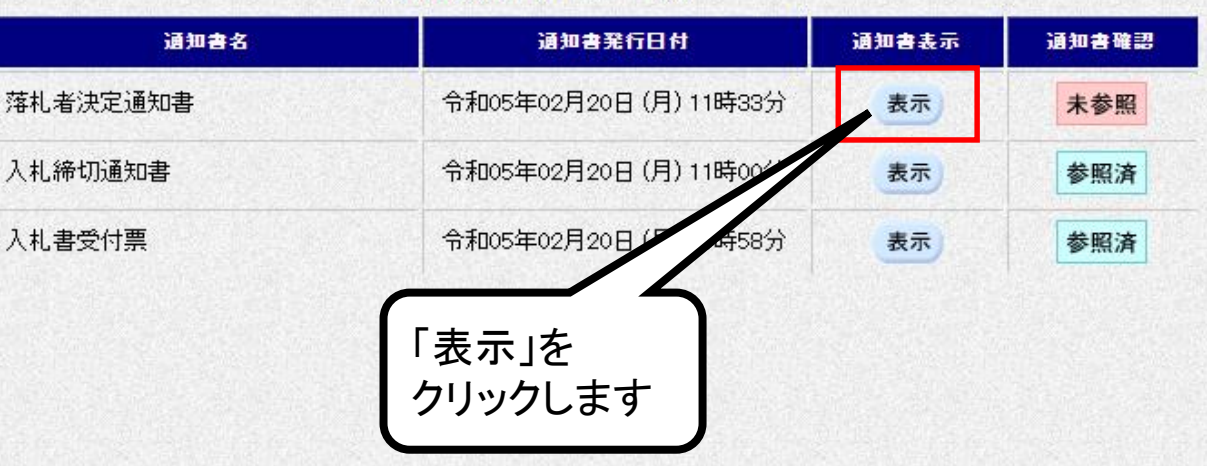

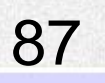

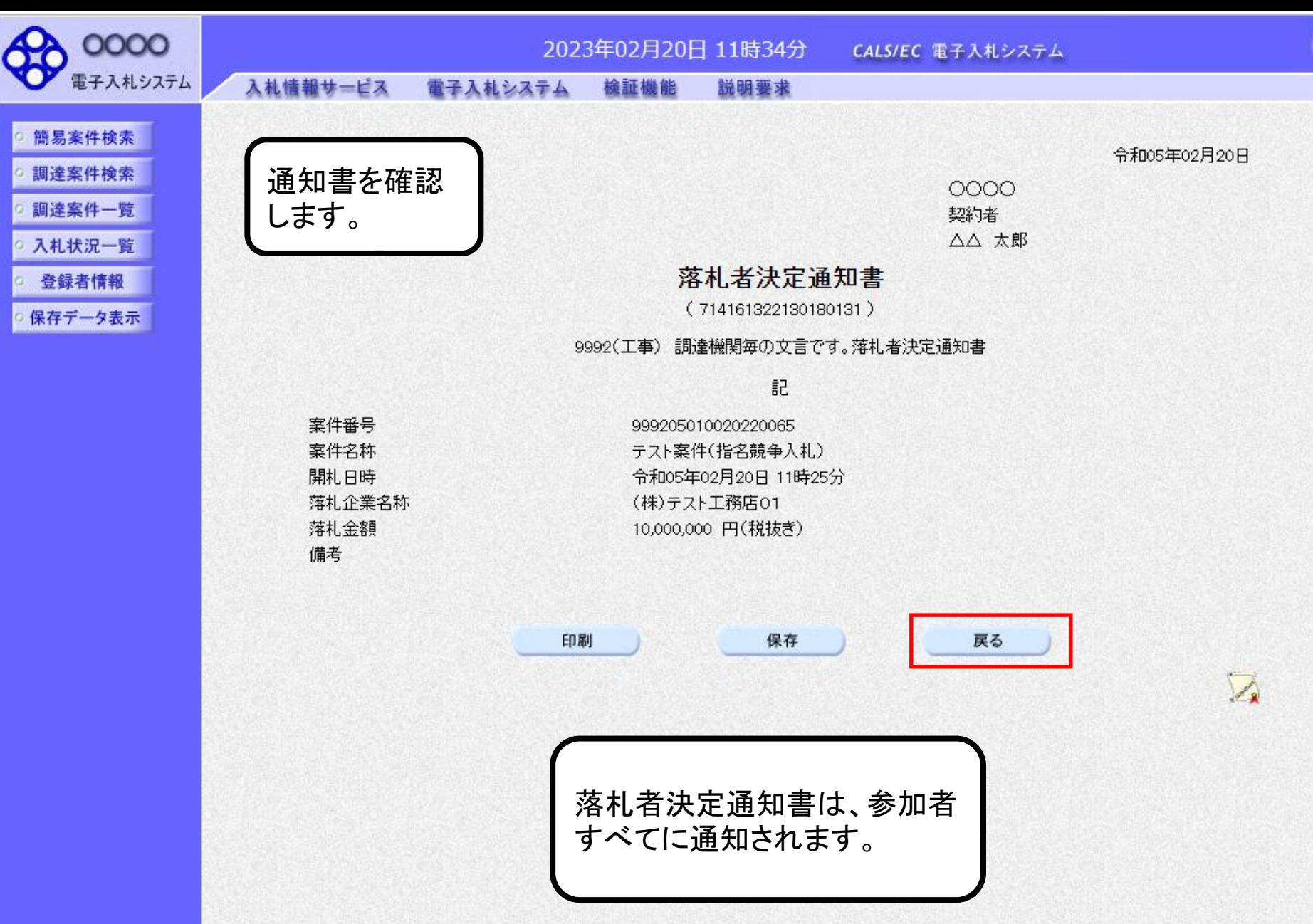

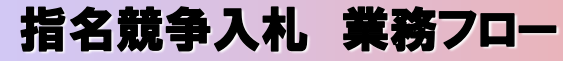

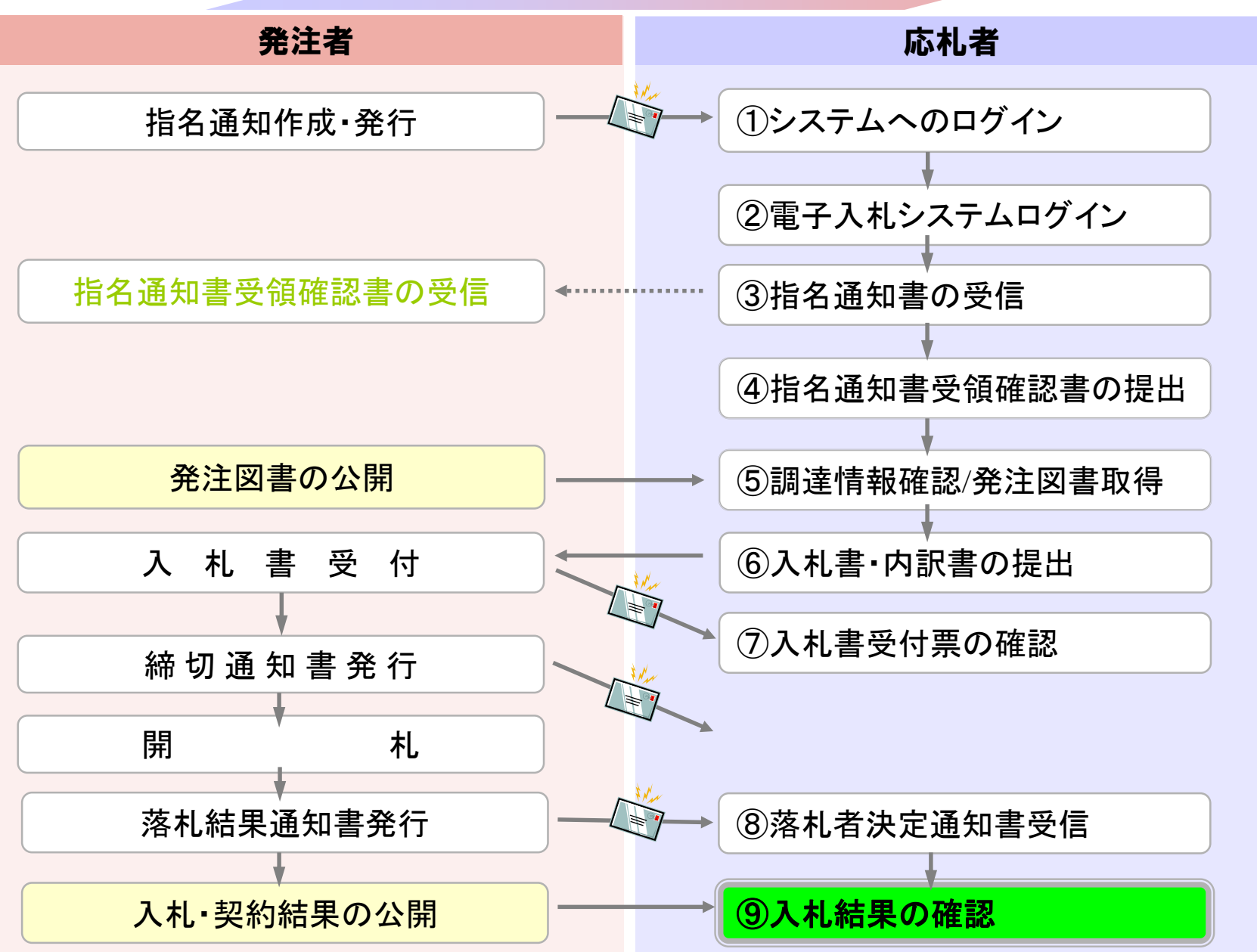

<span id="page-90-0"></span>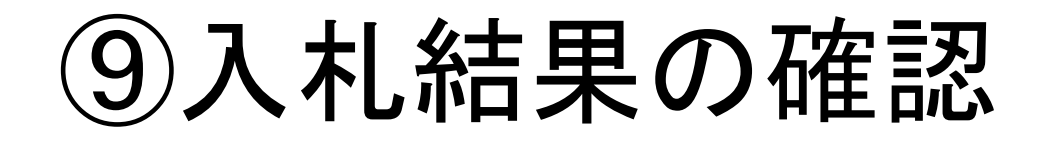

入札情報公開システムで入札経過等を含む入札結果情報 を確認します。

くじが実施された場合はくじ結果も公開されます。

## 入札情報公開サービス

・ご覧になりたい調達機関を指定し、入札情報を参照する業務区分を選択して下さい。

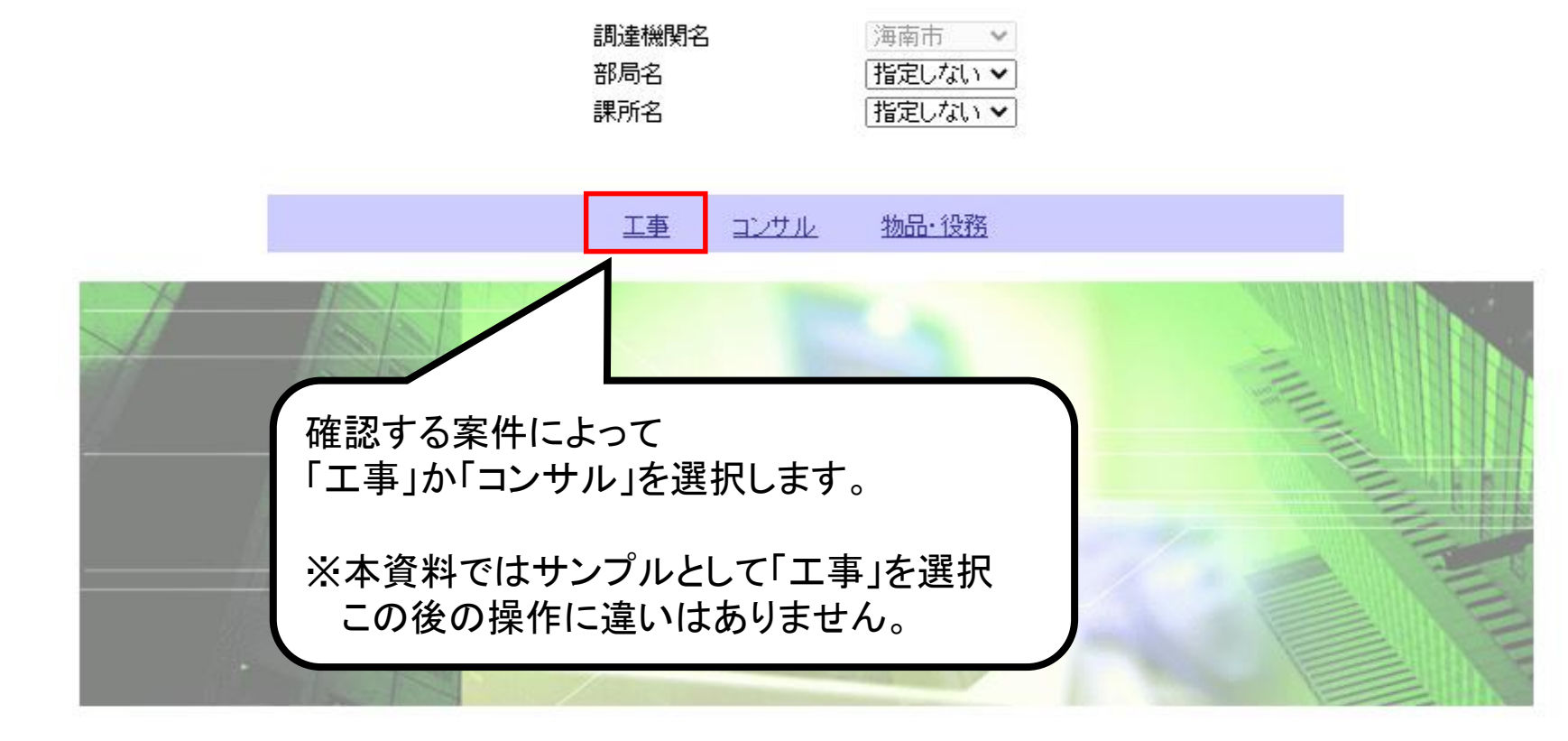

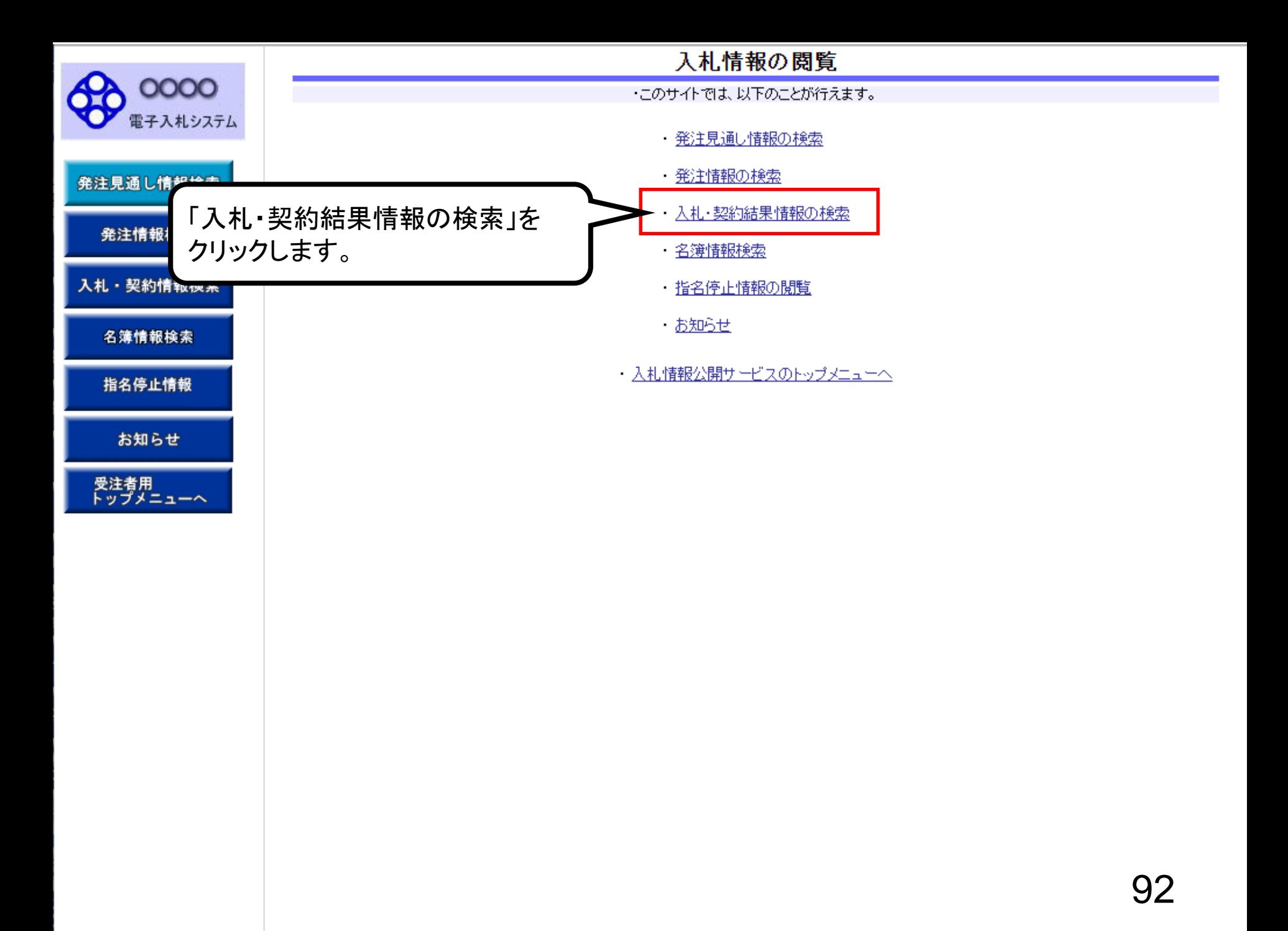

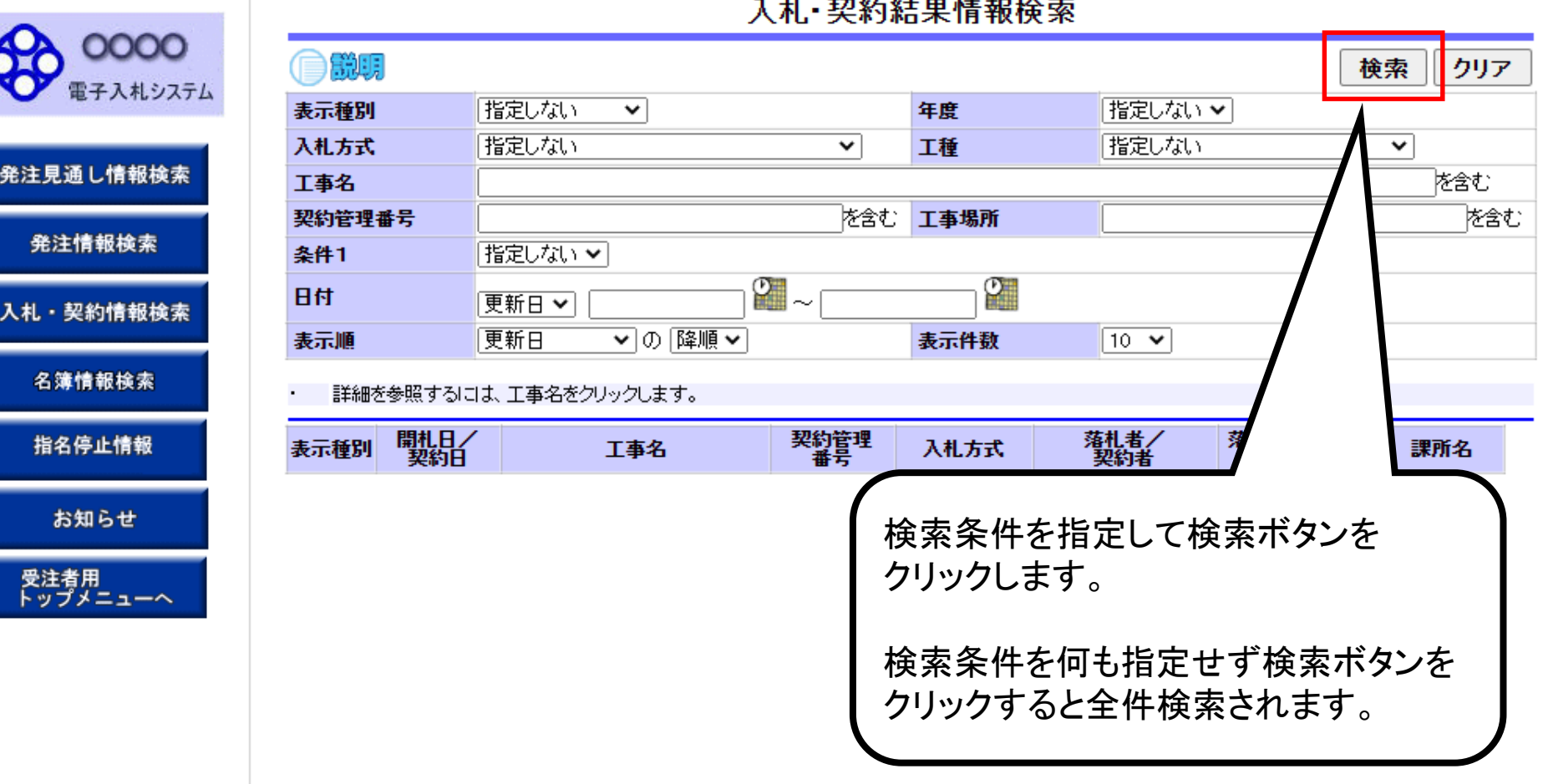

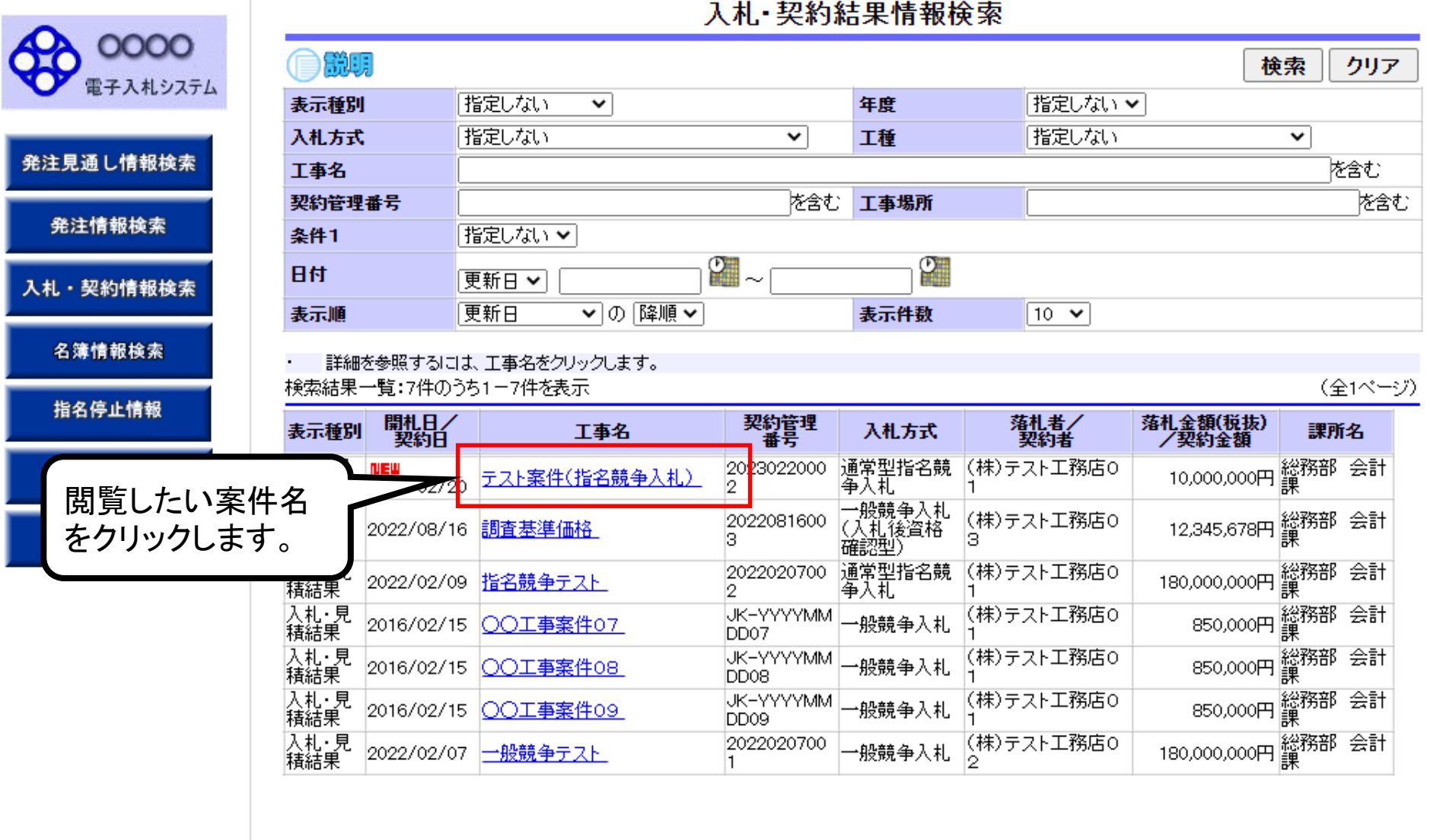

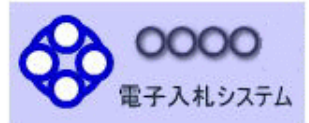

発注見通し情報検索

発注情報検索

入札・契約情報検索

名簿情報検索

指名停止情報

お知らせ

受注者用<br>トップメニューへ

自説明

## 入札·見積結果情報閱覧

戻る

#### 更新日:2023/02/20

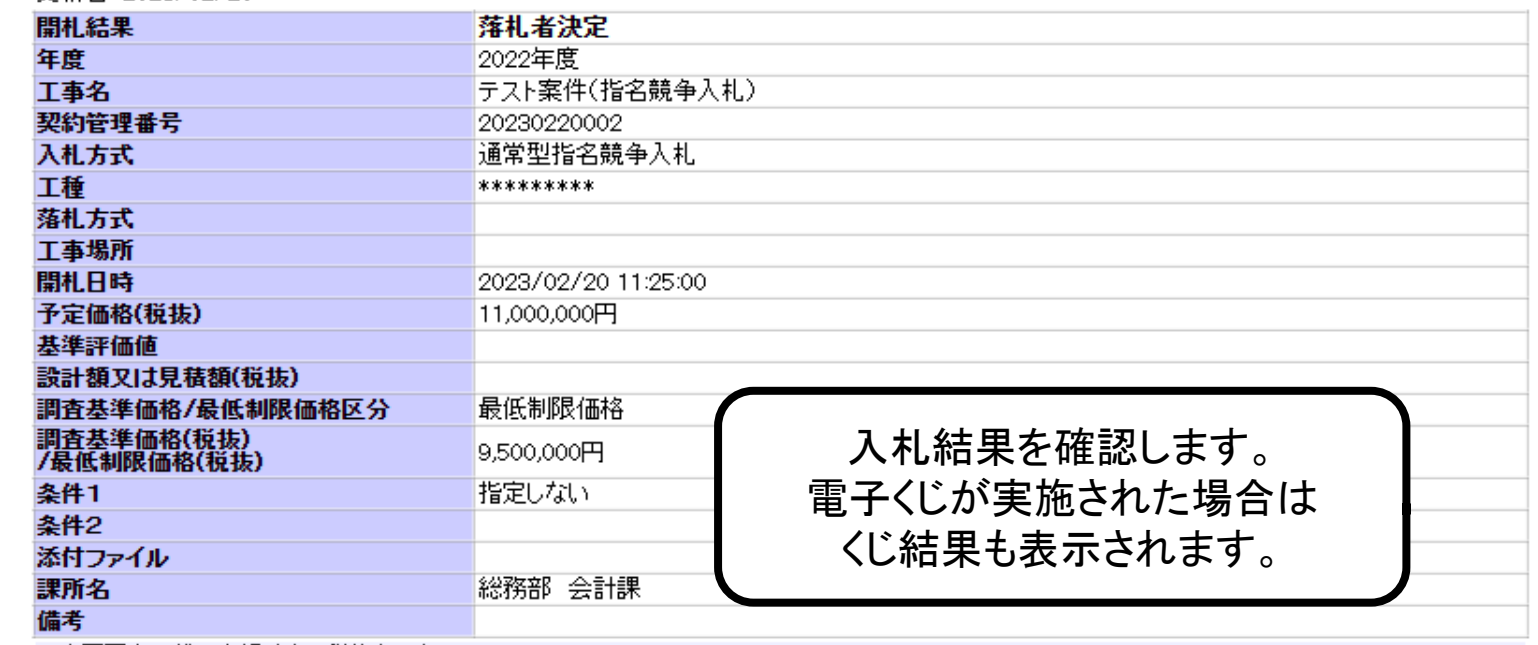

#### ※本画面上記載の金額は全て税抜きです。

※添付ファイルは必ず「保存」を選択し、ダウンロードした後に開いて下さい。

#### 入札経過(赤色で表示されているのは落札業者です。)

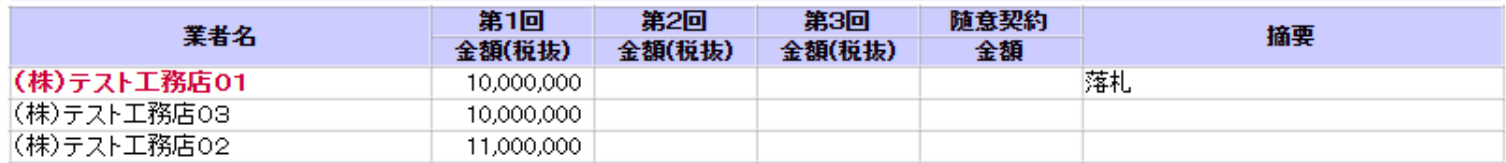

#### くじ結果

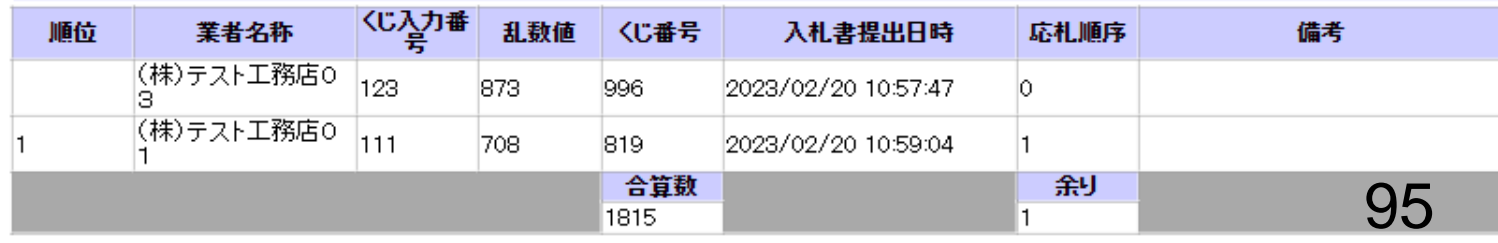

## 条件付一般競争入札業務フロー

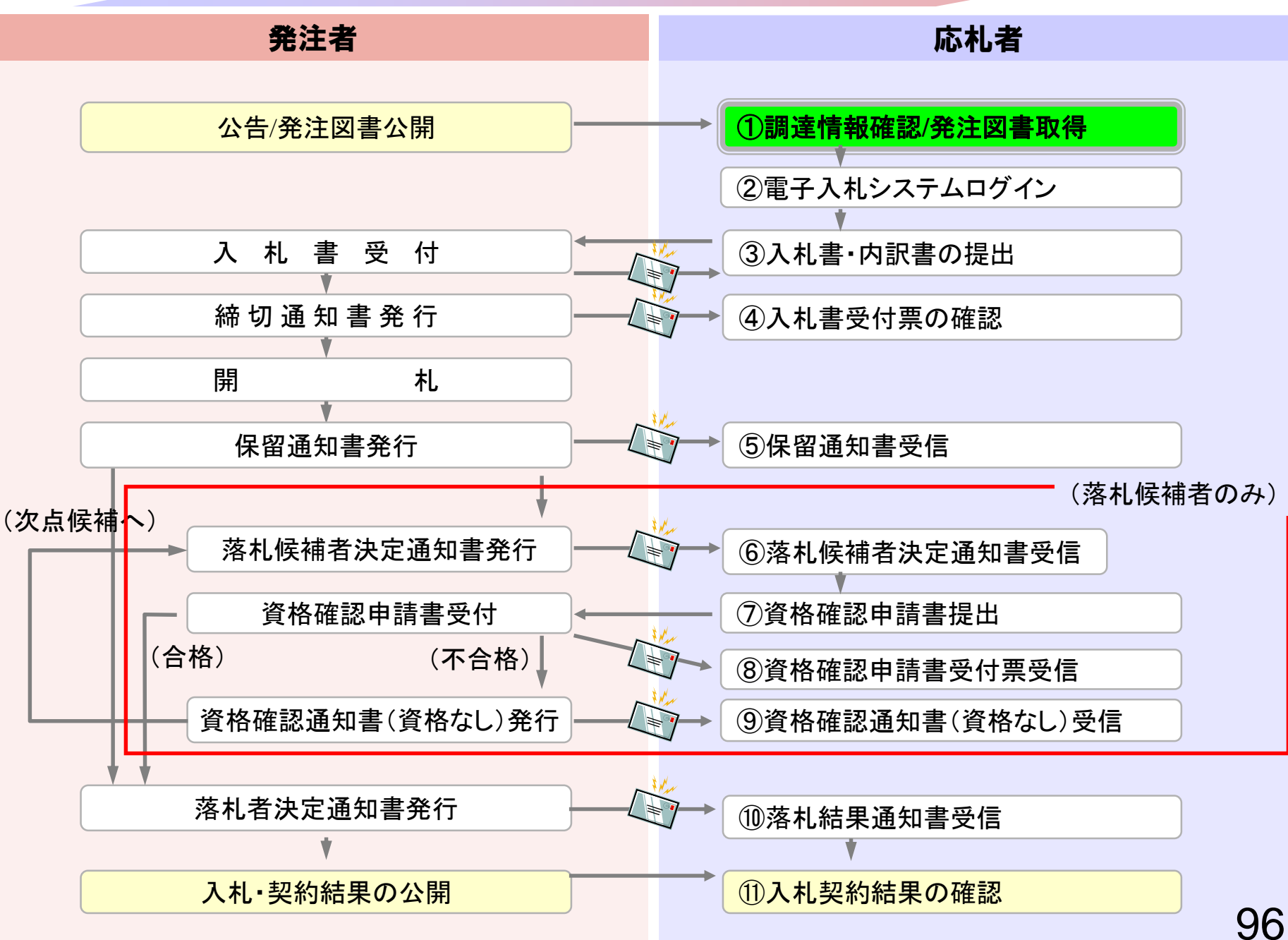

## <span id="page-97-0"></span>①調達情報確認/発注図書取得

一般競争入札(事後審査型)は開札後に資格の審査を行いま す。

入札情報公開システムで調達情報の検索、確認と 発注図書を取得してください。

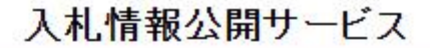

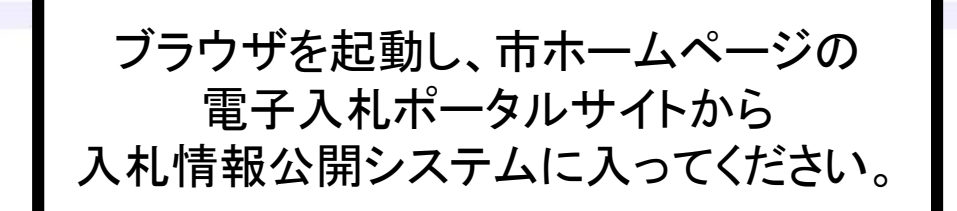

物品·役務 工事 コンサル

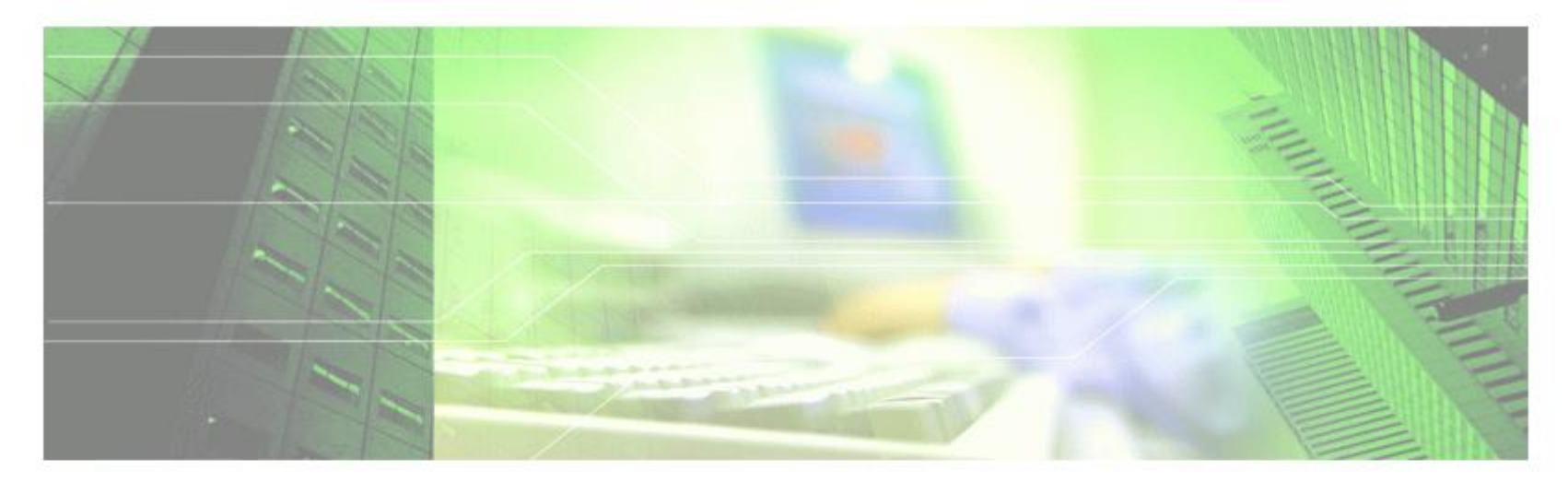

## 入札情報公開サービス

・ご覧になりたい調達機関を指定し、入札情報を参照する業務区分を選択して下さい。

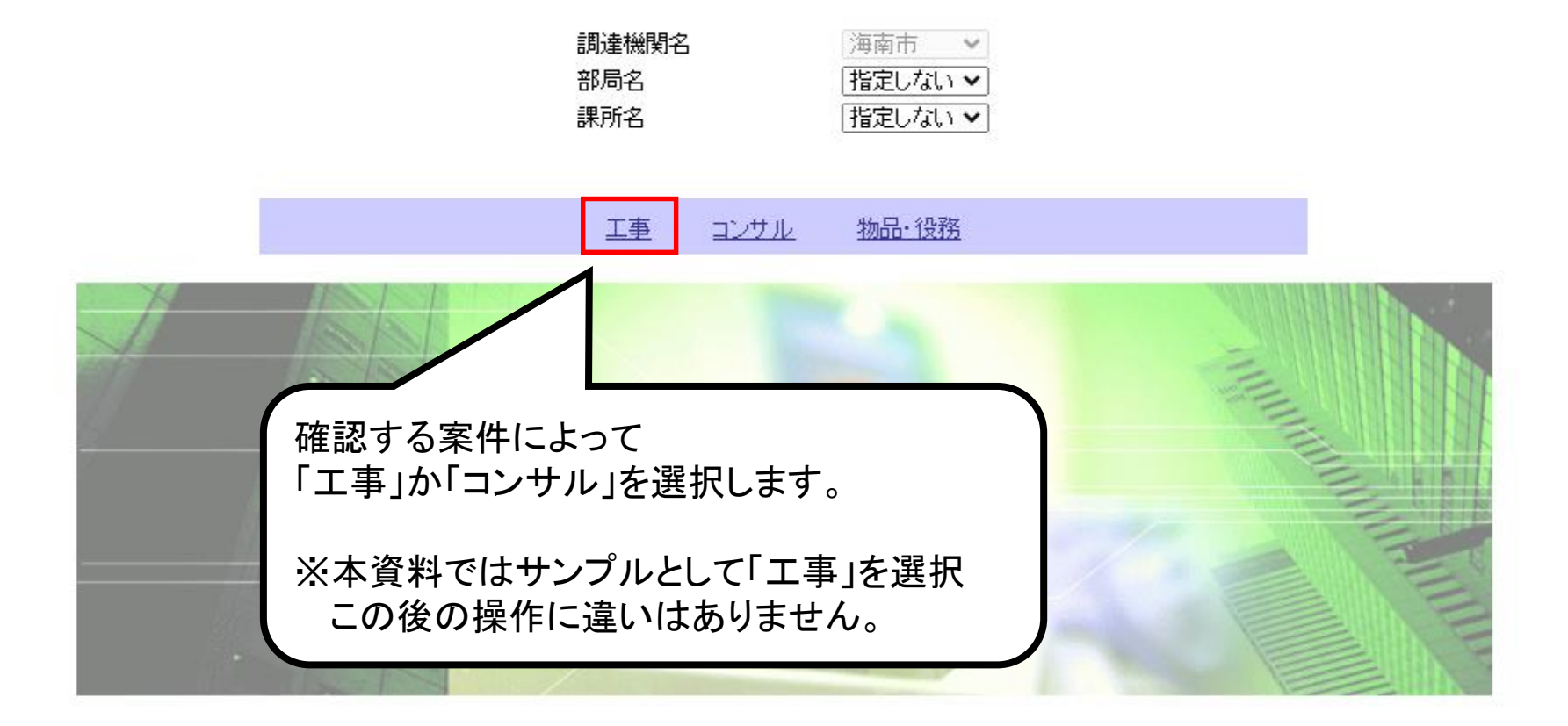

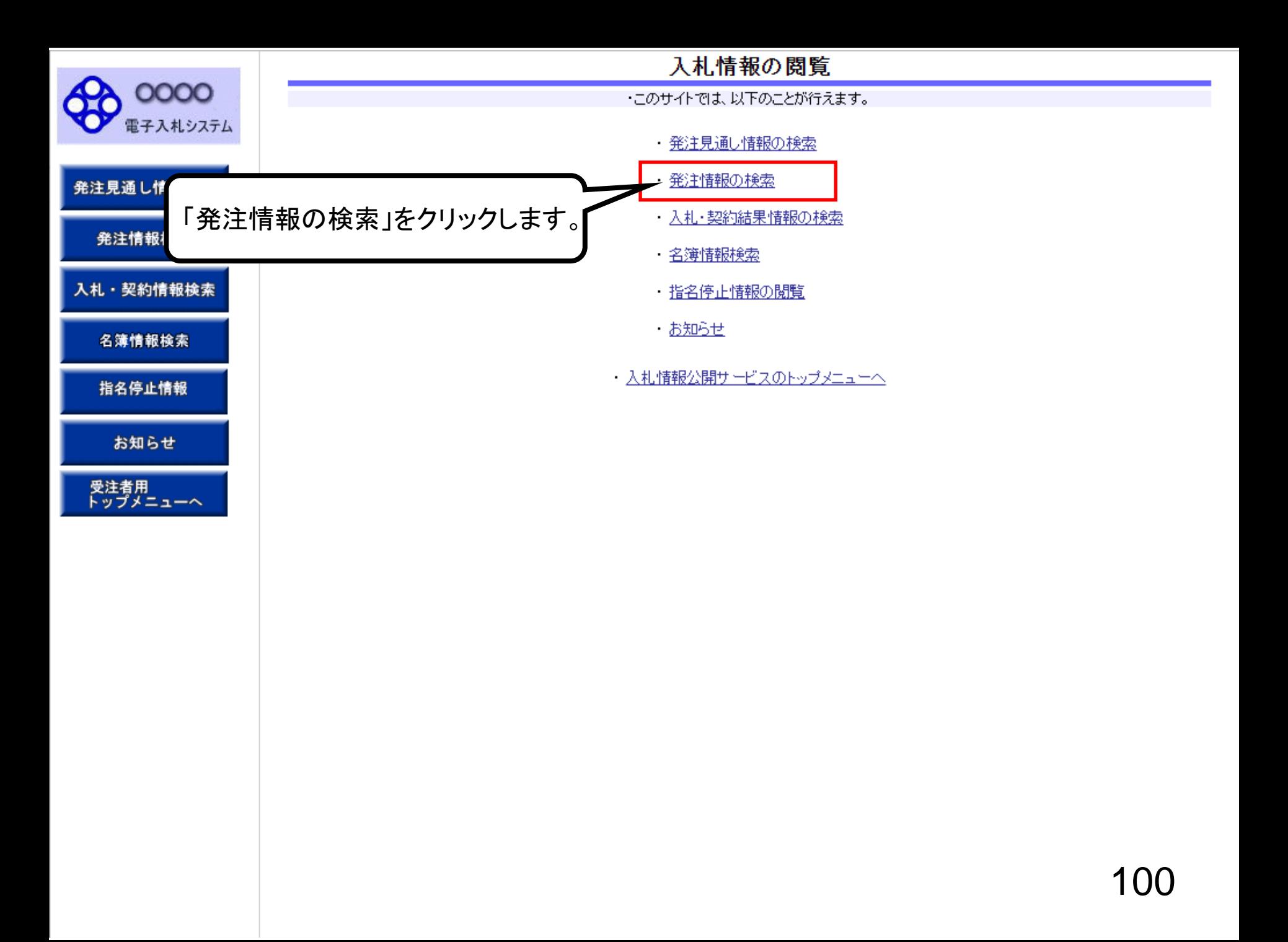

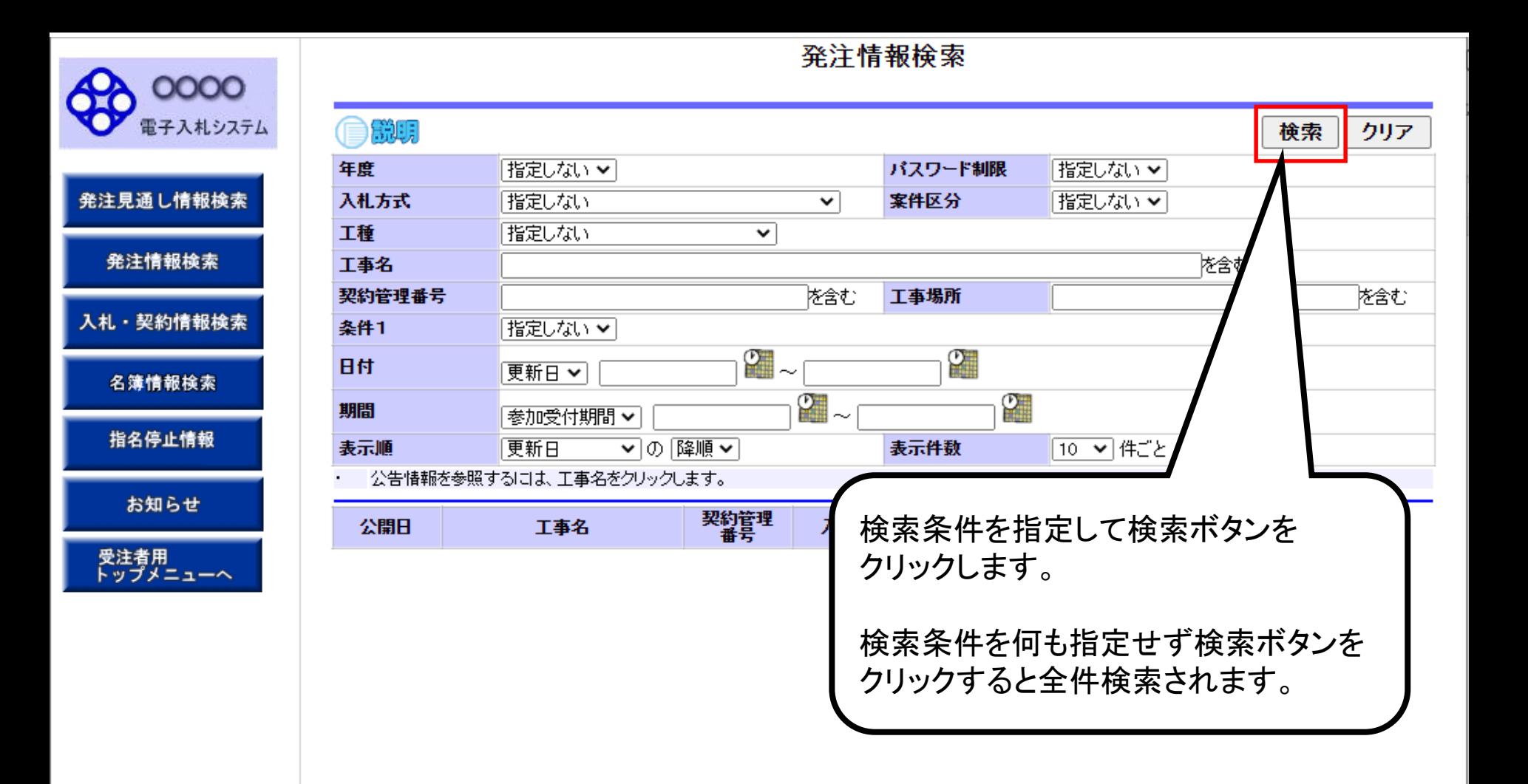

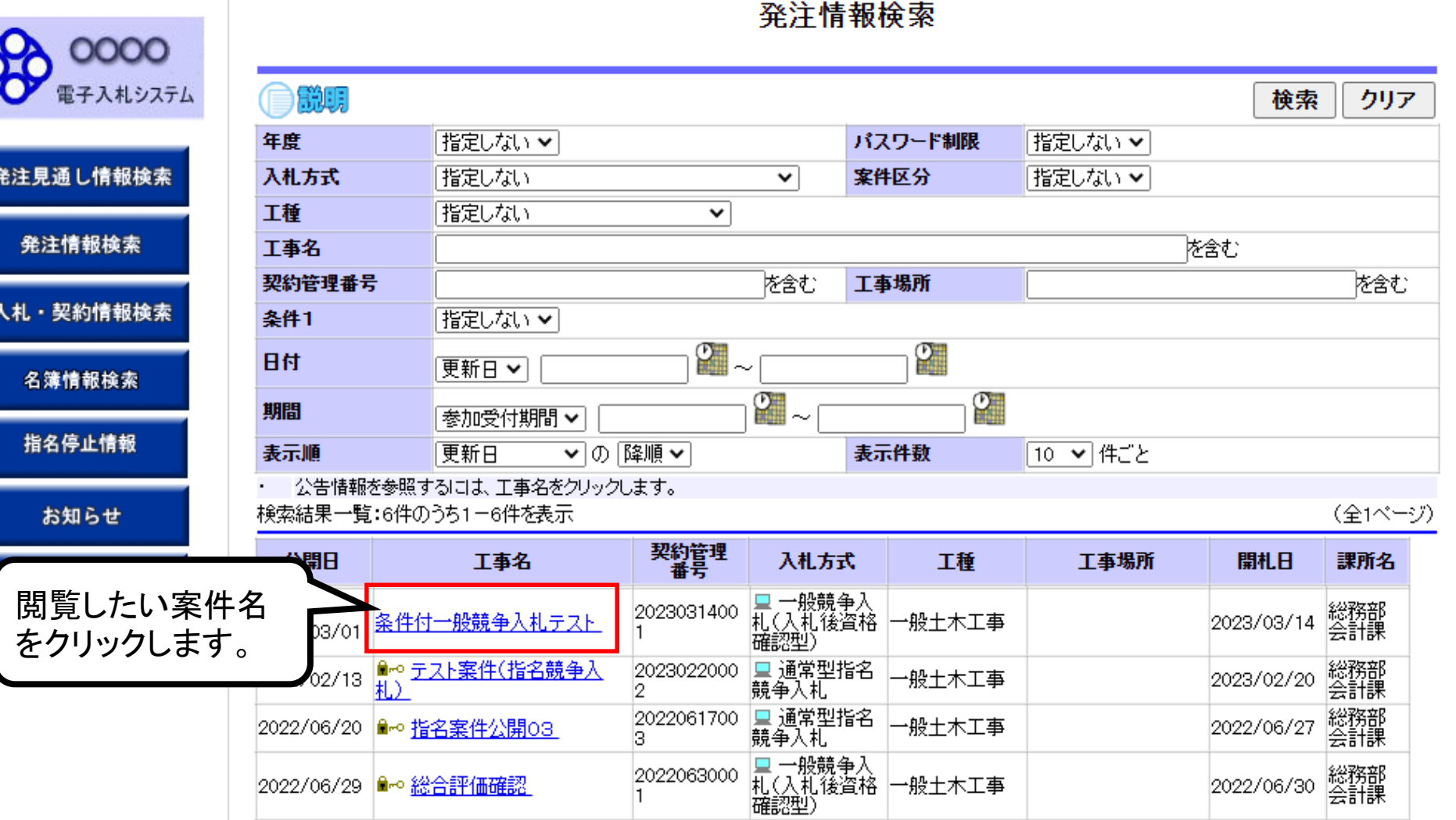

2021121700 里 一般競争入<br>2

2022020700 里 一般競争入<br>1

→般土木工事

光般土木工事

2022/06/29 • 絵合評価確認

2021/12/08 一般競争01

2022/02/01 一般競争テスト

2021/12/22 総務部

2022/02/07 総務部

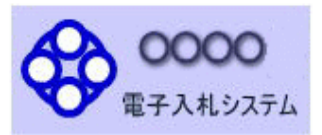

L

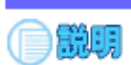

## 発注情報閱覧

戻る

更新日:2023/03/14

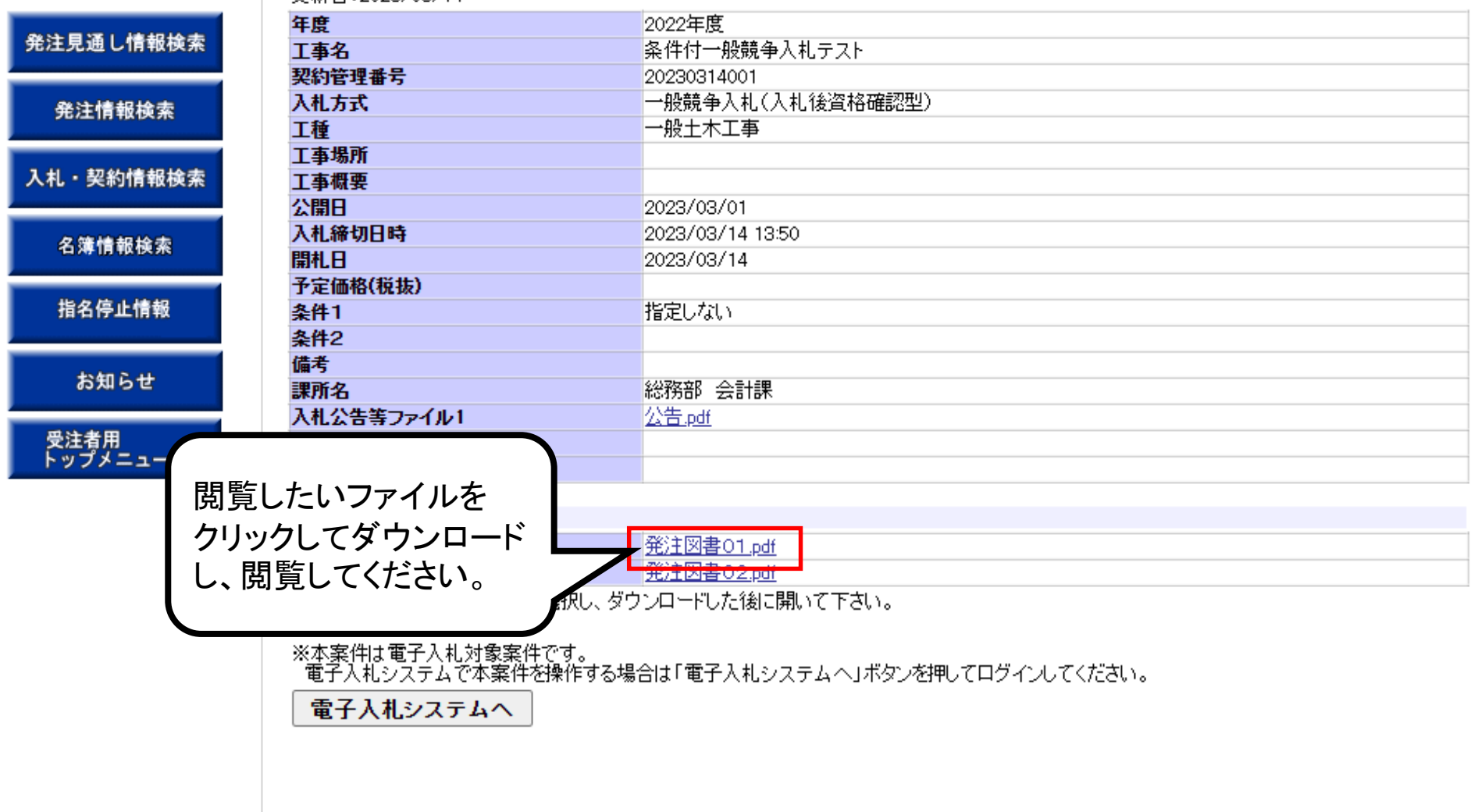

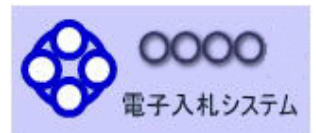

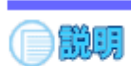

## 発注情報閱覧

戻る

#### 更新日: 2023/03/14

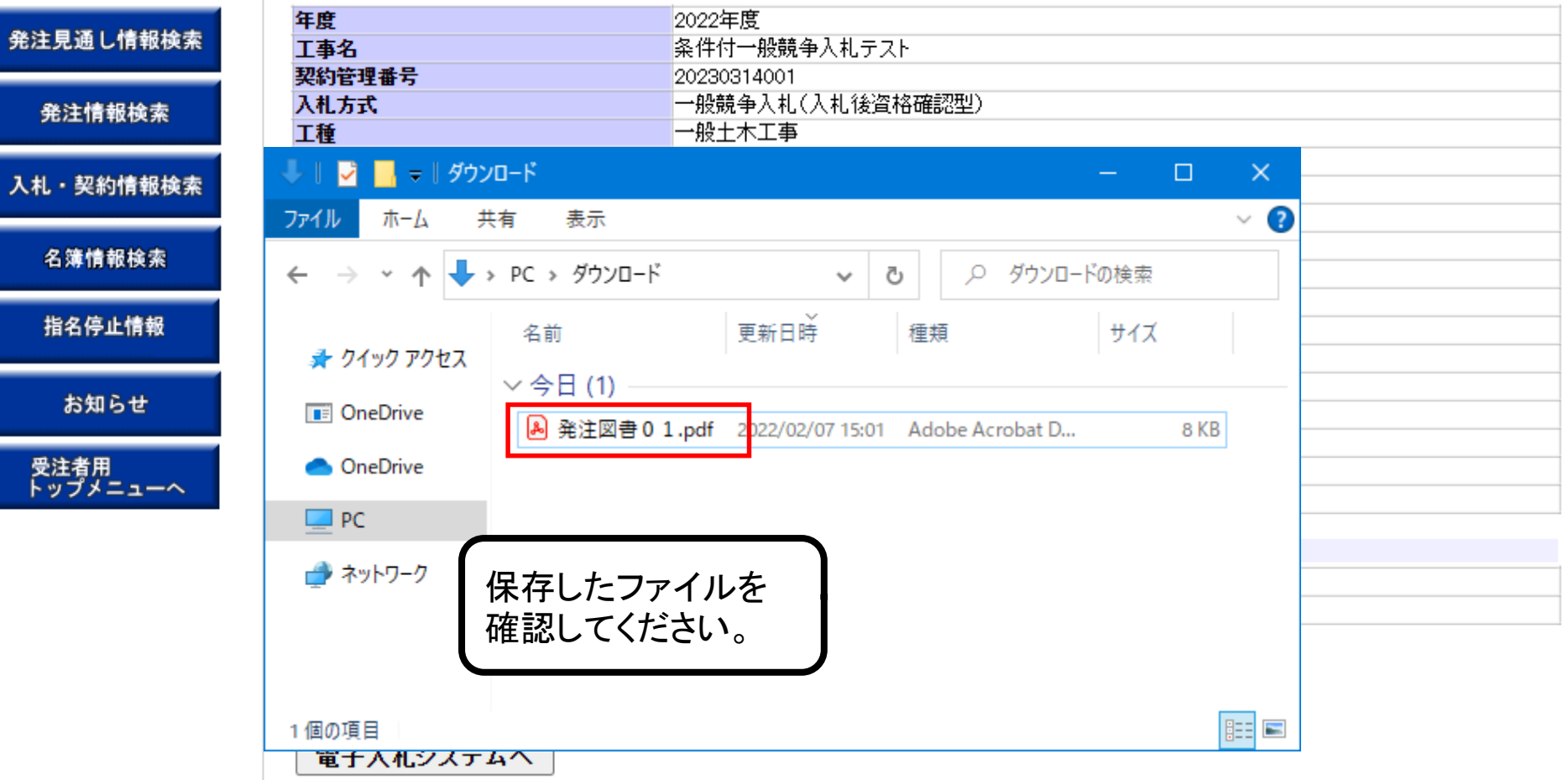

## 条件付一般競争入札業務フロー

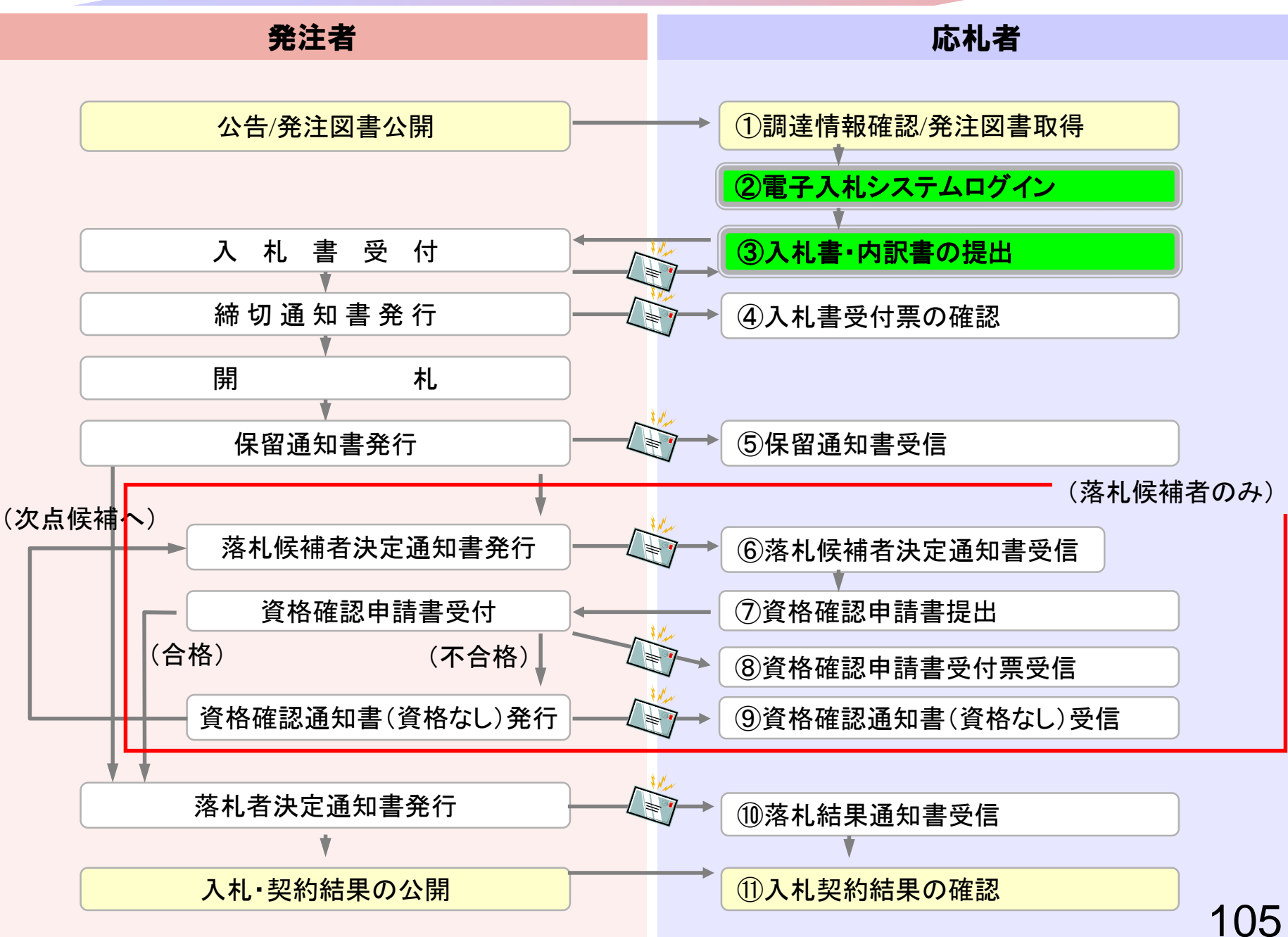

<span id="page-106-0"></span>②電子入札システムログイン

# ③入札書・内訳書の提出

入札書を提出します。

内訳書が必要な案件は入札書と同時に提出しますので事前に 準備しておいてください。

入札書受付締切日時を過ぎると入札書の提出ができなくなり ますのでご注意ください。

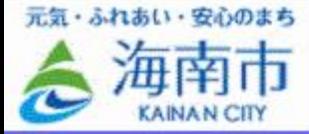

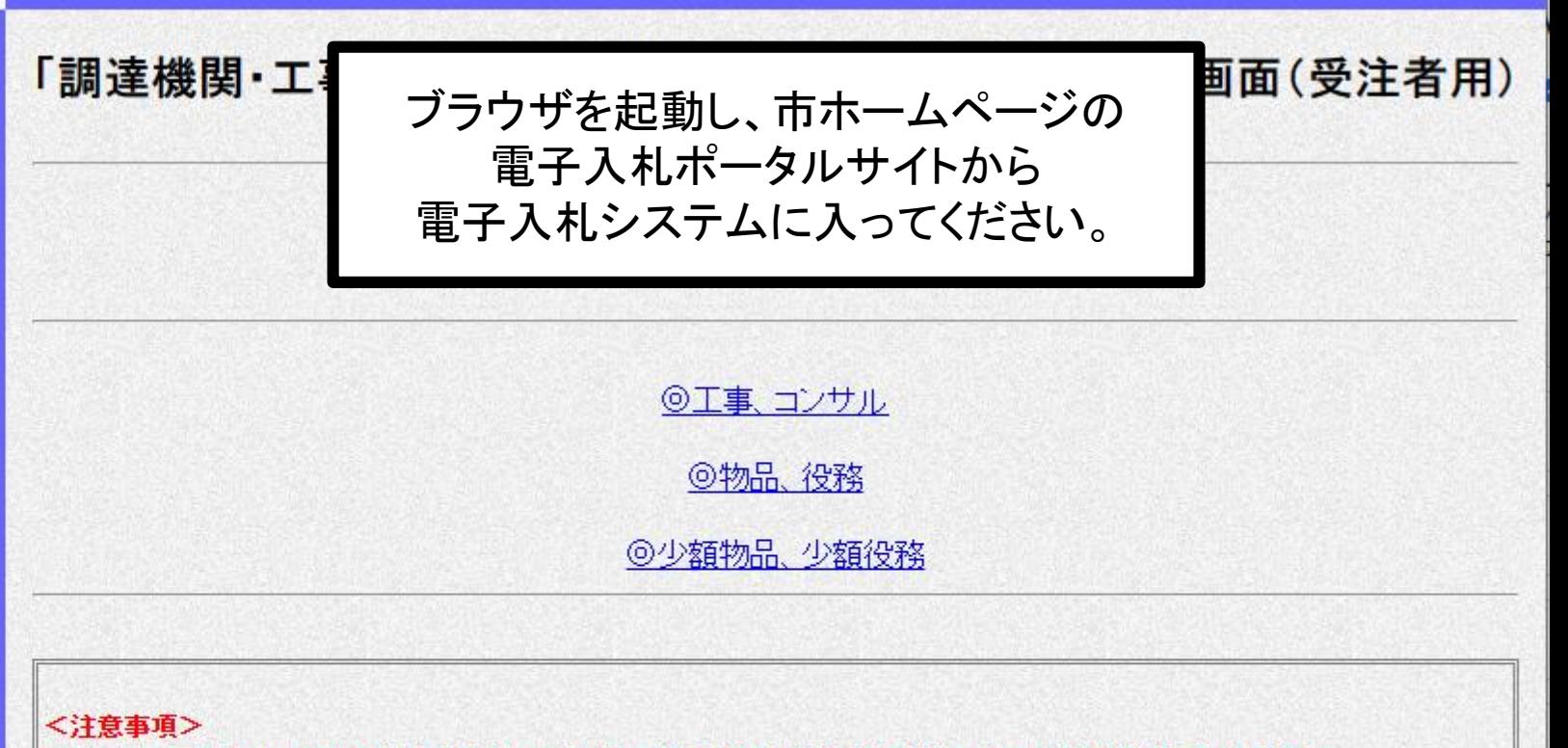

本画面は電子入札システム新方式(脱Java方式)の画面となり、新方式に対応したPCの設定が必要となります。 ご利用の認証局や発注機関のホームページをご確認のうえ、新方式に対応した設定を行ってください。
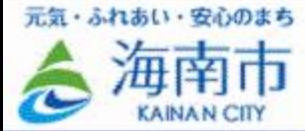

### 「調達機関・工事、コンサル/物品、役務/少額物品」選択画面(受注者用)

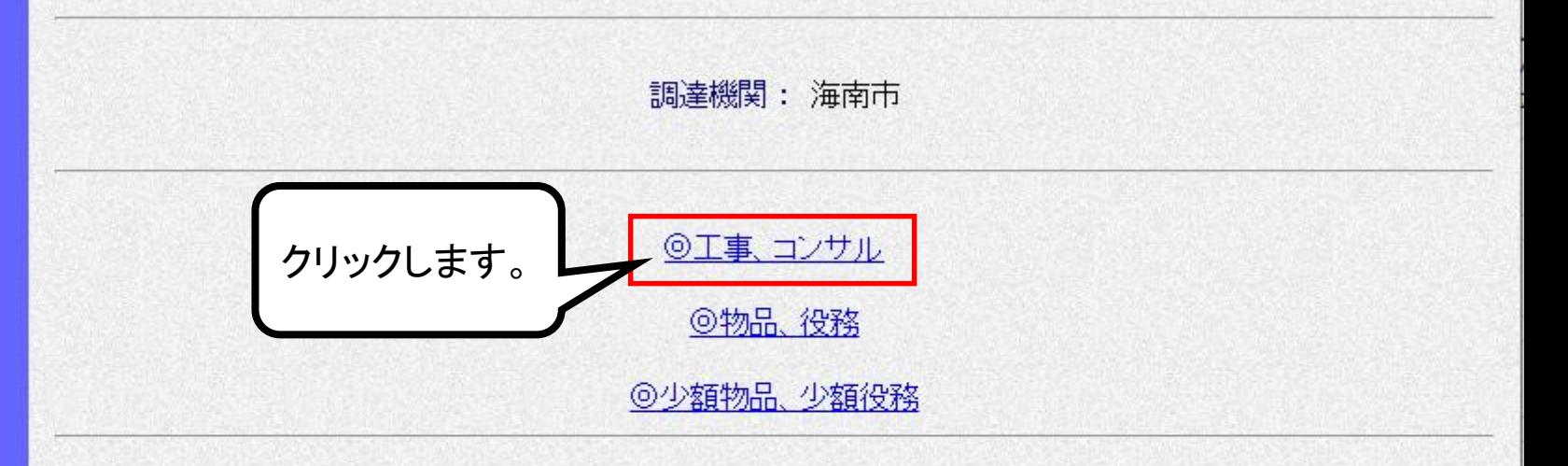

#### <注意事項>

本画面は電子入札システム新方式(脱Java方式)の画面となり、新方式に対応したPCの設定が必要となります。 ご利用の認証局や発注機関のホームページをご確認のうえ、新方式に対応した設定を行ってください。

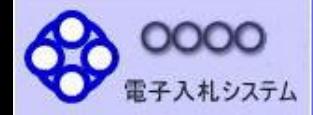

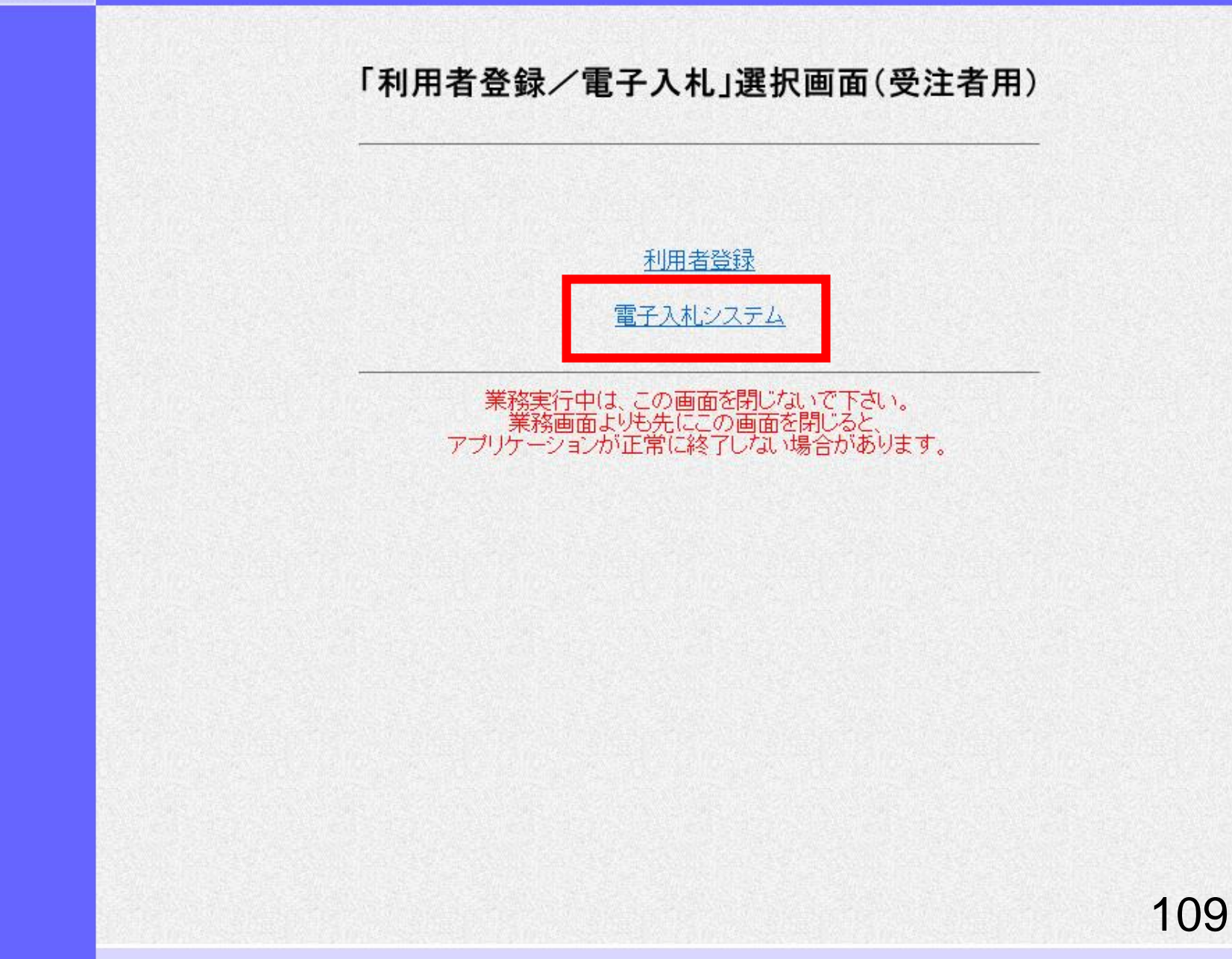

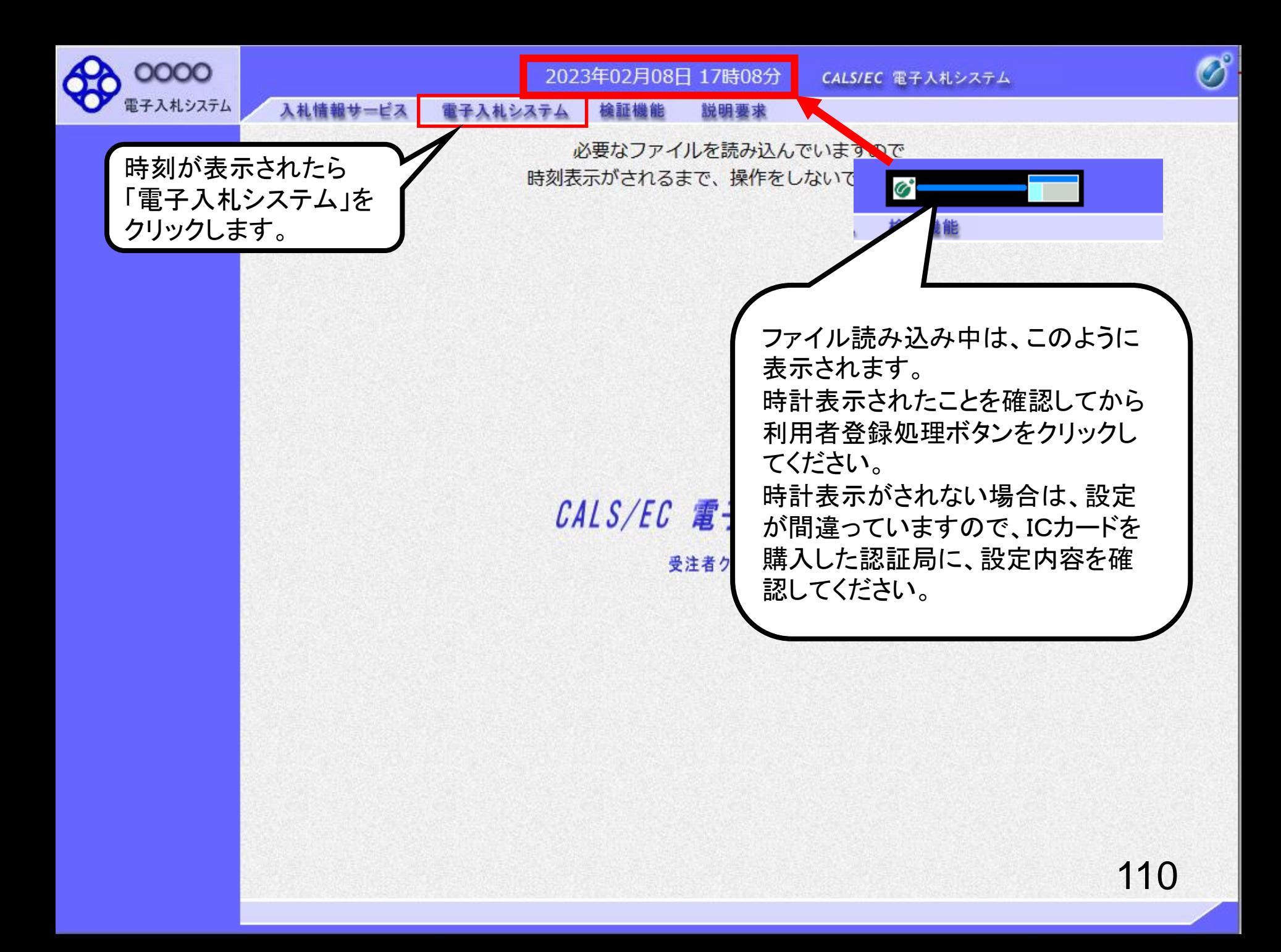

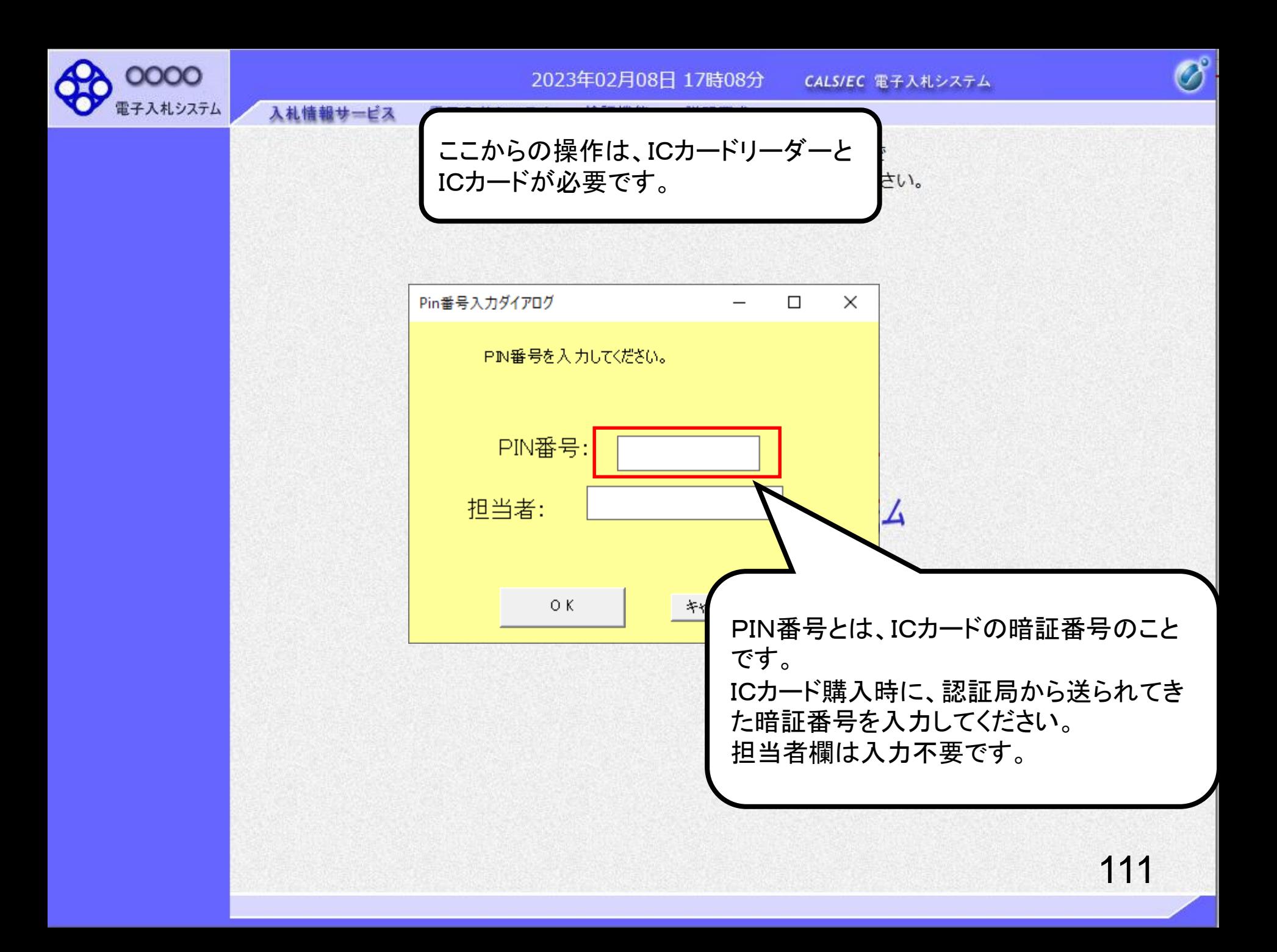

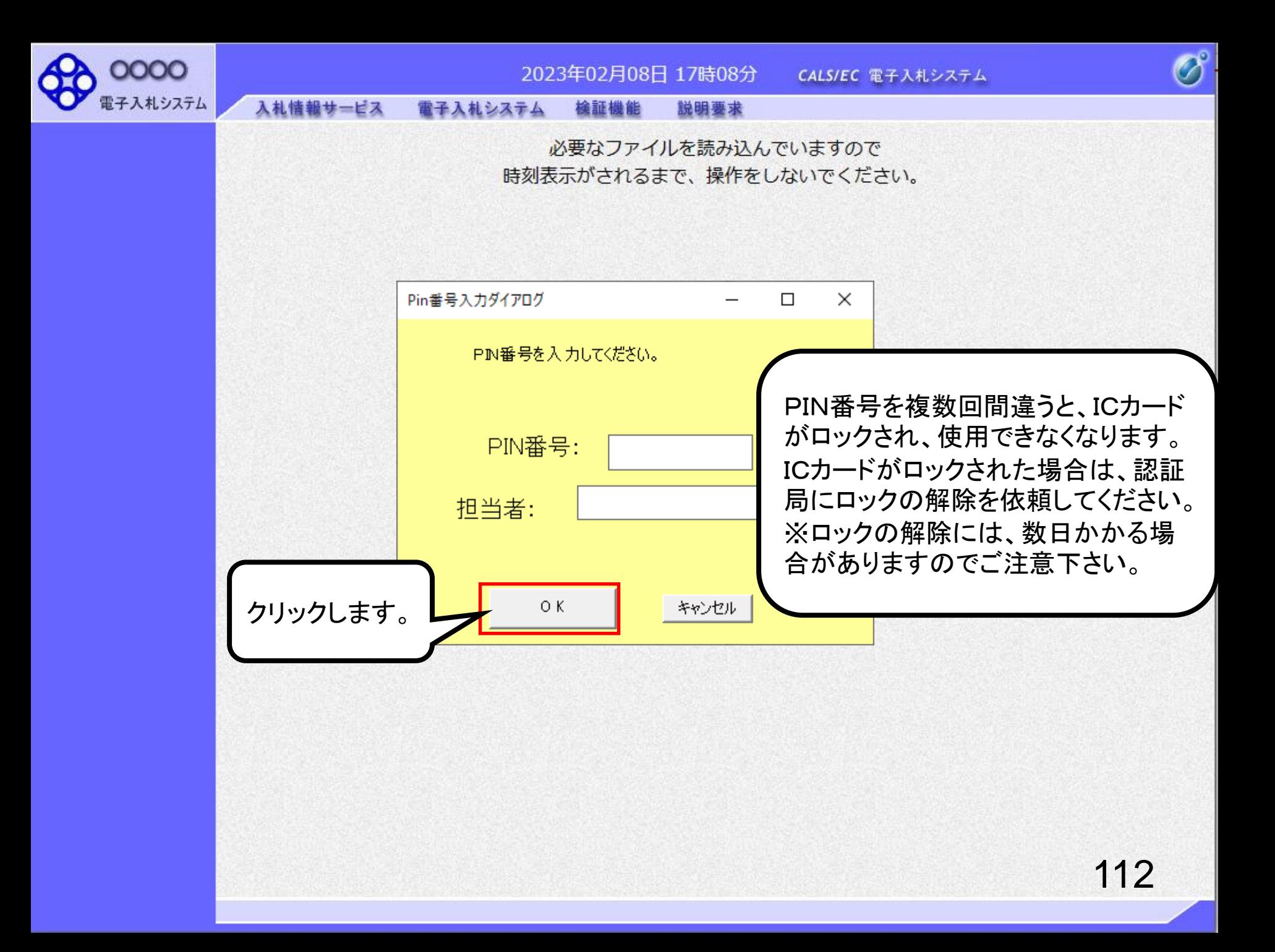

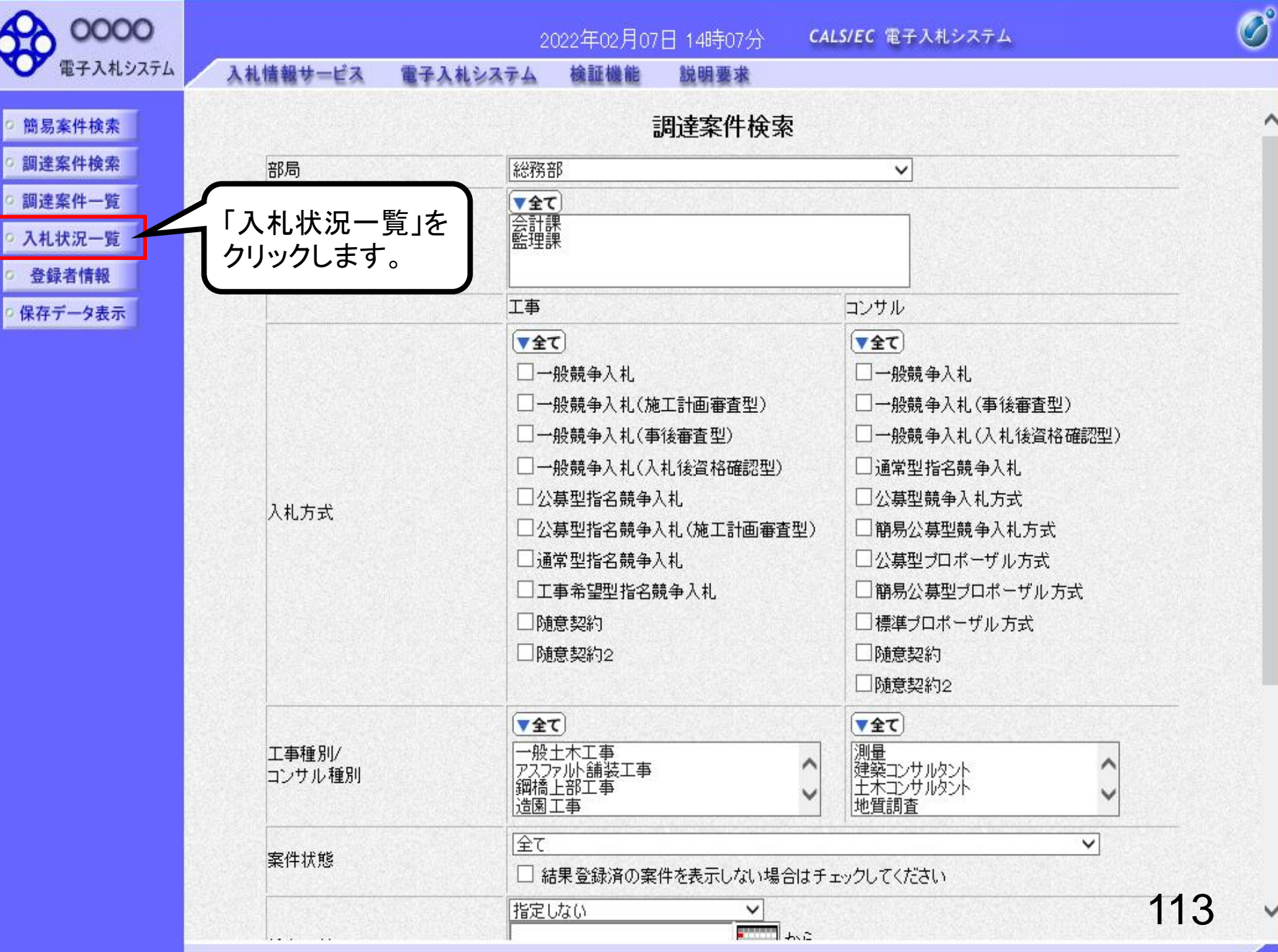

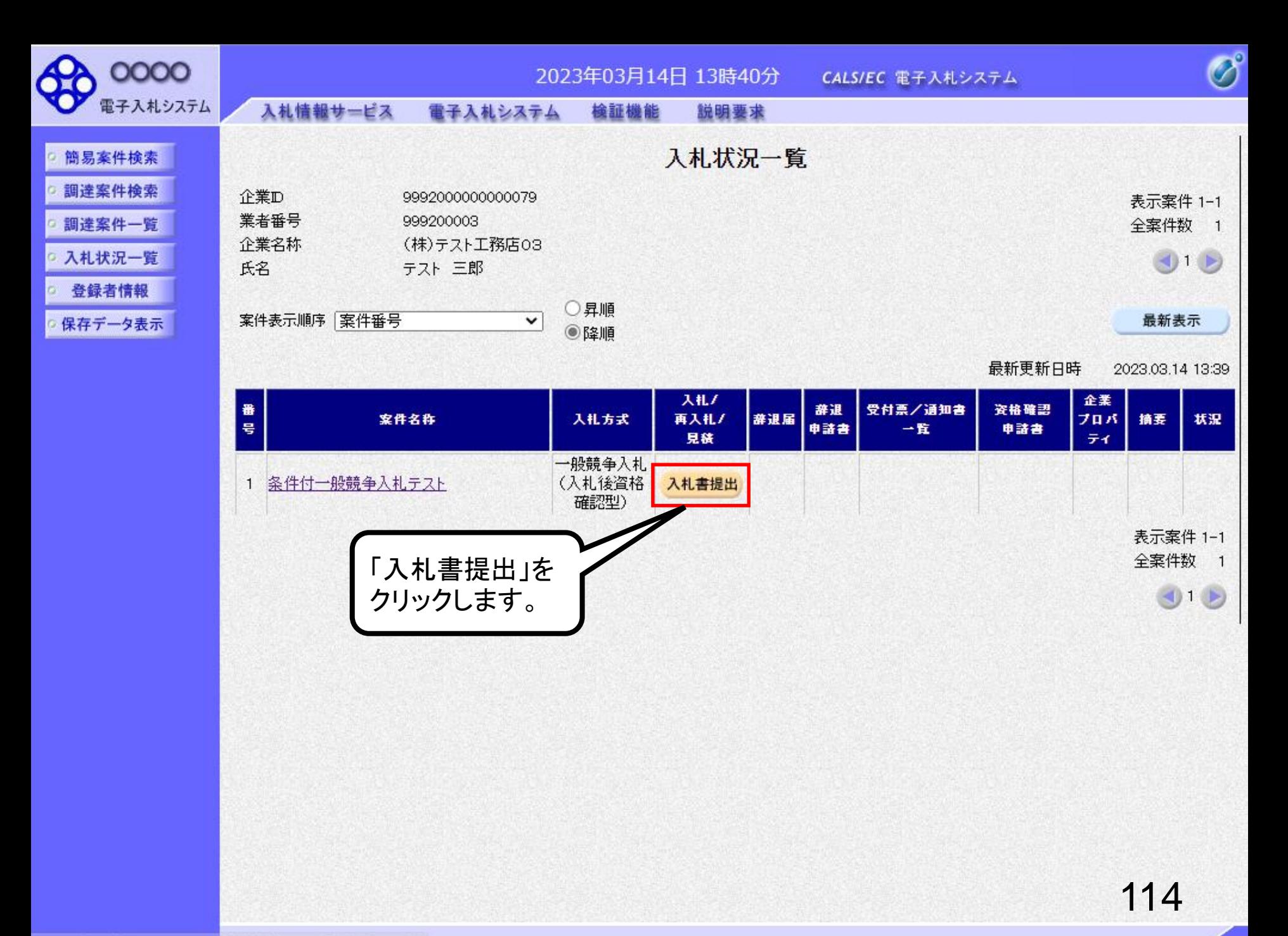

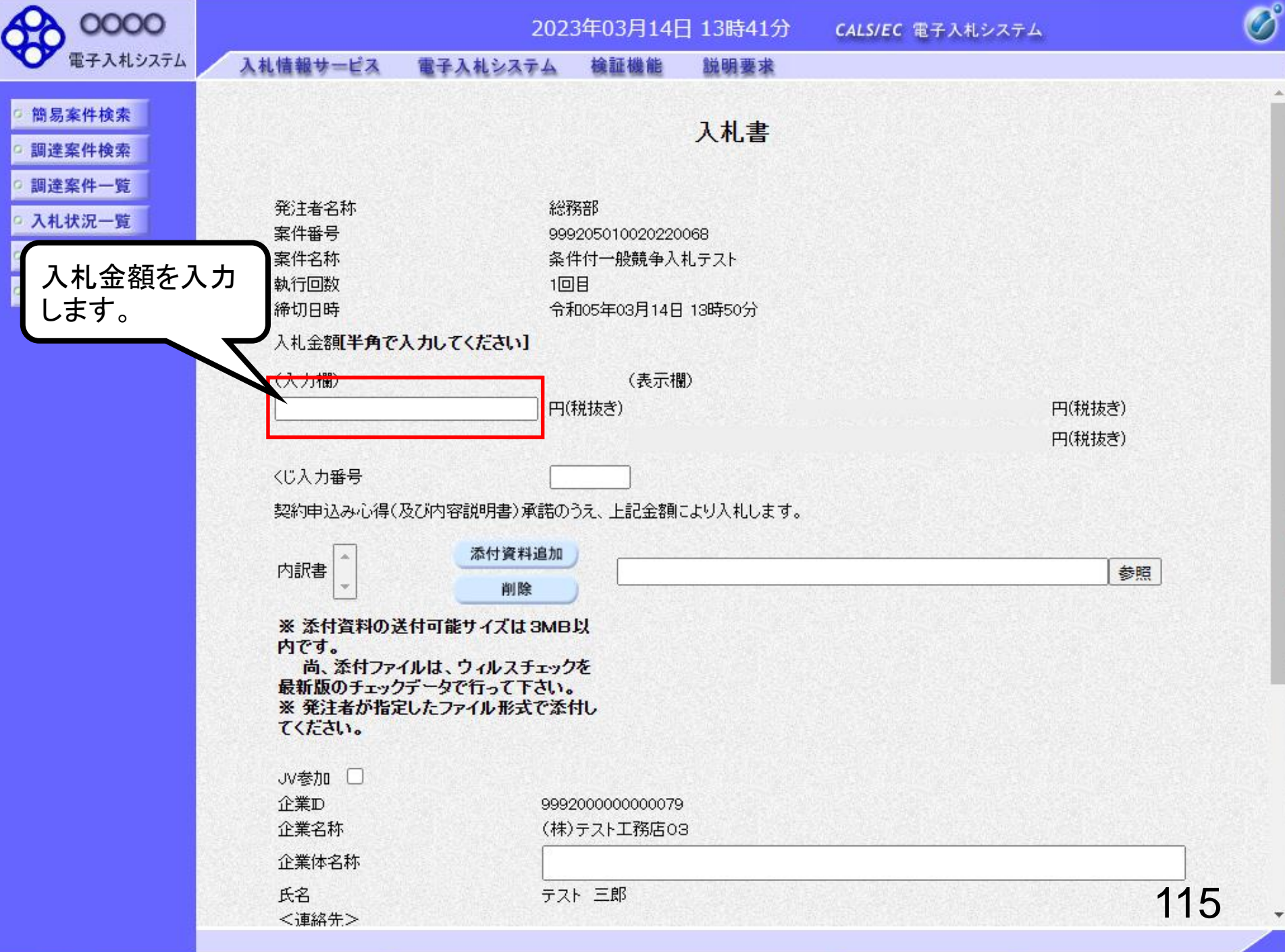

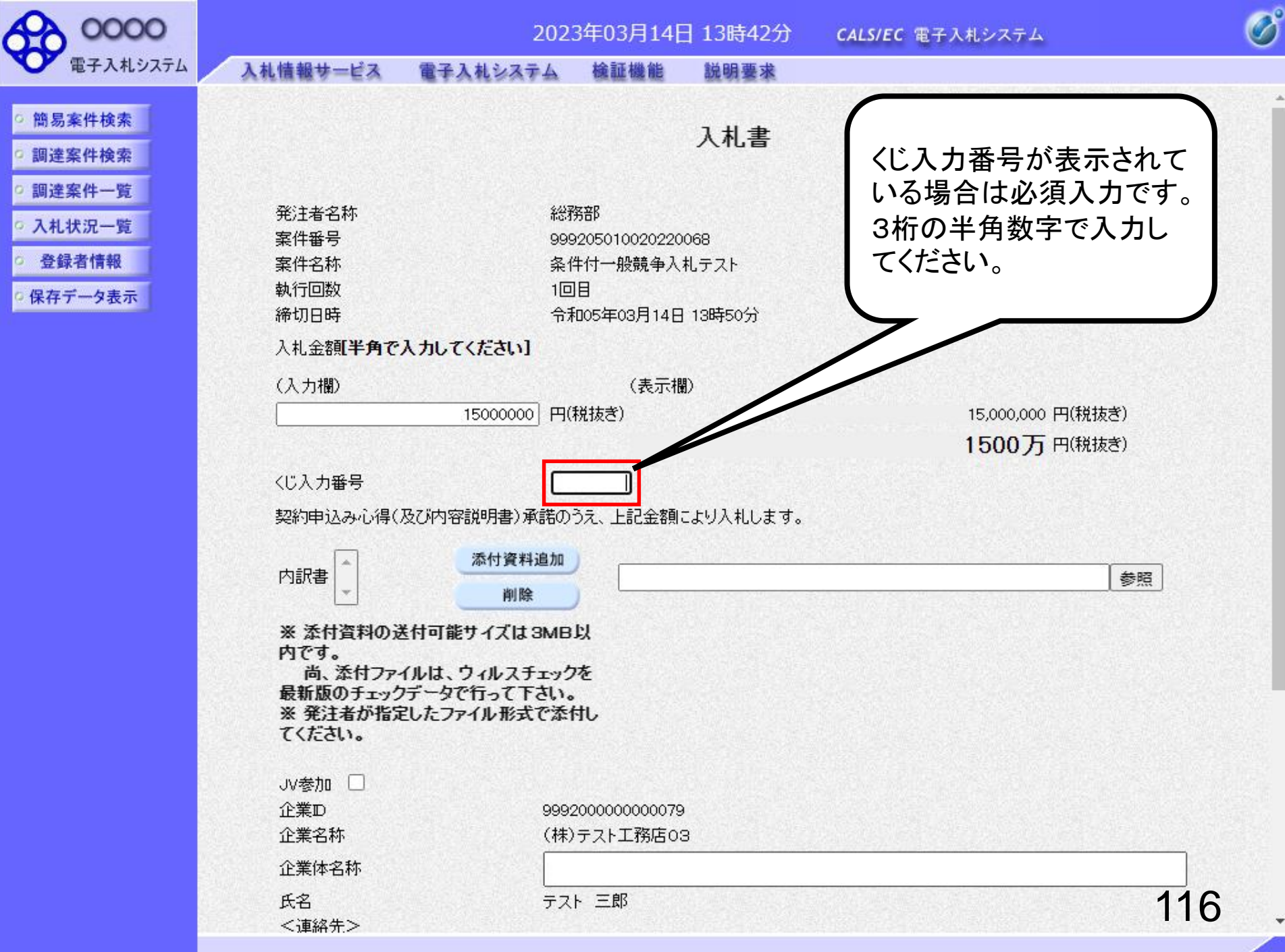

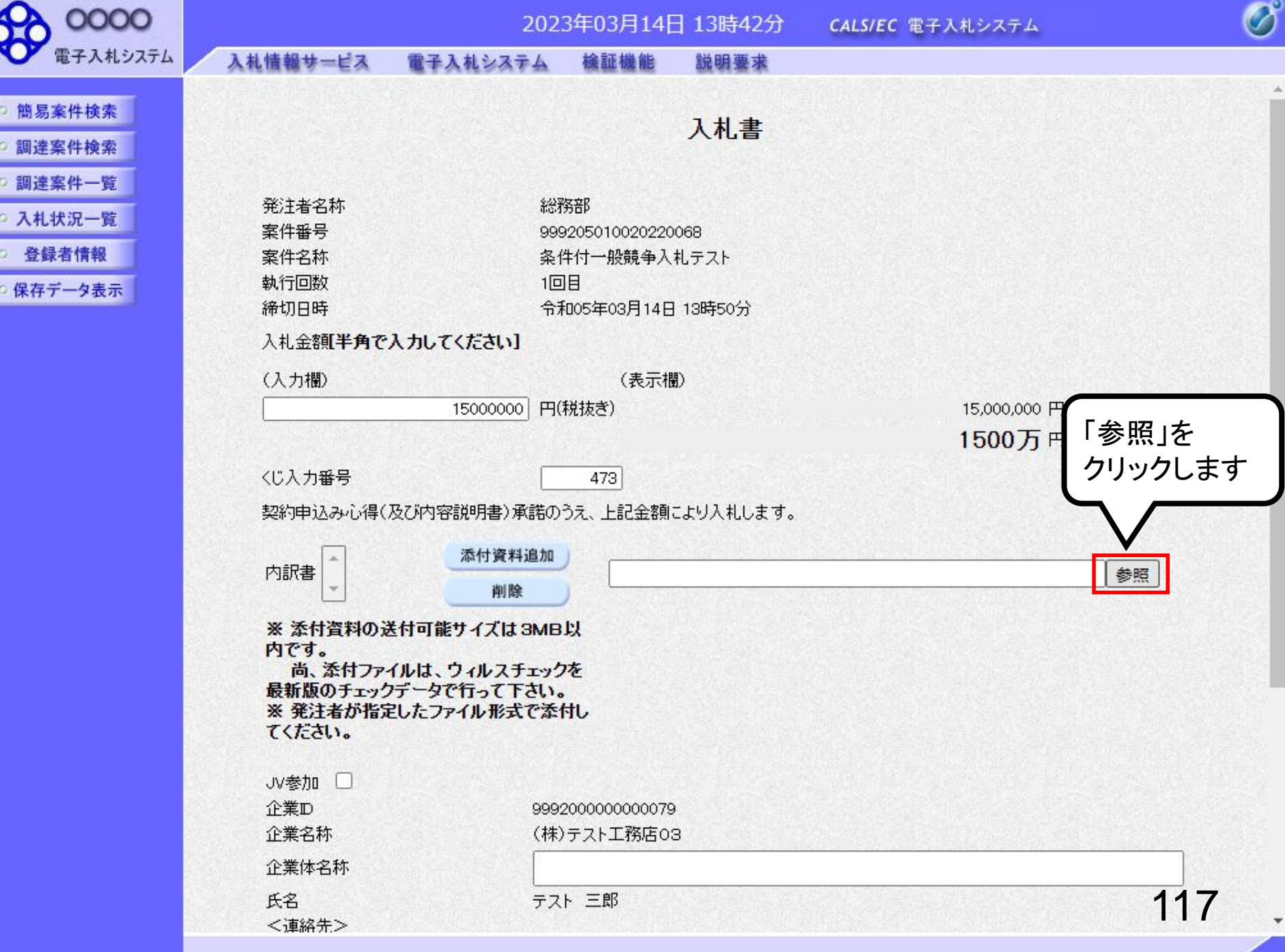

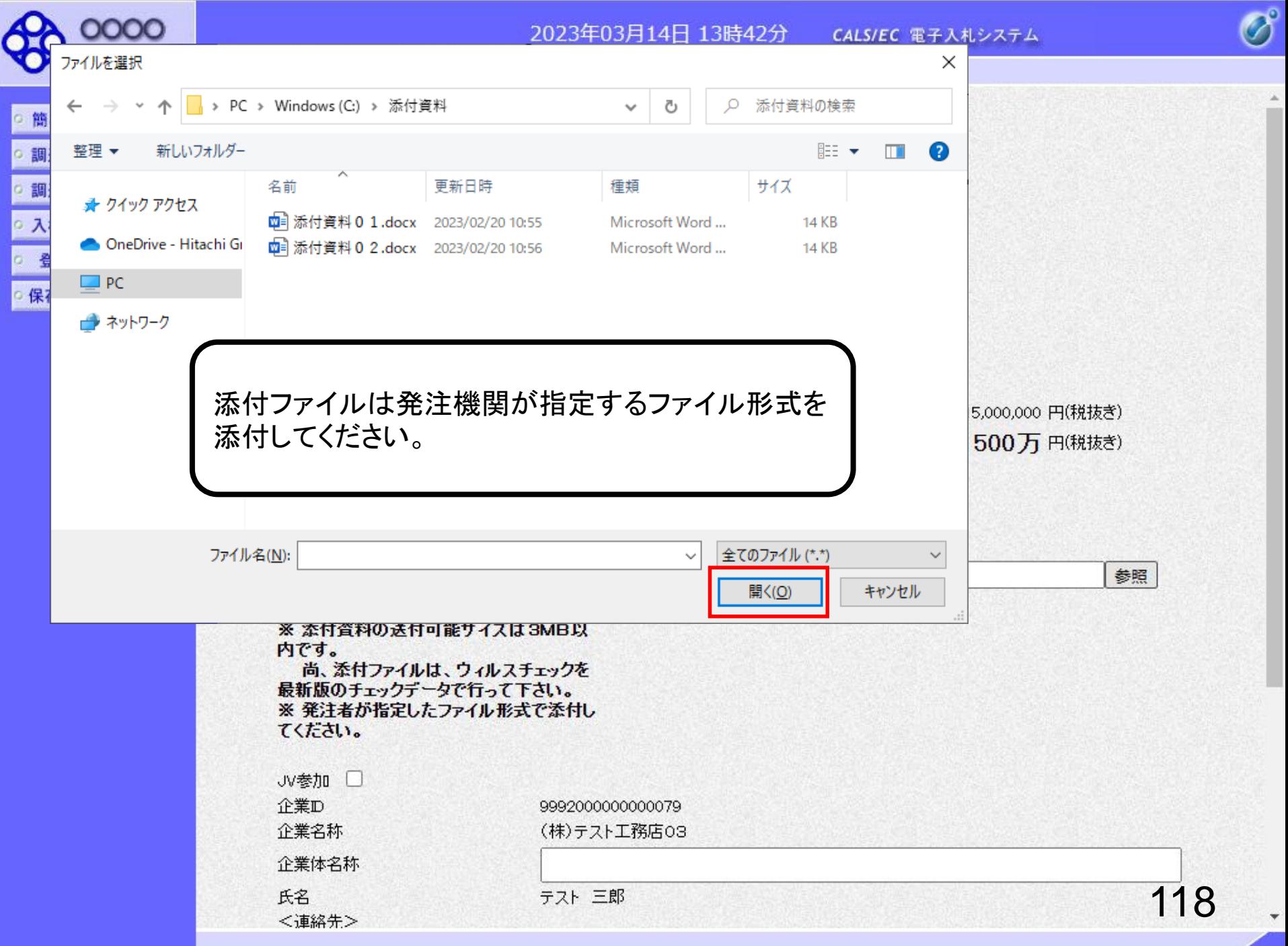

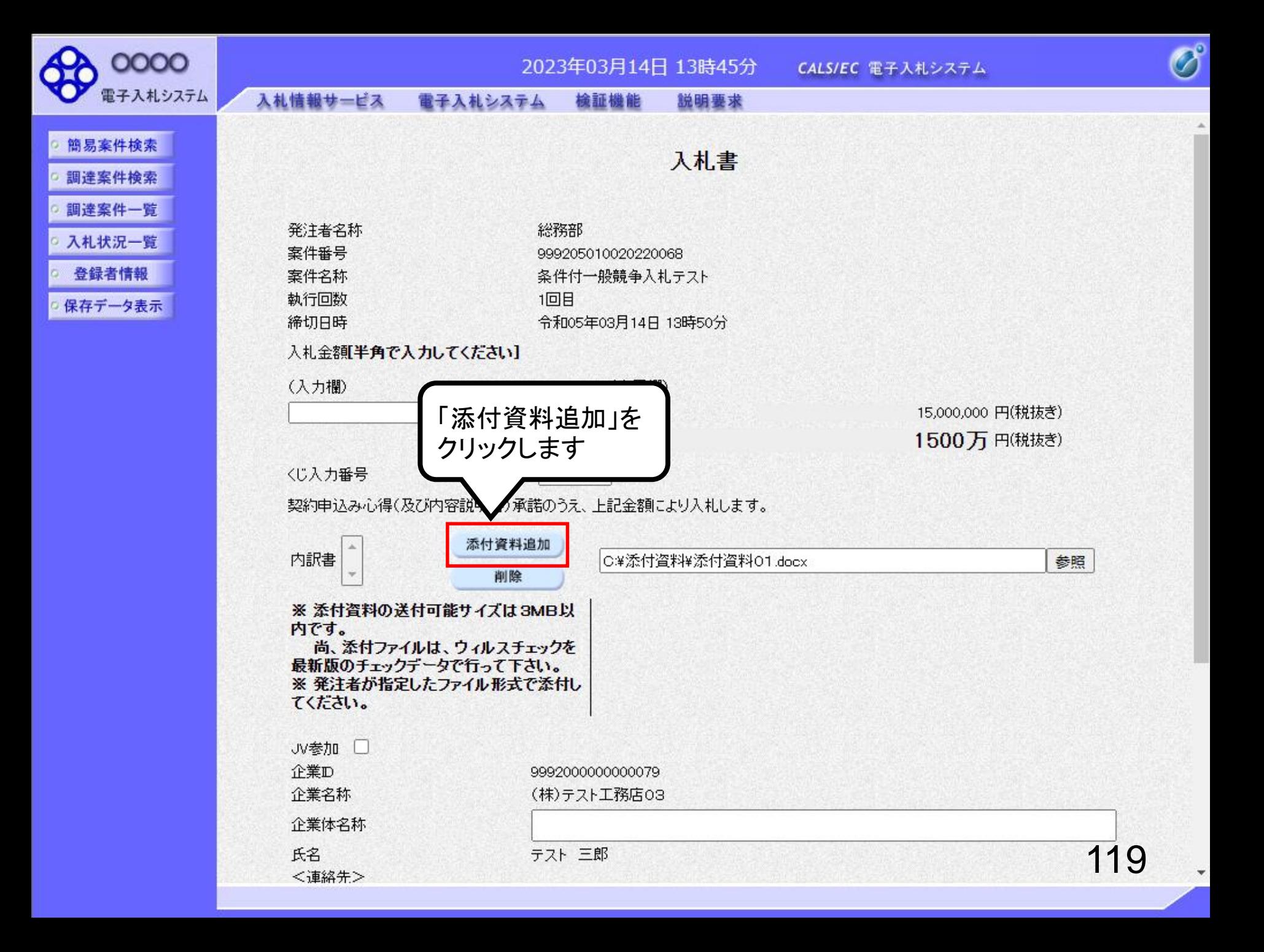

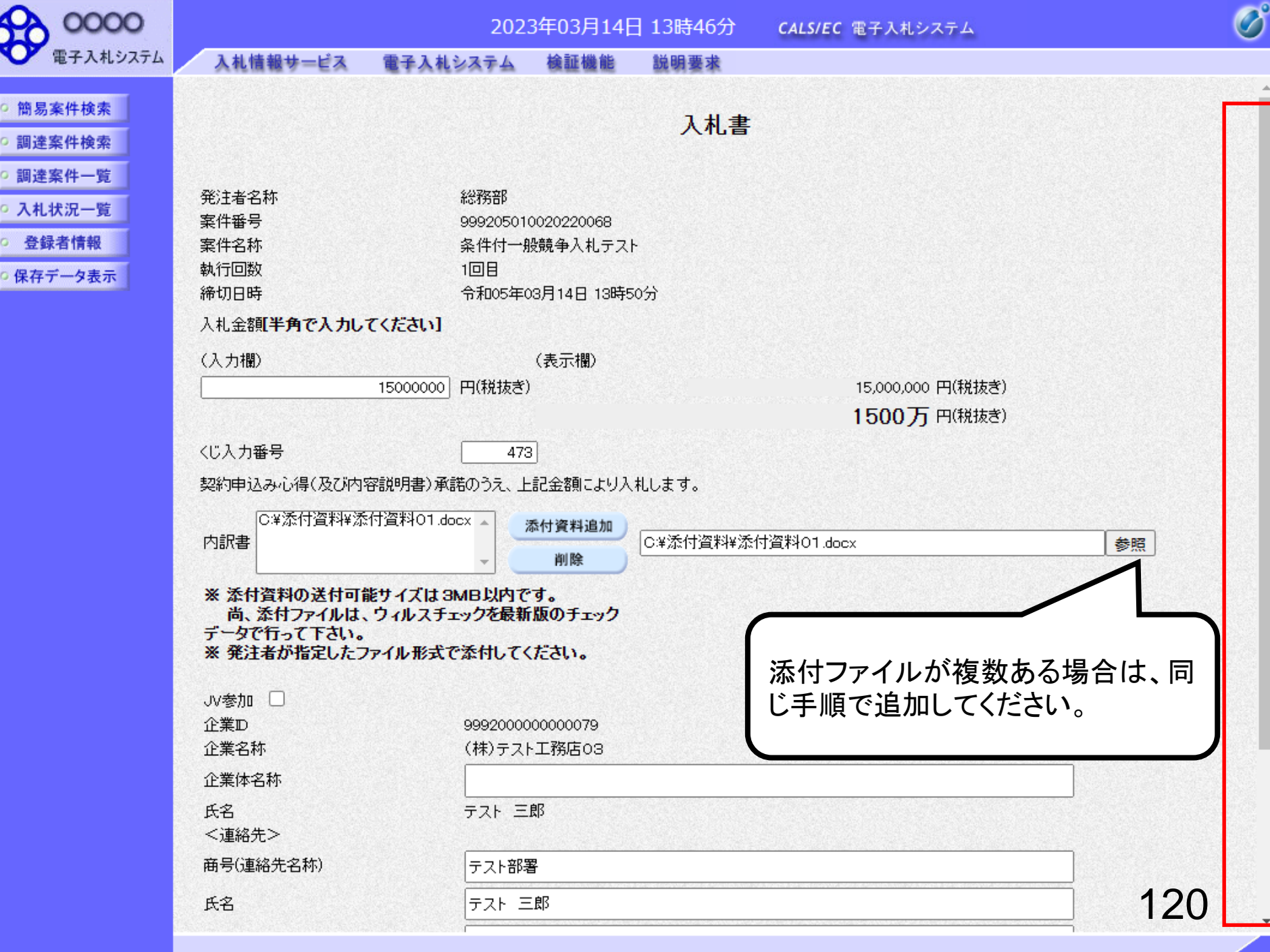

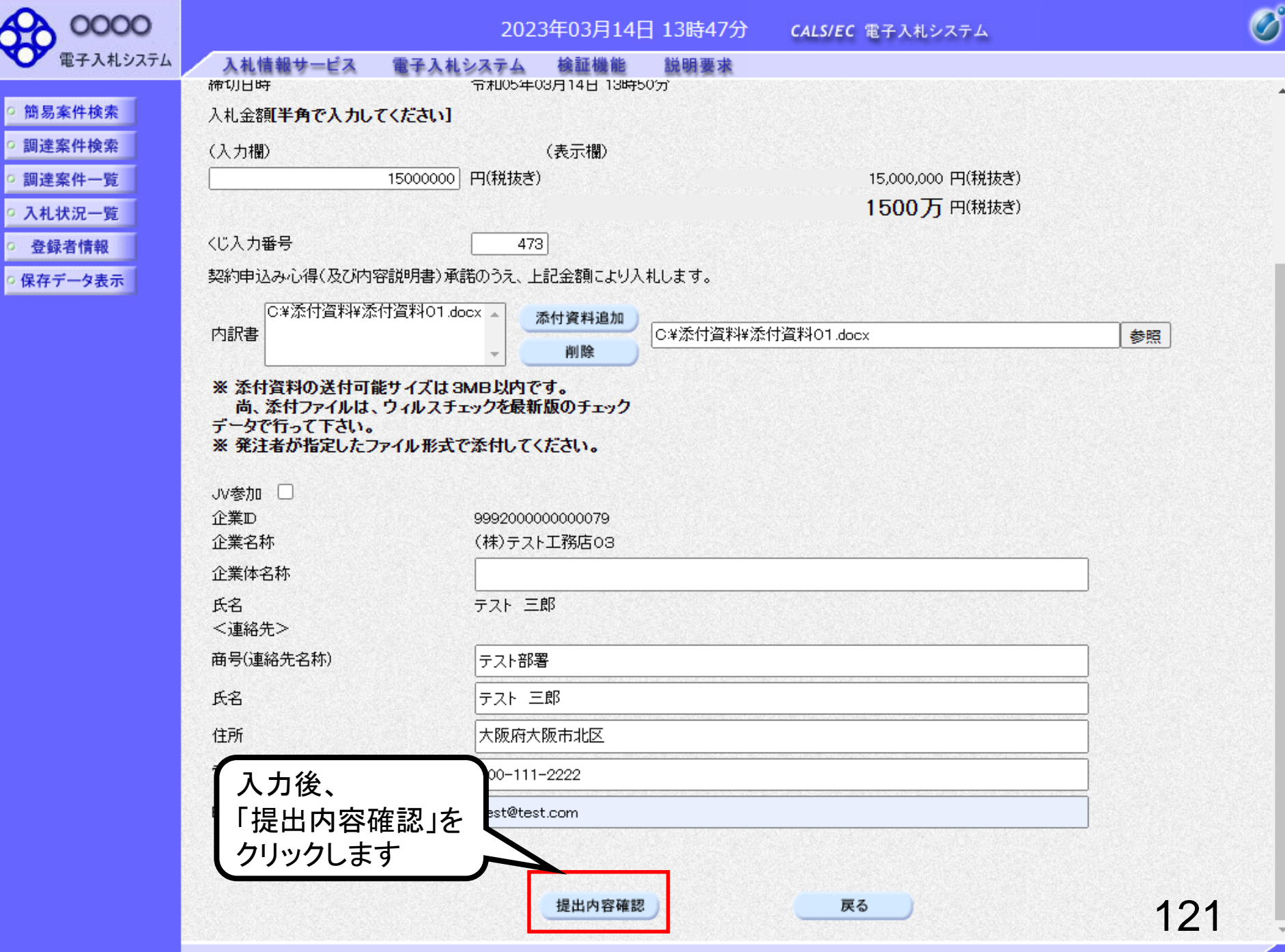

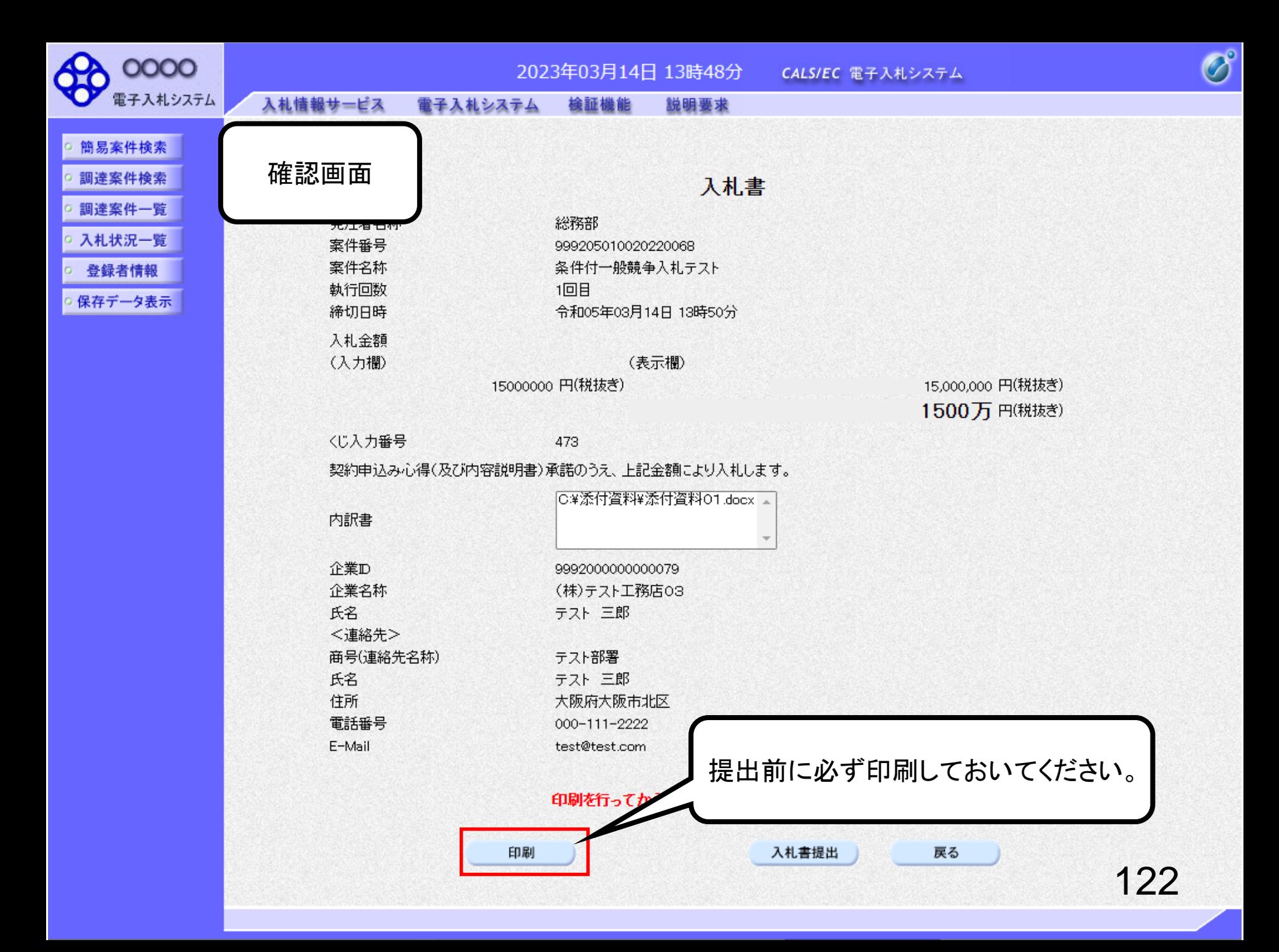

### 入札書

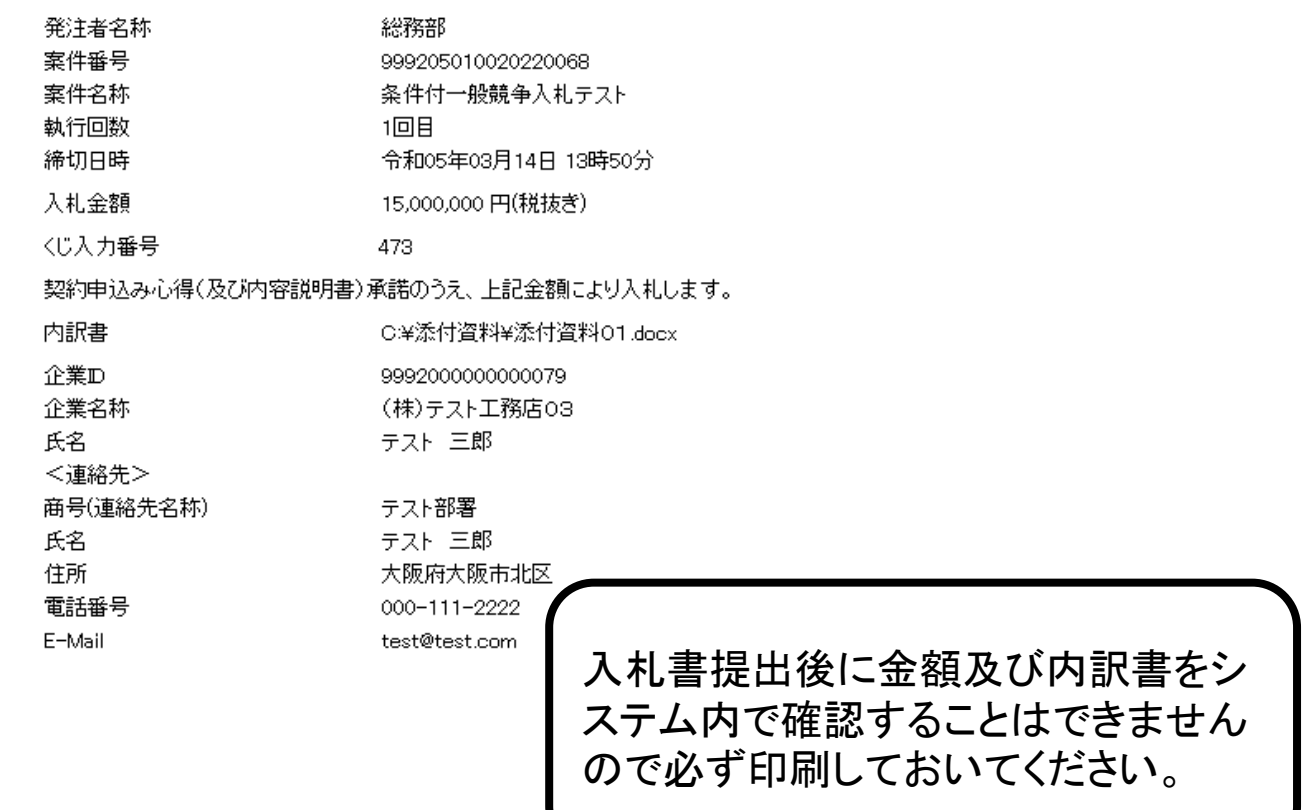

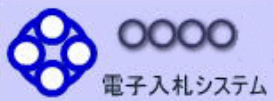

○ 簡易案件検索 調達案件検索

○ 調達案件一覧 ○ 入札状況一覧 登録者情報 ○保存データ表示

#### 入札情報サービス 電子入札システム 検証機能 説明要求

### 入札書

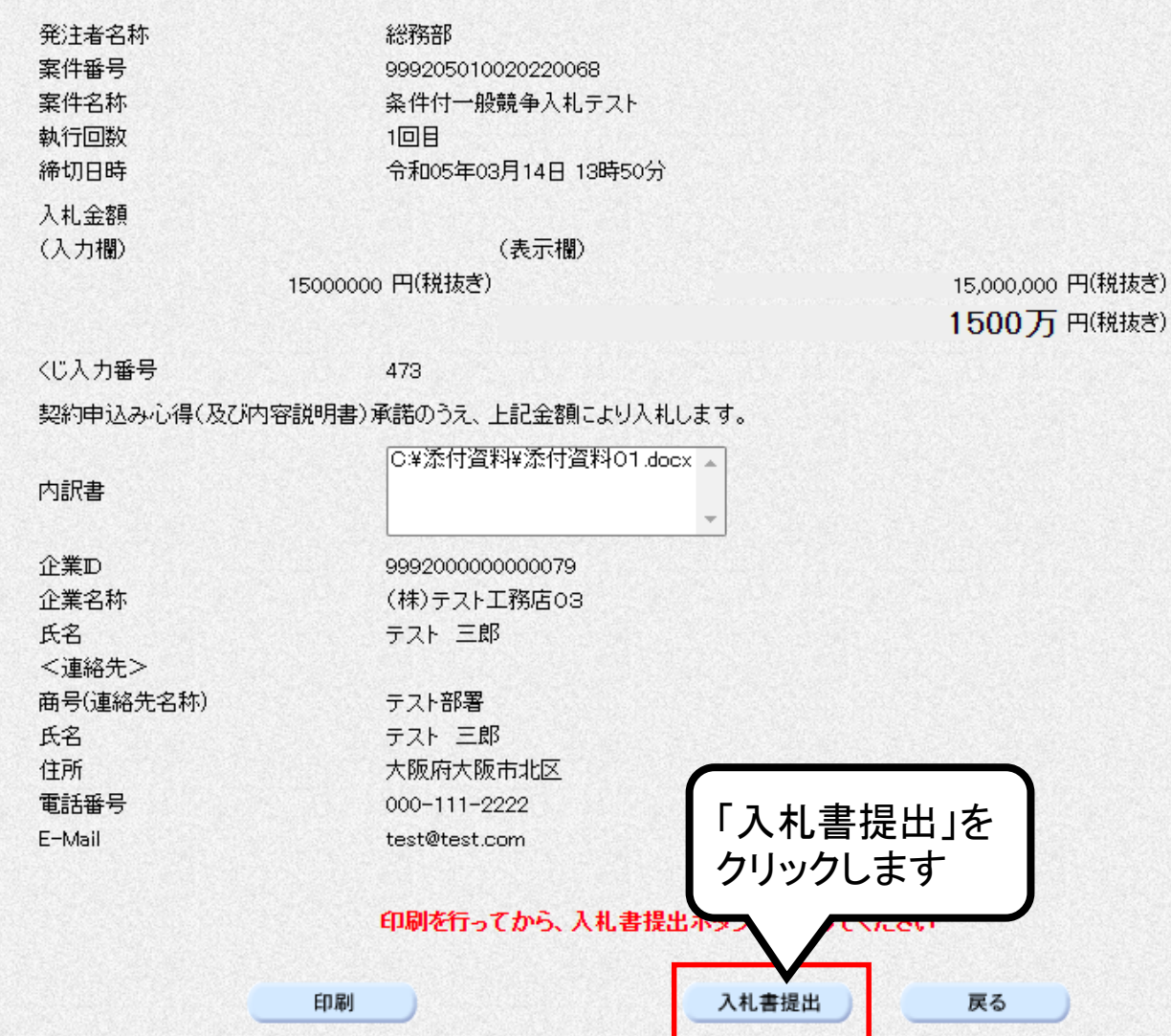

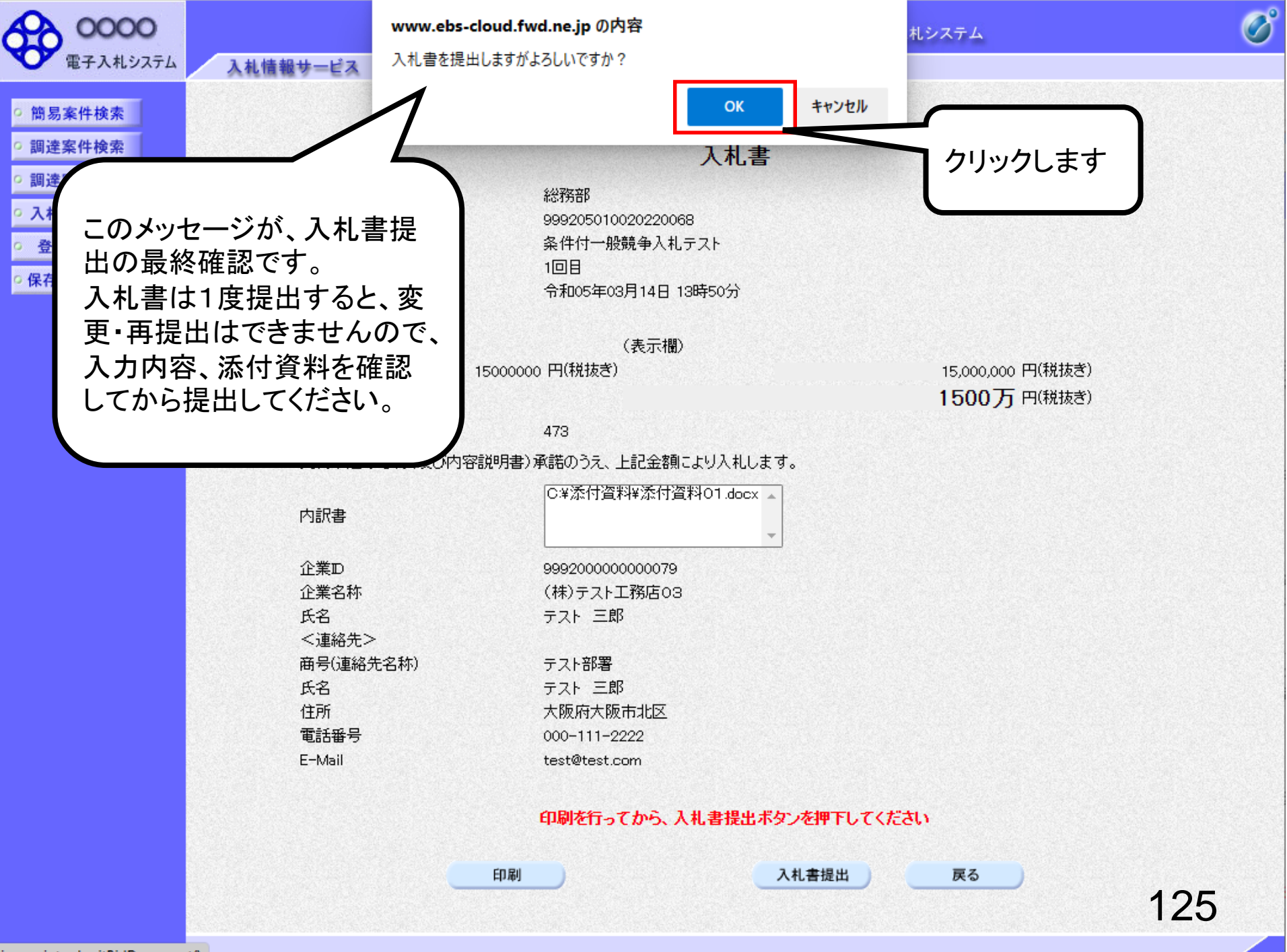

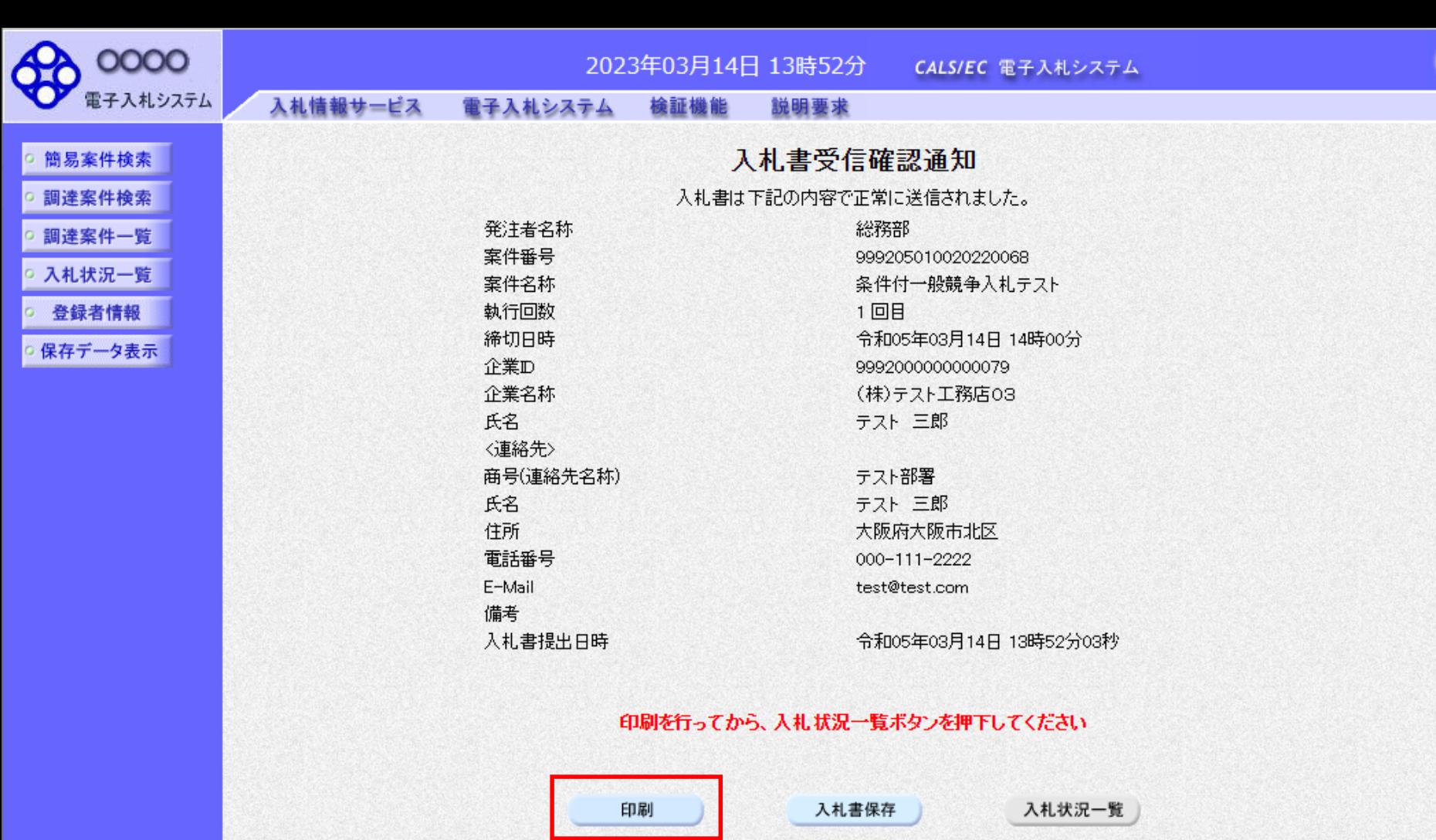

 $\overline{\mathcal{O}}^{\circ}$ 

#### 入札書受信確認通知

入札書は下記の内容で正常に送信されました。

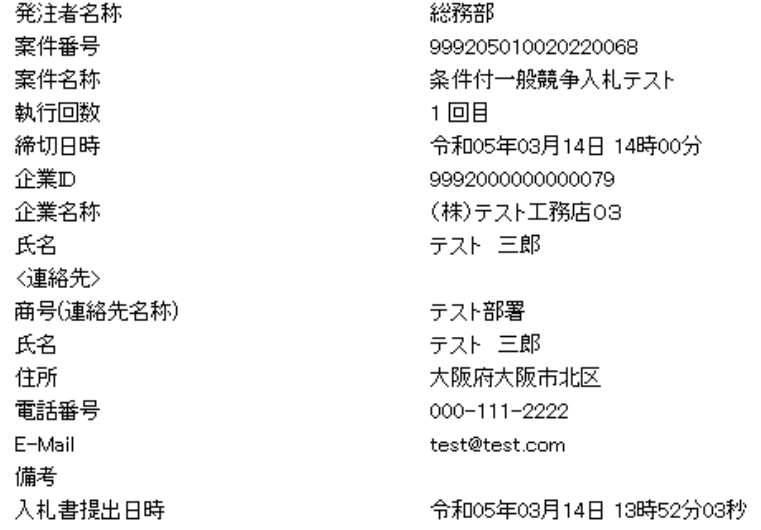

## 条件付一般競争入札業務フロー

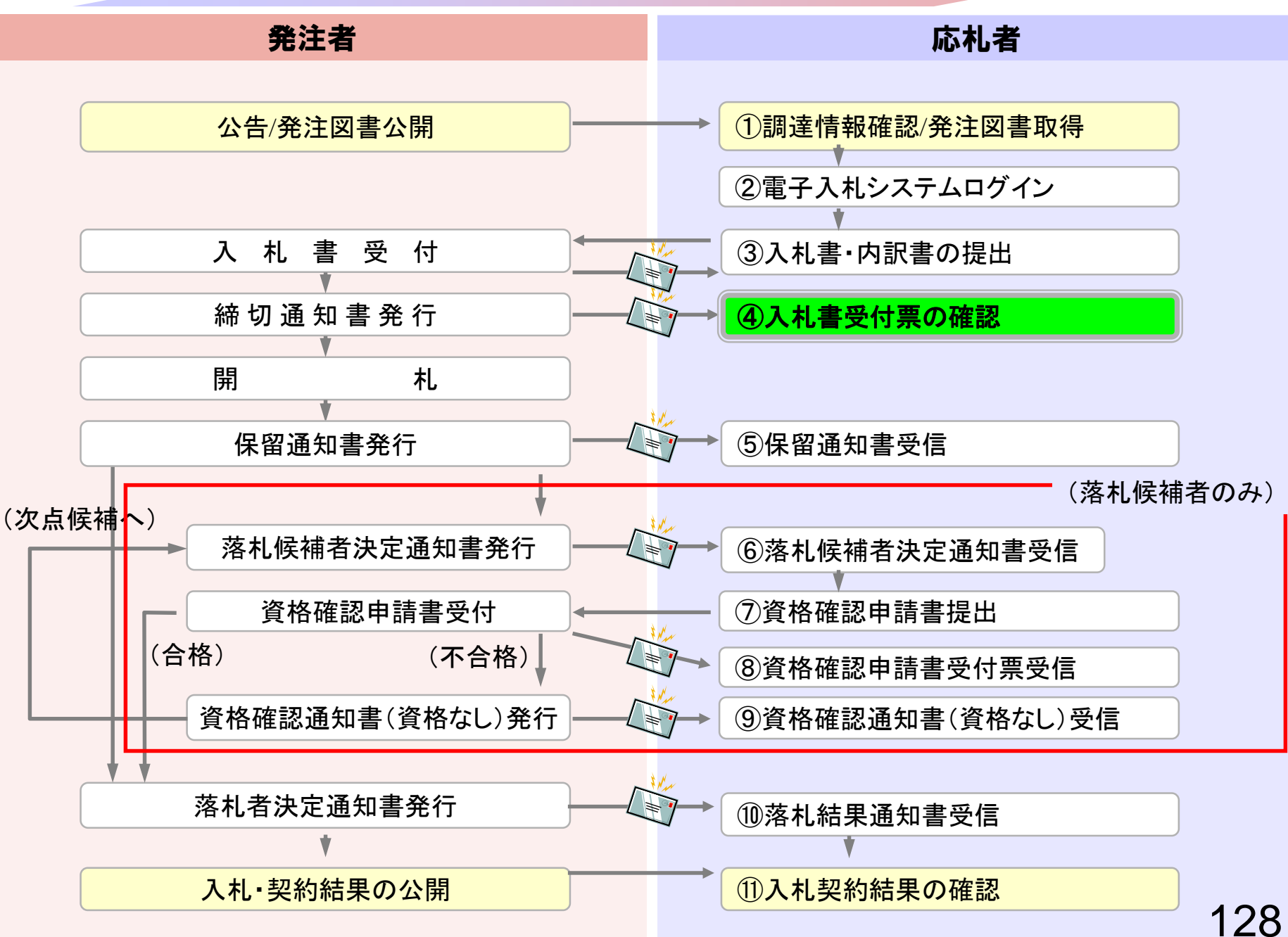

## <span id="page-129-0"></span>④入札書受付票の確認

入札書提出完了後、入札書受付票が自動発行されます。 (入札書受付票到着のお知らせメールが届きます。)

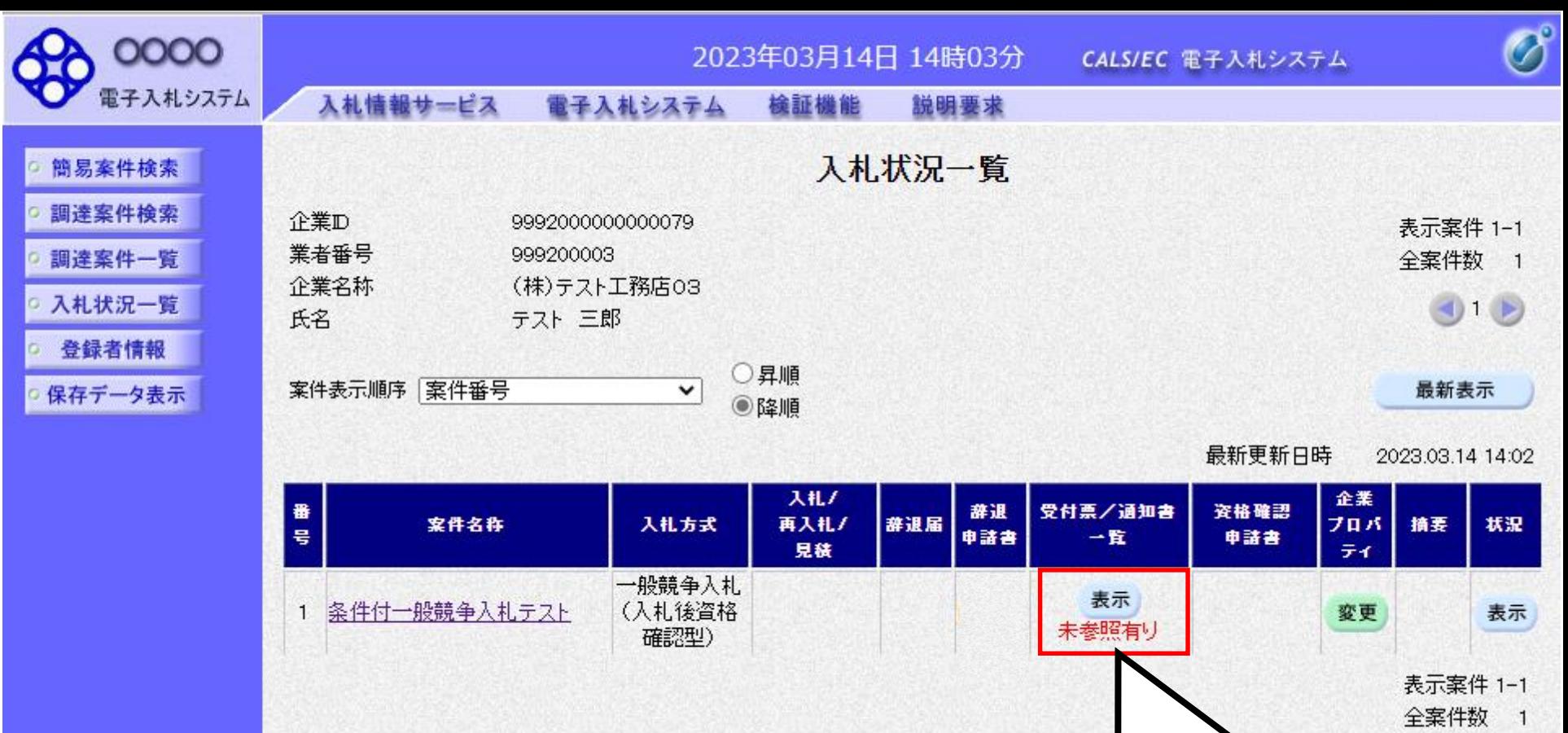

61 61 61

ö

 $0.6$ 

確認していない通知書がある 場合、「未参照有り」と表示さ れますので、必ず確認してく ださい。

 $90$ 

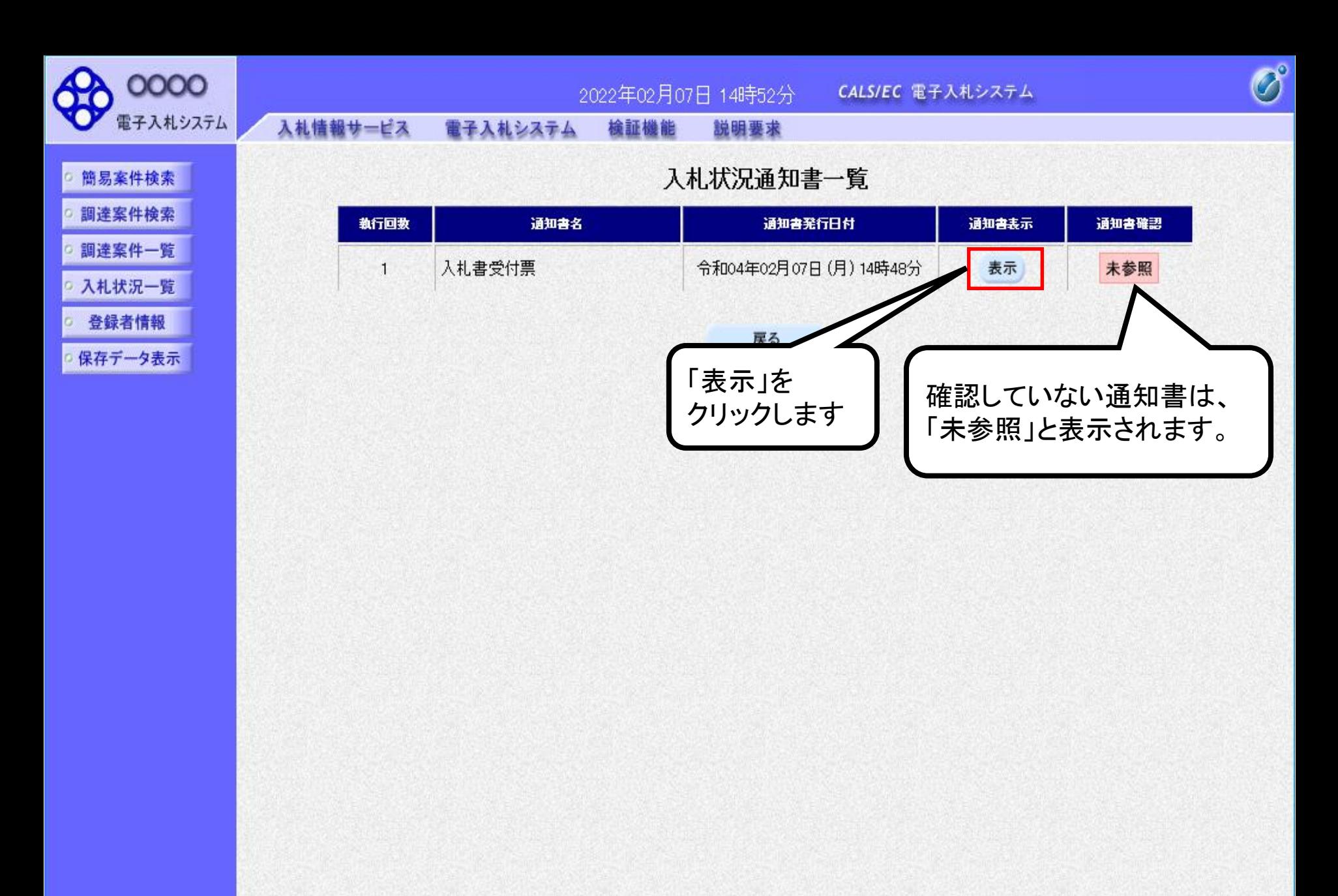

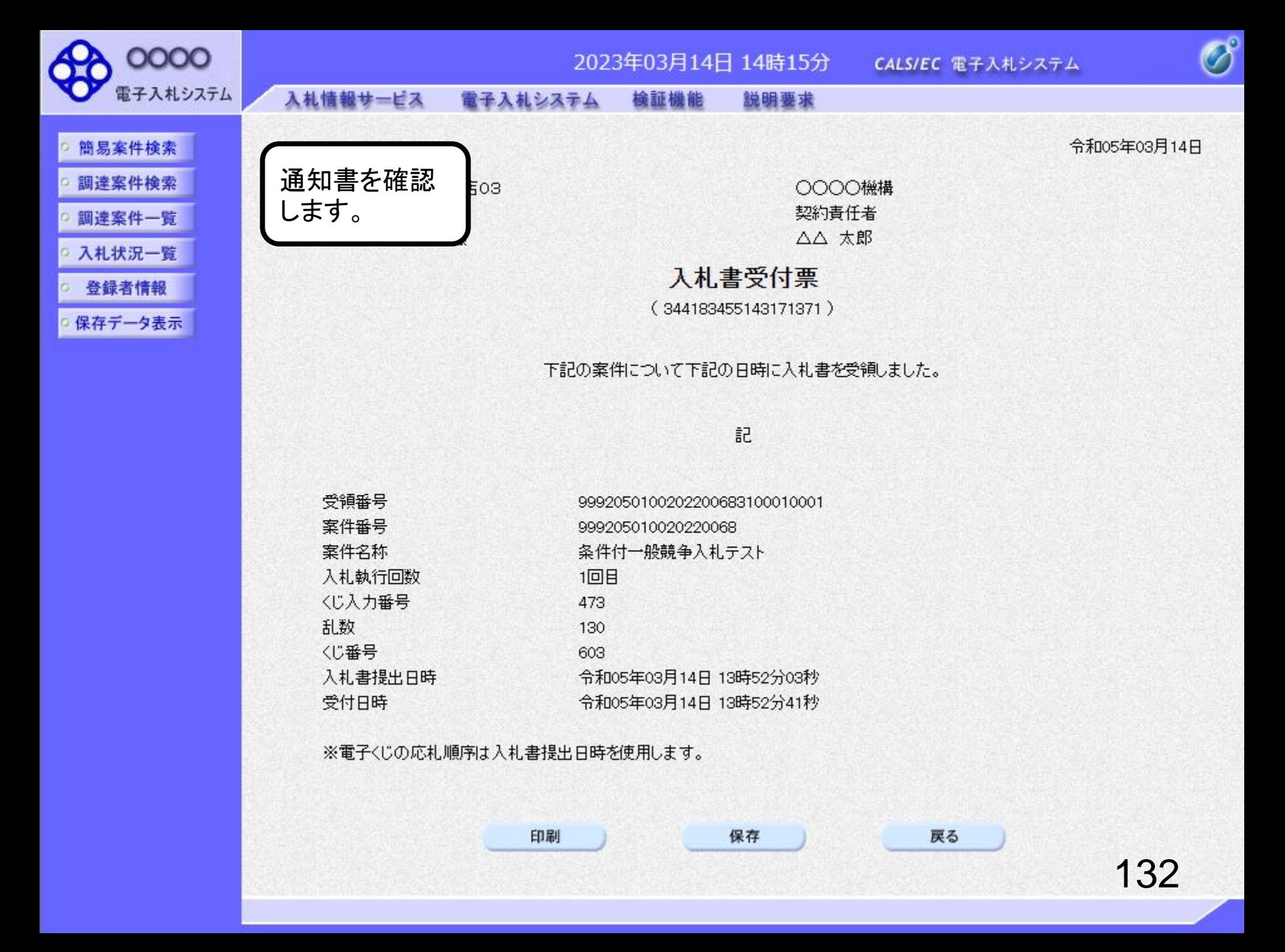

## 条件付一般競争入札業務フロー

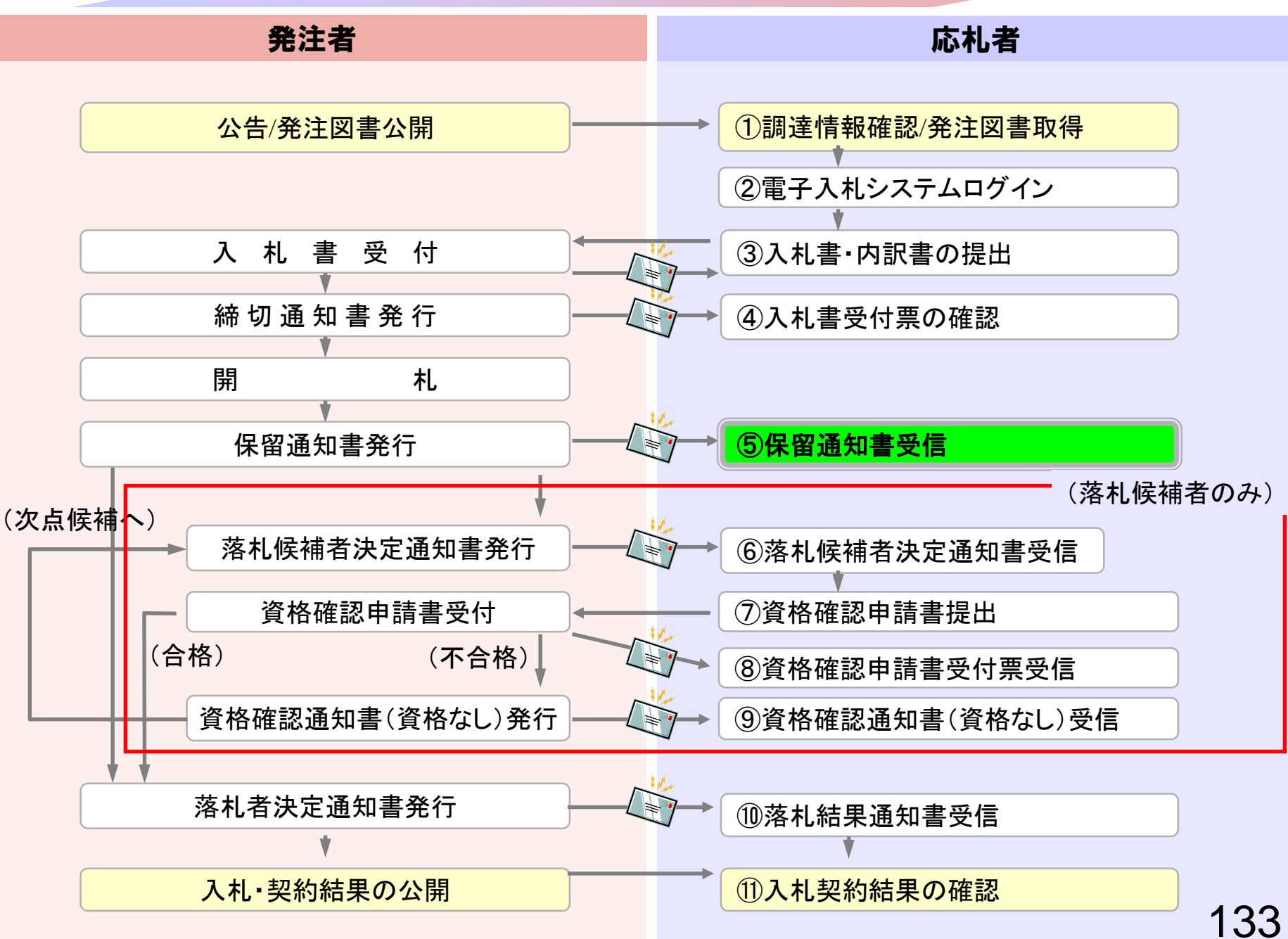

## ⑤保留通知書受信

<span id="page-134-0"></span>発注者で開札を行い、落札候補者の資格審査のため 案件を保留します。

(保留通知書到着のお知らせメールが届きます。)

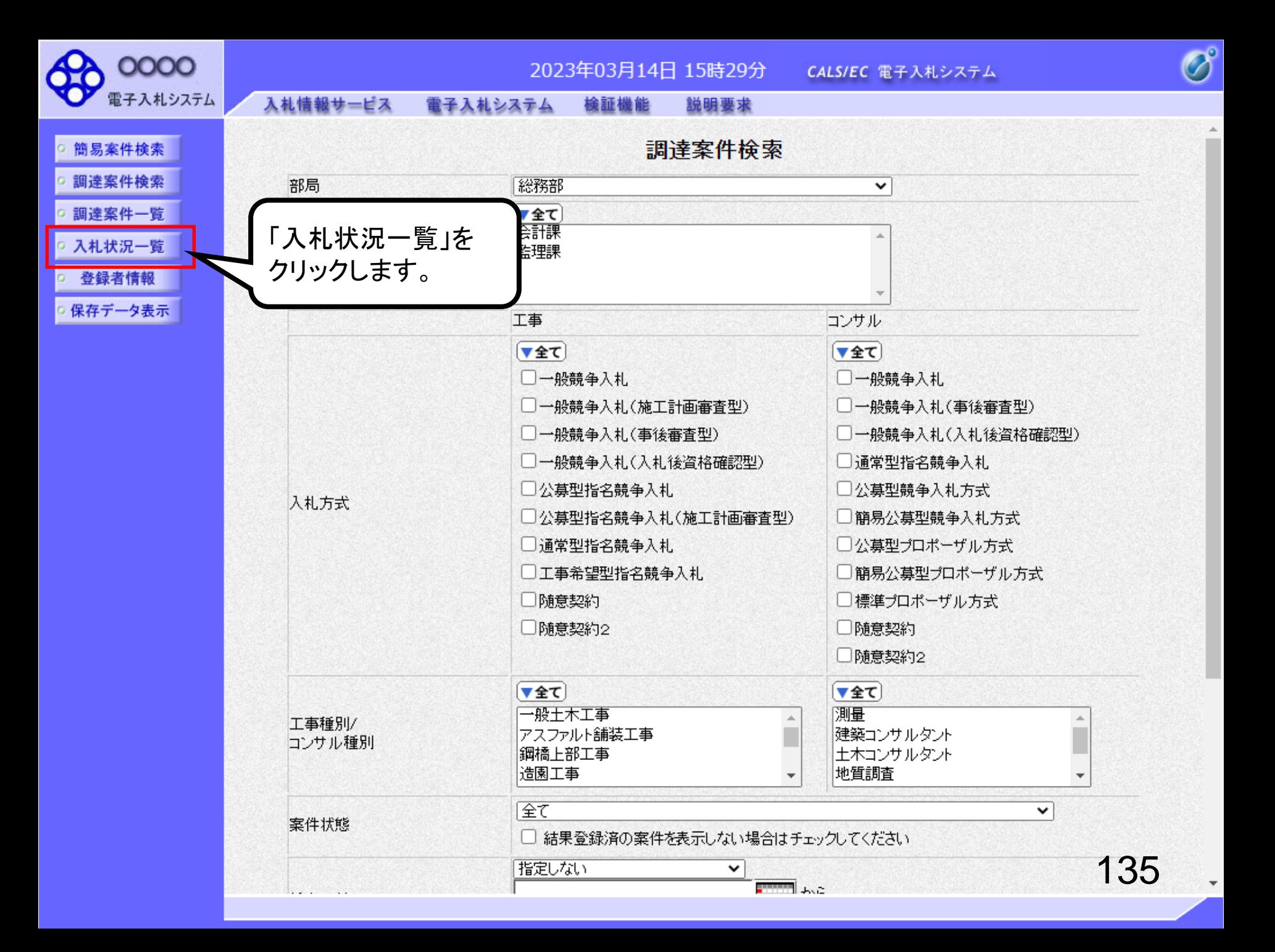

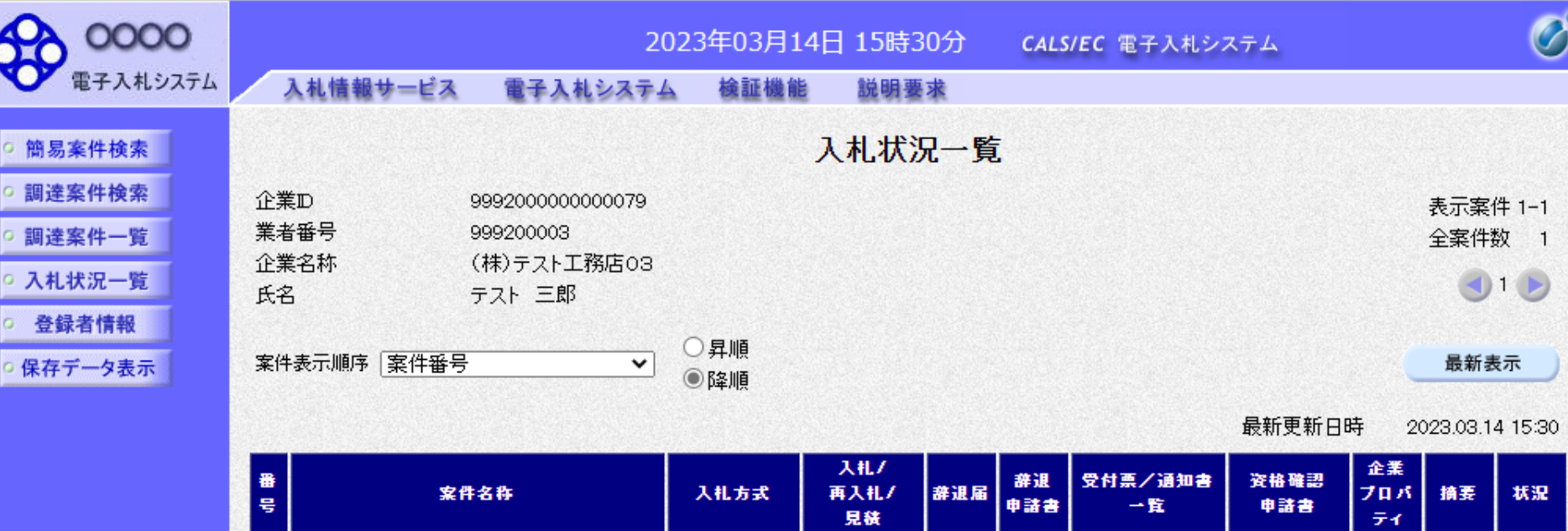

一般競争入札<br>(入札後資格<br>確認型)

条件付一般競争入札テスト

 $\mathbf{1}$ 

クリックします。

·表示<br>参照有り

変更

表示

 $\overline{1}$ 

表示案件 1-1 全案件数

 $910$ 

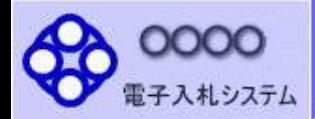

- 簡易案件検索
- 調達案件検索 词達案件一覧
- 入札状況一覧
- 登録者情報
- 保存データ表示

 $\mathbf{1}$ 

2023年03月14日 15時30分 CALS/EC 電子入札システム

入札情報サービス 電子入札システム 検証機能 説明要求

### 入札状況通知書一覧

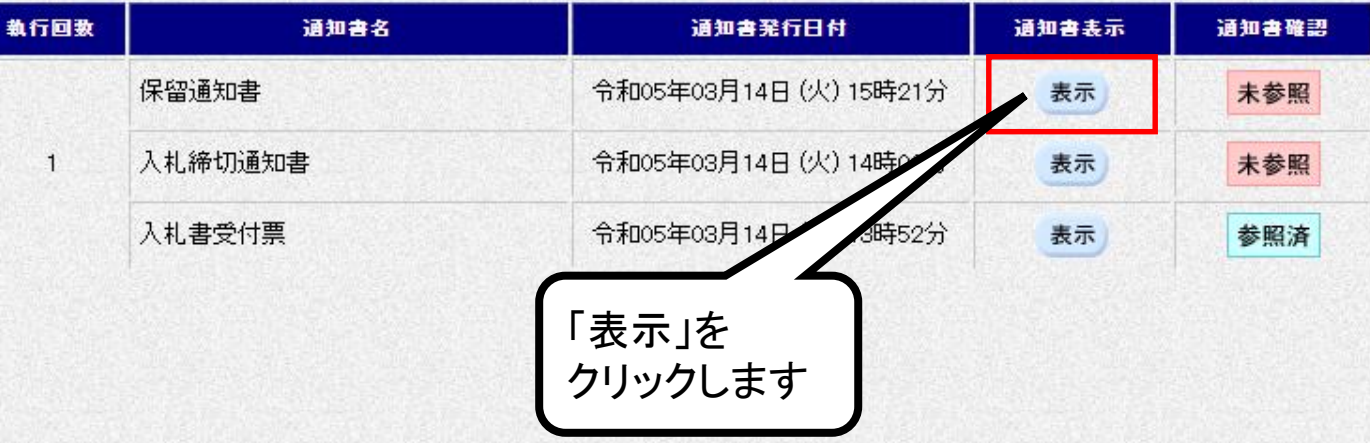

 $\overline{\mathscr{O}}$ 

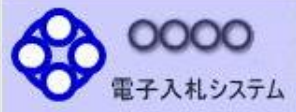

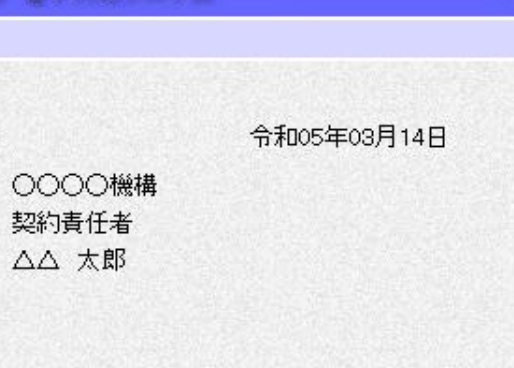

 $\overline{\mathscr{O}}^{\circ}$ 

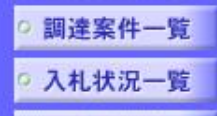

简易案件検索

調達案件検索

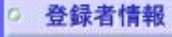

保存データ表示

記

保留通知書 (1017484457547371377)

下記の案件について、執行が保留となる旨通知致します。

案件番号 案件名称 入札執行回数 理由

通知書を確認

します。

999205010020220068 条件付一般競争入札テスト 1回目 事後審査のため保留します。

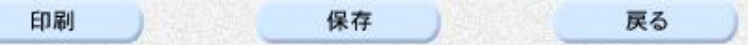

保留通知書は、参加者すべて に通知されます。

 $\begin{array}{c}\n\diagup \\
\diagdown \\
\diagdown \\
\diagdown\n\end{array}$ 

## 条件付一般競争入札業務フロー

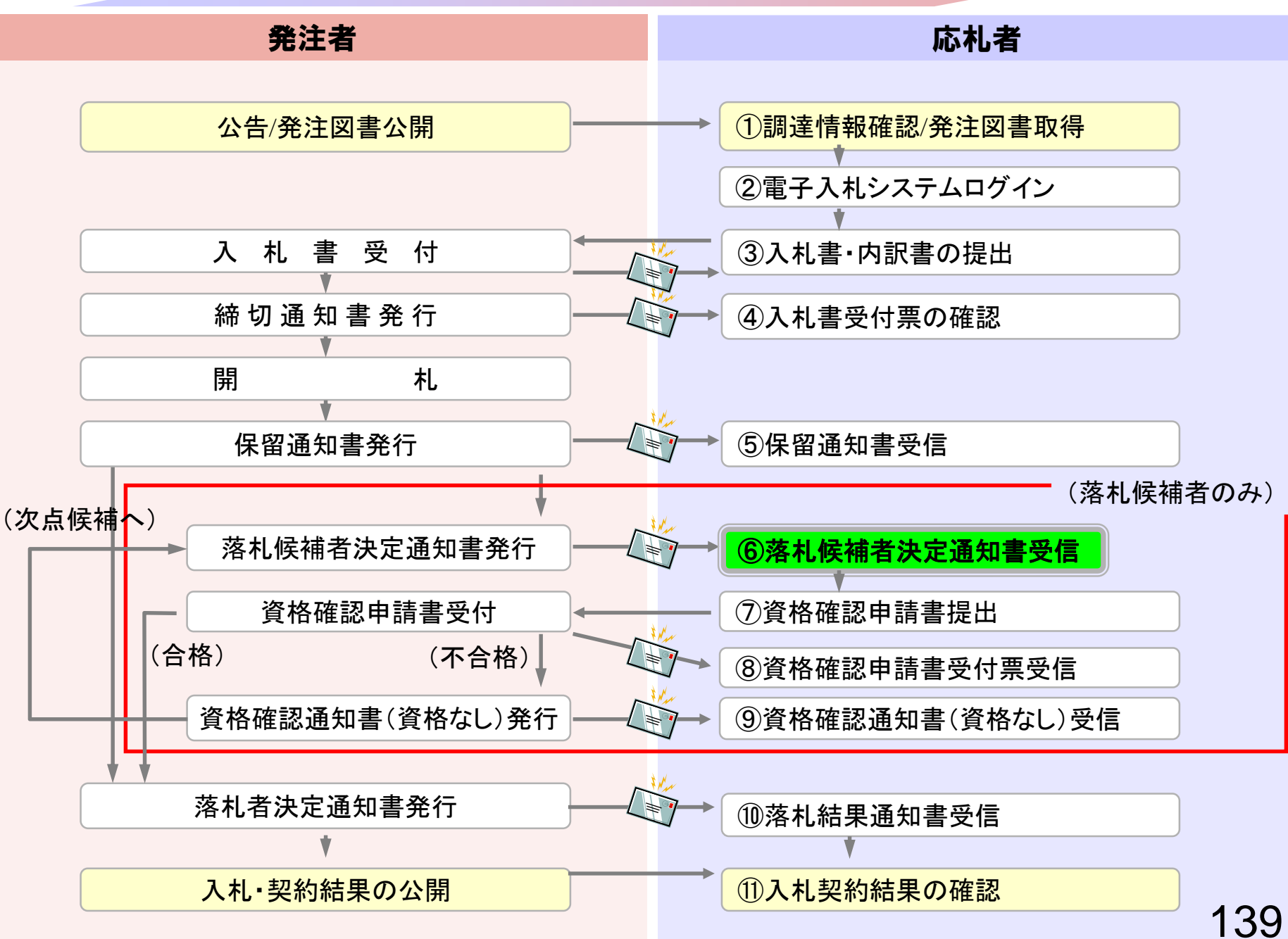

# <span id="page-140-0"></span>⑥落札候補者決定通知書受信

落札候補者には「落札候補者決定通知書」が発行されます。

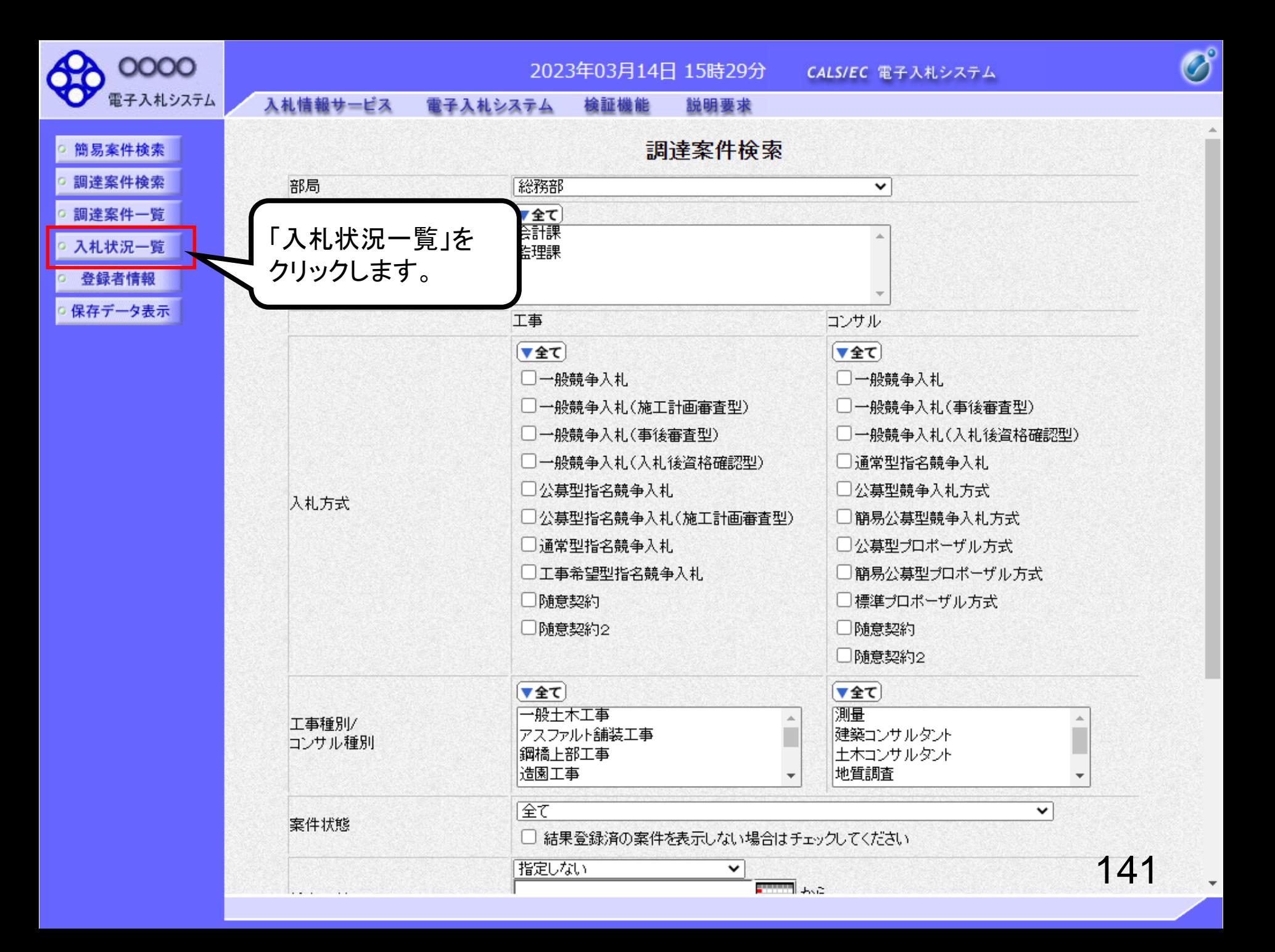

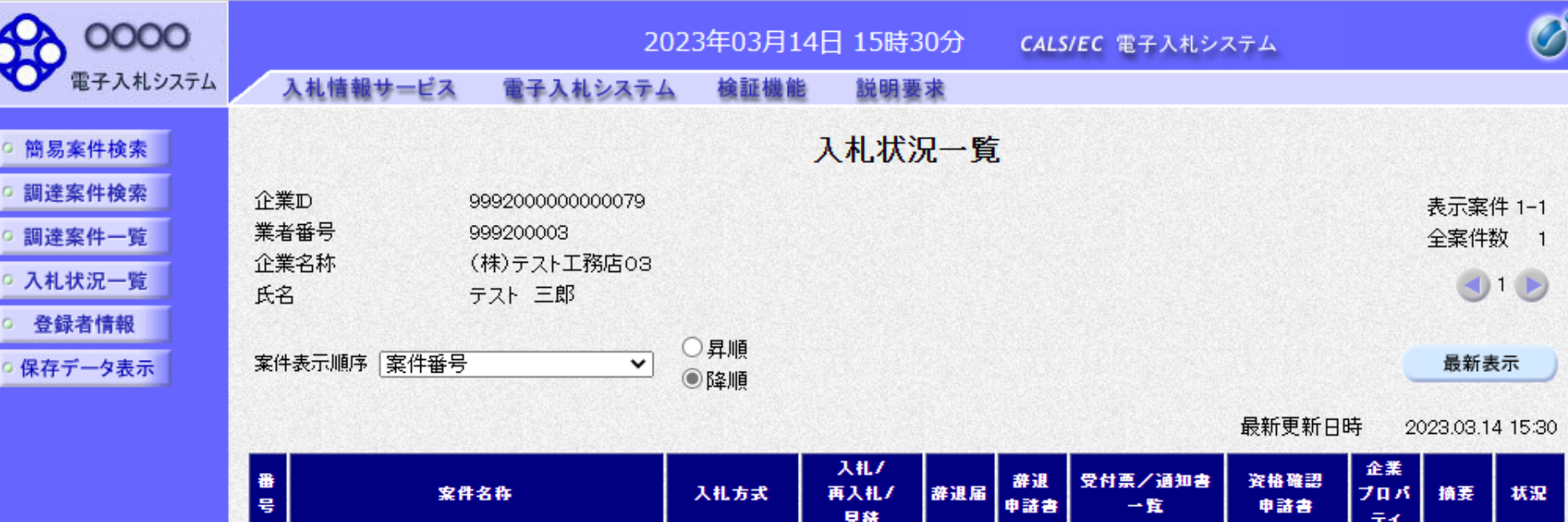

一般競争入札<br>(入札後資格<br>確認型)

1 条件付一般競争入札テスト

「表示」を

クリックします。

表示

。<br>参照有り

変更

表示

 $\overline{1}$ 

表示案件 1-1 全案件数

 $910$ 

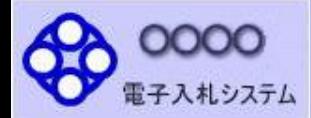

- 簡易案件検索
- 調達案件検索 词達案件一覧

執行回数

 $\mathbf{1}$ 

- 入札状況一覧
- 登録者情報
- 保存データ表示

2023年03月14日 15時36分 CALS/EC 電子入札システム

入札情報サービス 電子入札システム 検証機能 説明要求

### 入札状況通知書一覧

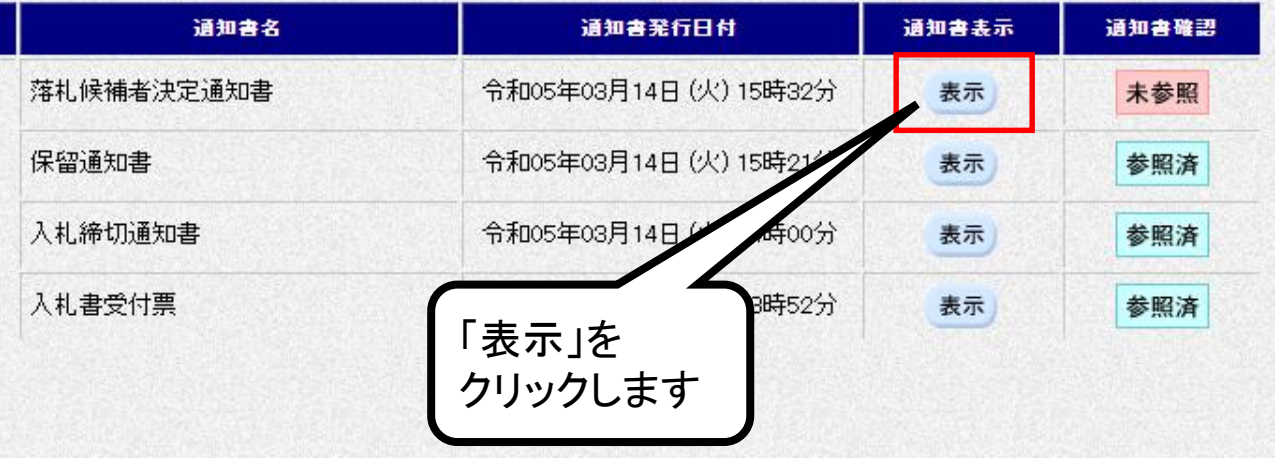

 $\overline{\mathscr{O}}$
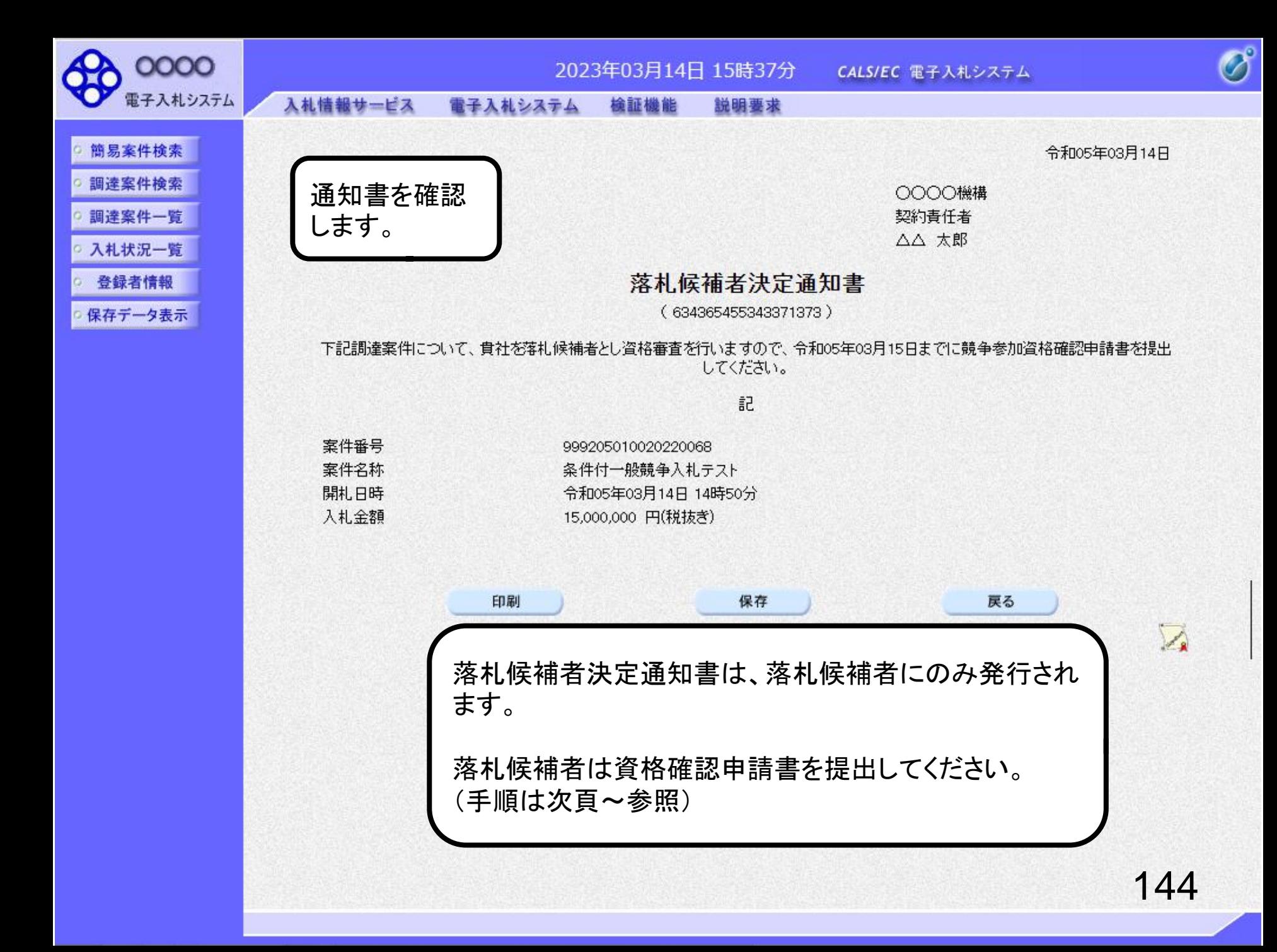

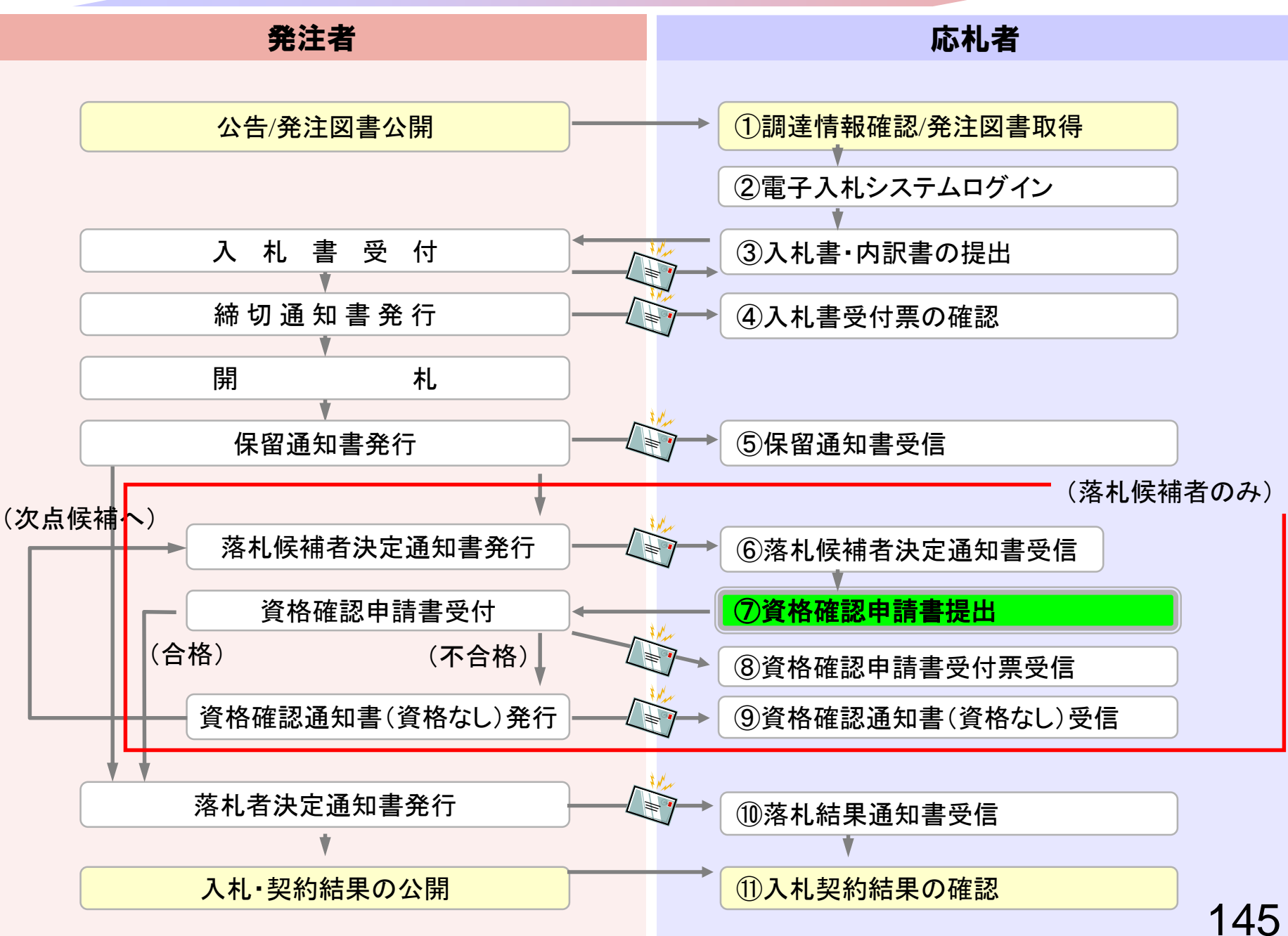

## <span id="page-146-0"></span>⑦資格確認申請書提出

落札候補者決定通知が届いた方は資格の確認に必要な 書類を提出してください。

※本手順はシステムを使って申請書を提出する方法です。 窓口にて直接ご提出頂く場合には本手順は不要です。

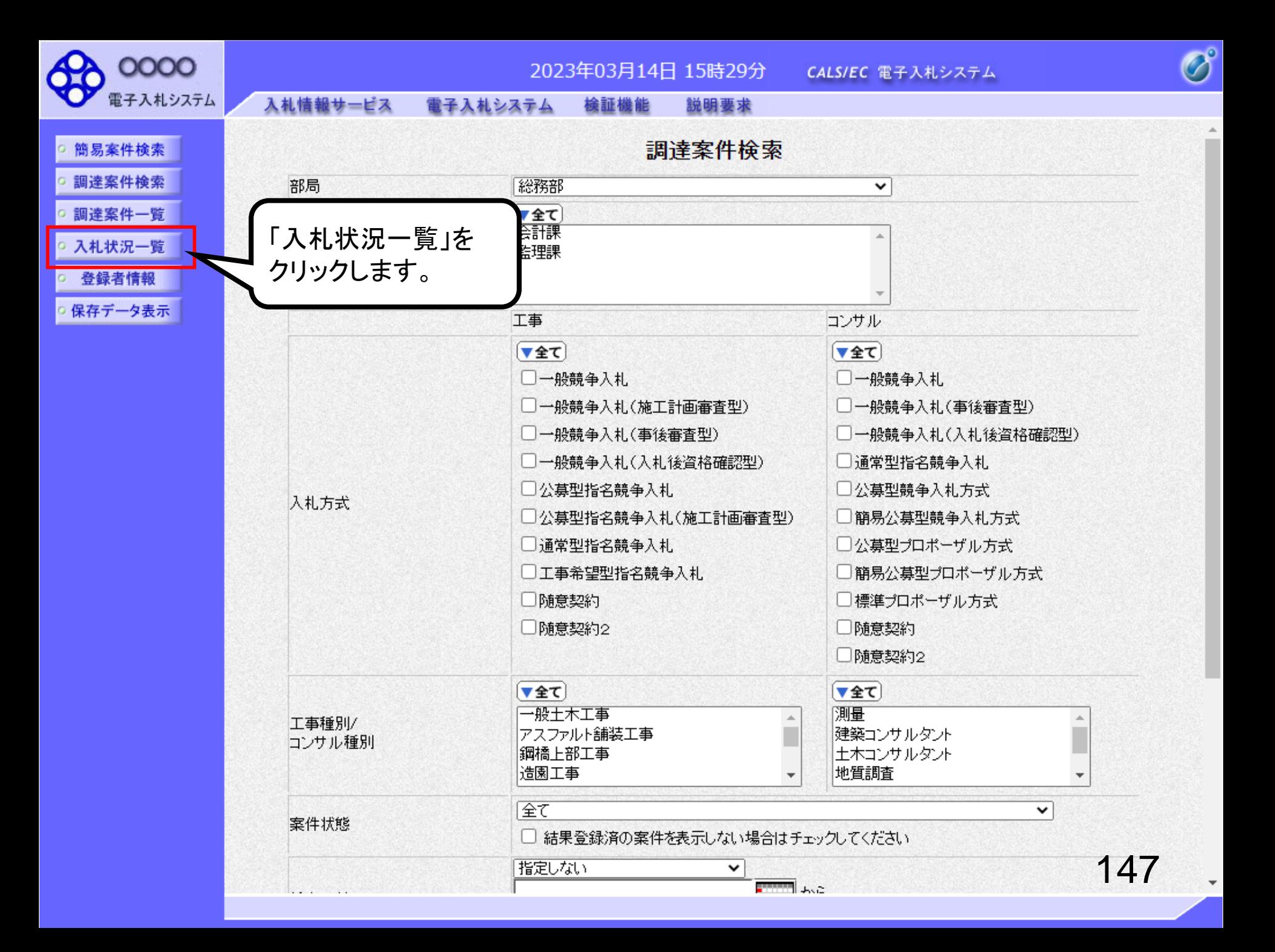

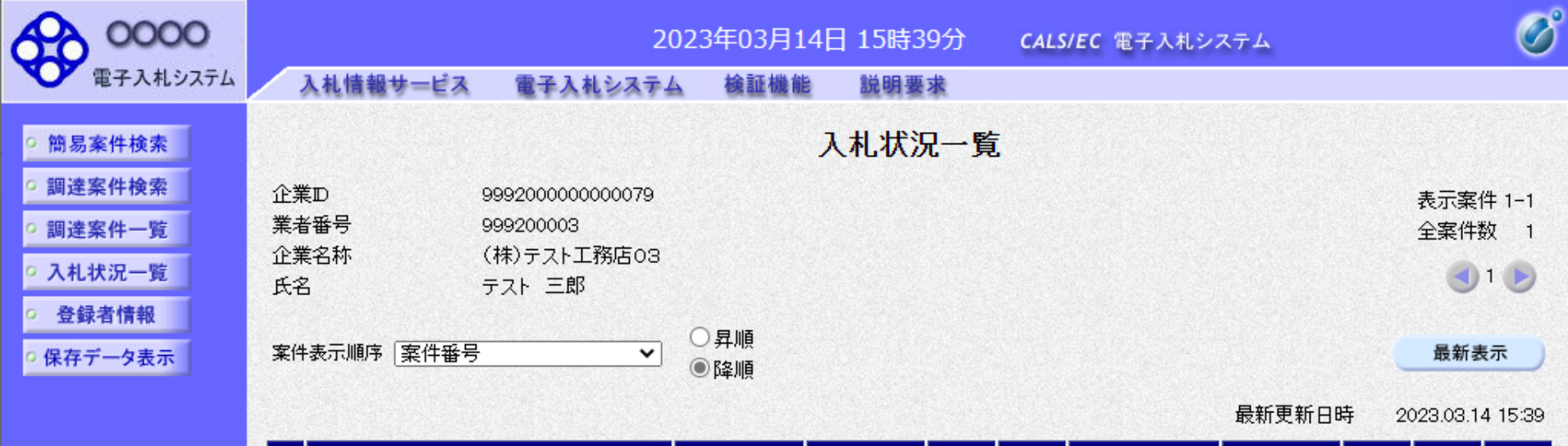

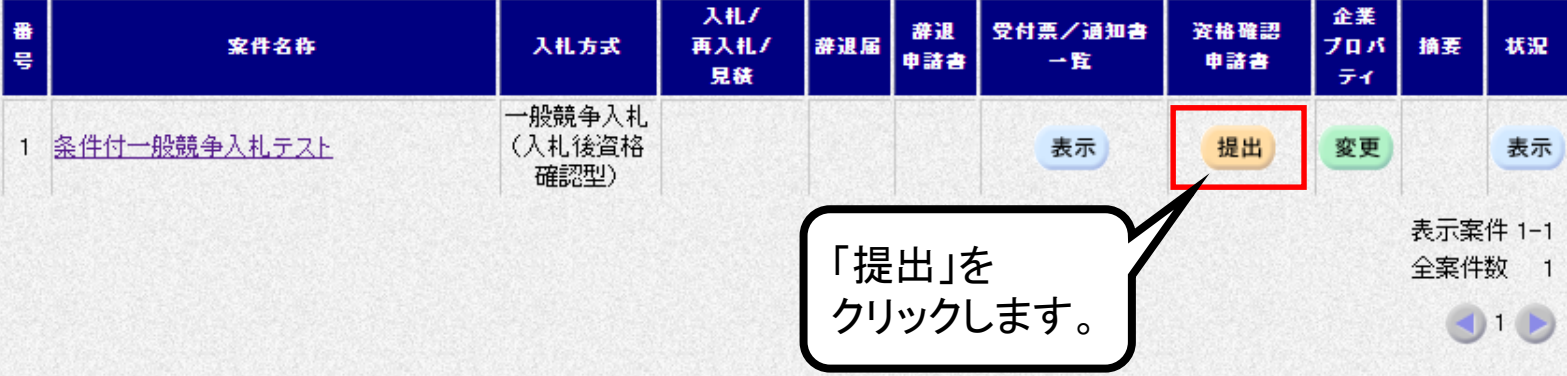

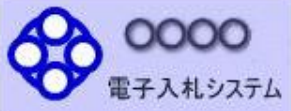

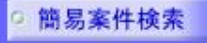

#### 調達案件検索

調達案件一覧

入札状況一覧

登録者情報

保存データ表示

競争参加資格確認申請書

2023年03月14日 15時40分

檢証機能

#### OOOO機構

入札情報サービス

契約責任者

△△ 太郎 様

下記の調達案件に関わる競争参加資格について確認されたく、書類を添えて申請します。

説明要求

CALS/EC 電子入札システム

記

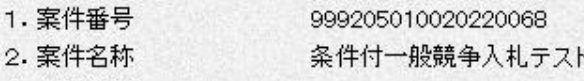

電子入札システム

3. 履行期限

(提出者)

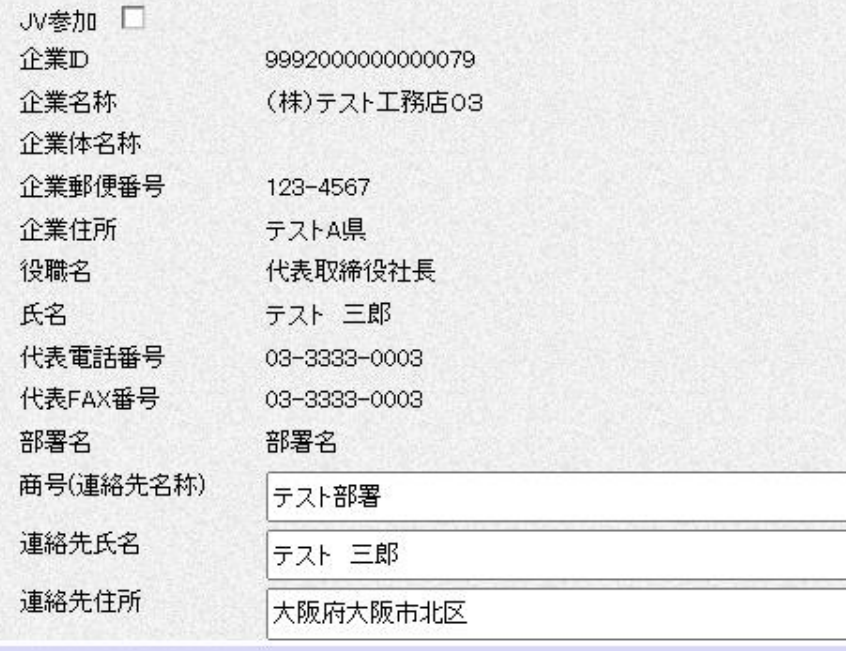

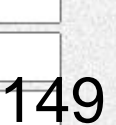

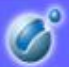

令和05年03月14日

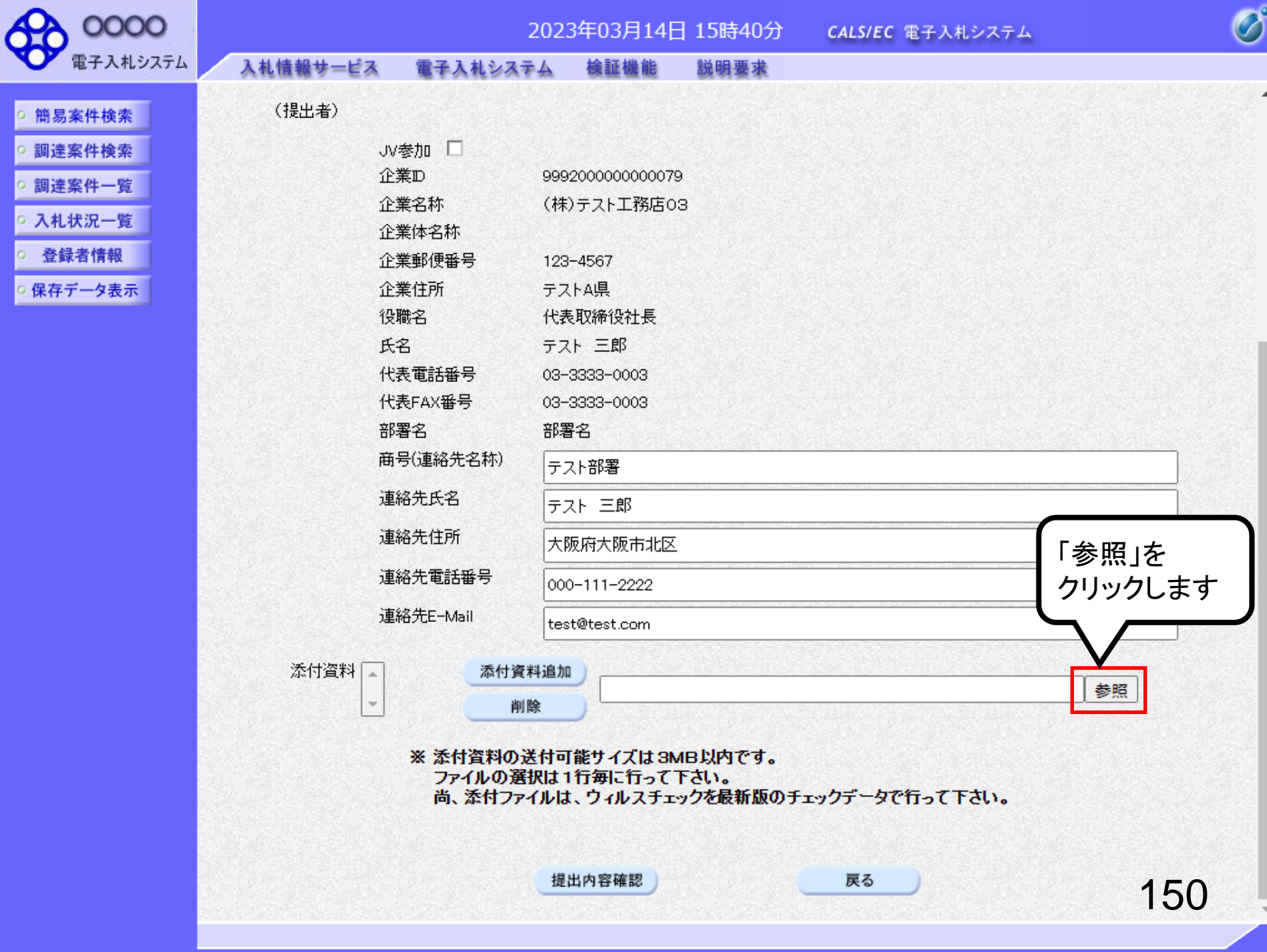

**BIRTH DIETER** 

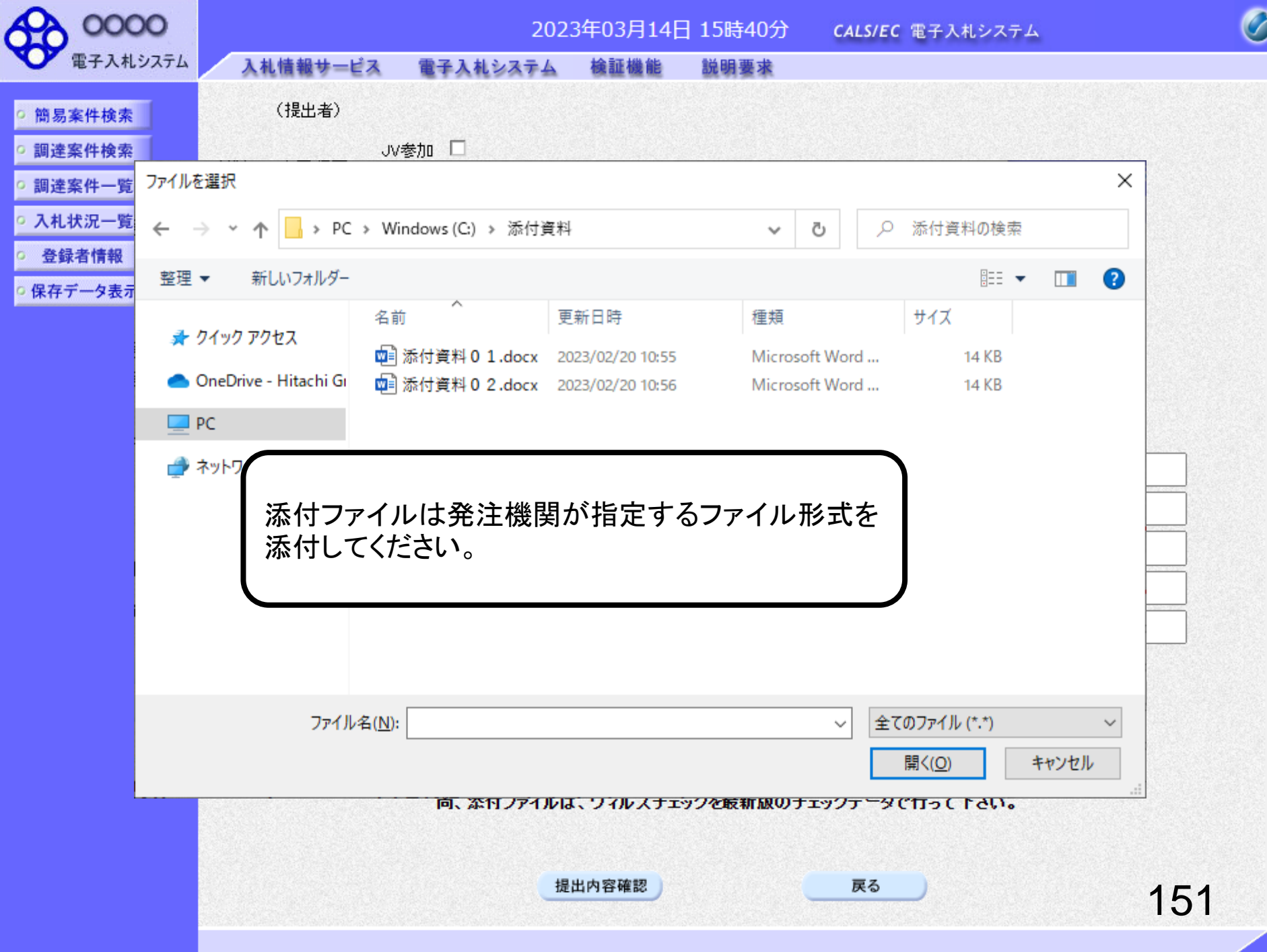

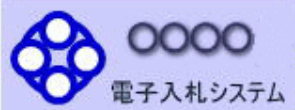

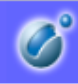

入札情報サービス 電子入札システム 検証機能 説明要求  $\blacktriangle$ (提出者) ○ 簡易案件検索 調達案件検索 JV参加 □ 企業ID 9992000000000079 調達案件一覧 企業名称 (株)テスト工務店03 ○ 入札状況一覧 企業体名称 ○ 登録者情報 企業郵便番号 123-4567 ○保存データ表示 企業住所 テストA県 役職名 代表取締役社長 氏名 テスト三郎 代表電話番号 03-3333-0003 代表FAX番号 03-3333-0003 部署名 部署名 商号(連絡先名称) テスト部署 連絡先氏名 「添付資料追加」を 連絡先住 クリックします 連絡先電 連絡先E-Mail .<br>est@test.com 添付資料厂 添付資料追加 C#添付資料#添付資料O2.docx 参照 削除  $\overline{\psi}$ ※ 添付資料の送付可能サイズは3MB以内です。 ファイルの選択は1行毎に行って下さい。 尚、添付ファイルは、ウィルスチェックを最新版のチェックデータで行って下さい。 提出内容確認 戻る 152

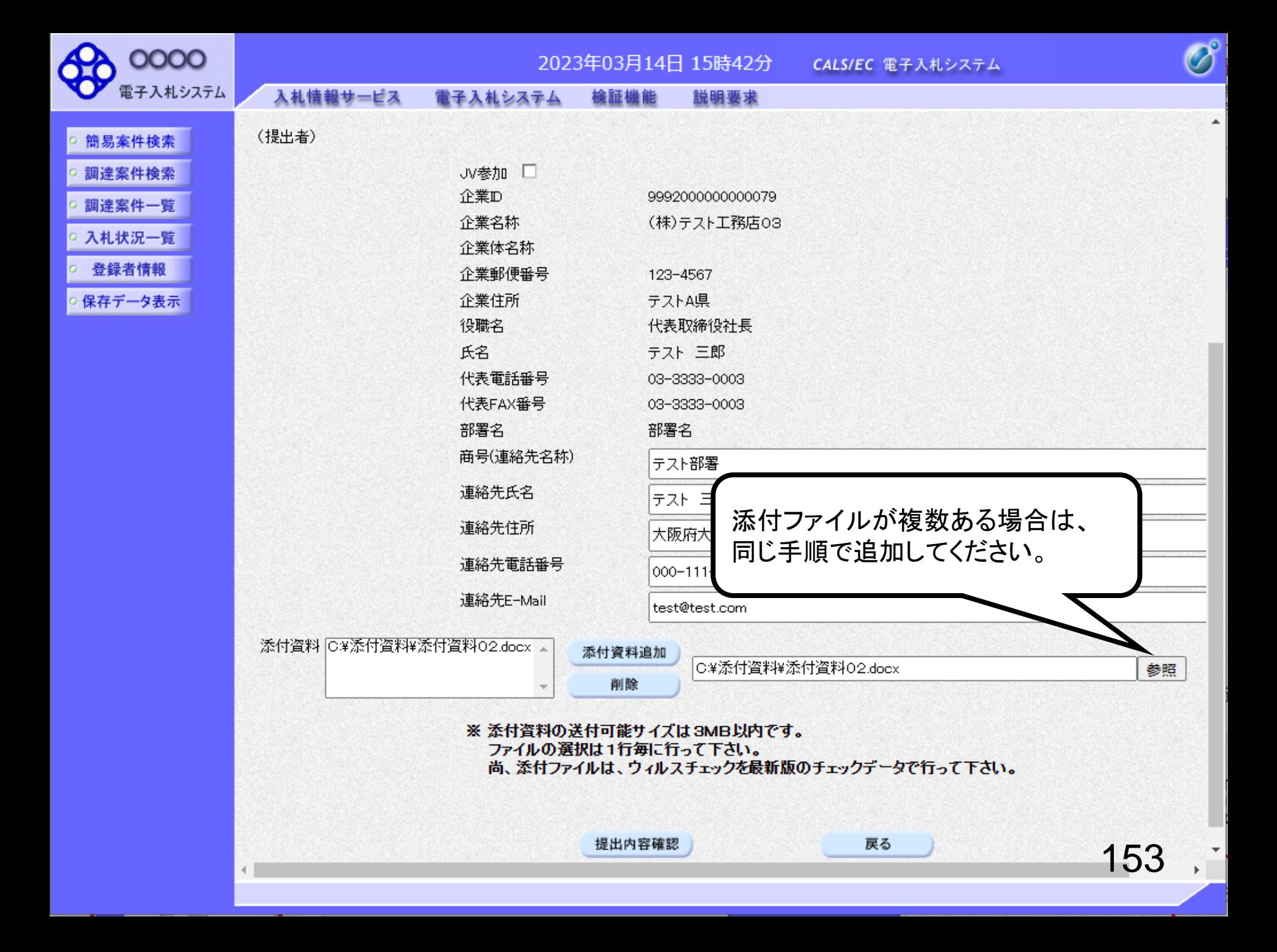

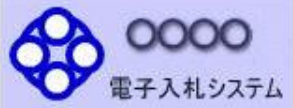

商易案件検索

調達案件検索

調達案件一覧

入札状況一覧

○ 登録者情報

保存データ表示

入札情報サービス 電子入札システム 檢証機能

説明要求

令和05年03月14日

 $\overline{\mathscr{O}}$ 

#### 競争参加資格確認申請書

**OOOO機構** 

契約責任者

△△ 太郎 様

下記の調達案件に関わる競争参加資格について確認されたく、書類を添えて申請します。

記

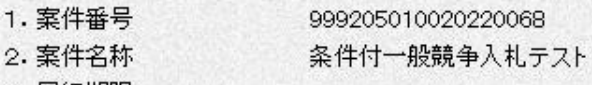

3. 履行期限

(提出者)

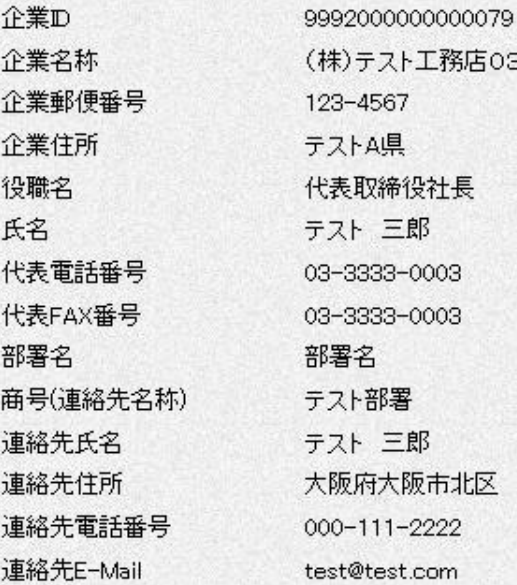

添付資料 C#添付資料#添付資料O2.docx

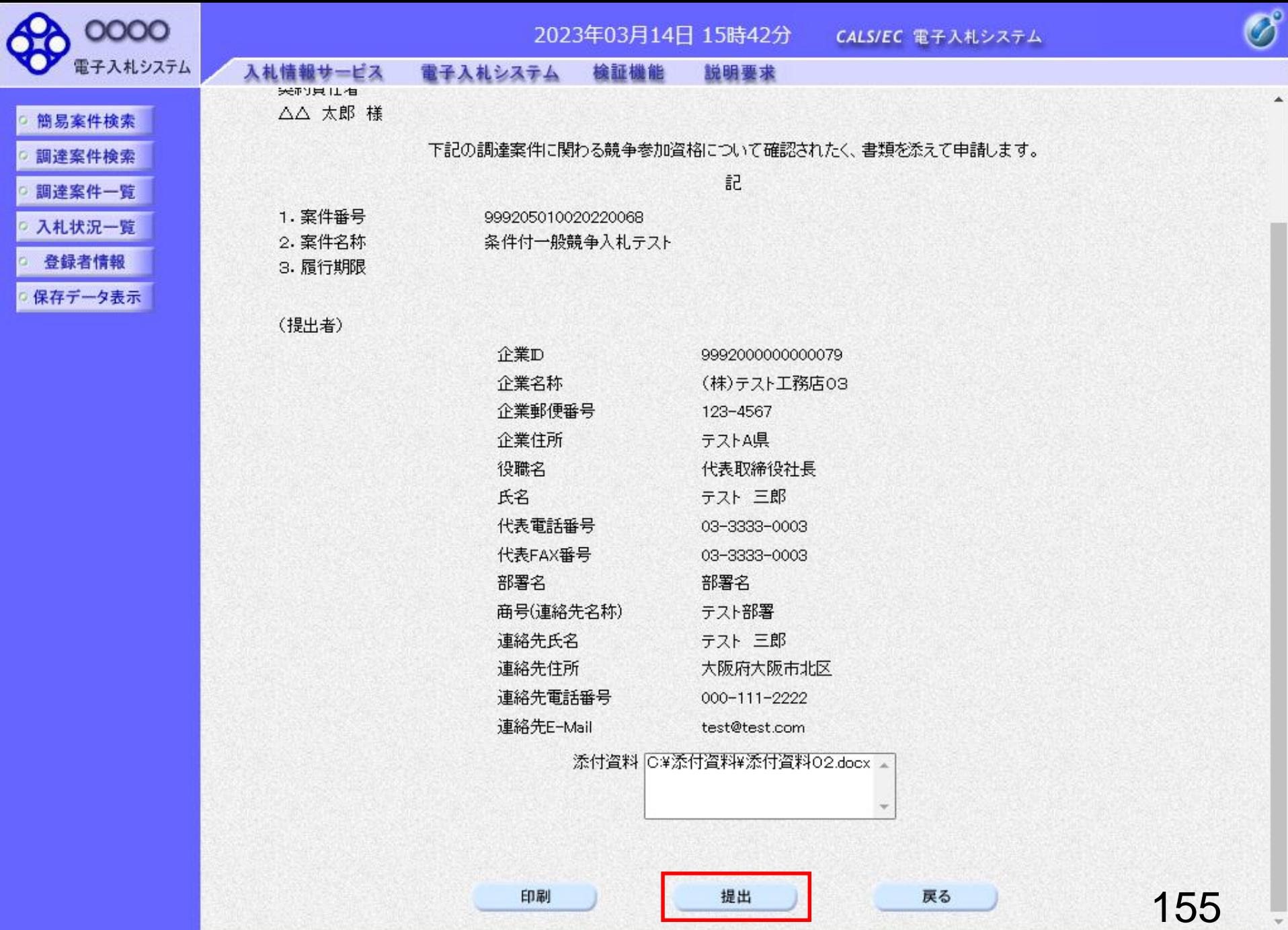

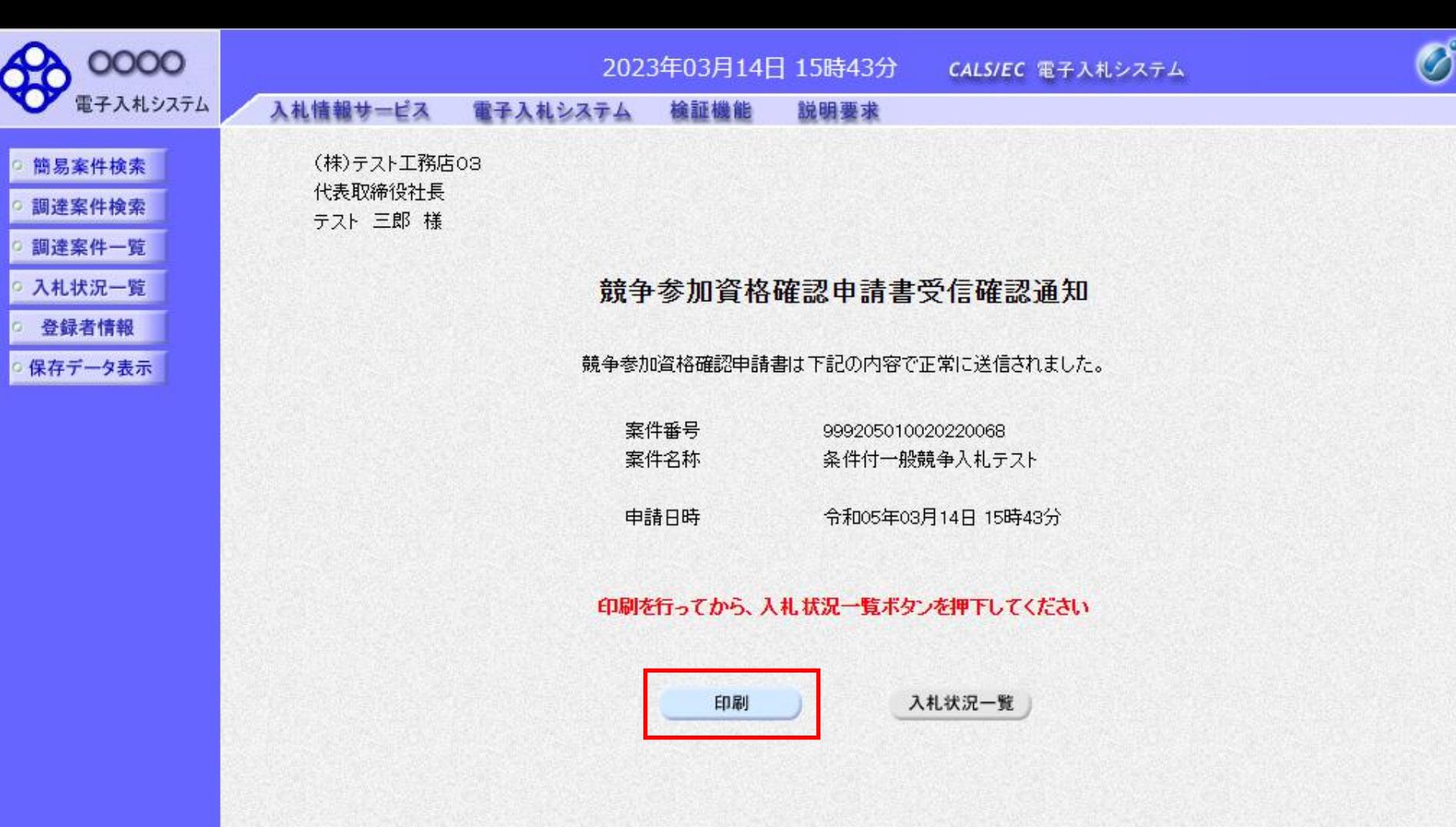

(株)テスト工務店03 代表取締役社長 テスト 三郎 様

#### 競争参加資格確認申請書受信確認通知

競争参加資格確認申請書は下記の内容で正常に送信されました。

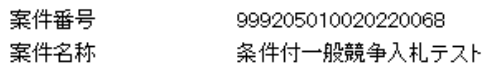

申請日時 令和05年03月14日 15時43分

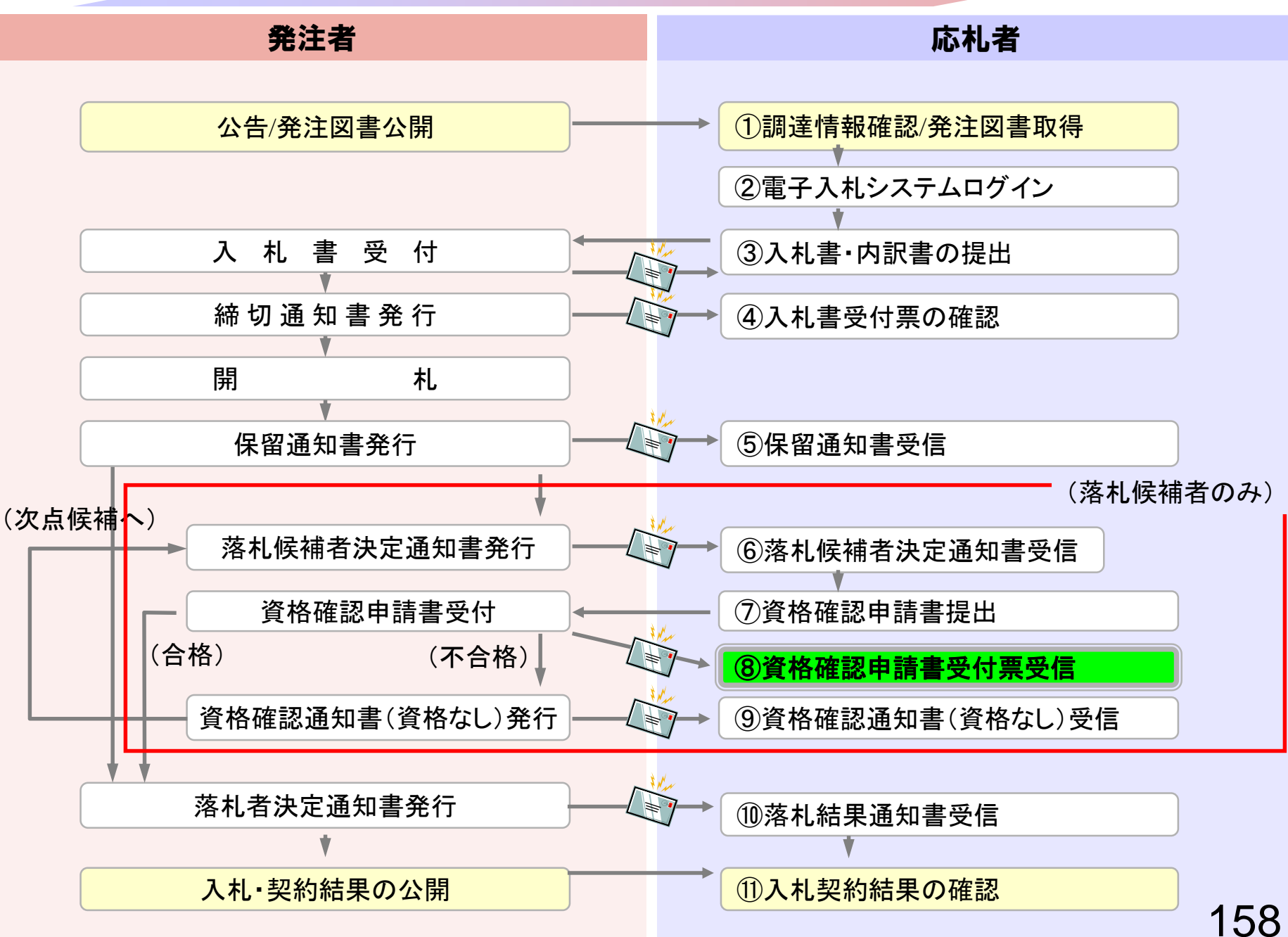

## <span id="page-159-0"></span>⑧資格確認申請書受付票受信

「競争参加資格確認申請書」提出後、発注者より 「競争参加資格確認申請書受付票」を発行します。

※本手順はシステムを使って申請書を提出した場合にのみ 実施する作業です。 窓口にて直接提出された場合には本手順は不要です。

159

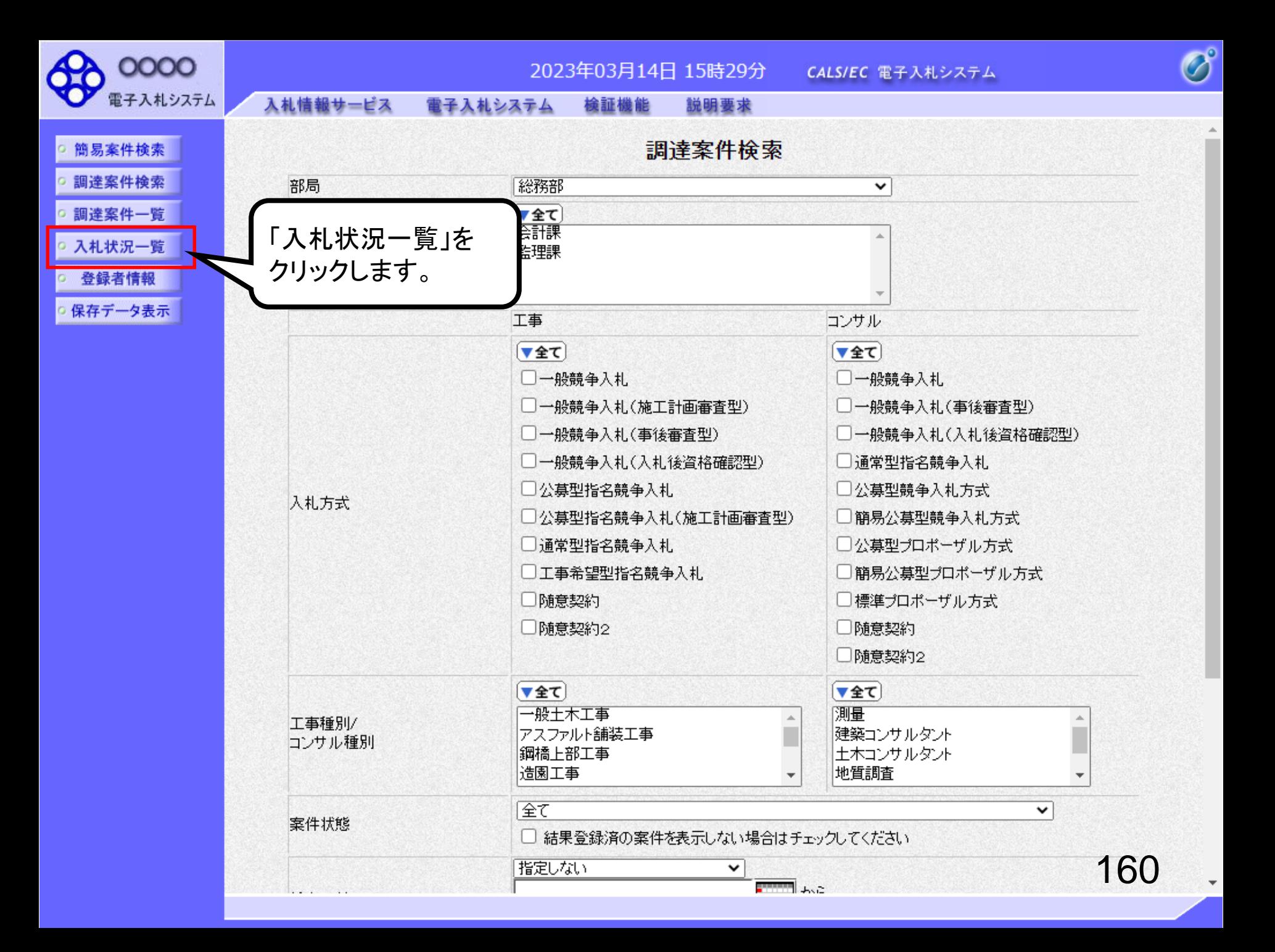

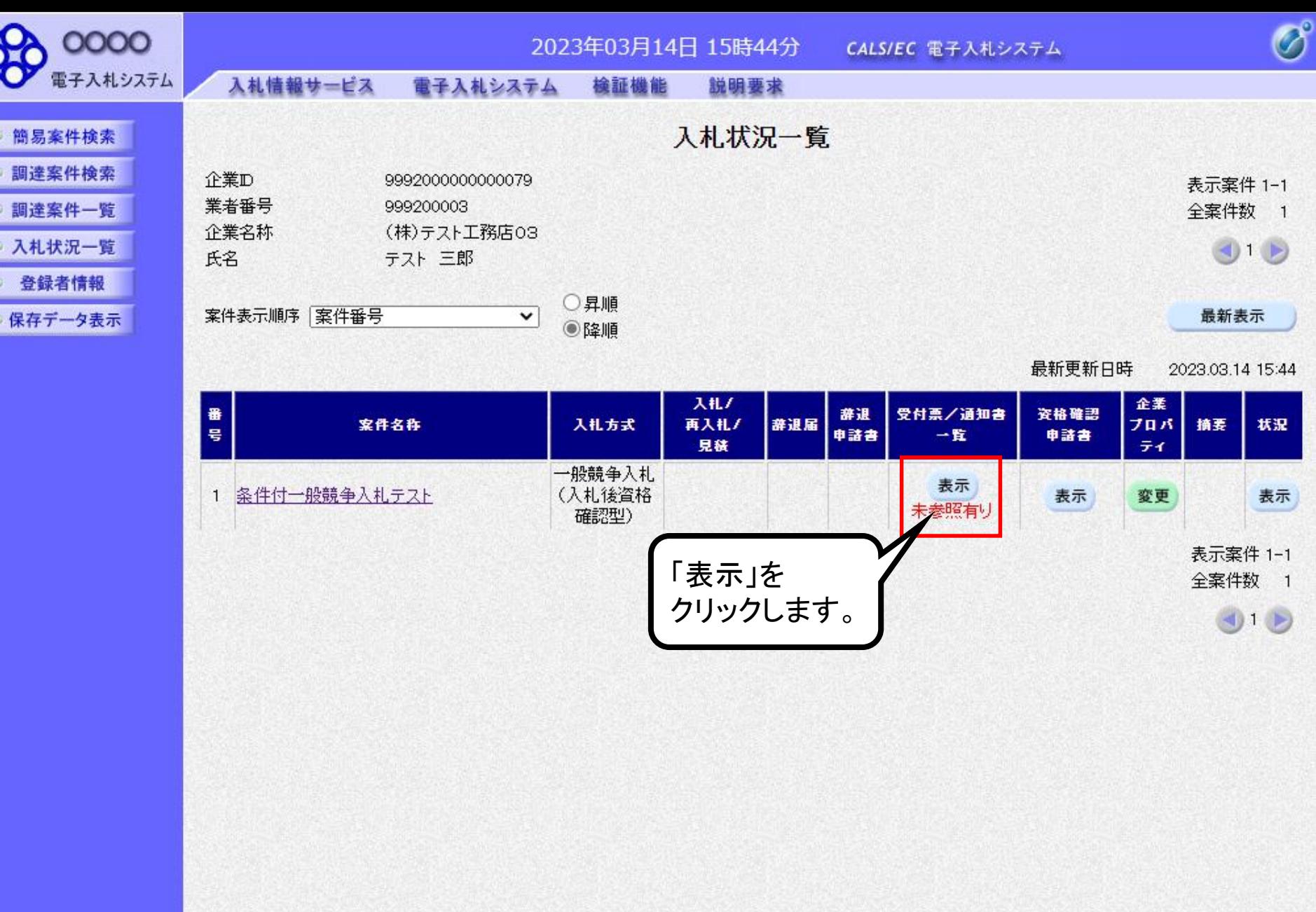

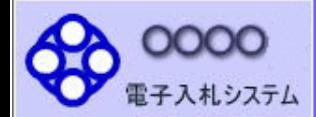

- 簡易案件検索 ○ 調達案件検索 ○ 調達案件一覧 ○ 入札状況一覧
- 登録者情報
- 保存データ表示

入札情報サービス 電子入札システム 検証機能 説明要求

 $\mathbf{1}$ 

### 入札状況通知書一覧

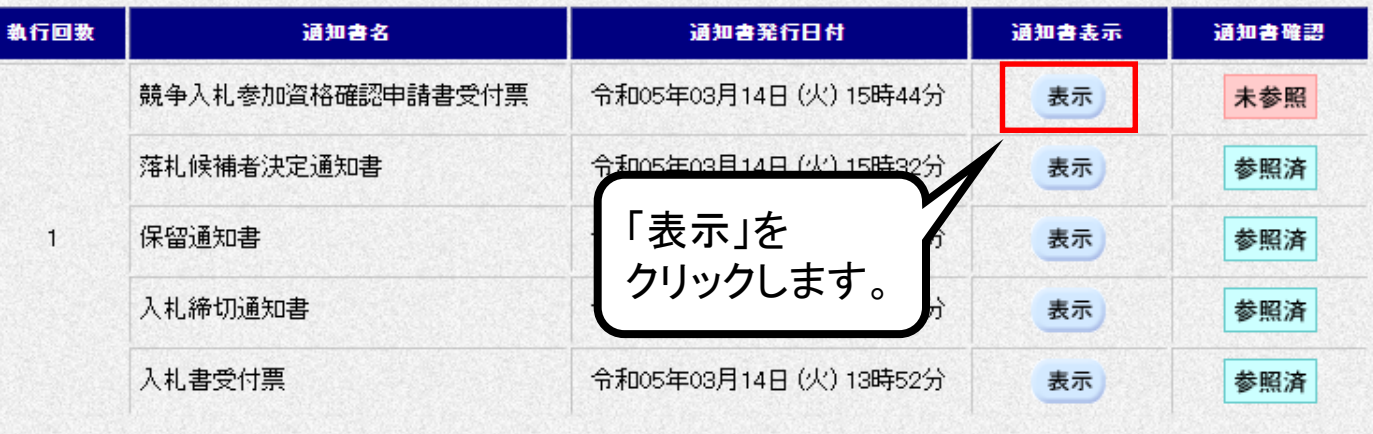

戻る

 $\overline{\mathcal{O}}$ 

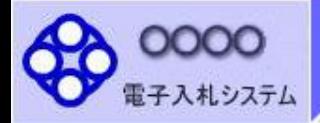

商易案件検索

調達案件検索

調達案件一覧

入札状況一覧

受録者情報

保存データ表示

入札情報サービス 電子入札システム 檢証機能

通知書を確認

します。

説明要求

**OOOO機構** 

契約責任者

△△ 太郎

 $\overline{\mathscr{O}}^{\circ}$ 

競争参加資格確認申請書受付票

(1020675450540371307)

下記の調達案件について下記の日時に受領致しました。

記

- 受領番号 9992050100202200681100010001 案件番号 999205010020220068
- 条件付一般競争入札テスト 案件名称
- 受付日時 令和05年03月14日 15時44分

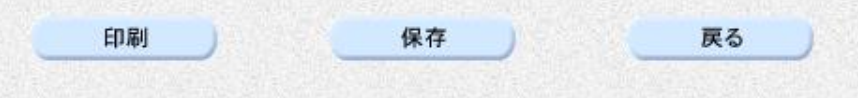

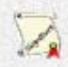

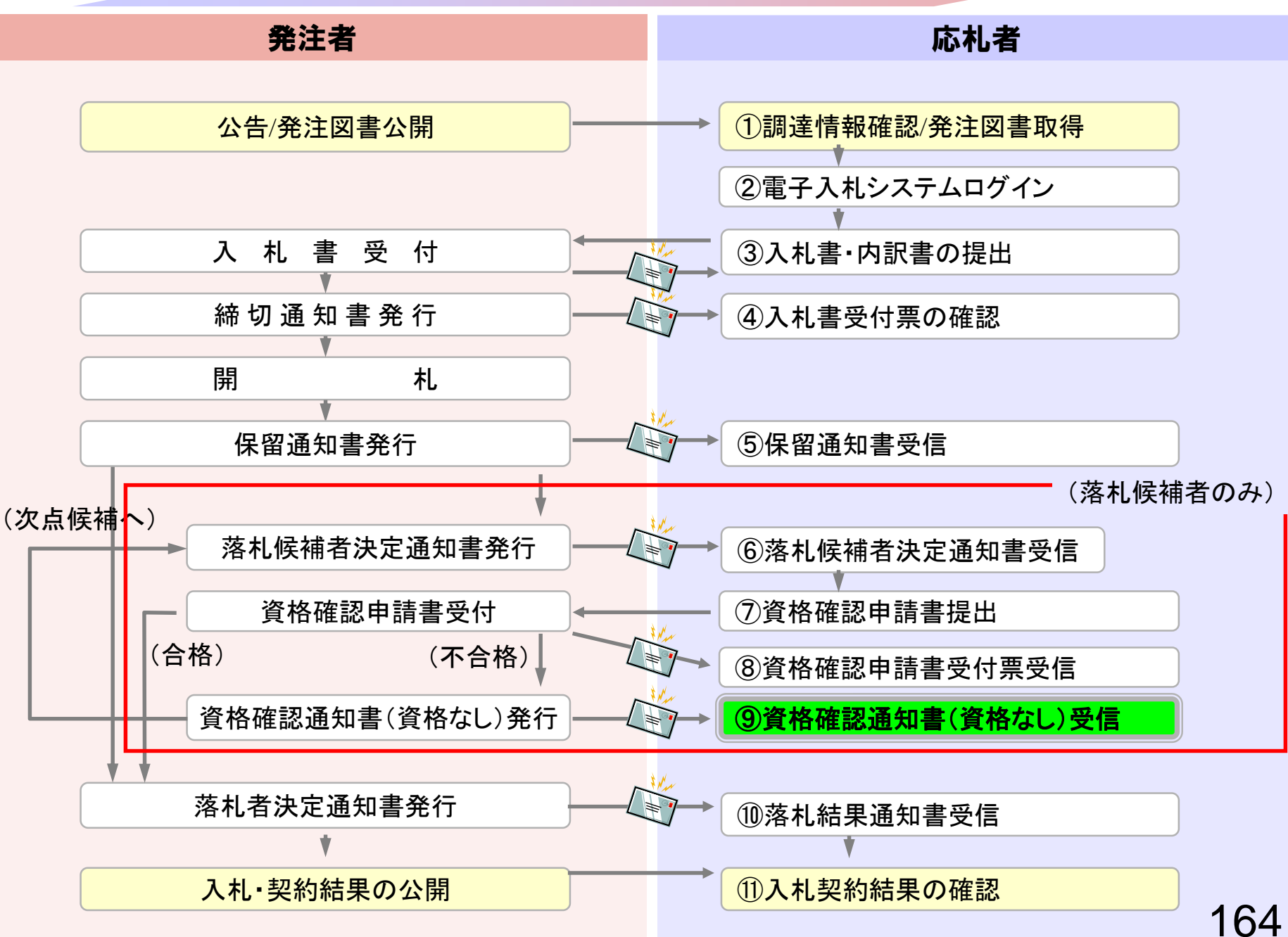

## <span id="page-165-0"></span>⑨資格確認通知書(資格なし)受信

資格審査の結果、資格なしとなった場合には、 資格なしの「競争参加資格確認通知書」が発行されます。

※資格ありの場合には「競争参加資格確認通知書」は 発行されません。そのまま発注者で落札決定を 行いますので本手順は不要です。

※本手順はシステムを使って申請書を提出した場合にのみ 実施する作業です。

窓口にて直接ご提出された場合には本手順は不要です。

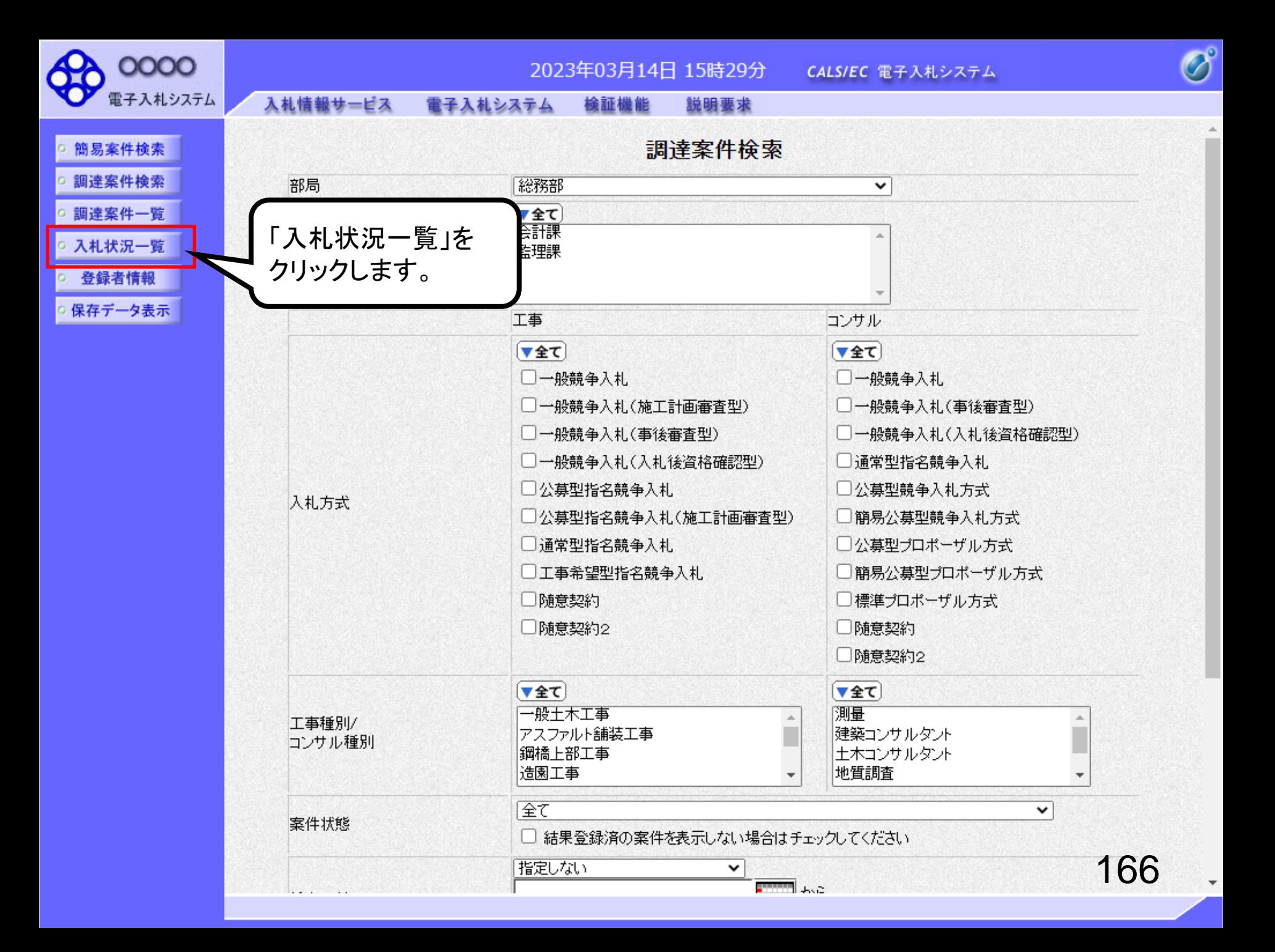

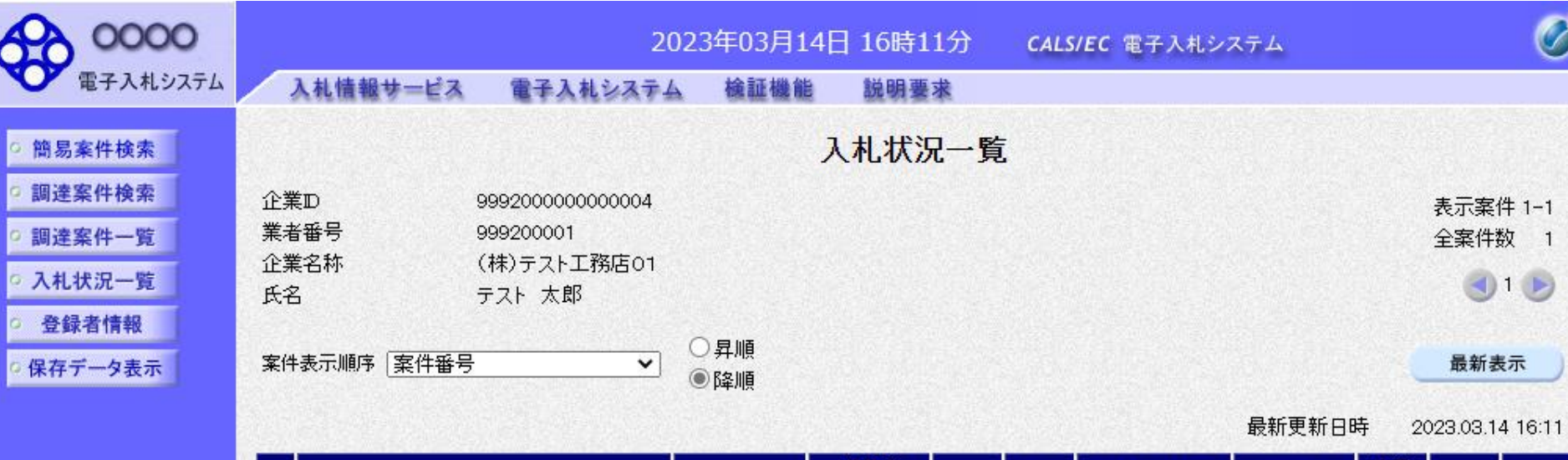

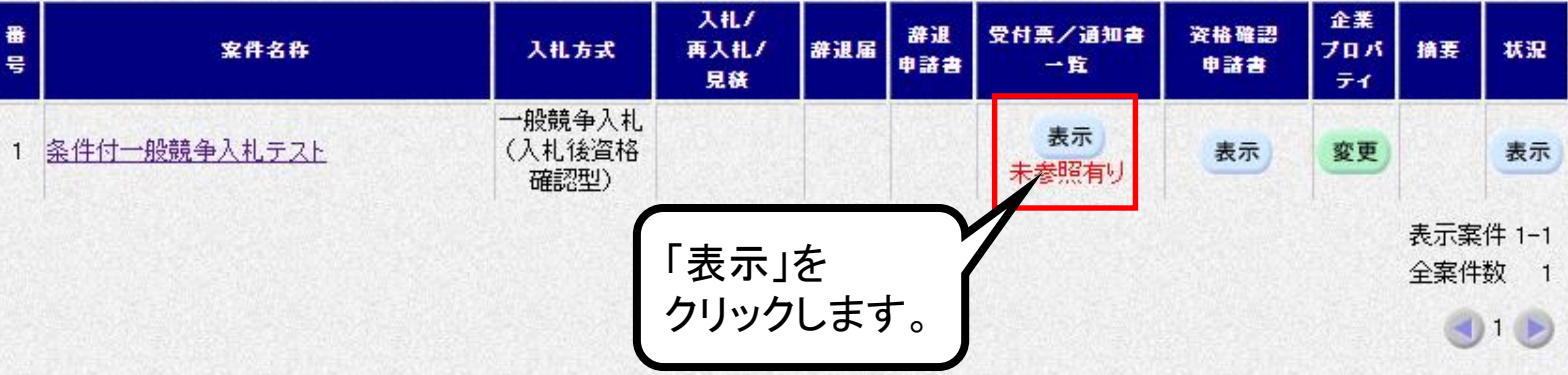

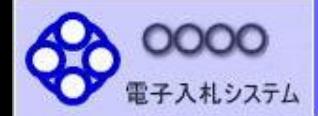

◎ 簡易案件検索 調達案件検索 調達案件一覧 入札状況一覧 黄绿者情報

保存データ表示

 $\mathbbm{1}$ 

2023年03月14日 16時12分 CALS/EC 電子入札システム

入札情報サービス 電子入札システム 検証機能 説明要求

### 入札状況通知書一覧

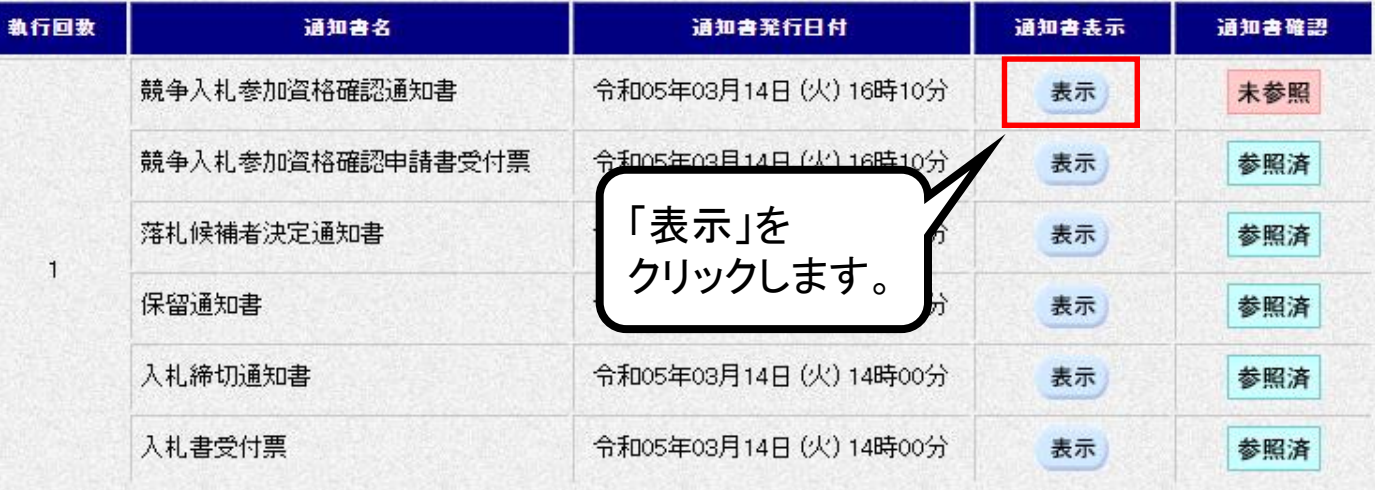

戻る

 $\overline{\mathscr{O}}$ 

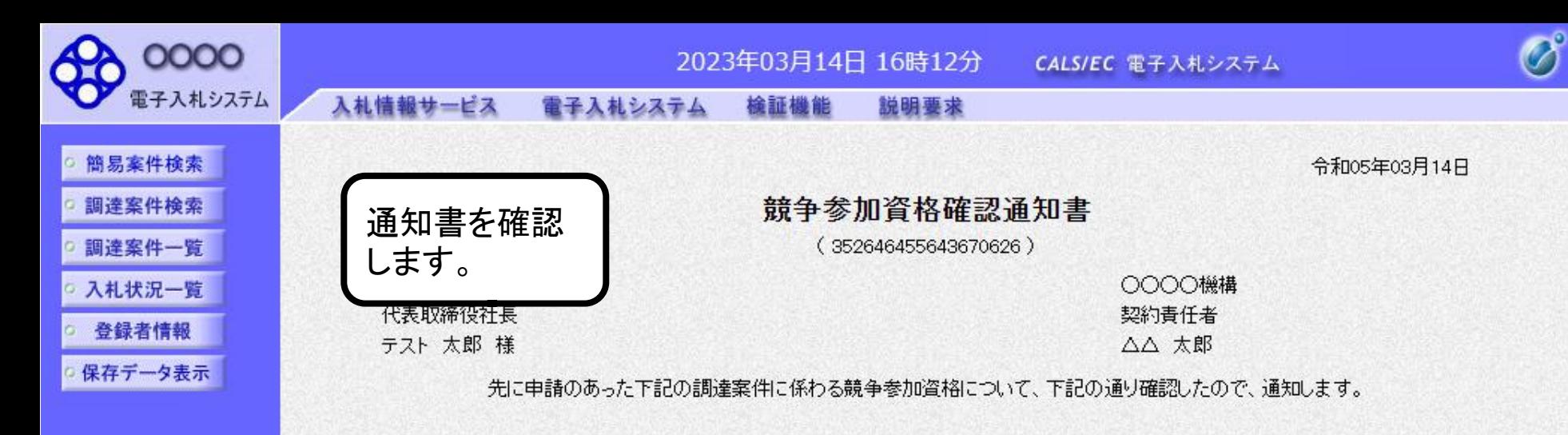

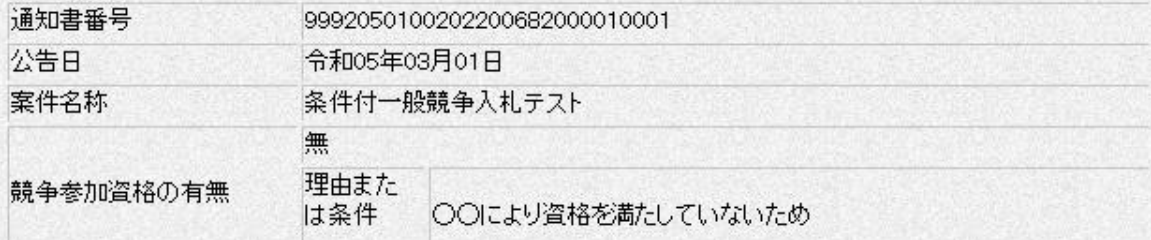

なお、競争参加資格がないと通知された方は、当職に対して競争参加資格がないと認めた理由について説明を求めることが出来ます。 この説明を求める場合は、令和05年03月15日までに 会計課窓口 へその旨を記載した書面を提出してください。

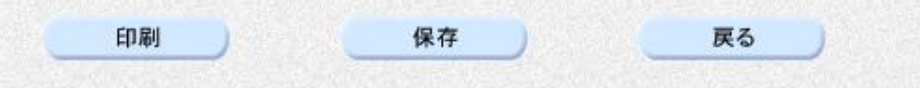

 $\sum_{\mathbf{k}}$ 

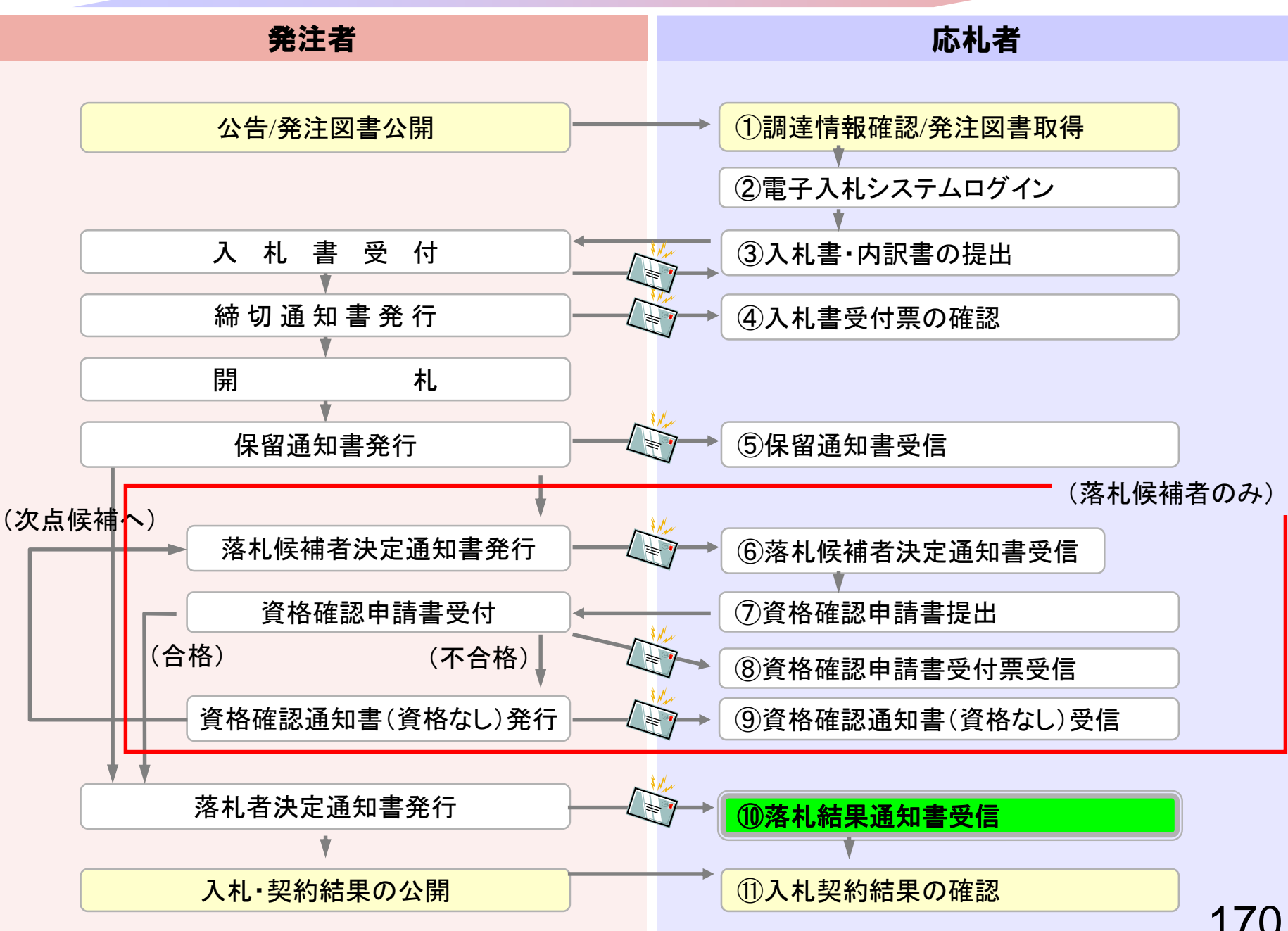

## <span id="page-171-0"></span>⑩落札者決定通知書受信

資格審査の結果、資格ありの場合にはそのまま発注者で 落札決定を行います。

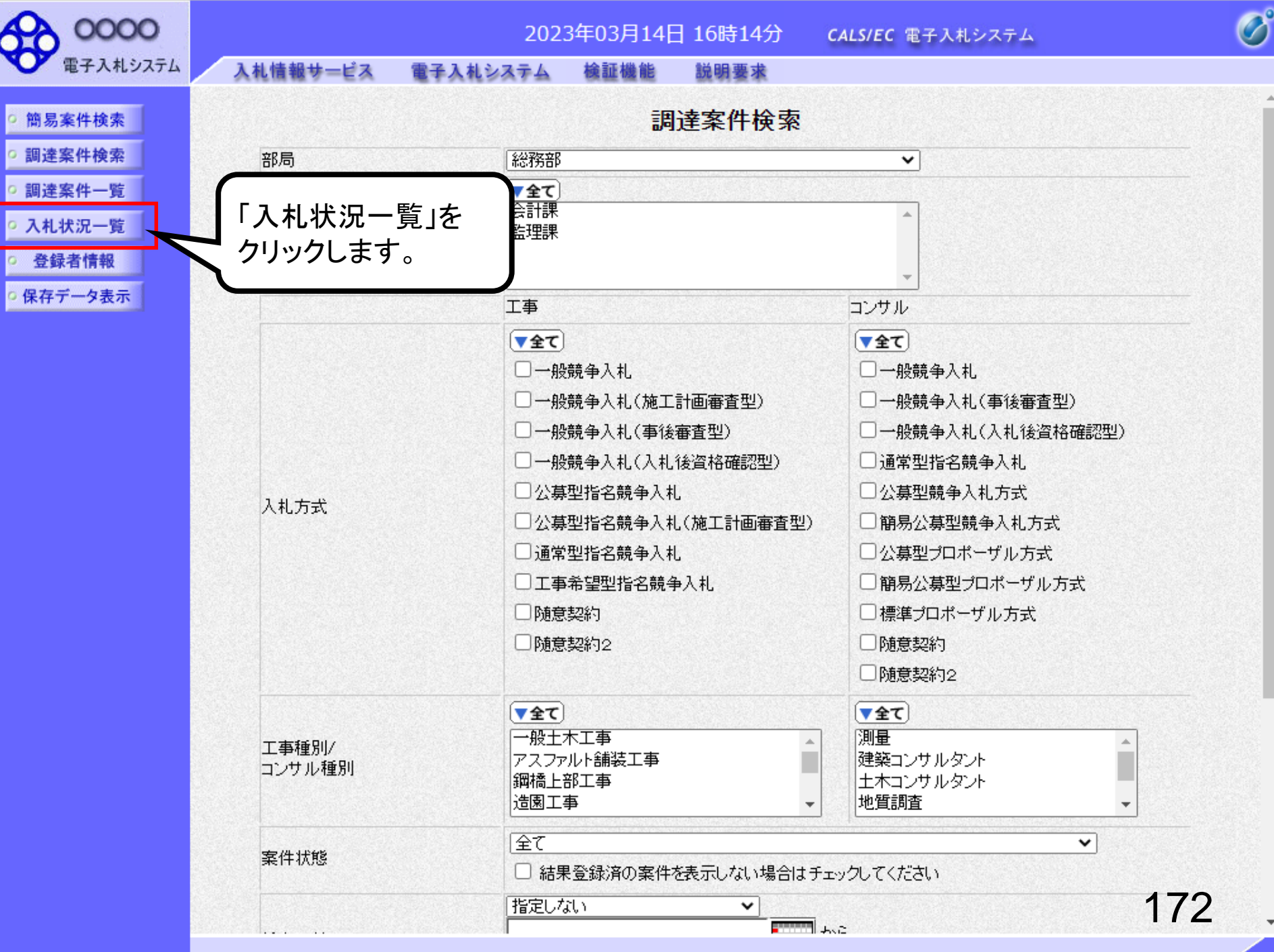

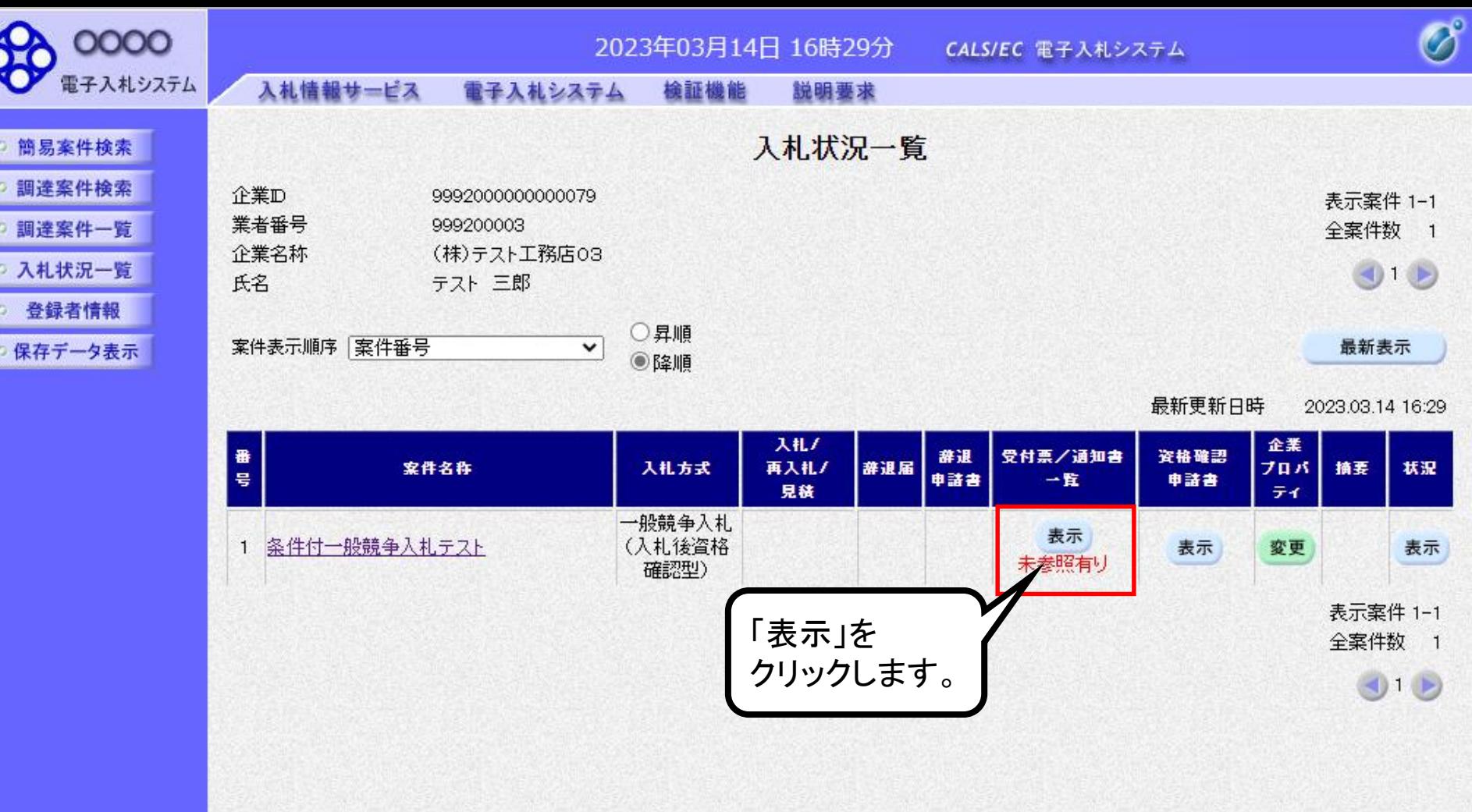

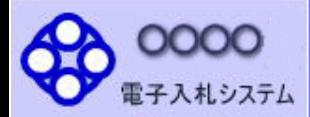

- 簡易案件検索 ○ 調達案件検索
- 調達案件一覧
- 入札状況一覧
- 登録者情報
- 保存データ表示

入札情報サービス 電子入札システム 検証機能 説明要求

執行回数

 $\mathbf{1}$ 

入札状況通知書一覧

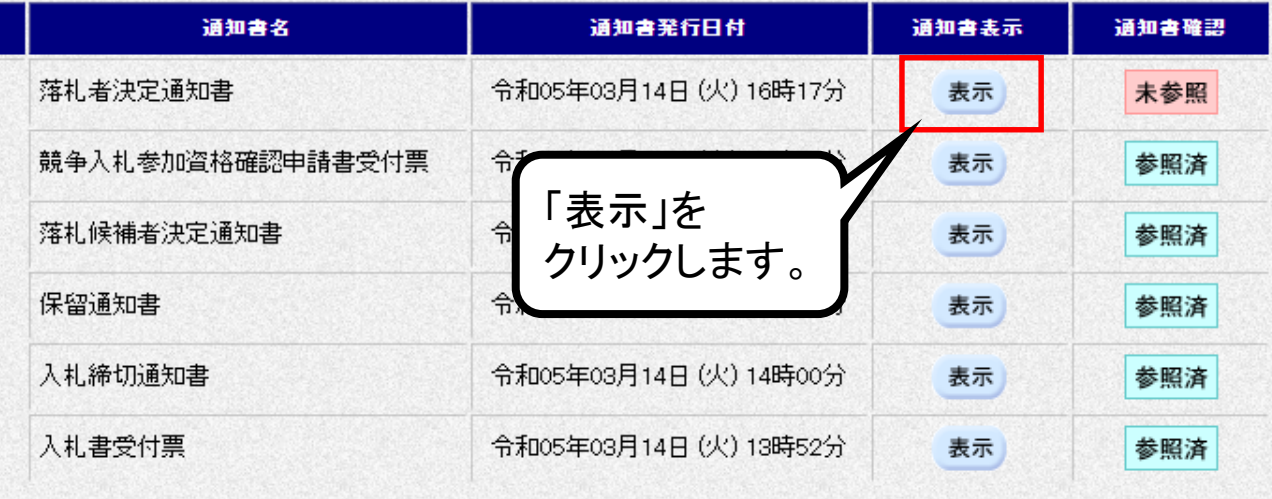

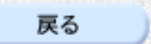

 $\overline{\mathscr{O}}$ 

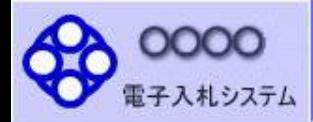

入札情報サービス

します。

通知書を確認

檢証機能 電子入札システム

説明要求

令和05年03月14日

 $\overline{\mathscr{O}}$ 

調達案件検索 調達案件一覧

简易案件検索

○ 入札状況一覧

○ 登録者情報

保存データ表示

OOOO機構 契約責任者 △△ 太郎

#### 落札者決定通知書

(1052746452542371327)

下記の案件について、下記の者が落札した旨通知致します。

記

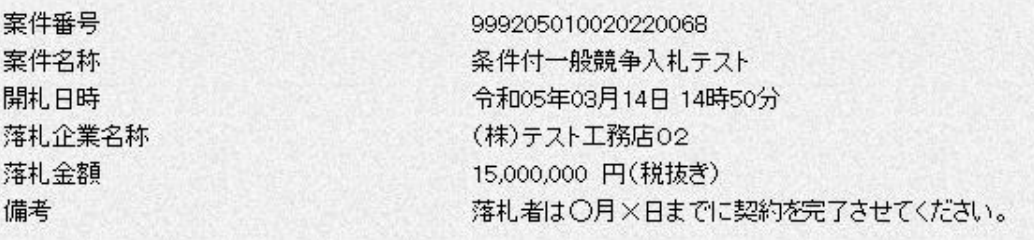

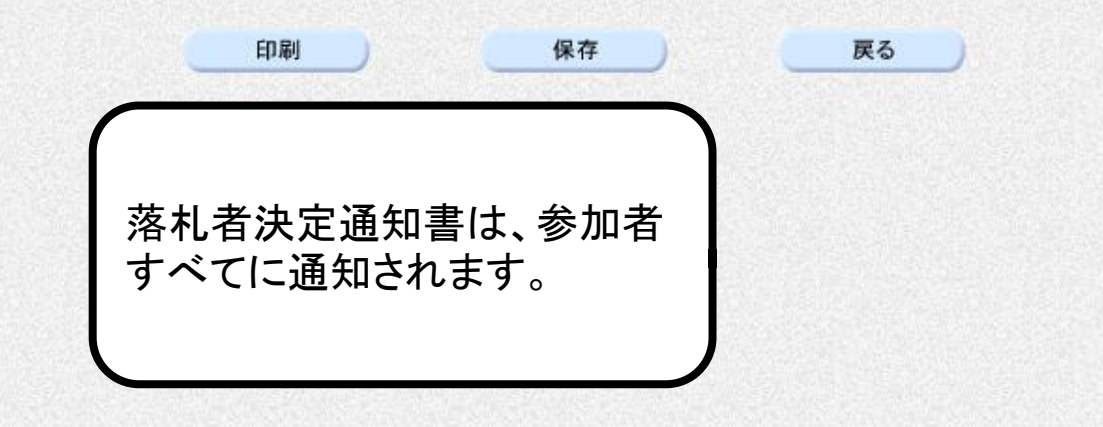

 $\sum_{\mathbf{k}}$ 

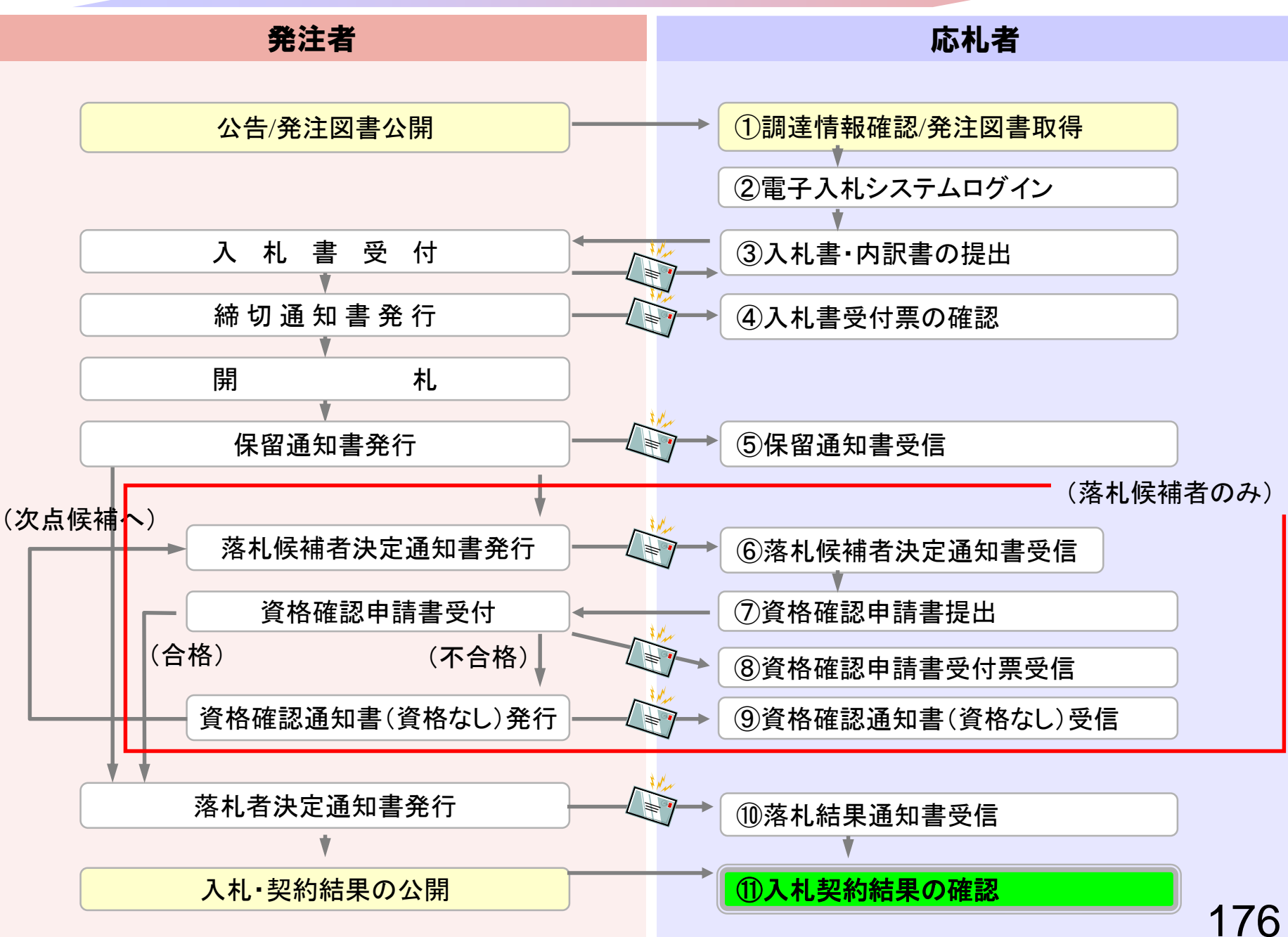

# <span id="page-177-0"></span>(1)入札契約結果の確認

入札情報公開システムで入札経過等を含む入札結果情報 を確認します。

くじが実施された場合はくじ結果も公開されます。

#### 入札情報公開サービス

・ご覧になりたい調達機関を指定し、入札情報を参照する業務区分を選択して下さい。

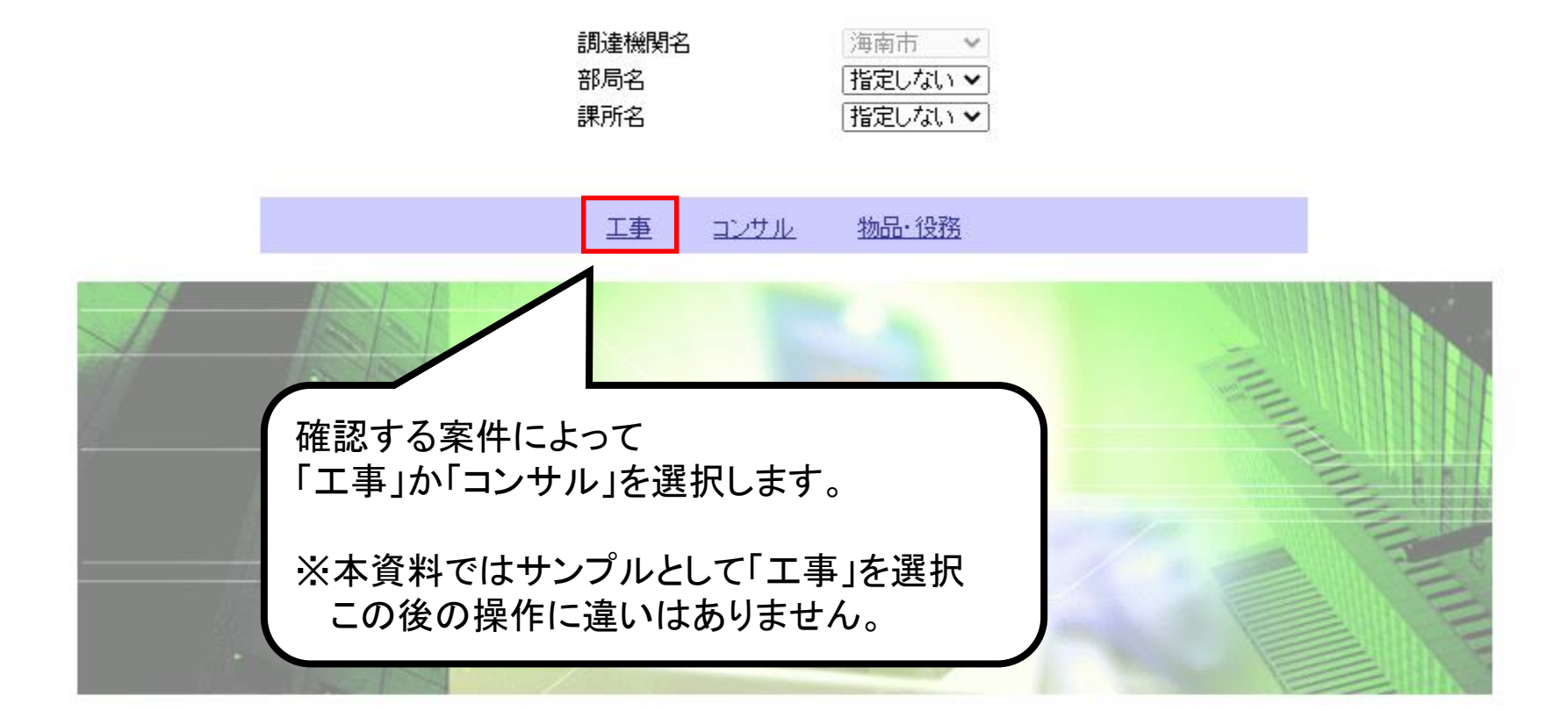

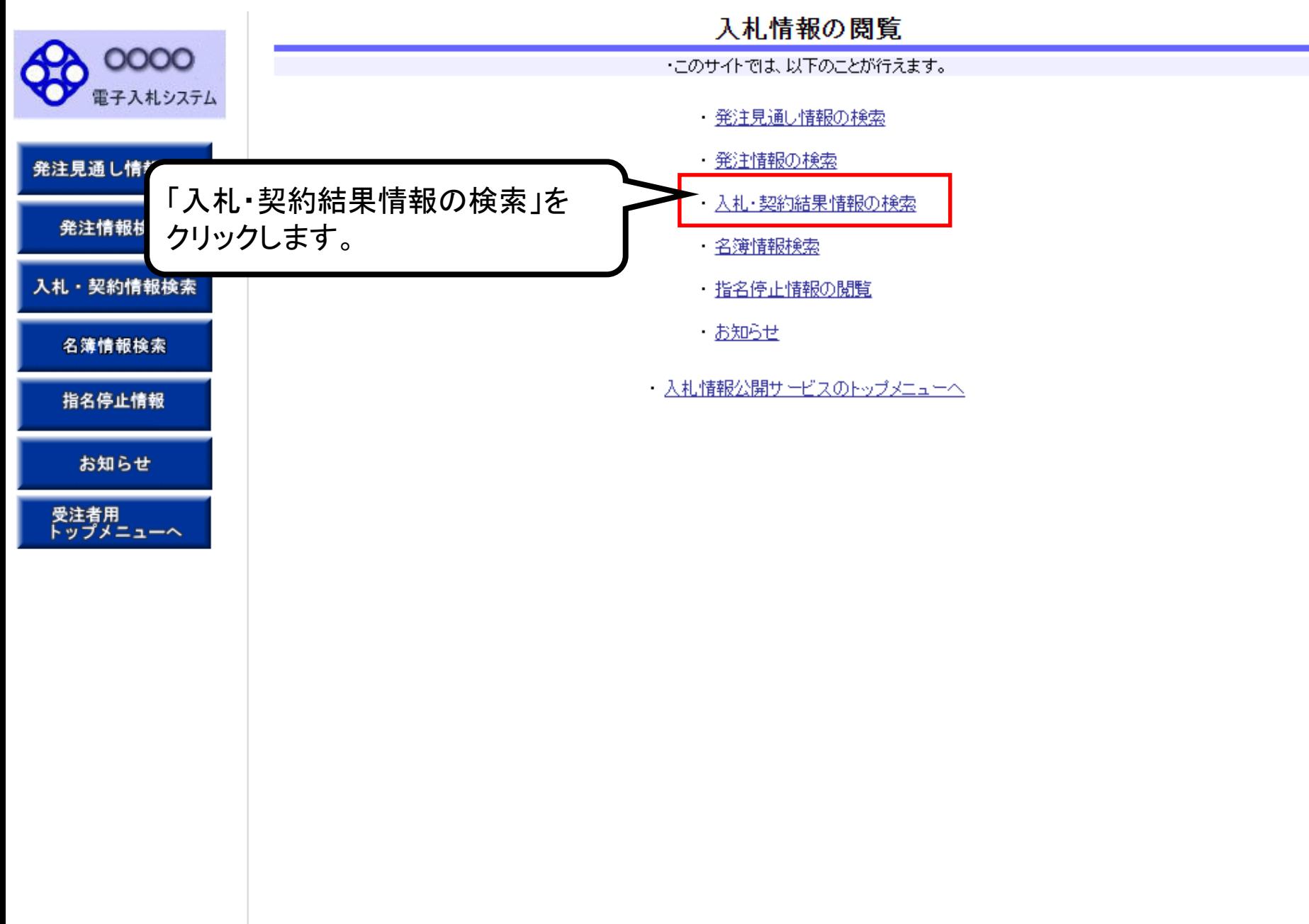
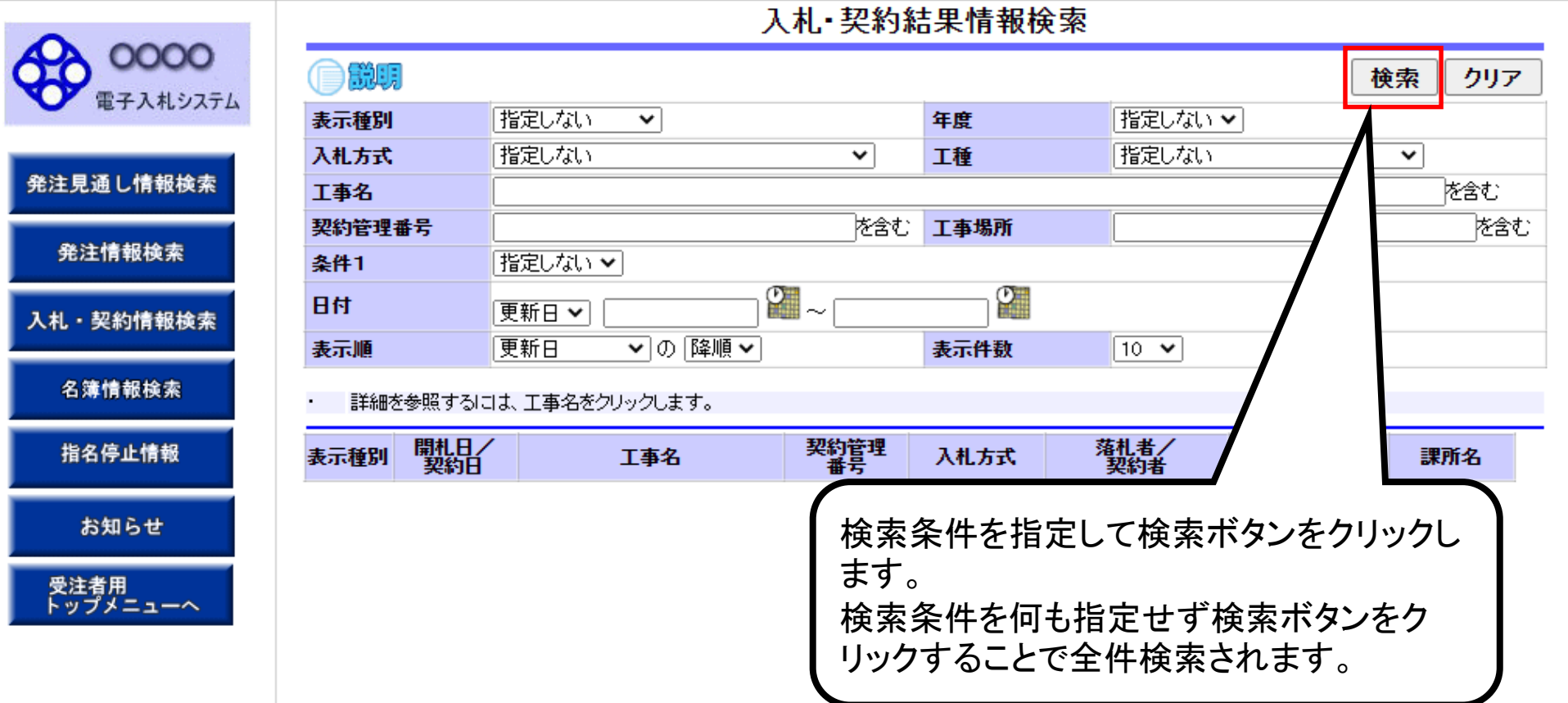

L

## 入札·契約結果情報検索

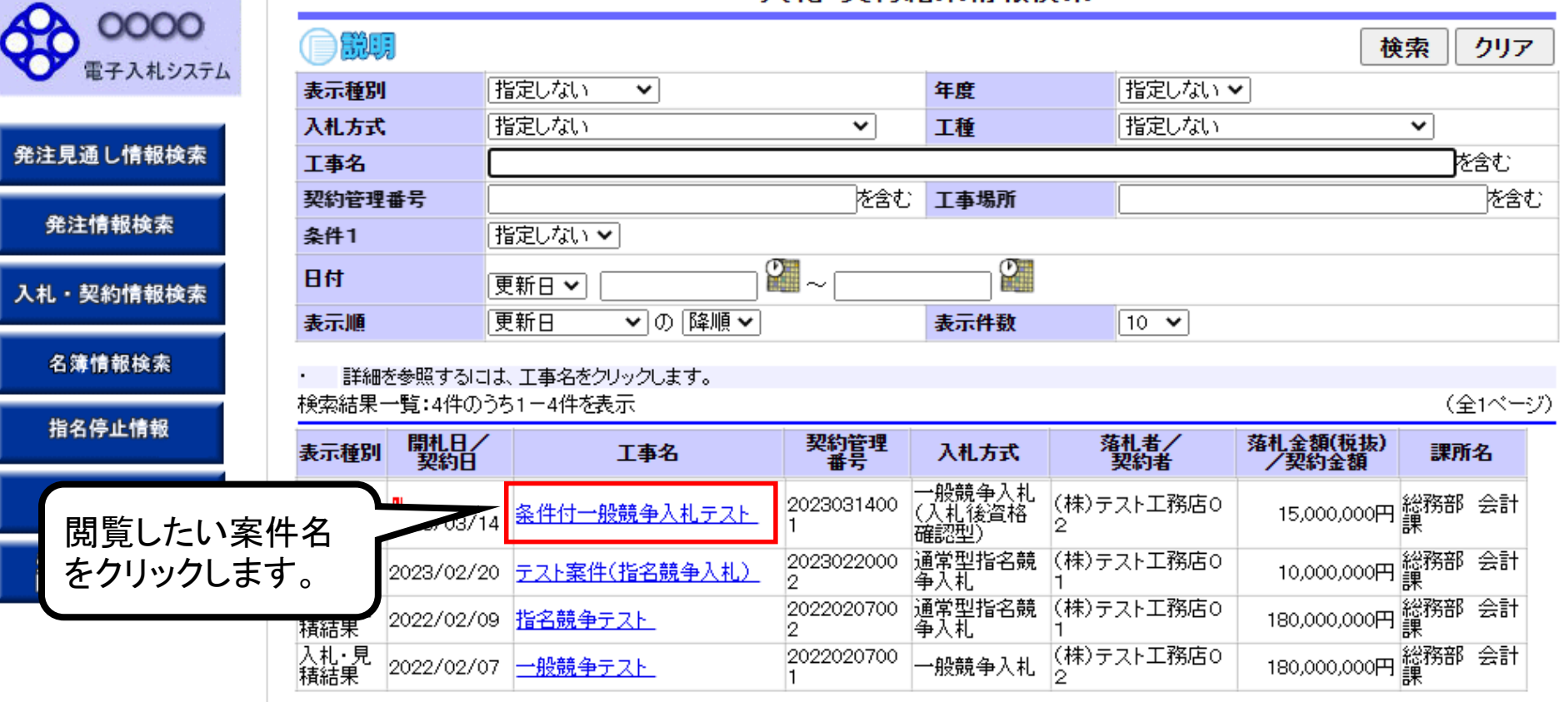

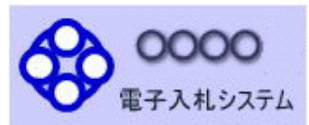

発注見通し情報検索

発注情報検索

入札·契約情報検索

名簿情報検索

指名停止情報

お知らせ

受注者用<br>トップメニューへ

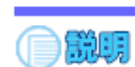

### 入札·見積結果情報閱覧

更新日:2023/03/14

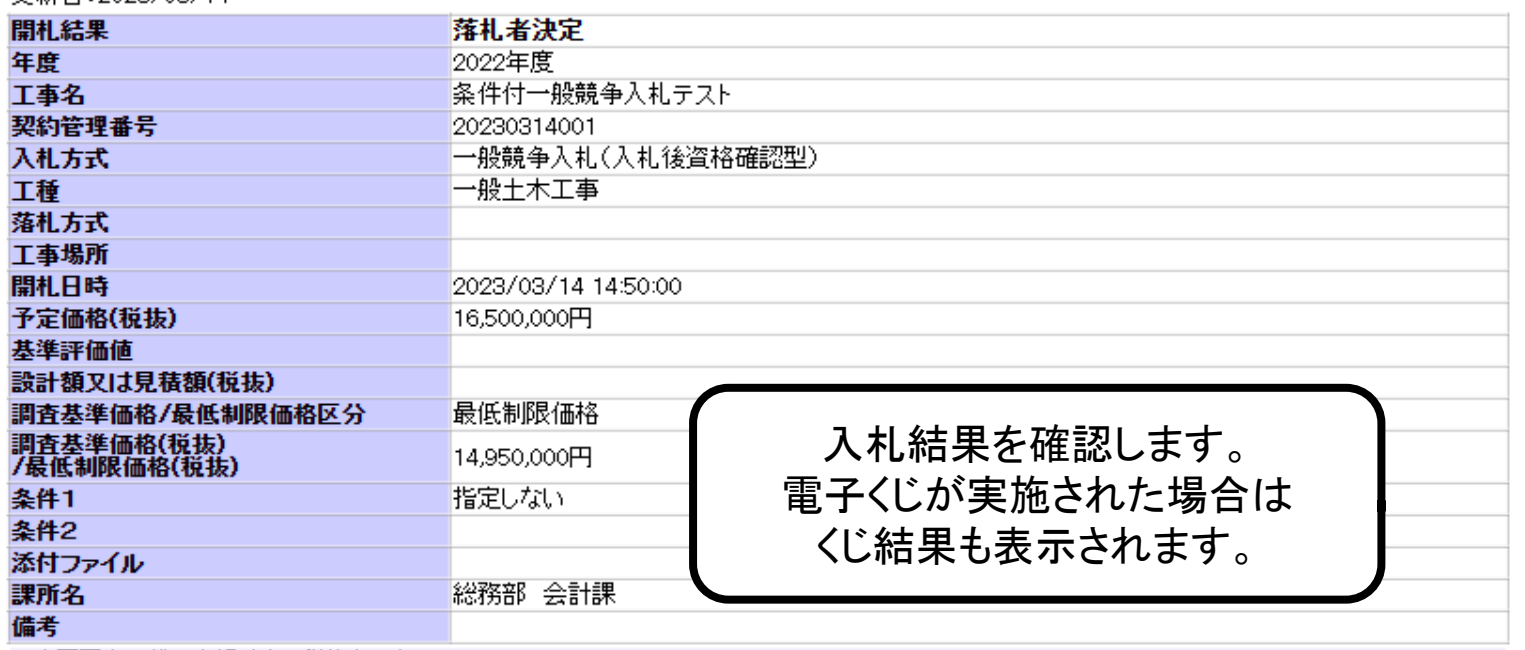

### ※本画面上記載の金額は全て税抜きです。

※添付ファイルは必ず「保存」を選択し、ダウンロードした後に開いて下さい。

#### 入札経過(赤色で表示されているのは落札業者です。)

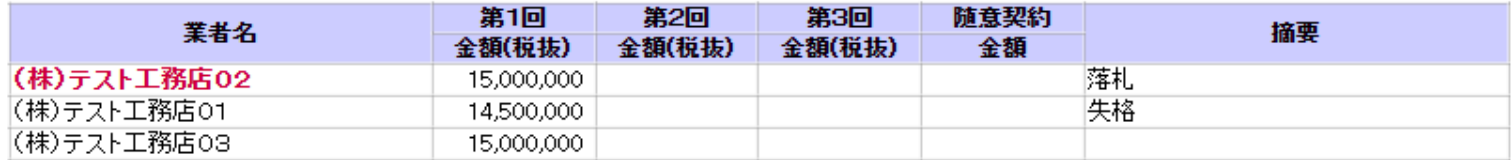

#### 〈1"結果

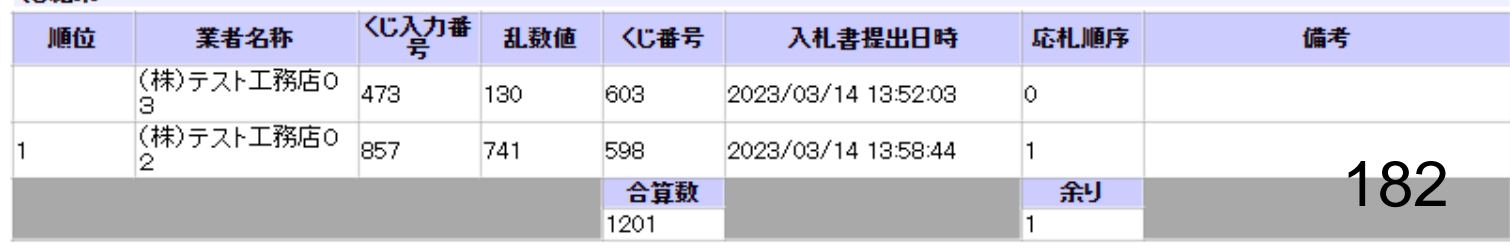

戻る

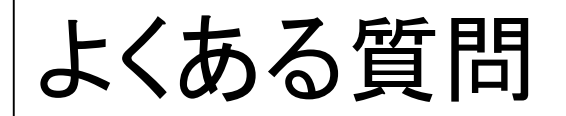

Q.他団体の電子入札システムに参加している場合、ICカードを再度購入する必要はあるか。 A.和歌山県等の他団体でご使用のICカードは海南市電子入札システムでも利用可能です。 ただし、他団体の入札と入札契約権限者が異なる場合は、権限者名義のICカードを 別途購入していただく必要があります。

Q.設定はいつから行うことができるか。

A.PC、ICカード、カードリーダ等の機器が揃えばすぐに設定を行っていただくことが可能です。 また、設定に関する質問はヘルプデスクで受け付けております。 ヘルプデスクの連絡先は次頁に記載しています。

# お問い合わせ窓口

●電子入札システム, 入札情報公開システムの操作方法について 電子入札総合ヘルプデスク

電 話 : 0570-021-777 対応時間 平日9:00-12:00 13:00-17:30

E-Mail: sys-e-cydeenasphelp.rx@ml.hitachi-systems.com

**●ICカードの取得,設定について** 電子入札コアシステム対応の各認証局

## ●入札制度及び個別案件について

- ・海南市 総務部 管財情報課
	- 電 話 : 073-483-8412

E-Mail : kanzaijoho@city.kainan.lg.jp

# お問い合わせ時の注意事項

## ●お問合せの際は、以下の情報を必ずお知らせください。 また海南市電子入札システムの問い合わせであることを最初にお伝え願います。

- ・お問合せいただいているシステム
- ・お問合せされた方のお名前
- ▪会社名/所属名
- ・連絡先の電話番号

●E-mailでのお問合せ時には上記の情報に加え以下の情報を記入してください。 (お分かりの範囲で構いません。)

### ・使用OS

- ・使用ブラウザ(サービスパック)
- ・お使いのICカードの購入先認証局名
- ・希望回答方法 電話またはE-mail

E-mailでのお問合せに上記の情報がご明記いただけていない場合、まず確認のご連絡を させていただくことがありますので、あらかじめご了承ください。